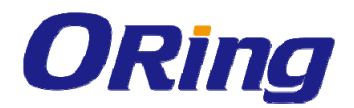

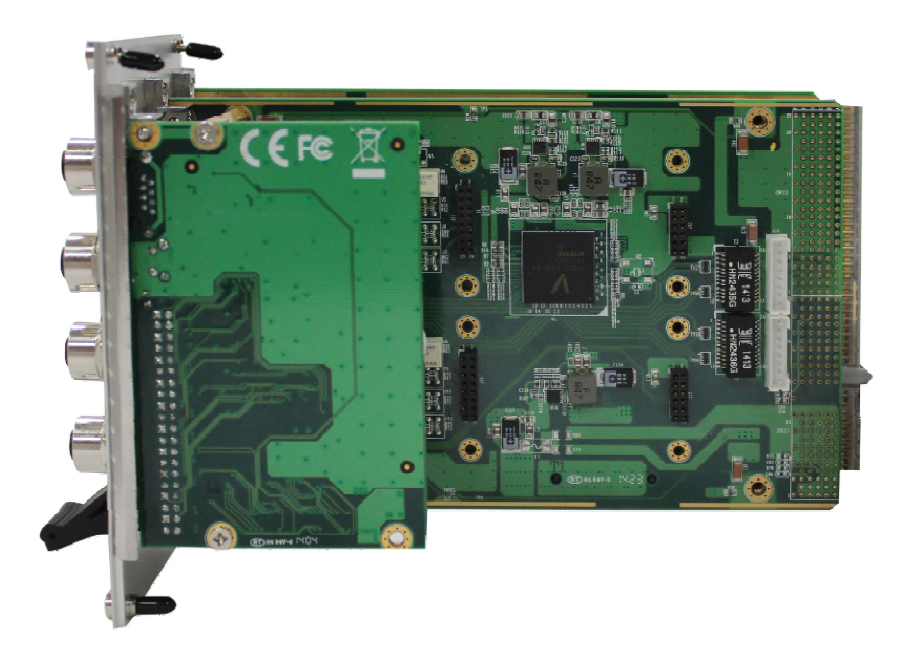

# **CPGS-9160-M12 Series**

## **Industrial 3U CompactPCI Managed Gigabit**

### **Ethernet Switch**

# **User Manual Version 1.0 September, 2016**

www.oring-networking.com

ORing Industrial Networking Corp 156

**ORing Industrial Networking Corp.** 

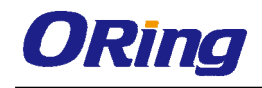

#### **COPYRIGHT NOTICE**

Copyright © 2016 ORing Industrial Networking Corp. All rights reserved.

No part of this publication may be reproduced in any form without the prior written consent of ORing Industrial Networking Corp.

### **TRADEMARKS**

**ORing** is a registered trademark of ORing Industrial Networking Corp. All other trademarks belong to their respective owners.

#### **REGULATORY COMPLIANCE STATEMENT**

Product(s) associated with this publication complies/comply with all applicable regulations. Please refer to the Technical Specifications section for more details.

#### **WARRANTY**

ORing warrants that all ORing products are free from defects in material and workmanship for a specified warranty period from the invoice date (5 years for most products). ORing will repair or replace products found by ORing to be defective within this warranty period, with shipment expenses apportioned by ORing and the distributor. This warranty does not cover product modifications or repairs done by persons other than ORing-approved personnel, and this warranty does not apply to ORing products that are misused, abused, improperly installed, or damaged by accidents.

Please refer to the Technical Specifications section for the actual warranty period(s) of the product(s) associated with this publication.

### **DISCLAIMER**

Information in this publication is intended to be accurate. ORing shall not be responsible for its use or infringements on third-parties as a result of its use. There may occasionally be unintentional errors on this publication. ORing reserves the right to revise the contents of this publication without notice.

#### **CONTACT INFORMATION**

#### **ORing Industrial Networking Corp.**

3F., NO.542-2.JhongJheng Rd, Sindian District , New Taipei City 23148, Taiwan, R.O.C. Tel: + 886 2 2918 1066 // Fax: + 886 2 2918 2368 Website: www.oring-networking.com

#### **Technical Support**

E-mail: support@oring-networking.com

#### **Sales Contact**

E-mail: sales@oring-networking.com (Headquarters)

sales@oring-networking.com.cn (China)

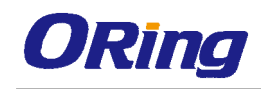

# **Table of Content**

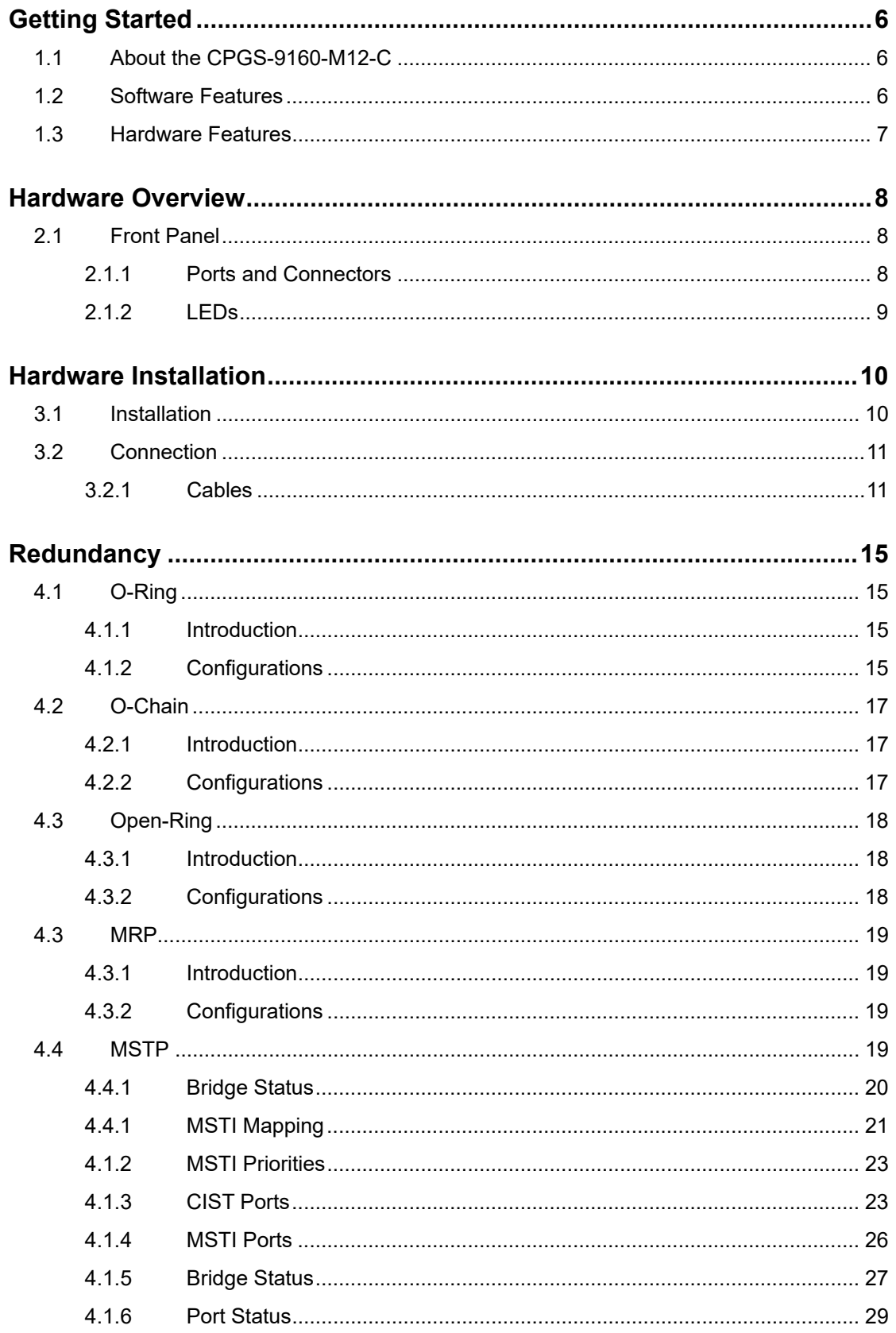

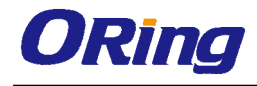

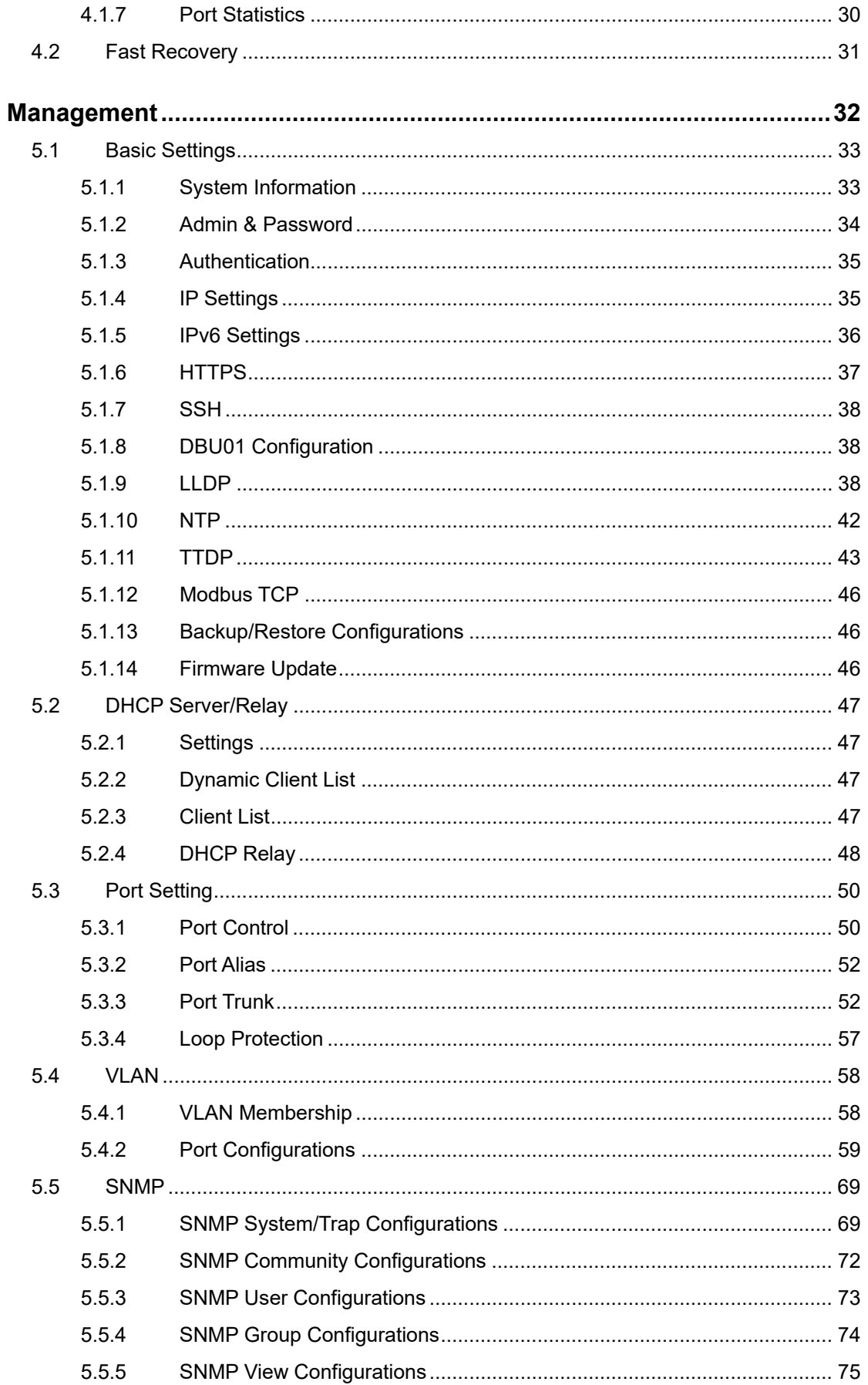

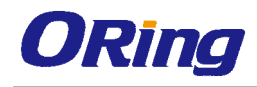

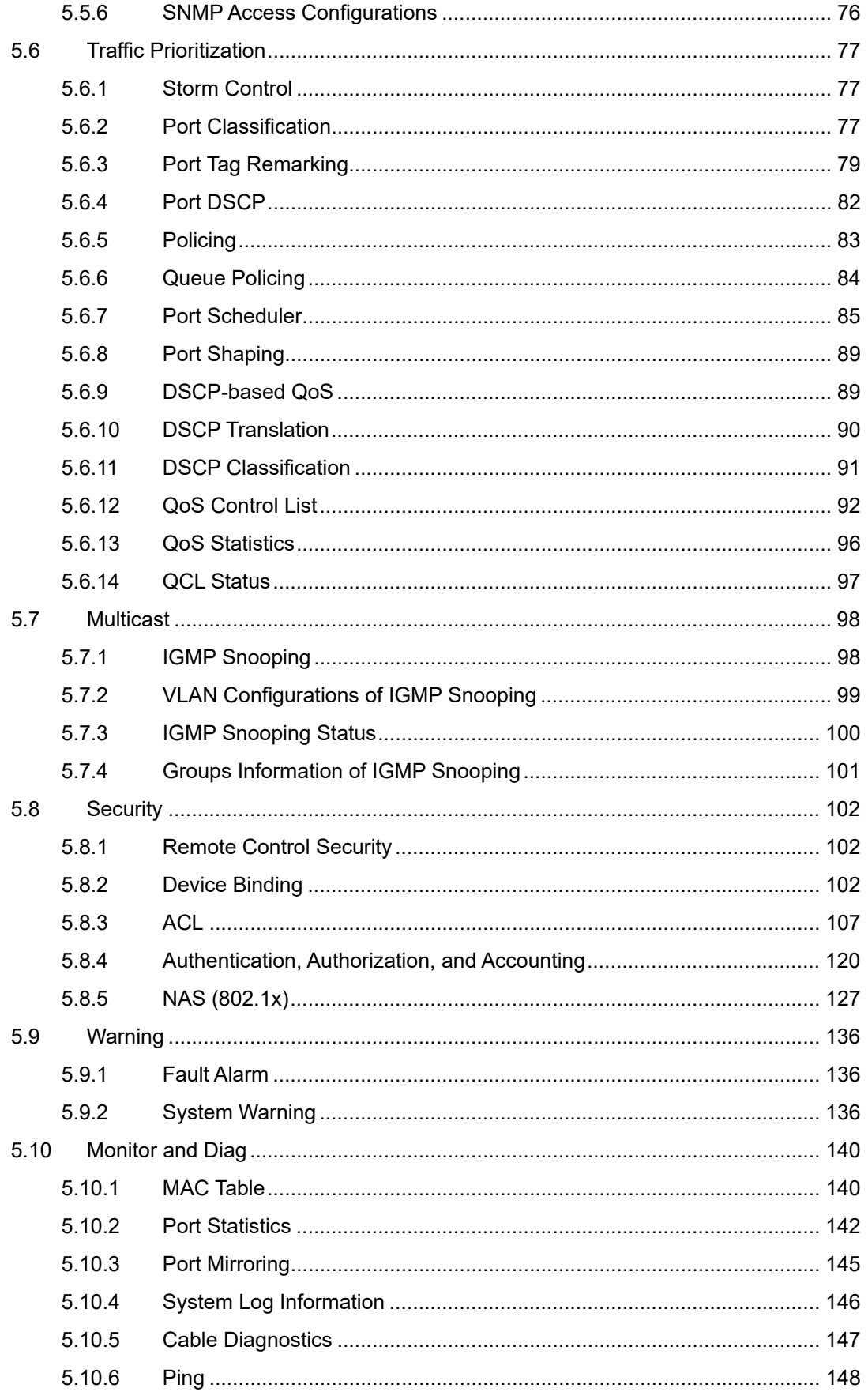

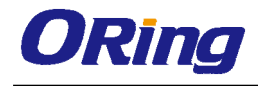

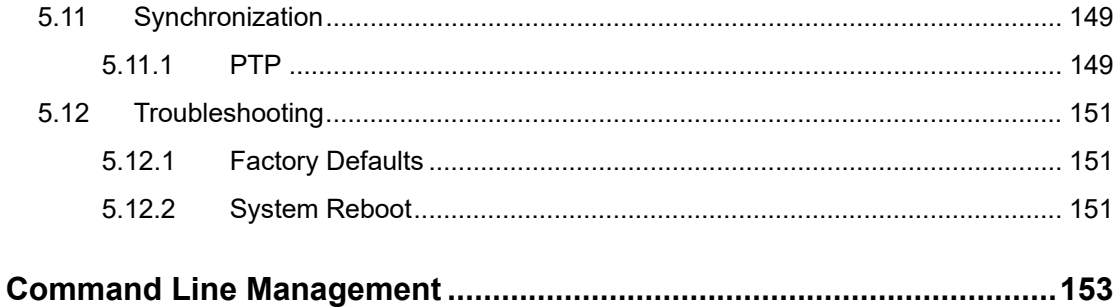

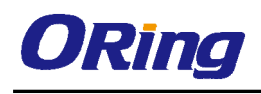

# **Getting Started**

### **1.1 About the CPGS-9160-M12**

ORing's CPGS-9160-M12 is a compact Ethernet switch with a highly integrated 3U Compact PCI card form factor. Featuring 8x10/100/1000Base-T(X) in CompactPCI sockets and 8x10/100/1000Base-T(X) ports in M12 connectors, the switch is fully compliant with the EN50155 standard, and is ideal for harsh industrial applications, such as factory automation, vehicle, and railway applications. The M12 connectors make the card a perfect fit for rolling stock applications. With complete support for Ethernet redundancy protocols such as O-Ring (recovery time < 30ms over 250 units of connection) and MSTP (RSTP/STP compatible), the switch can protect your mission-critical applications from network interruptions or temporary malfunctions with its fast recovery technology. Featuring a wide operating temperature from  $-40^{\circ}$ C to 70 $^{\circ}$ C, the device can be managed centrally and conveniently via Open-Vision, web browsers, Telnet and console (CLI) configuration, making it one of the most reliable choices for power substation and rolling stock applications. Since the switch card is hot swappable, you do not need to turn off the system power during installation.

### **1.2 Software Features**

- Supports MSTP/RSTP/STP (IEEE 802.1s/w/D) for Ethernet redundancy
- Supports standard IEC 62439-2 MRP (Media Redundancy Protocol) function
- Supports IPV6 new internet protocol version
- Support Modbus TCP protocol
- Supports IEEE 802.3az Energy-Efficient Ethernet technology
- Supports HTTPS/SSH protocols to enhance network security
- Supports SMTP client
- Supports IP-based bandwidth management
- Supports application-based QoS management
- Supports Device Binding security function
- Supports DOS/DDOS auto prevention
- Supports 9.6K Bytes Jumbo frame
- Supports multiple notifications for incidents
- IGMP v2/v3 (IGMP snooping support) for filtering multicast traffic
- Supports SNMP v1/v2c/v3 & RMON & 802.1Q VLAN network management
- Supports management via Web-based interfaces, Telnet, Console (CLI), and Windows utility (Open-Vision)
- Supports LLDP protocol

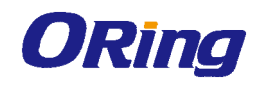

### **1.3 Hardware Features**

- Features a 3U and 8HP CompactPCI form factor with hot swapping ability
- **PICMG 2.0 compatible**
- 8x10/100/1000Base-T(X) ports for connecting to other CompactPCI sockets and 8x10/100/1000Base-T(X) ports in M12 connectors
- $\blacksquare$  1 x console port (RJ-45)
- EN51055 compliance and M12 connectors for reliable operation against environmental disturbances
- Operating Temperature: -40 to 70°C
- Storage Temperature: -40 to 85°C
- Operating Humidity: 5% to 95%, non-condensing
- Dimensions:  $81.7$  (W) x 209 (D) x 130.7 (H)mm

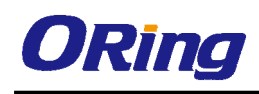

# **Hardware Overview**

# **2.1 Front Panel**

### **2.1.1 Ports and Connectors**

The device provides the following ports on the front panel.

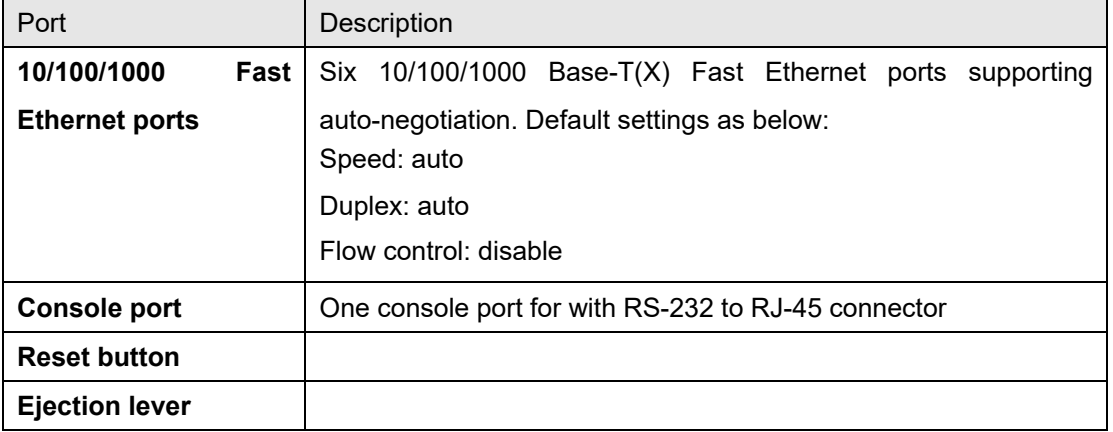

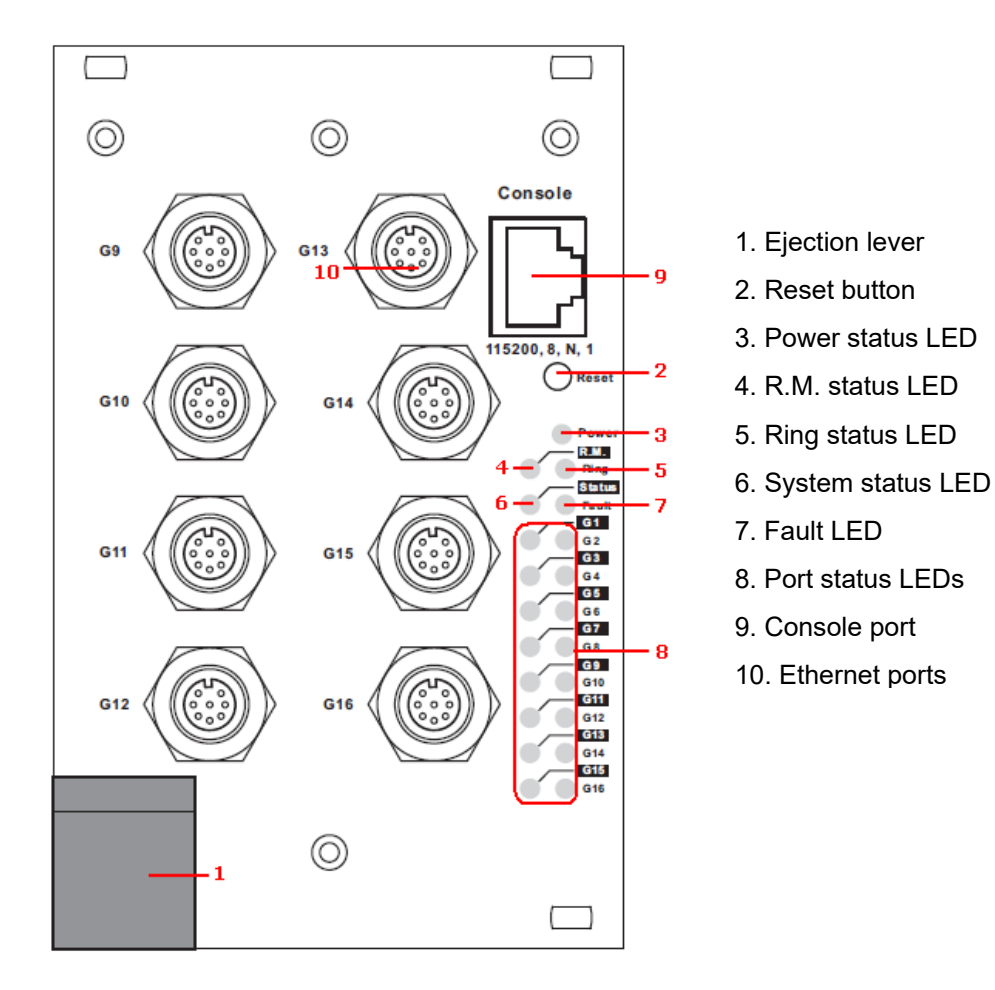

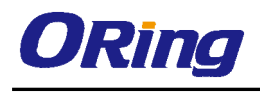

### **2.1.2 LEDs**

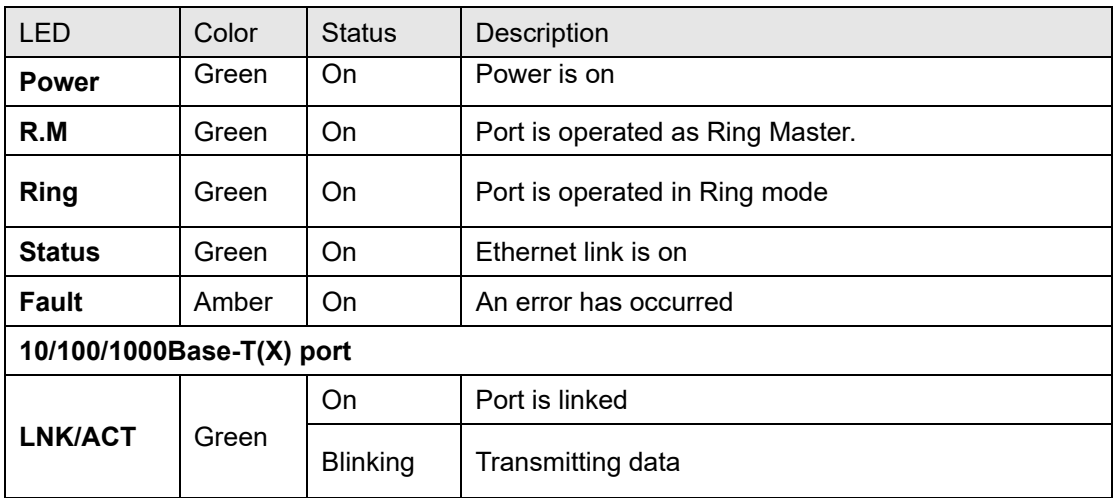

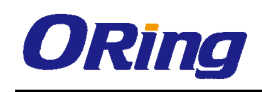

# **Hardware Installation**

## **3.1 Installation**

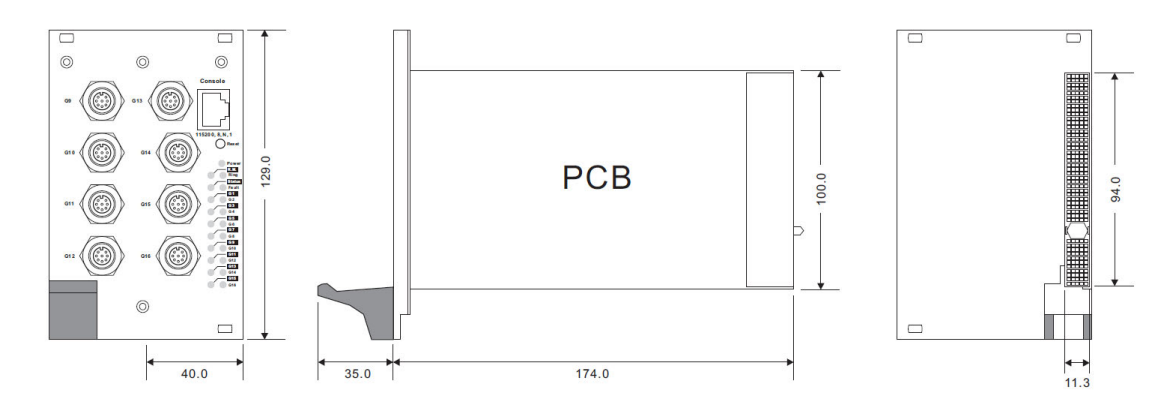

**Measurement (Unit = mm)** 

Follow the steps below to install the card to the CPCI chassis.

- 1. Remove the metal cover plate on the back of an available CPCI slot.
- 2. Insert the card into the slot and use the bracket screws to secure it firmly in place.
- 3. Connect the card to the desired network devices.

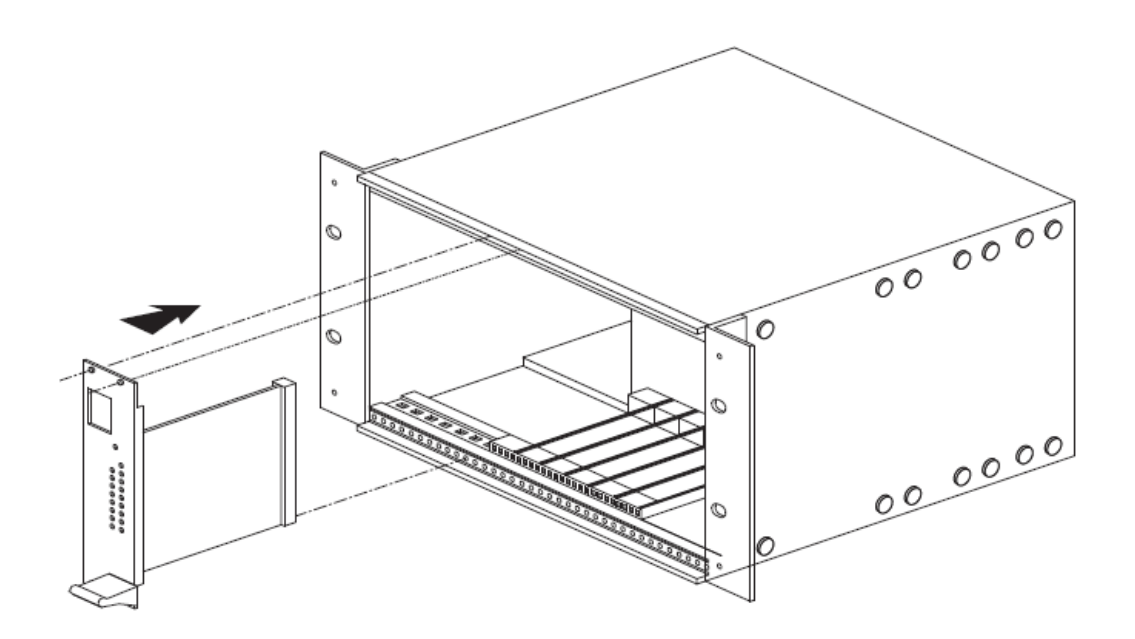

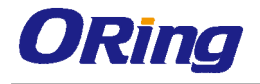

#### **ATTENTION**

PCI Express cards, like all computer equipment, can be severely damaged by static electricity. Be sure that you are properly grounded before opening your computer case or touching your PCI Express card. It is recommended that you wear an anti-static strap when installing any computer component. If an anti-static strap is unavailable, discharge yourself of any static electricity build-up by touching a large grounded metal surface (such as the computer case) for several seconds.

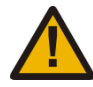

Be careful to handle the PCI Express card by its edges and not the connectors or other components on the cards. Avoid rocking the card from side to side and or forcing the card into the slot. When the card is installed, pull on it gently to check it is properly connected.

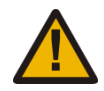

Always shut down the computer before opening it to avoid damaging its internal components or the components you are installing. Do not open the computer or attempt to install items inside it while it is on.

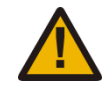

Do not turn on the computer unless all of its internal and external parts are in place and it is closed. Operating the computer when it is open or missing parts can damage it or cause injury.

## **3.2 Connection**

#### **3.2.1 Cables**

#### **1000/100BASE-TX/10BASE-T Pin Assignments**

The device uses M12 or RJ45 connectors for network connection. Please refer to the following table for cable specifications.

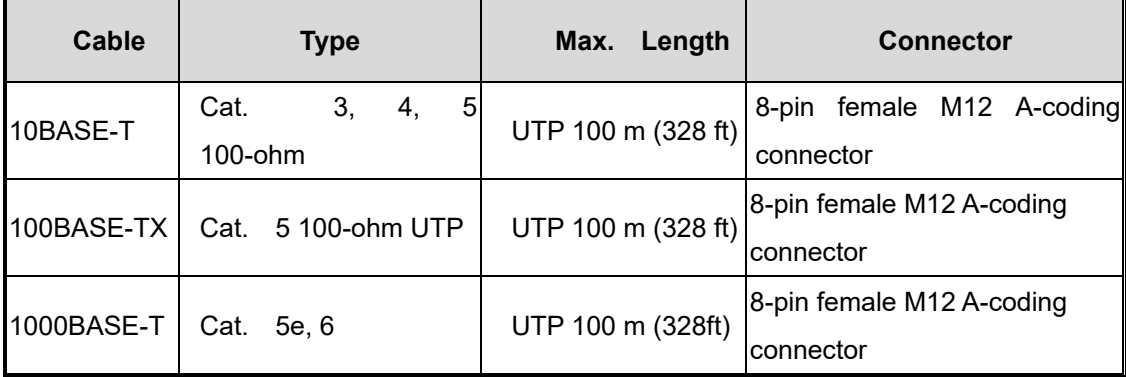

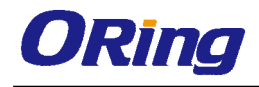

#### **M12/8P Pin Definition**

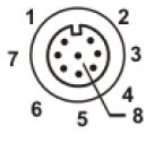

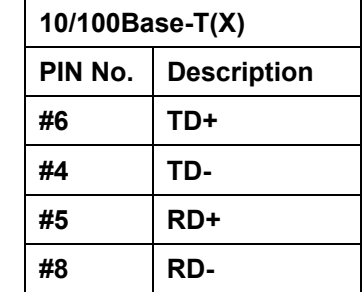

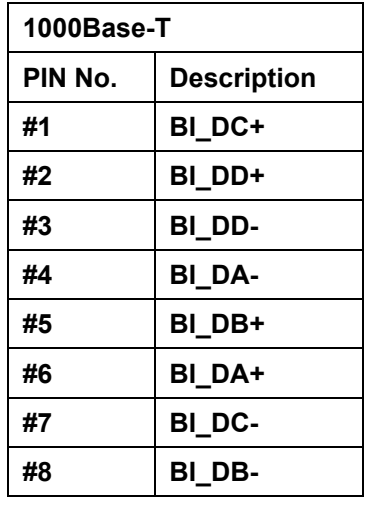

#### **RS-232 Console Port Wiring**

The device can be managed via console ports using a RS-232 cable which can be found in the package. You can connect the port to a PC via the RS-232 cable with a DB-9 female connector. The DB-9 female connector of the RS-232 cable should be connected the PC while the other end of the cable (RJ-45 connector) should be connected to the console port of the switch.

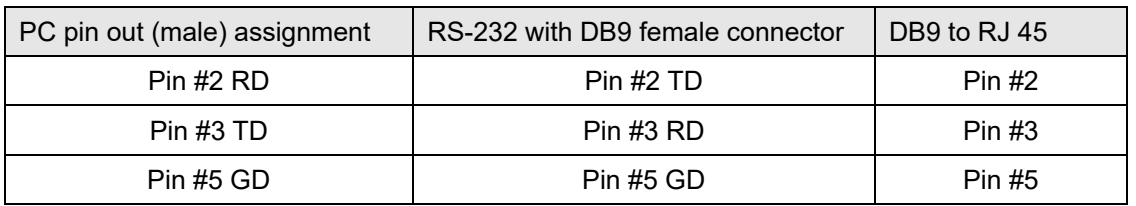

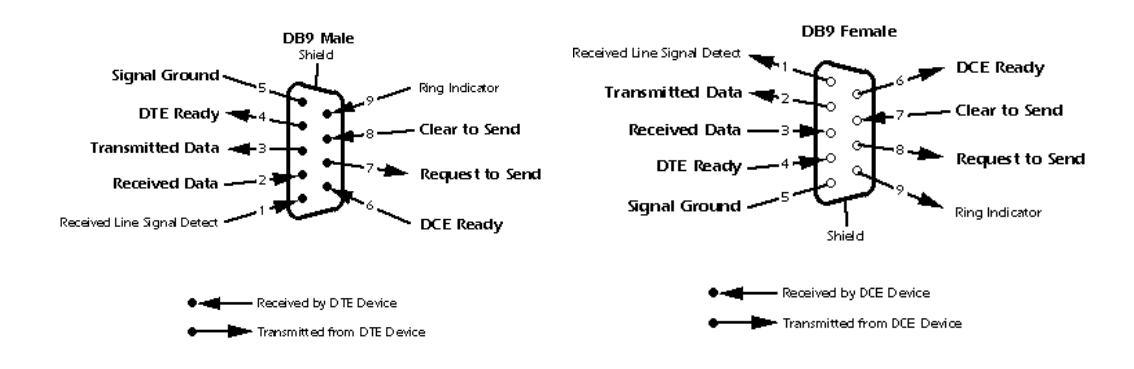

#### **Backplane Pin Definition**

The device is equipped with eight Gigabit ports in CompactPCI sockets. The table below provides information of each pin on the backplane of the card. Please refer to the table for the pin assignment of each port.

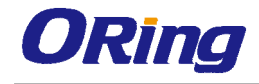

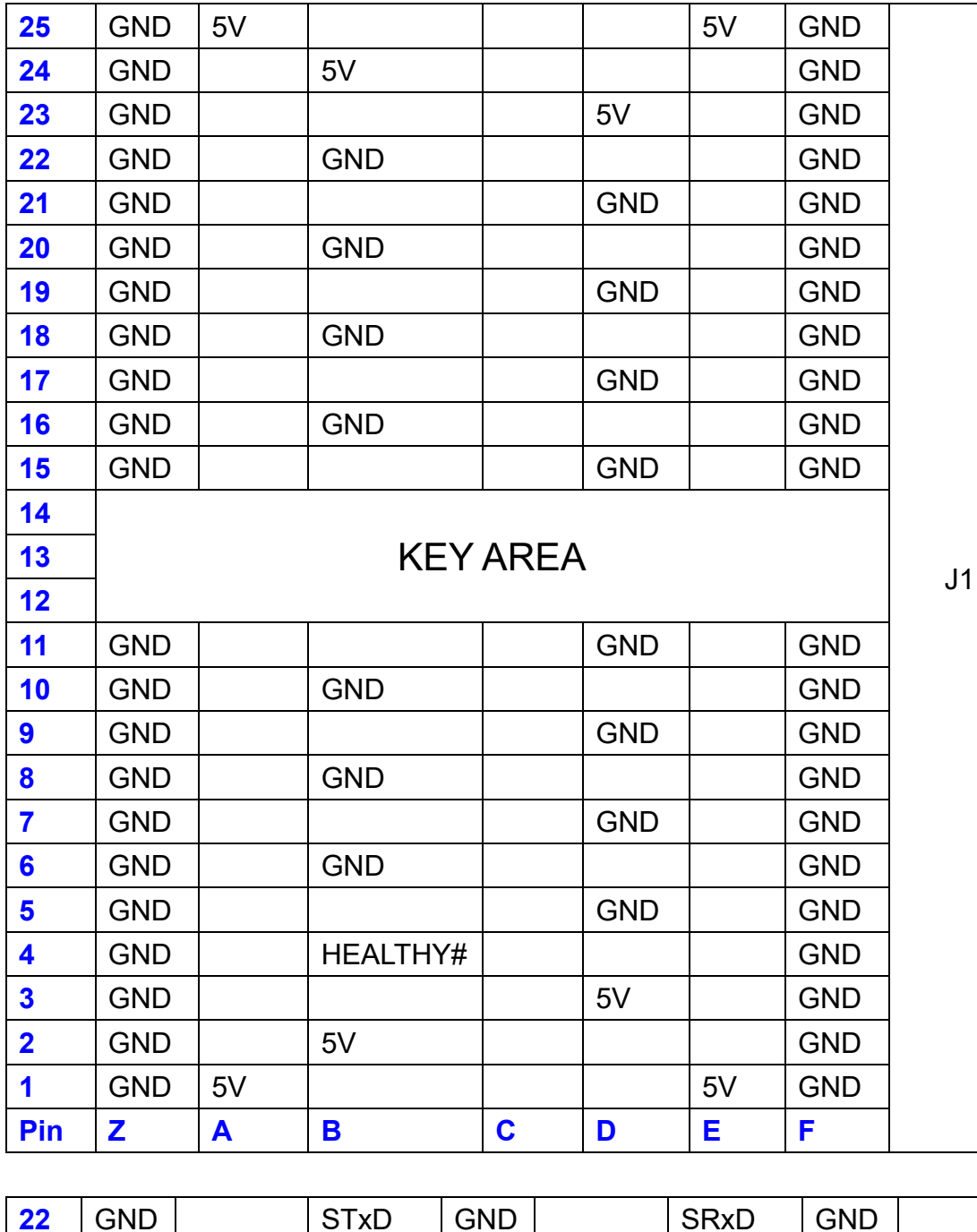

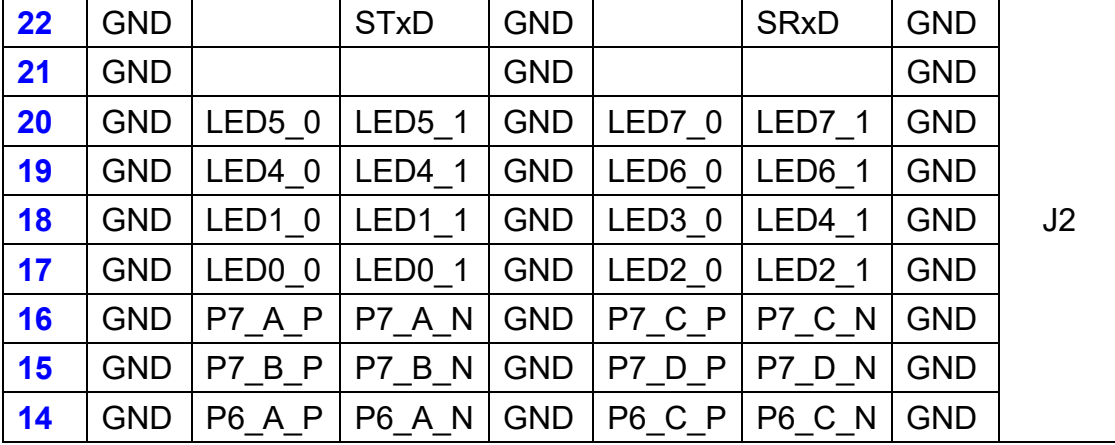

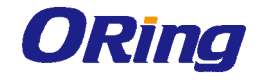

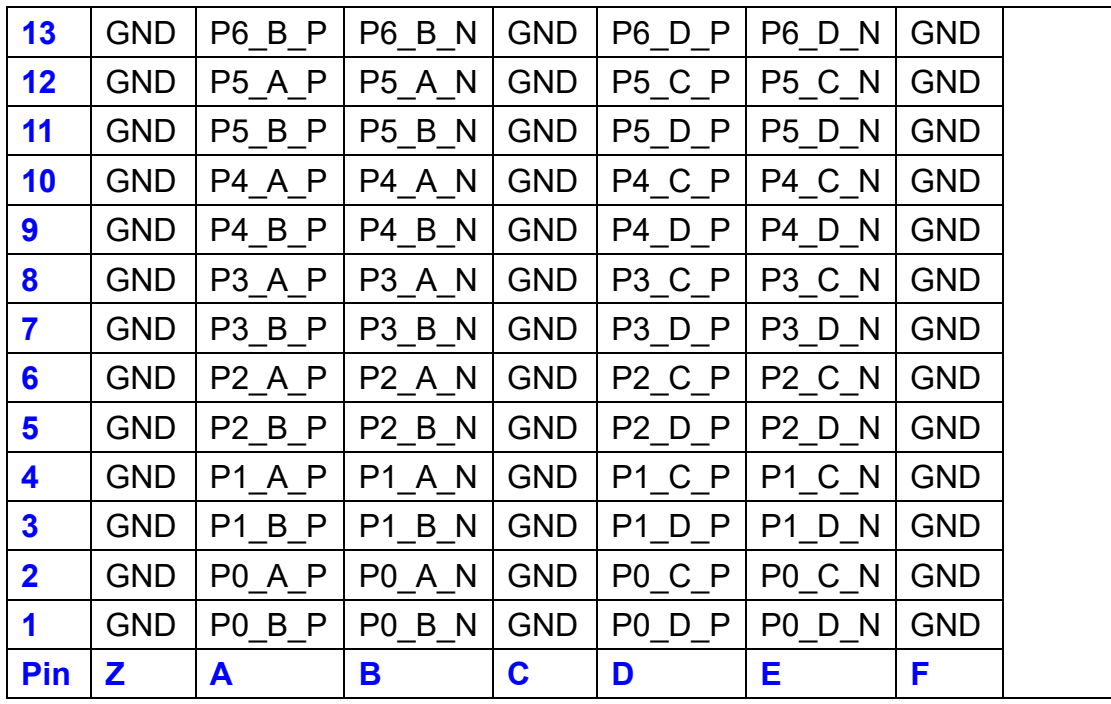

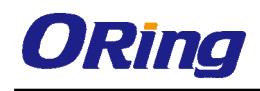

# **Redundancy**

Redundancy for minimized system downtime is one of the most important concerns for industrial networking devices. Hence, ORing has developed proprietary redundancy technologies including O-Ring and Open-Ring featuring faster recovery time than existing redundancy technologies widely used in commercial applications, such as STP, RSTP, and MSTP. ORing's proprietary redundancy technologies not only support different networking topologies, but also assure the reliability of the network.

## **4.1 O-Ring**

#### **4.1.1 Introduction**

O-Ring is ORing's proprietary redundant ring technology, with recovery time of less than 30 milliseconds (in full-duplex Gigabit operation) or 10 milliseconds (in full-duplex Fast Ethernet operation) and up to 250 nodes. The ring protocols identify one switch as the master of the network, and then automatically block packets from traveling through any of the network's redundant loops. In the event that one branch of the ring gets disconnected from the rest of the network, the protocol automatically readjusts the ring so that the part of the network that was disconnected can reestablish contact with the rest of the network. The O-Ring redundant ring technology can protect mission-critical applications from network interruptions or temporary malfunction with its fast recover technology.

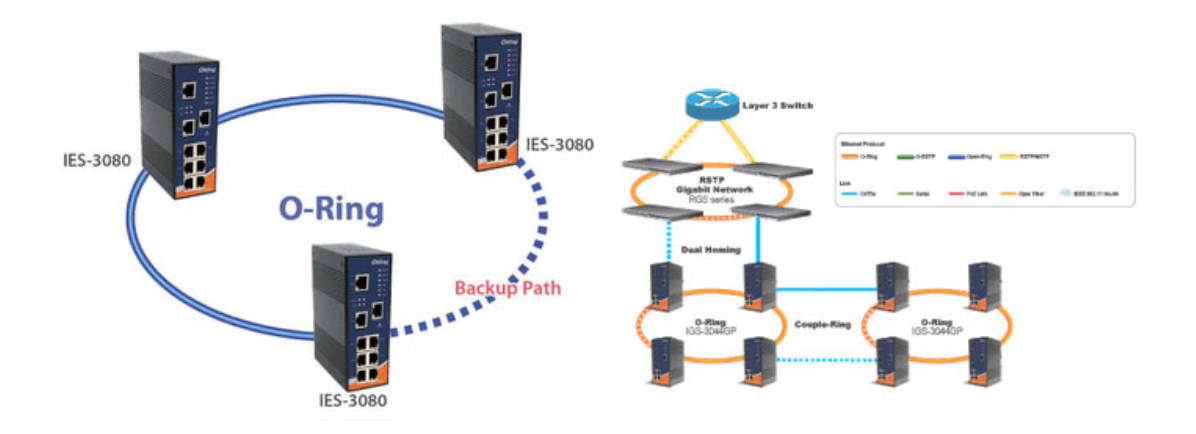

### **4.1.2 Configurations**

O-Ring supports three ring topologies: **Ring Master**, **Coupling Ring**, and **Dual Homing**. You can configure the settings in the interface below.

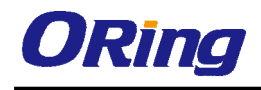

### **O-Ring Configuration**

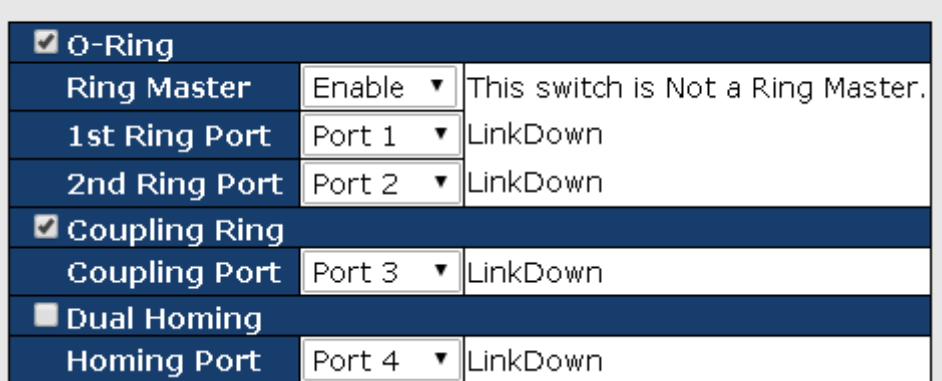

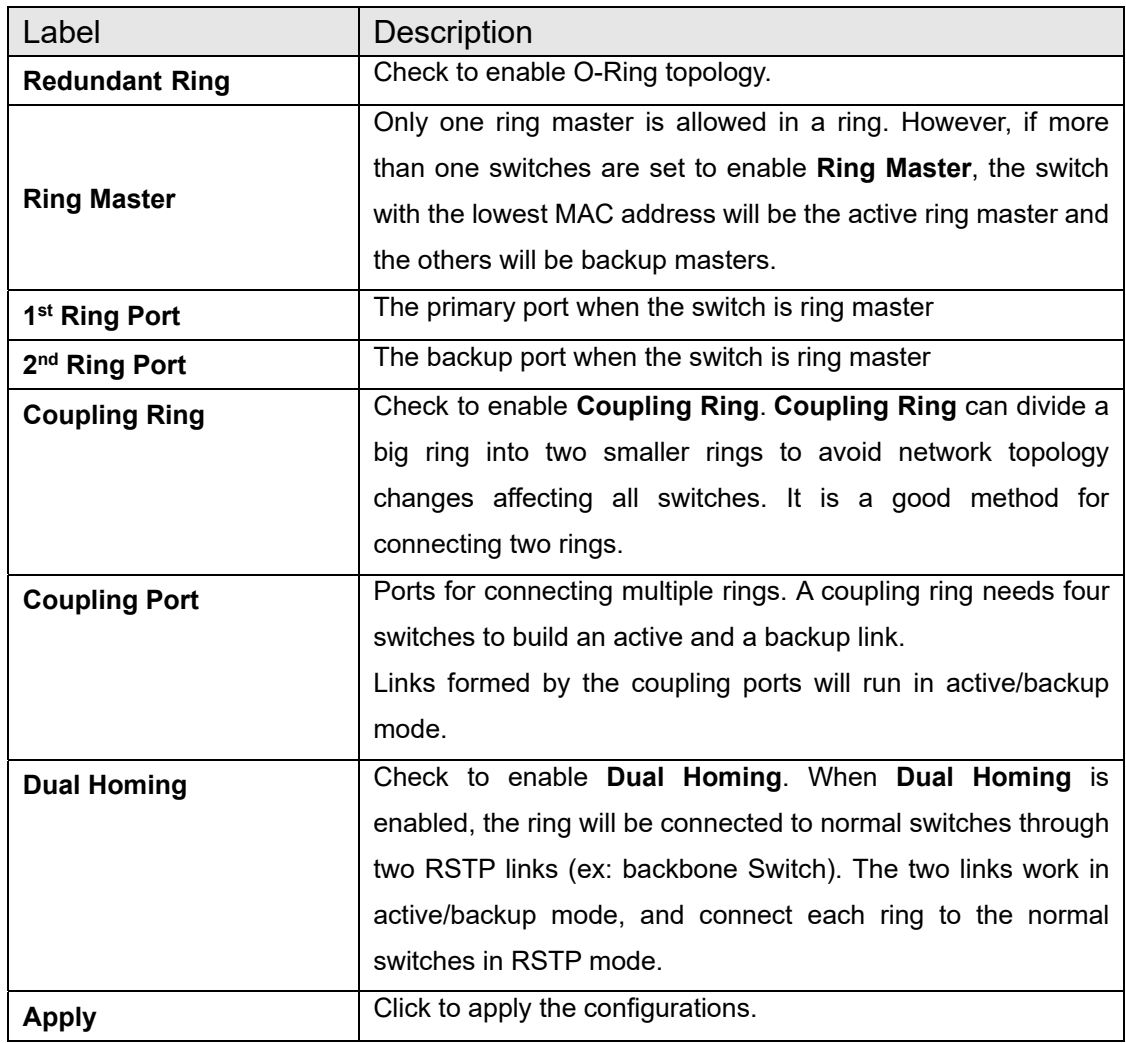

**Note:** due to heavy computing loading, setting one switch as ring master and coupling ring at the same time is not recommended.

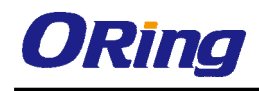

## **4.2 O-Chain**

#### **4.2.1 Introduction**

O-Chain is ORing's revolutionary network redundancy technology which enhances network redundancy for any backbone networks, providing ease-of-use and maximum fault-recovery swiftness, flexibility, compatibility, and cost-effectiveness in a set of network redundancy topologies. The self-healing Ethernet technology designed for distributed and complex industrial networks enables the network to recover in less than 30 milliseconds (in full-duplex Gigabit operation) or 10 milliseconds (in full-duplex Fast Ethernet operation) for up to 250 switches if at any time a segment of the chain fails.

O-Chain allows multiple redundant rings of different redundancy protocols to join and function together as a large and the most robust network topologies. It can create multiple redundant networks beyond the limitations of current redundant ring technologies.

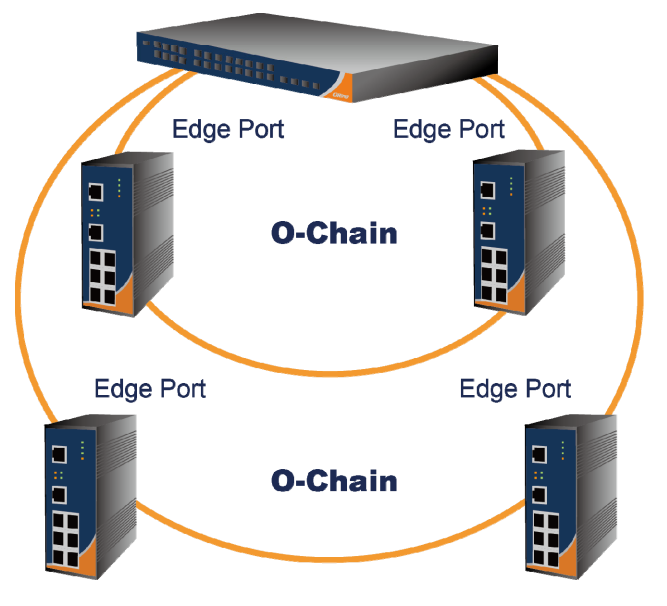

#### **4.2.2 Configurations**

O-Chain is very easy to configure and manage. Only one edge port of the edge switch needs to be defined. Other switches beside them just need to have O-Chain enabled.

### **O-Chain Configuration**

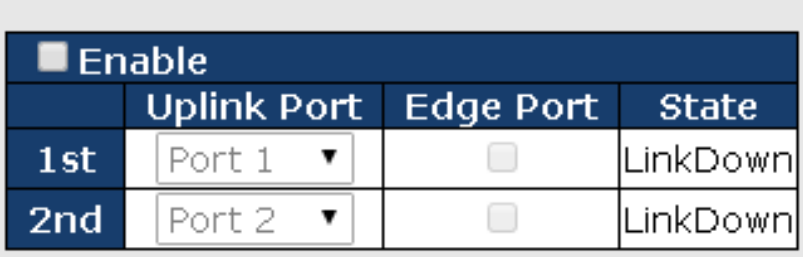

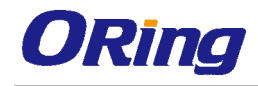

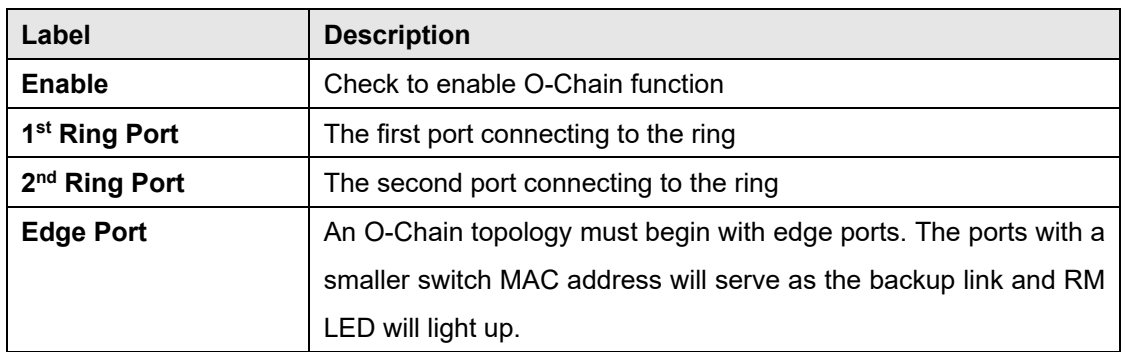

# **4.3 Open-Ring**

#### **4.3.1 Introduction**

Open-Ring is a technology developed by ORing to enhance ORing switches' interoperability with other vendors' products. With this technology, you can add any ORing switches to the network based on other ring technologies.

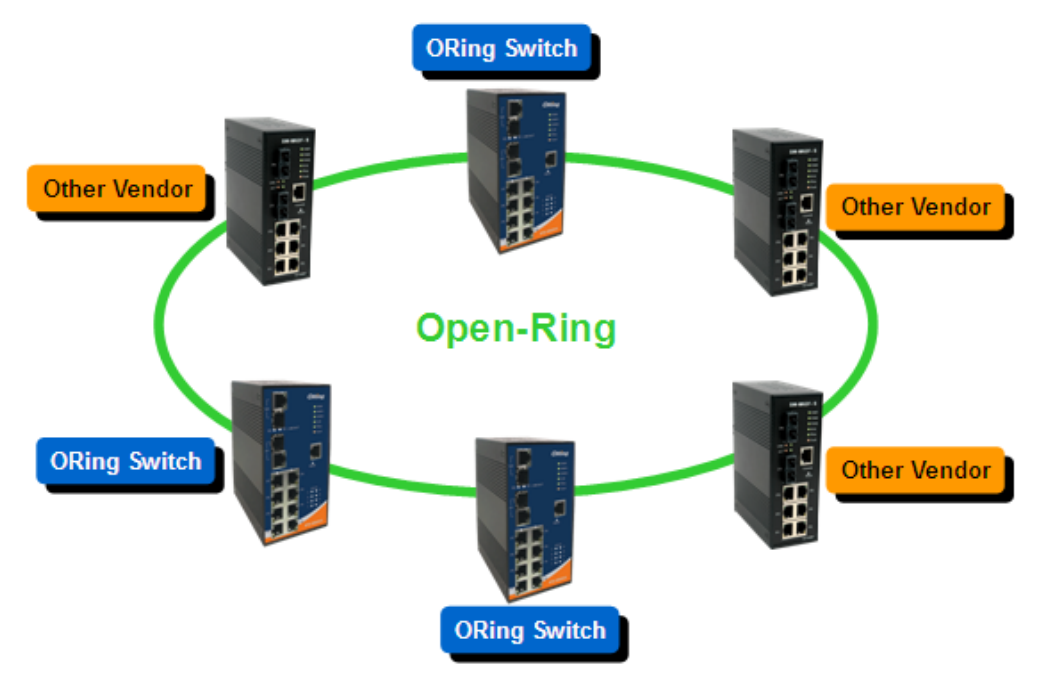

### **4.3.2 Configurations**

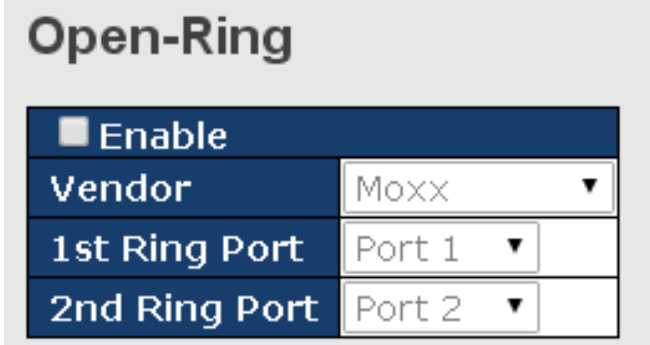

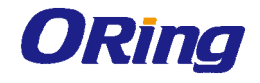

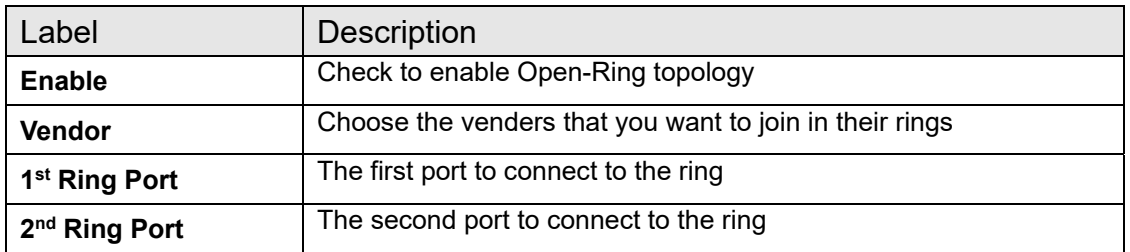

### **4.3 MRP**

#### **4.3.1 Introduction**

MRP (Media Redundancy Protocol) is an industry standard for high-availability Ethernet networks. MRP allowing Ethernet switches in ring configuration to recover from failure rapidly to ensure seamless data transmission. A MRP ring (IEC 62439) can support up to 50 devices and will enable a back-up link in 80ms (adjustable to max. 200ms/500ms).

### **4.3.2 Configurations**

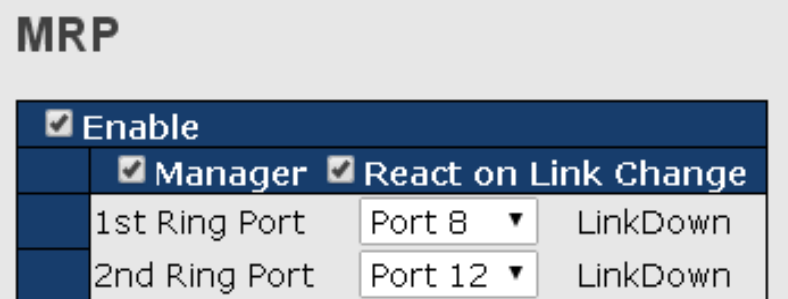

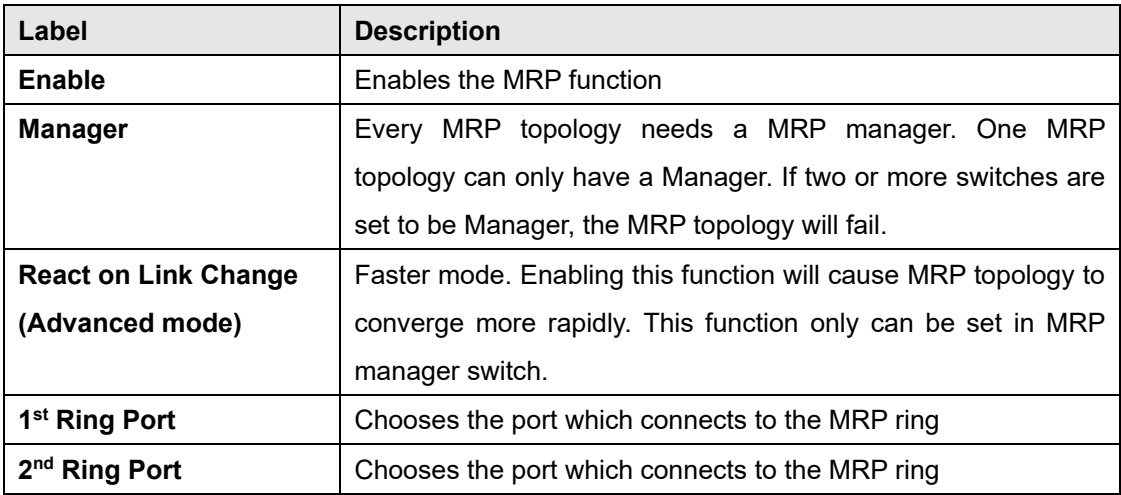

### **4.4 MSTP**

STP (Spanning Tree Protocol), and its advanced versions RSTP (Rapid Spanning Tree

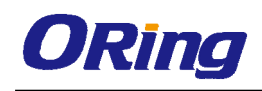

Protocol) and MSTP (Multiple Spanning Tree Protocol), are designed to prevent network loops and provide network redundancy. Network loops occur frequently in large networks as when two or more paths run to the same destination, broadcast packets may get in to an infinite loop and hence causing congestion in the network. STP can identify the best path to the destination, and block all other paths. The blocked links will stay connected but inactive. When the best path fails, the blocked links will be activated. Compared to STP which recovers a link in 30 to 50 seconds, RSTP can shorten the time to 5 to 6 seconds.

Since the recovery time of STP and RSTP takes seconds, which is unacceptable in some industrial applications, MSTP was developed. The technology supports multiple spanning trees within a network by grouping and mapping multiple VLANs into different spanning-tree instances, known as MSTIs, to form individual MST regions. Each switch is assigned to an MST region. Hence, each MST region consists of one or more MSTP switches with the same VLANs, at least one MST instance, and the same MST region name. Therefore, switches can use different paths in the network to effectively balance loads.

#### **4.4.1 Bridge Status**

This page shows the status for all STP bridge instance.

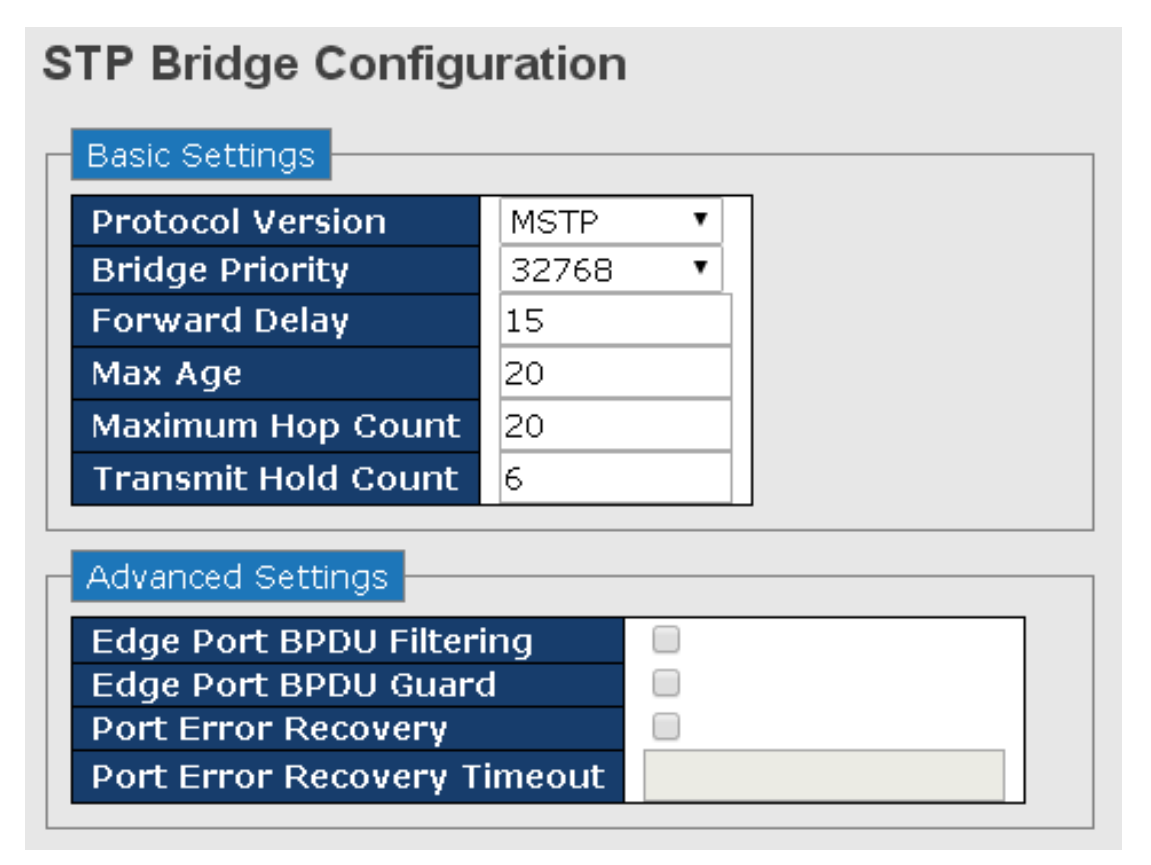

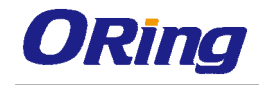

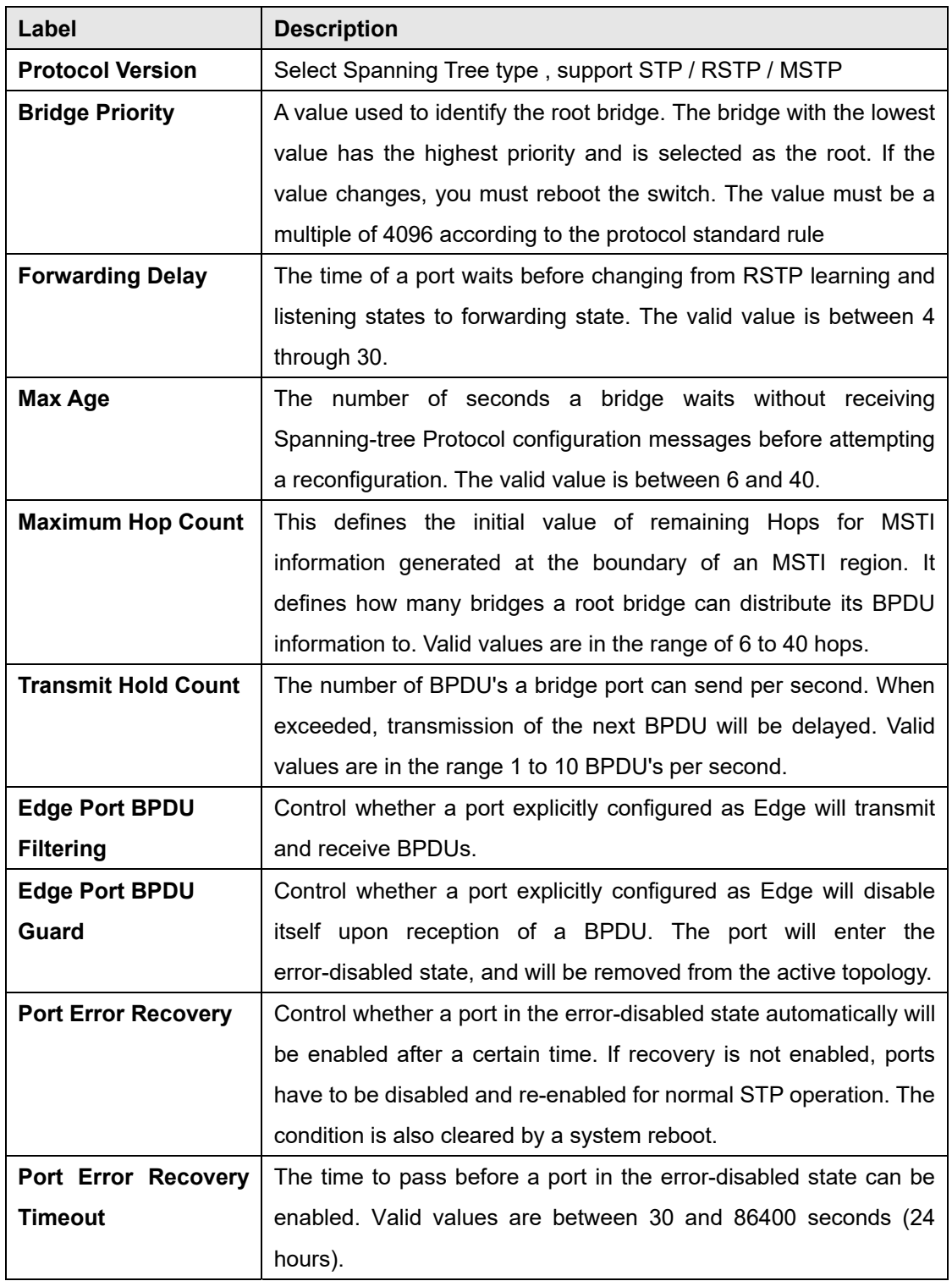

**NOTE**: the calculation of the MAX Age, Hello Time, and Forward Delay Time is as follows: 2 x (Forward Delay Time value  $-1$ ) > = Max Age value >= 2 x (Hello Time value +1)

### **4.4.1 MSTI Mapping**

This page allows you to examine and adjust the configuration of STP MSTI. This function will

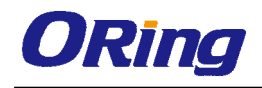

map VLANs to a specific MSTP instance. .

This page allows you to examine and adjust the configuration of STP MSTI. This function will map VLANs to a specific MSTP instance. .

#### **MSTI Configuration**

Add VLANs separated by spaces or comma.

Unmapped VLANs are mapped to the CIST. (The default bridge instance).

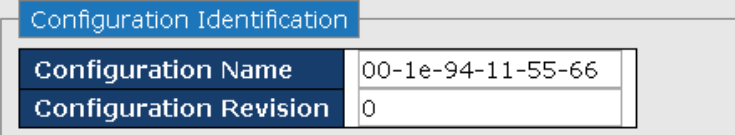

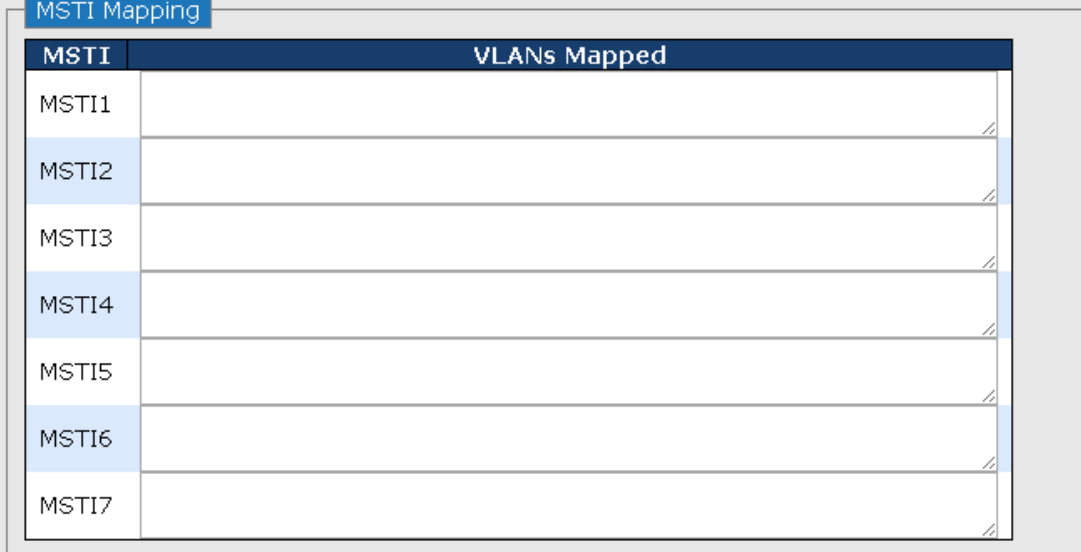

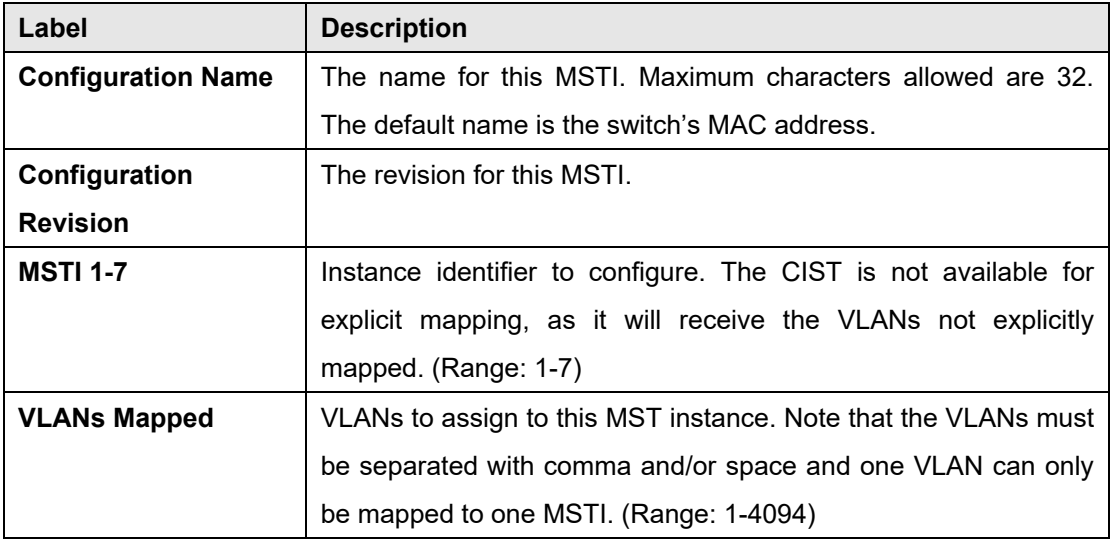

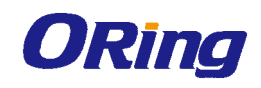

### **4.1.2 MSTI Priorities**

You can configure the bridge priority for the CIST and any configured MSTI. Remember that RSTP will look up each MST Instance as a single bridge node.

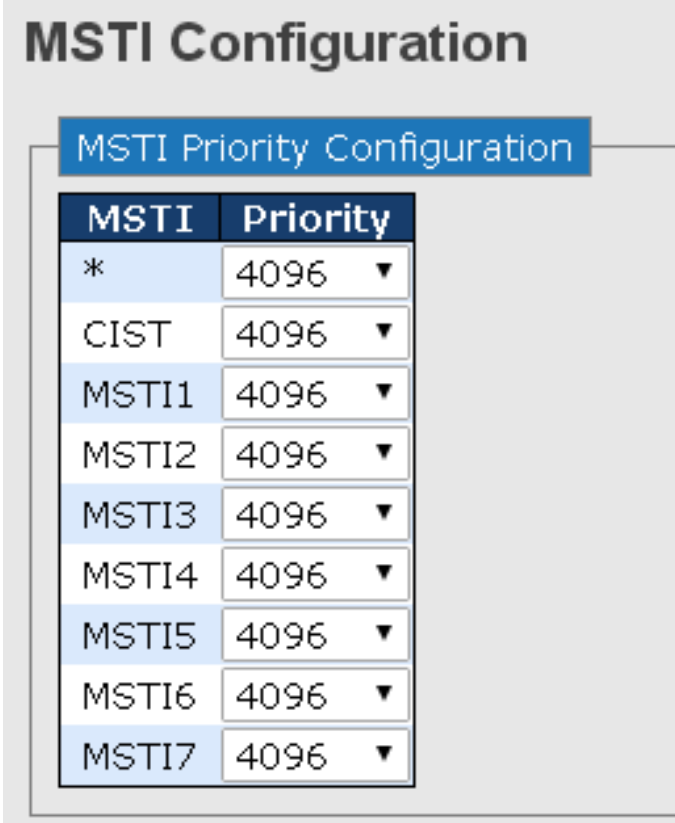

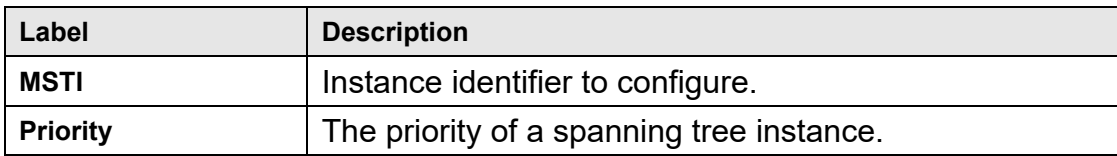

### **4.1.3 CIST Ports**

This page allows you to configure CIST ports including physical and aggregated ports.

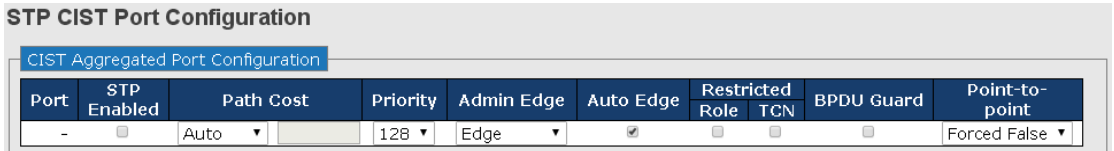

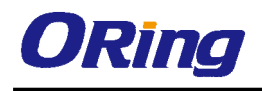

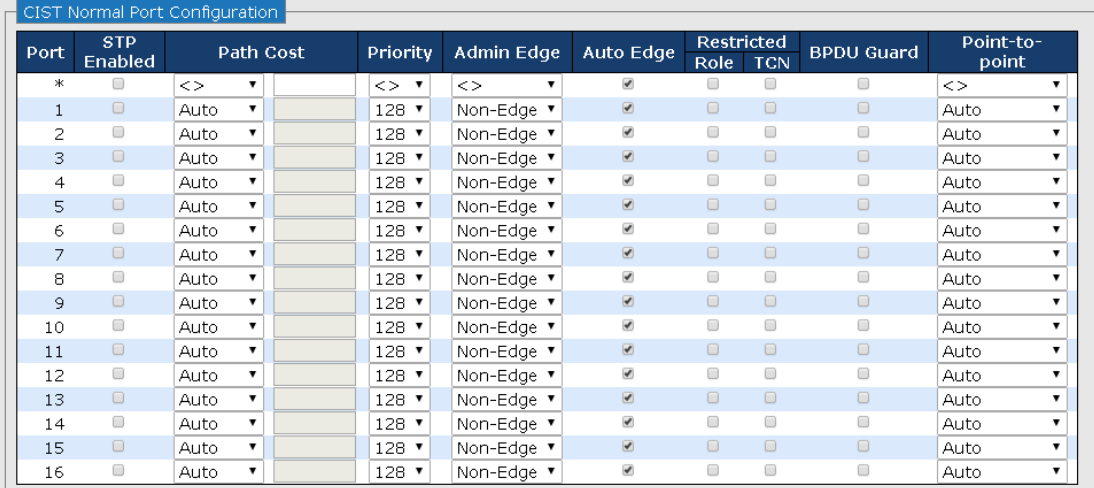

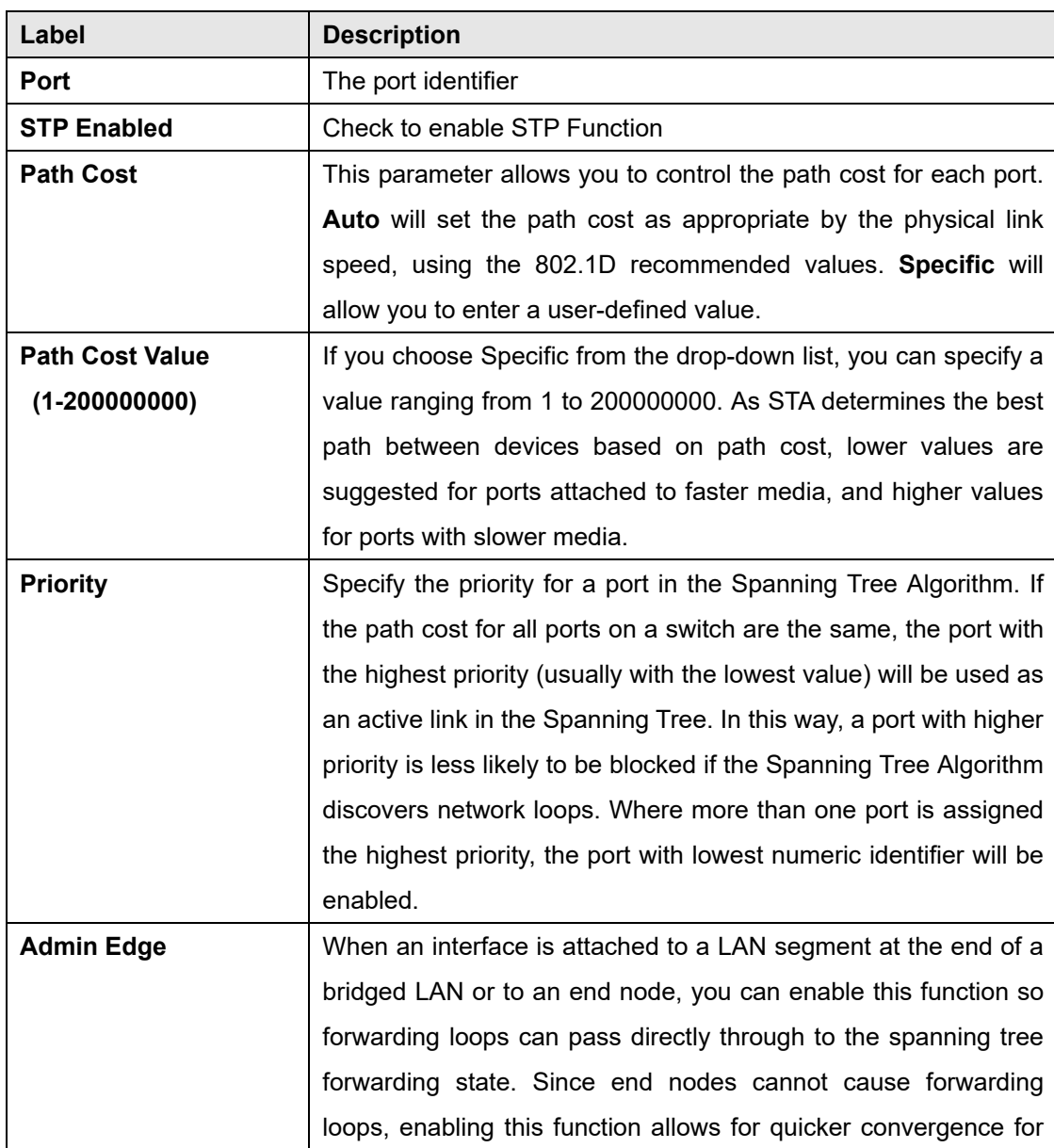

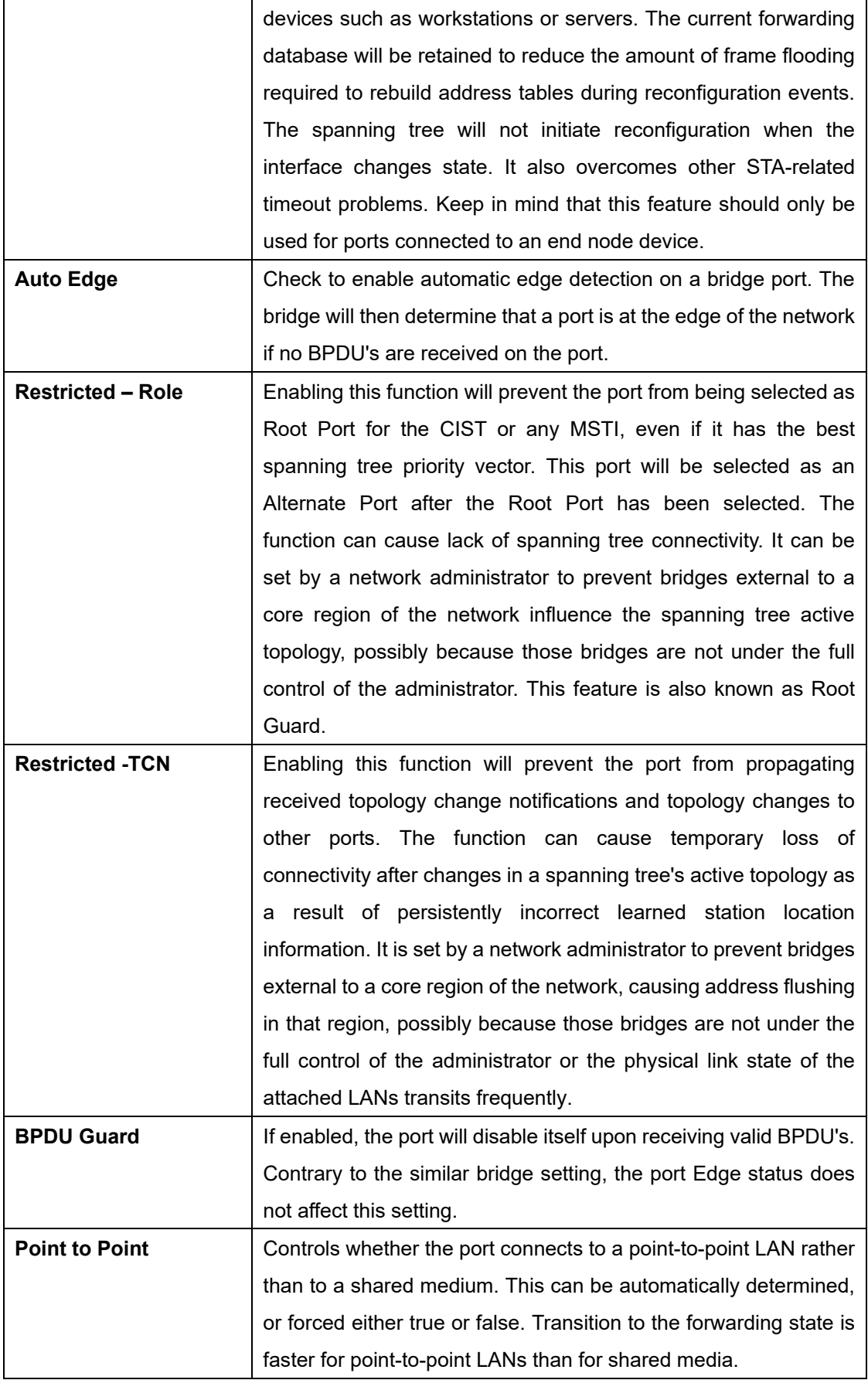

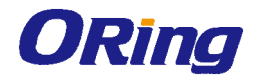

**Save Click to save the configurations.** 

#### **4.1.4 MSTI Ports**

This page allows you to configure STA attributes for interfaces in a specific MSTI, including path cost, and port priority. You may use a different priority or path cost for ports of the same media type to indicate the preferred path.

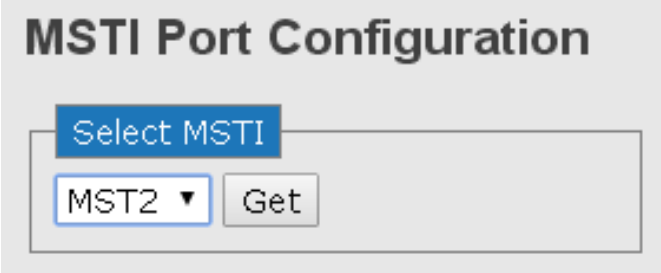

Choose a MSTI and click on **Get** will bring you to the following page.

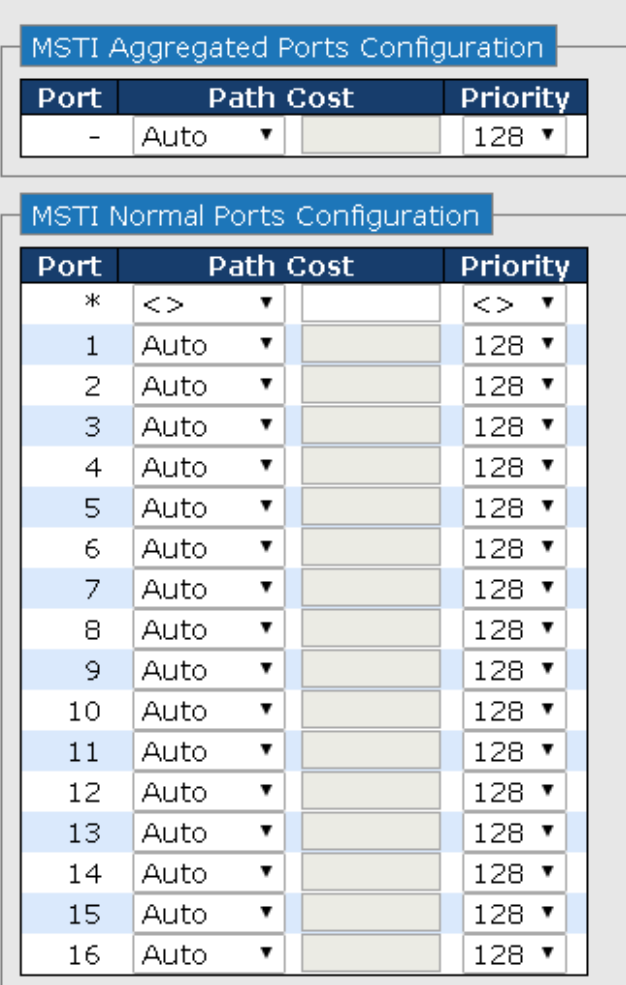

### **MST3 MSTI Port Configuration**

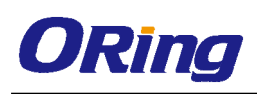

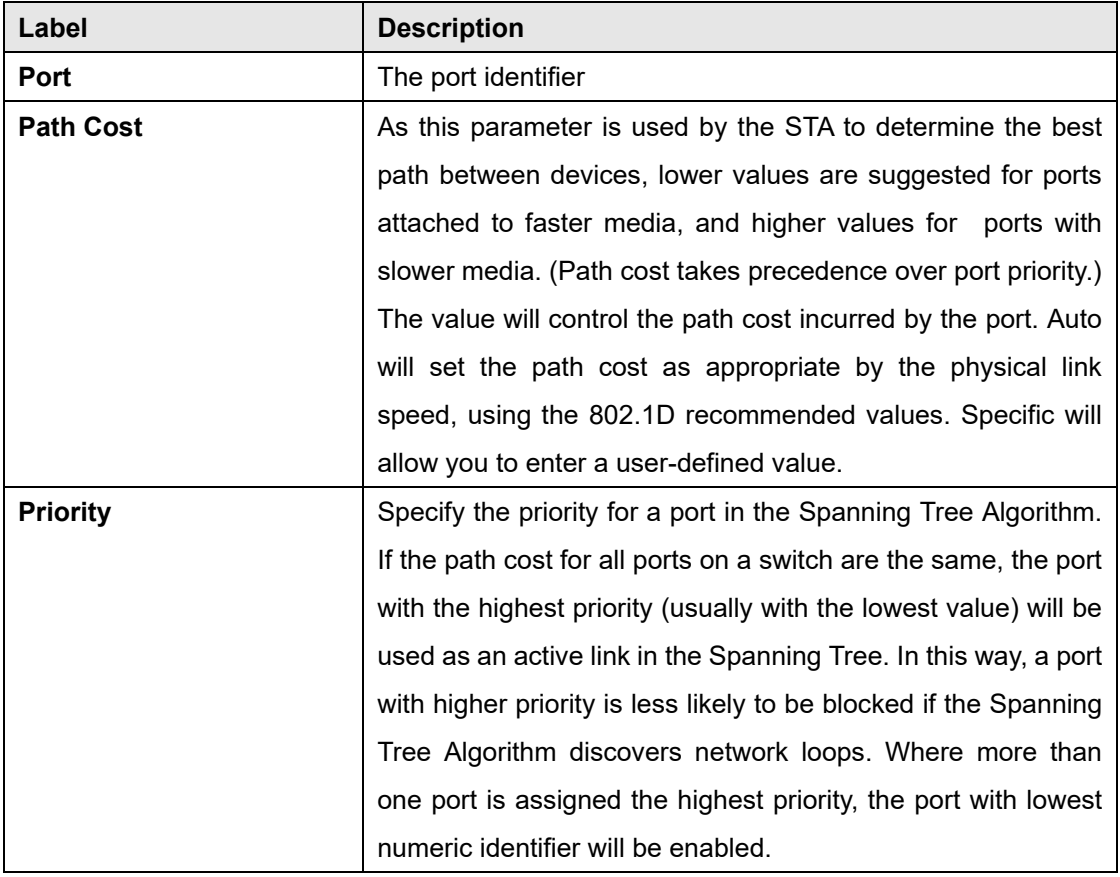

### **4.1.5 Bridge Status**

This page will show STA information on the global bridge such as the switch and individual ports.

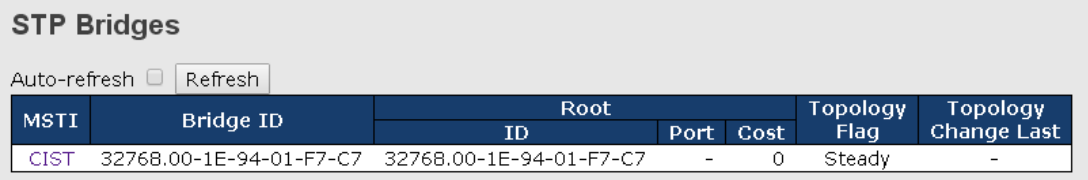

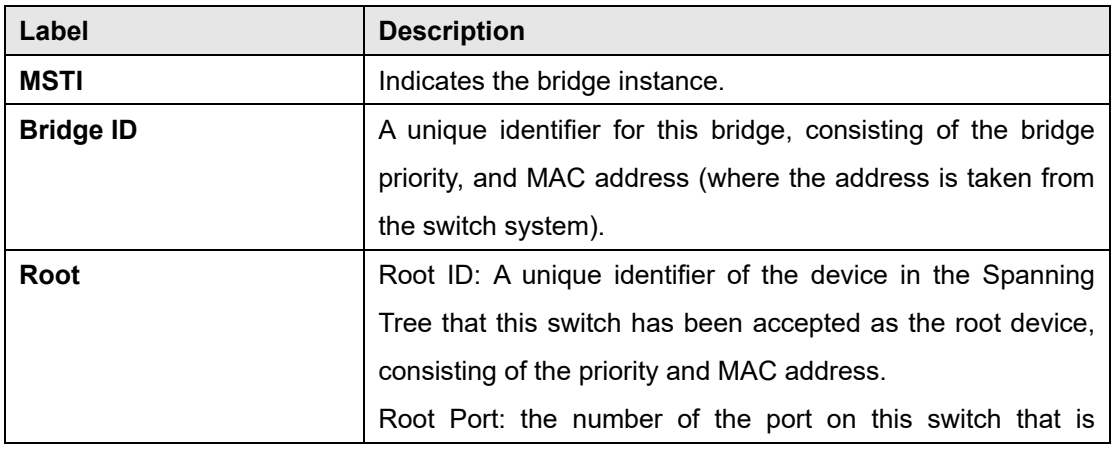

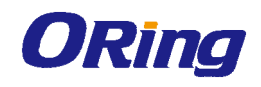

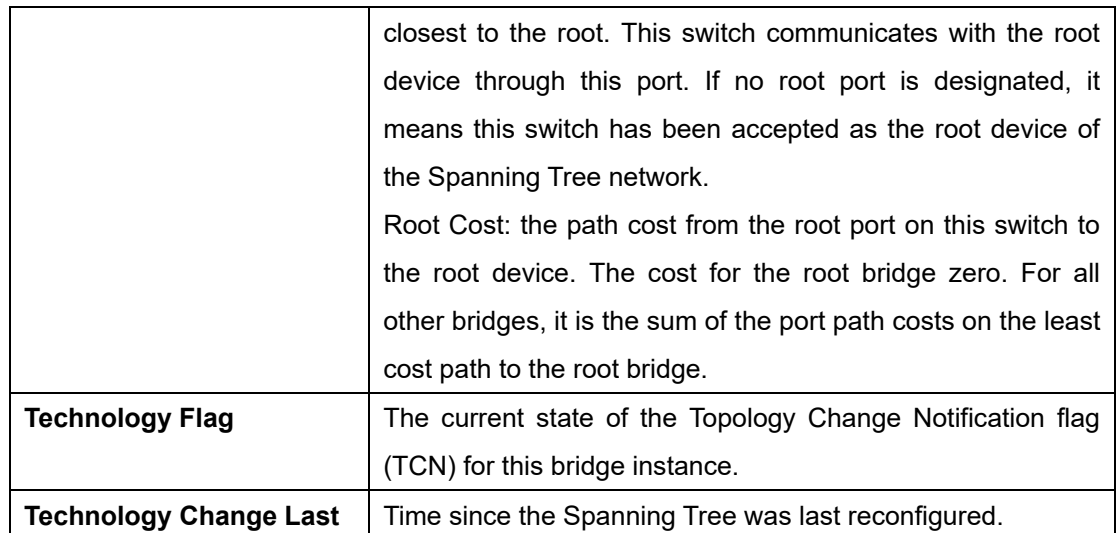

Click on CIST will bring out the following information window. Regional Root is the bridge ID of the designated regional root bridge, inside the MSTP region of this bridge. Internal Root Path is the path cost regional root path cost. The cost for the Regional Root Bridge is zero, and for all other CIST instances in the same MSTP region, it is the sum of the Internal Port Path Costs on the least cost path to the Internal Root Bridge. Note that these parameters only apply to the CIST instance.

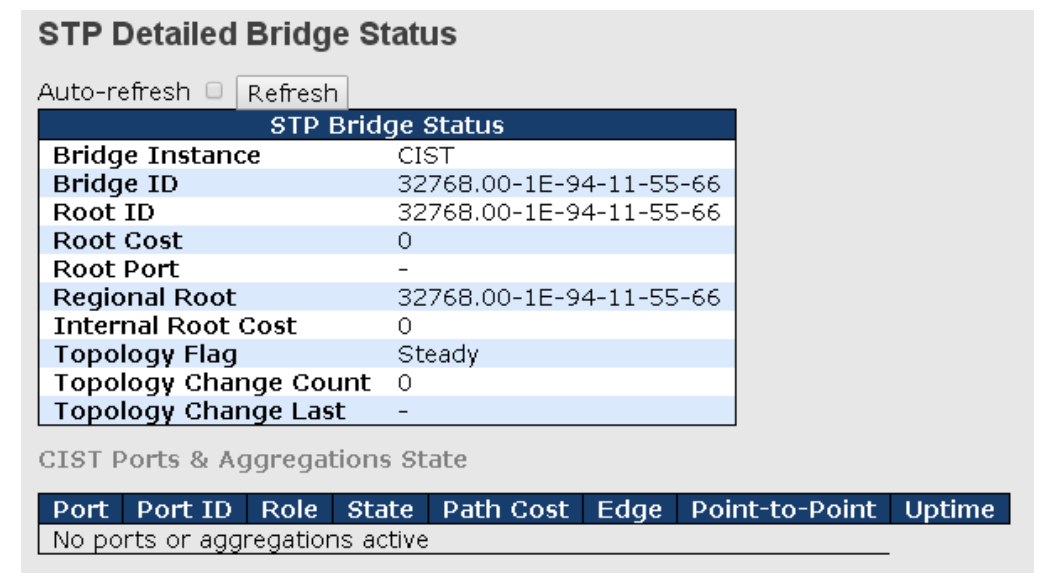

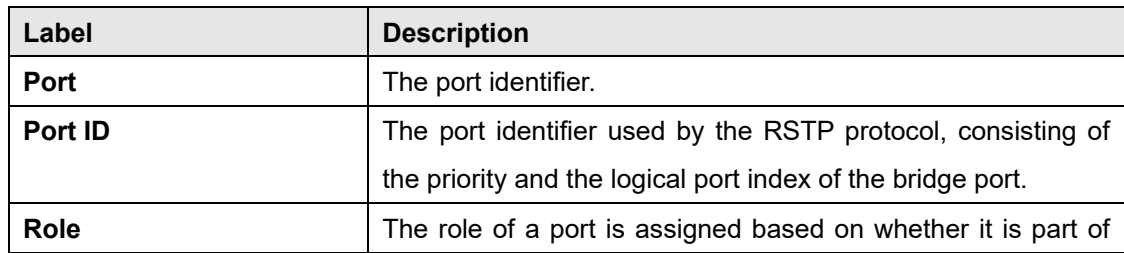

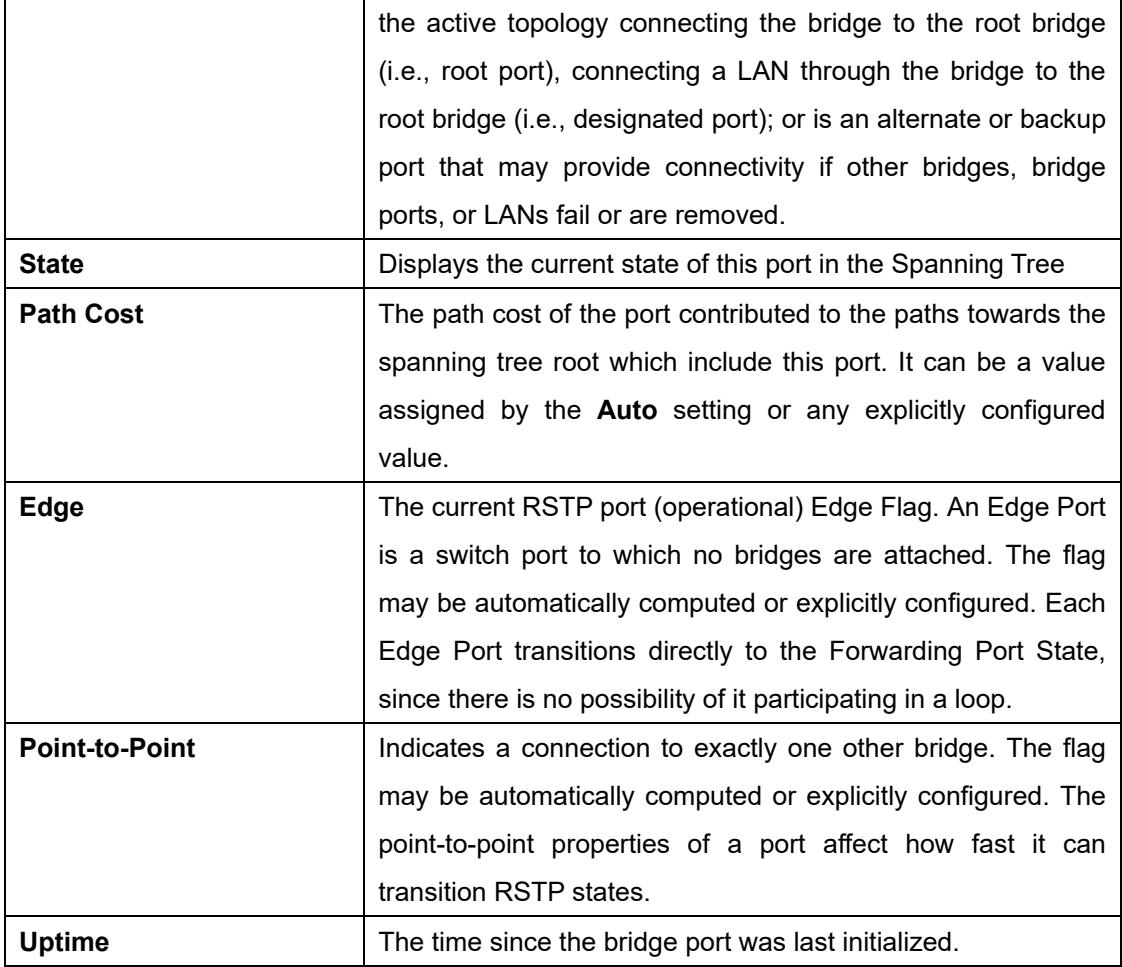

#### **4.1.6 Port Status**

This page shows the STA functional status of participating ports.

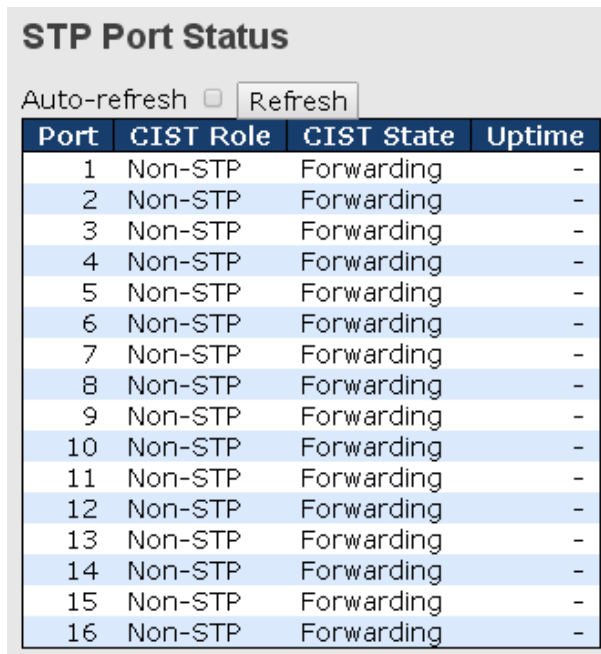

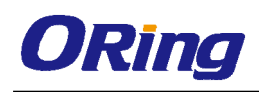

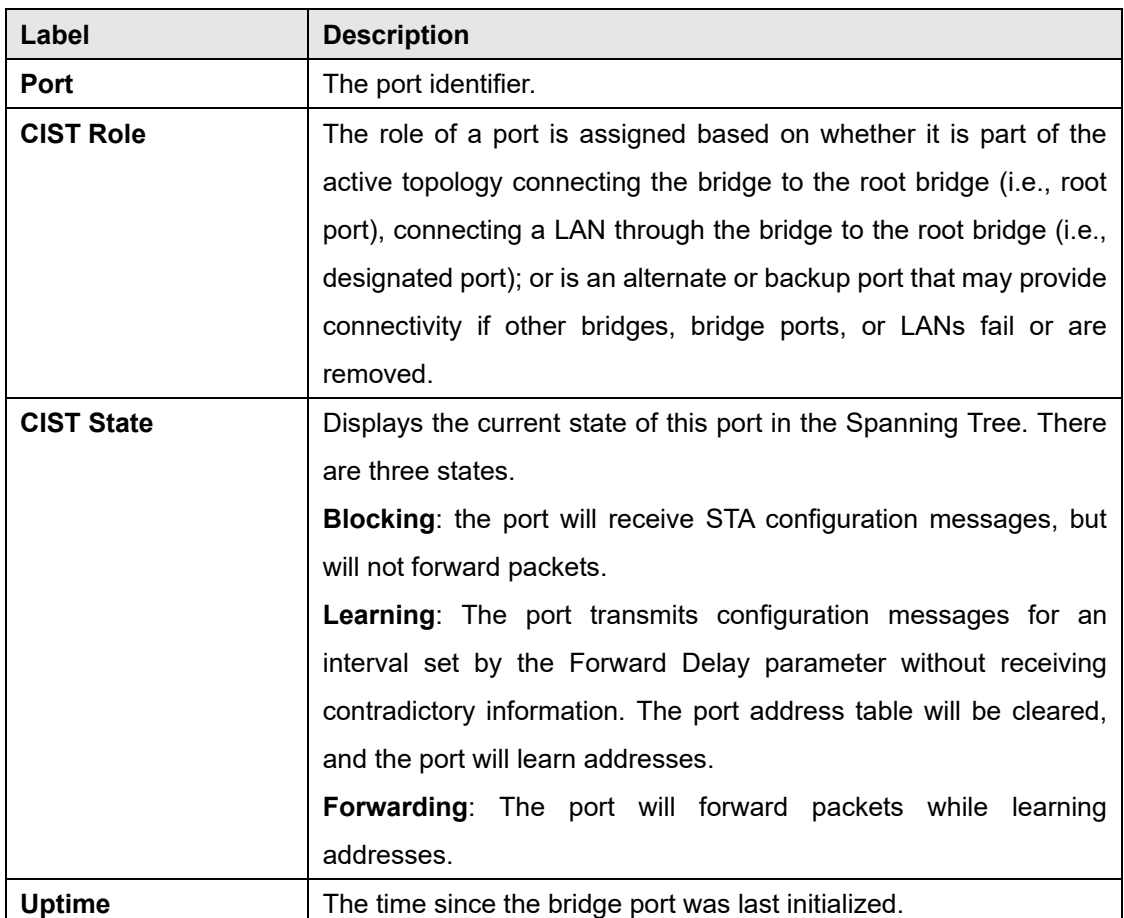

#### **4.1.7 Port Statistics**

This page shows statistics on spanning tree protocol packets crossing each port.

#### **STP Statistics**

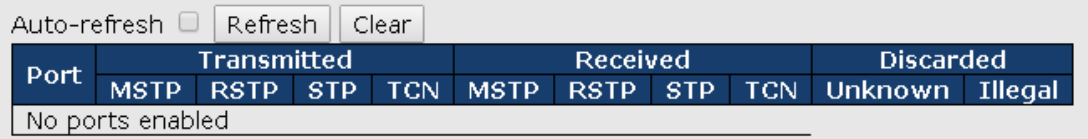

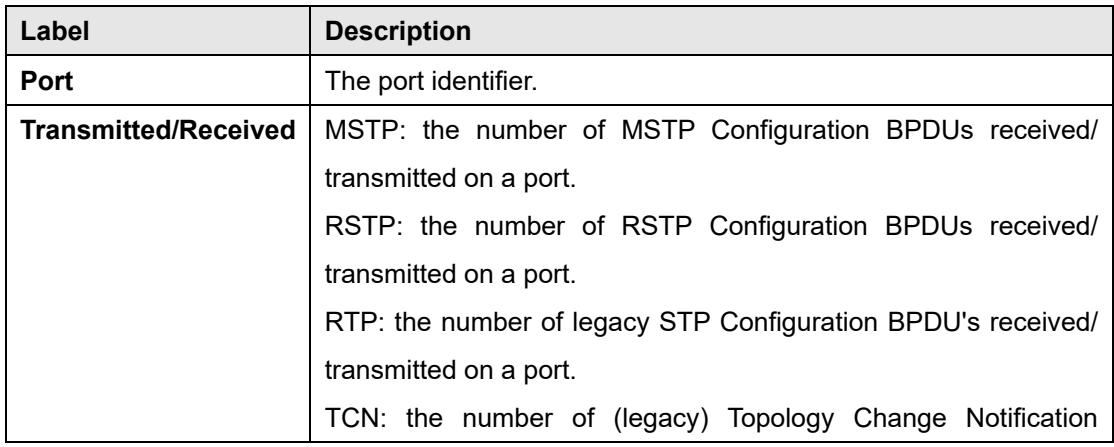

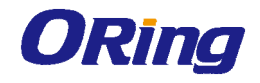

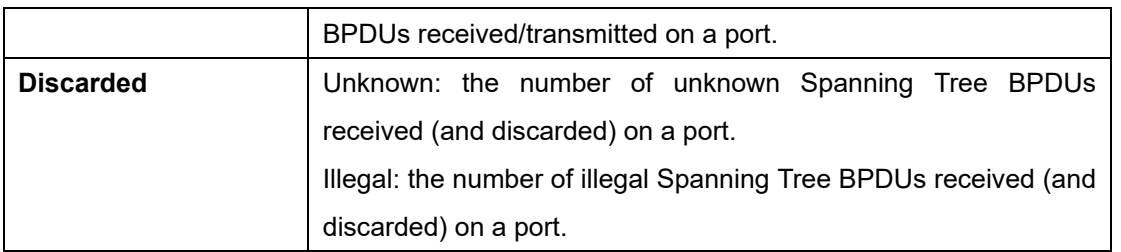

### **4.2 Fast Recovery**

Fast recovery mode can be set to connect multiple ports to one or more switches, thereby providing redundant links. Fast recovery mode supports 5 priorities. Only the first priority will be the active port, and the other ports with different priorities will be backup ports.

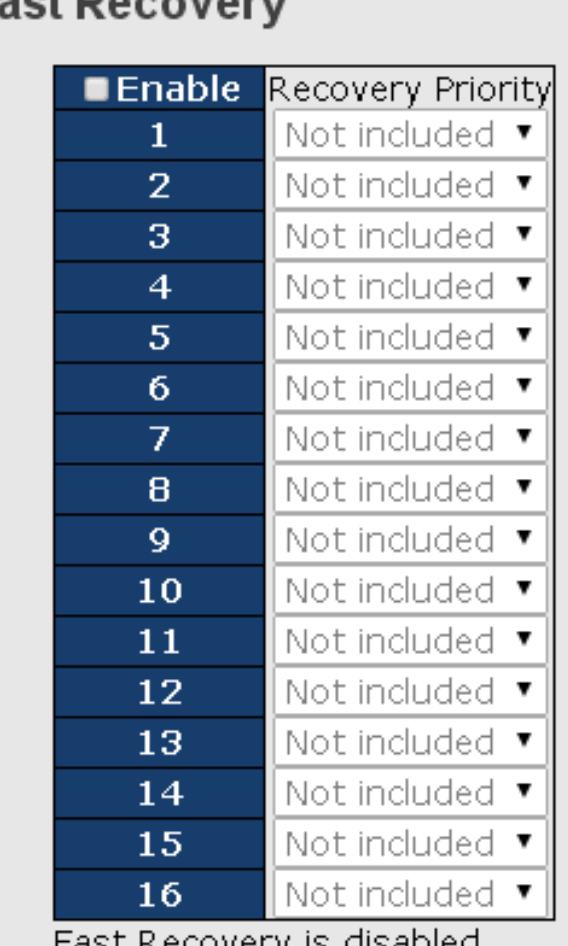

### **Fast Recovery**

Fast Recovery is disabled.

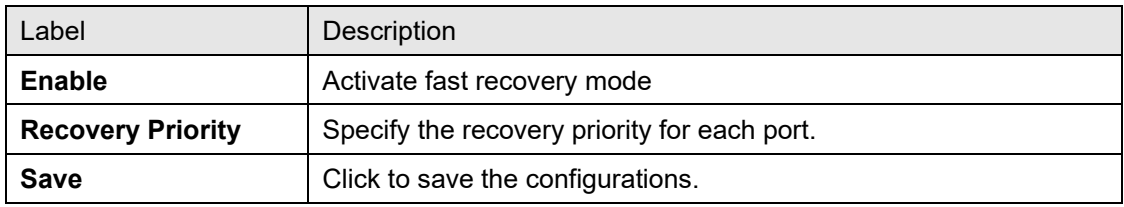

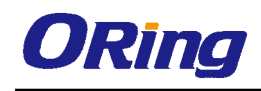

# **Management**

The switch can be controlled via a built-in web server which supports Internet Explorer (Internet Explorer 5.0 or above versions) and other Web browsers such as Chrome. Therefore, you can manage and configure the switch easily and remotely. You can also upgrade firmware via a Web browser. The Web management function not only reduces network bandwidth consumption, but also enhances access speed and provides a user-friendly viewing screen. **Note:** By default, IE5.0 or later version do not allow Java applets to open sockets. You need to modify the browser setting separately in order to enable Java applets for network ports*.* 

#### **Management via Web Browser**

Follow the steps below to manage your switch via a Web browser

#### **System Login**

- 1. Launch an Internet Explorer.
- 2. Type http:// and the IP address of the switch. Press **Enter**.

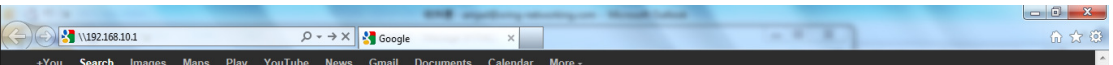

- 3. A login screen appears.
- 4. Type in the username and password. The default username and password is **admin**.
- 5. Press **Enter** or click **OK**, the management page appears.

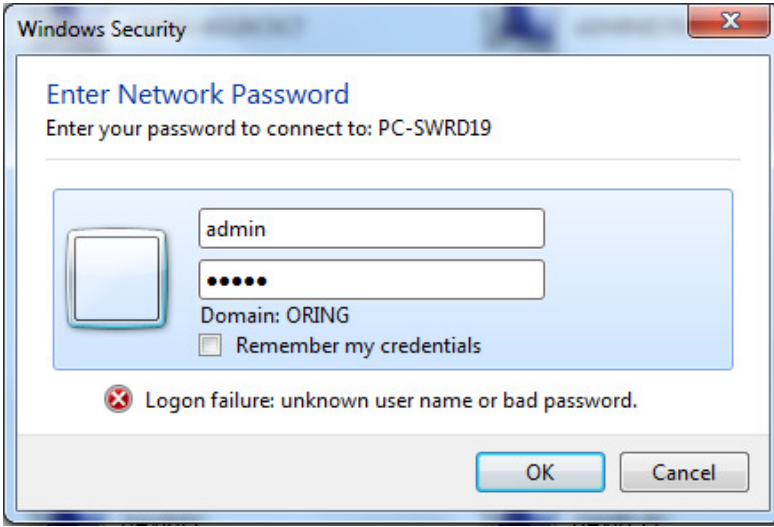

Note: you can use the following default values:

IP Address: **192.168.10.1**

Subnet Mask: **255.255.255.0**

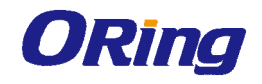

Default Gateway: **192.168.10.254**

User Name: **admin**

Password: **admin** 

After logging in, you will see the information of the switch as below.

#### **Information Message**

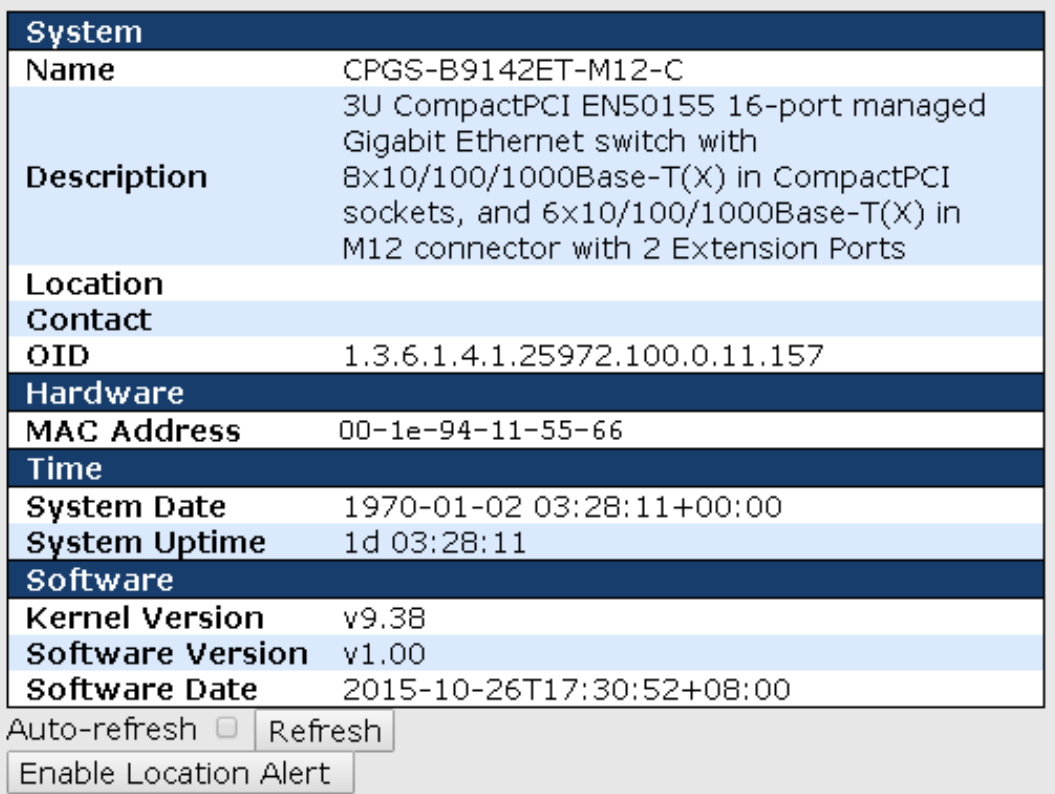

On the left hand side of the management interface shows links to various settings. Clicking on the links will bring you to individual configuration pages.

# **5.1 Basic Settings**

The Basic Settings page allows you to configure the basic functions of the switch.

### **5.1.1 System Information**

This page shows the general information of the switch.

#### **System Information Configuration**

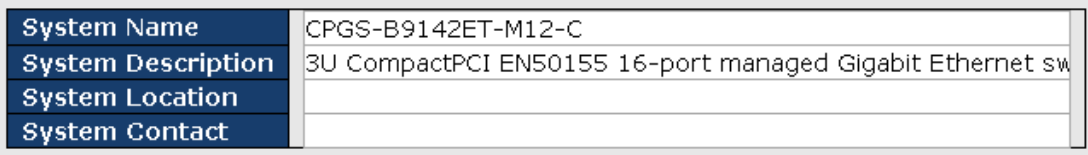

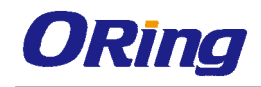

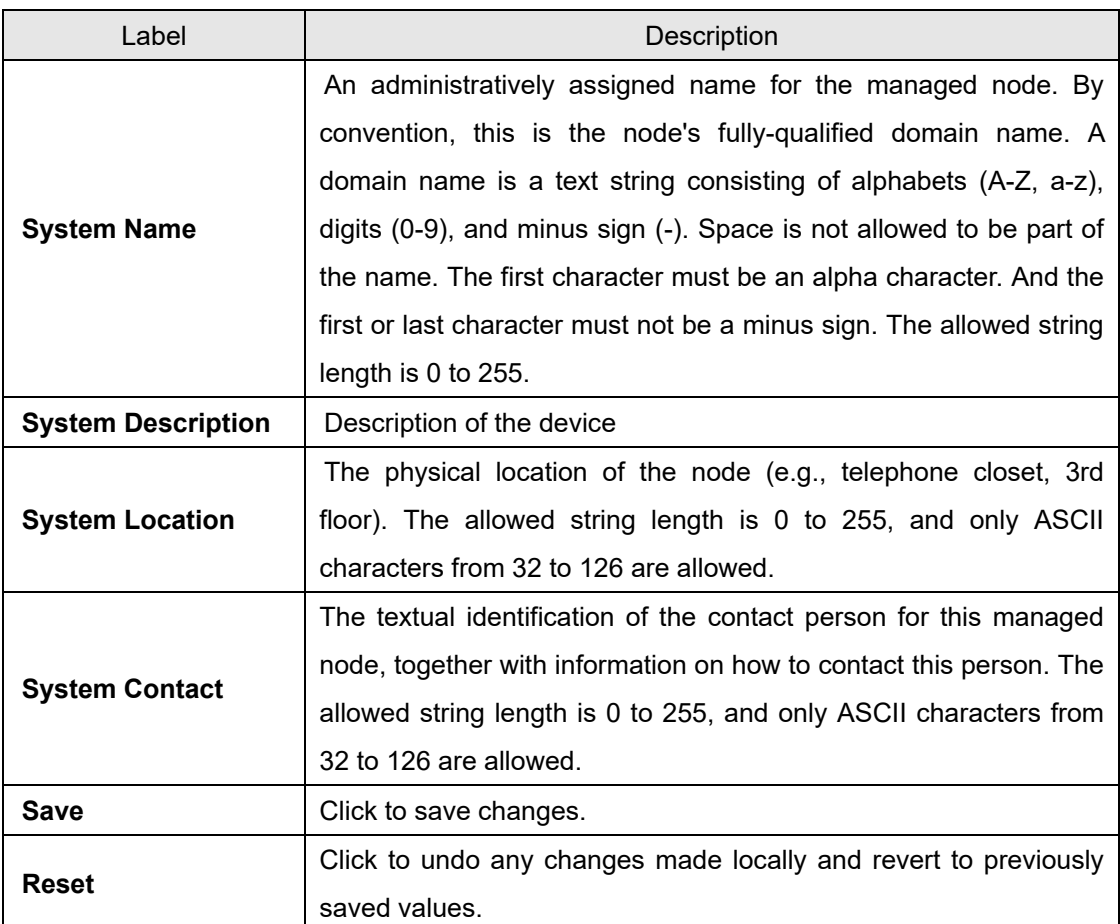

#### **5.1.2 Admin & Password**

This page allows you to configure the system password required to access the web pages or log in from CLI.

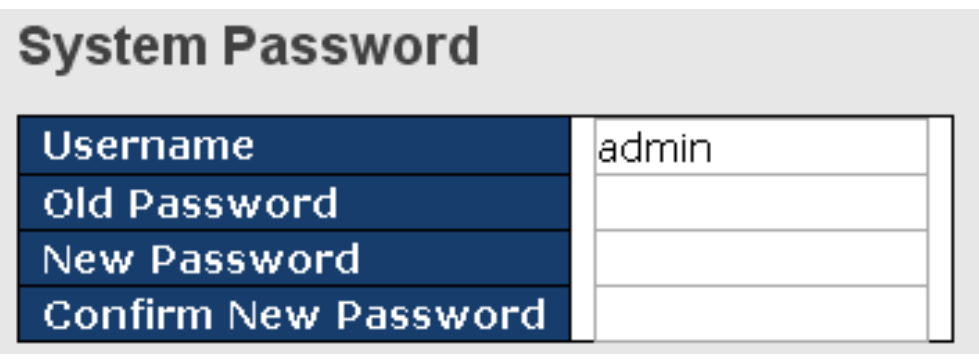

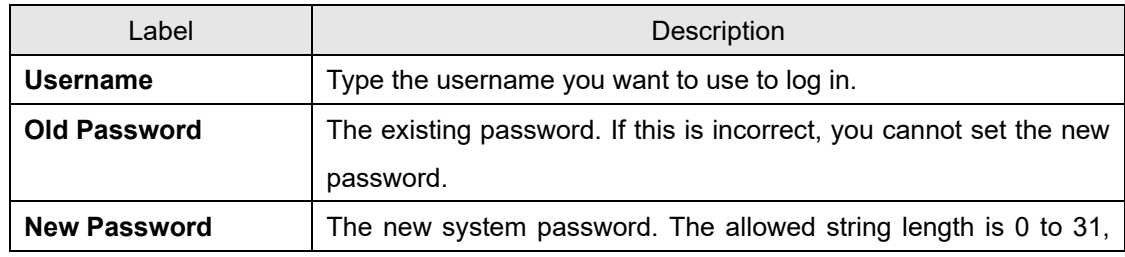

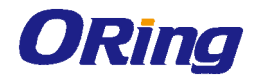

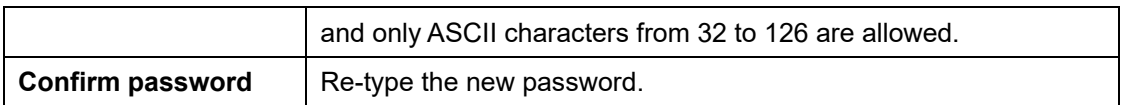

#### **5.1.3 Authentication**

This page allows you to configure how a user is authenticated when he/she logs into the switch via one of the management interfaces.

# **Authentication Method Configuration**

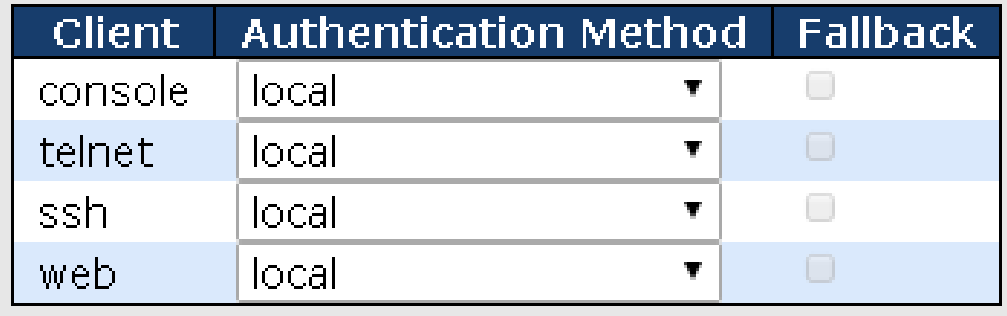

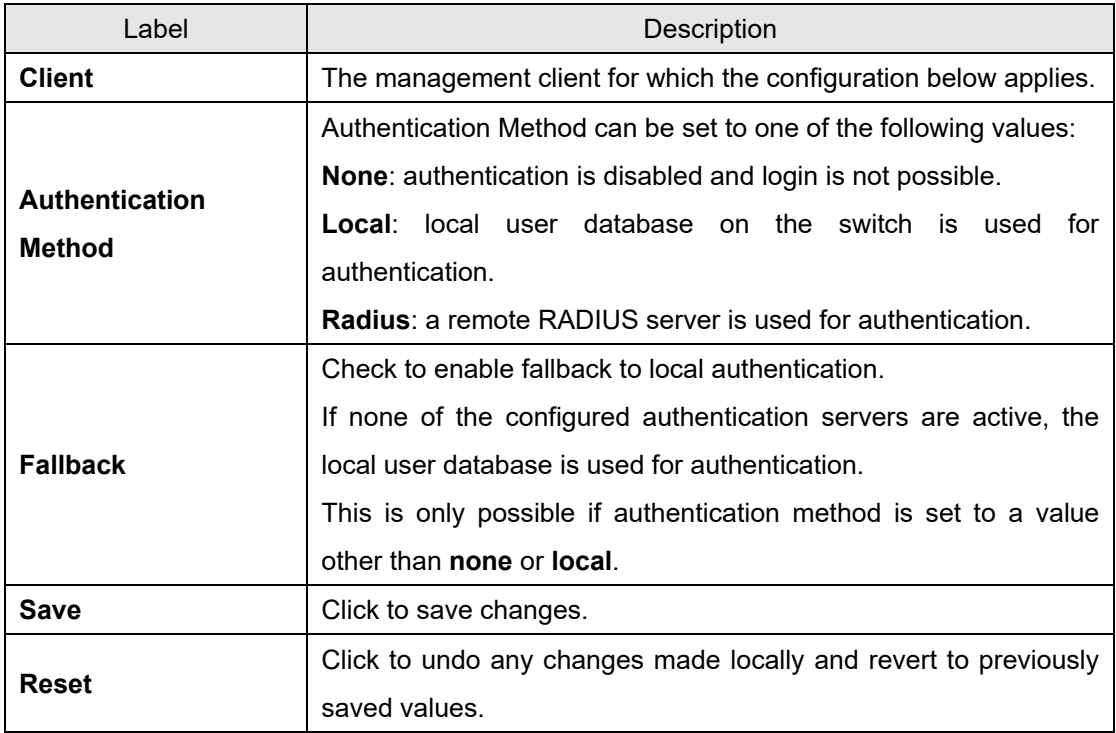

#### **5.1.4 IP Settings**

This page allows you to configure IP information for the switch. You can specify and configure the settings manually by disabling DHCP Client. After inputting the values, click **Renew** and the new values will be applied, which will be displayed under **Current**.
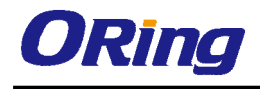

# **IP Configuration**

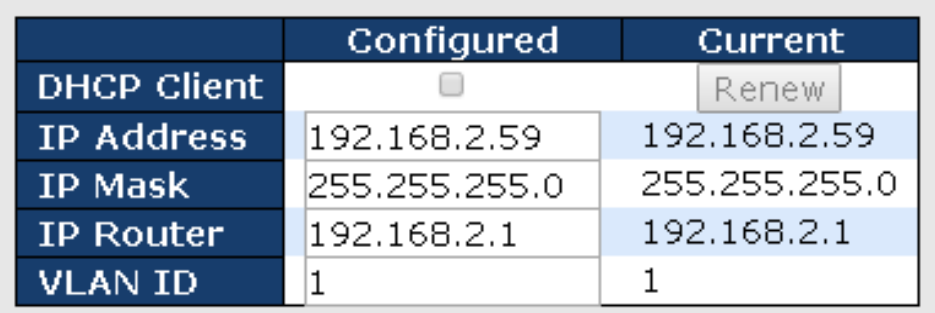

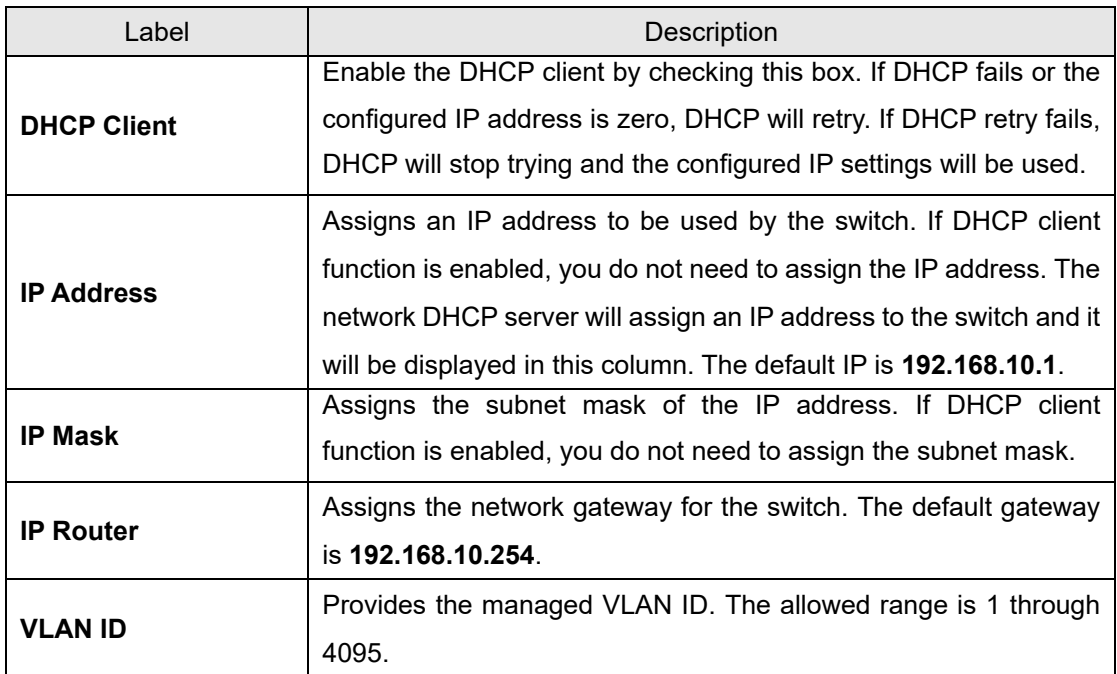

### **5.1.5 IPv6 Settings**

IPv6 is the next-generation IP that uses a 128-bit address standard. It is developed to supplement, and eventually replace the IPv4 protocol. You can configure IPv6 information of the switch on the following page.

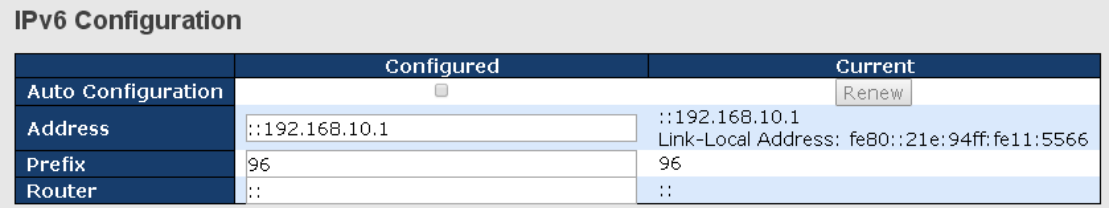

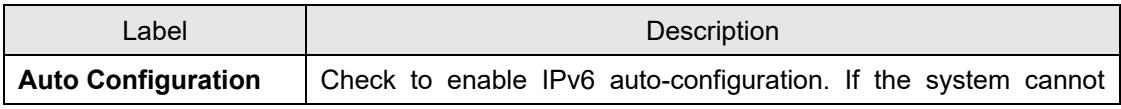

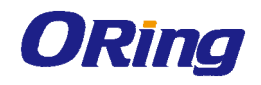

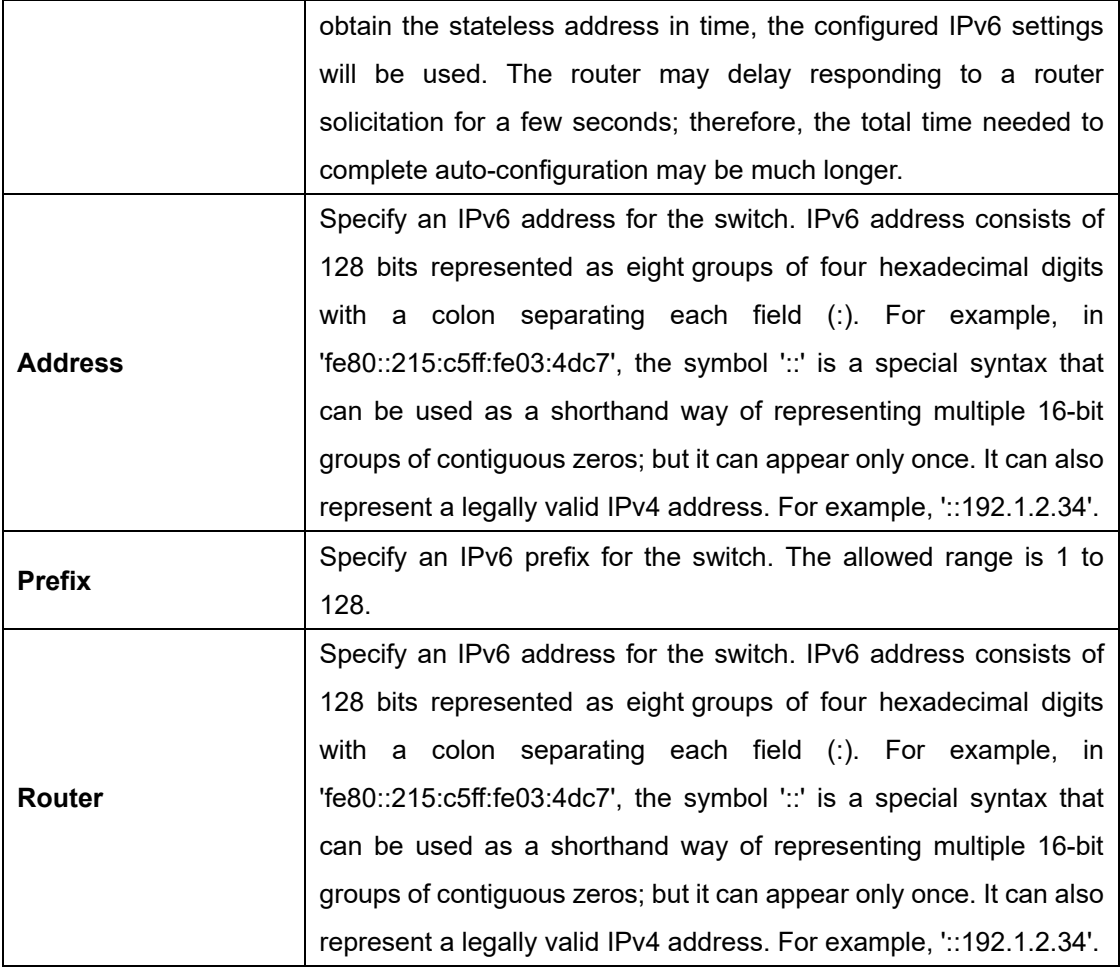

# **5.1.6 HTTPS**

You can configure the HTTPS mode in the following page.

# **HTTPS Configuration**

▼

Enabled Mode $\blacksquare$ 

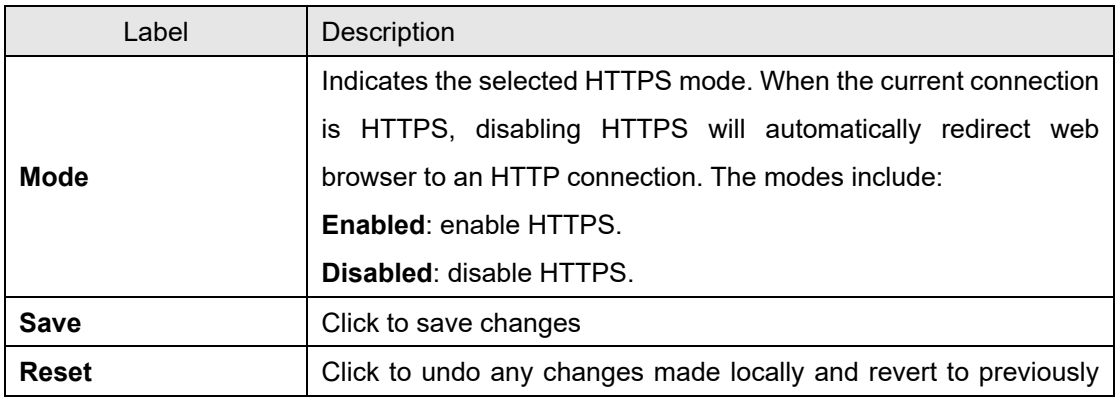

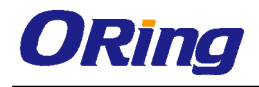

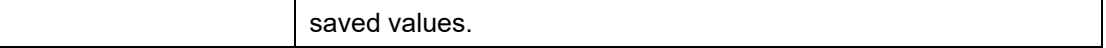

### **5.1.7 SSH**

SSH (Secure Shell) is a cryptographic network protocol intended for secure data transmission and remote access by creating a secure channel between two networked PCs. You can configure the SSH mode in the following page.

# **SSH Configuration**

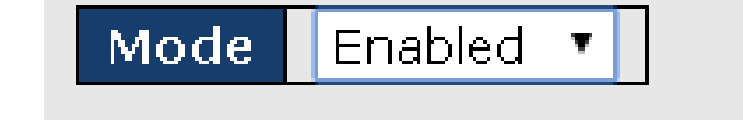

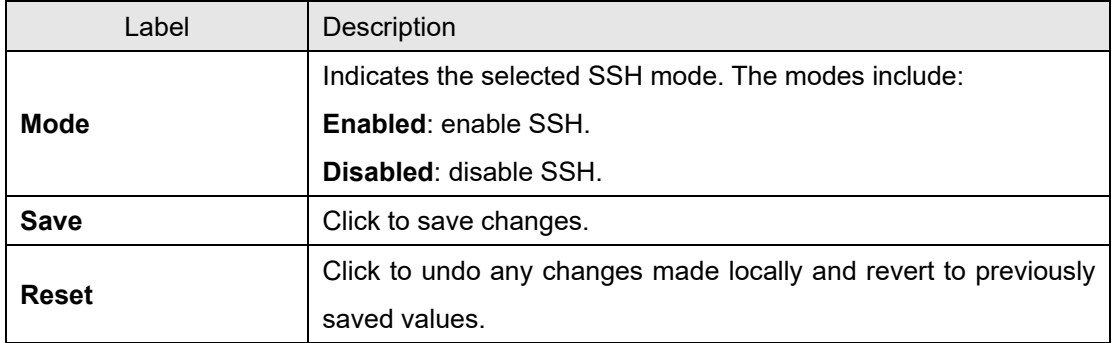

# **5.1.8 DBU01 Configuration**

DBU01 is an embedded configuration backup/restore function. It allows you to store and restore device configurations without using a PC.

# **DBU01 Option Configuration**

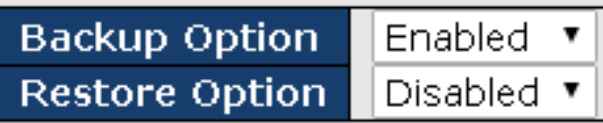

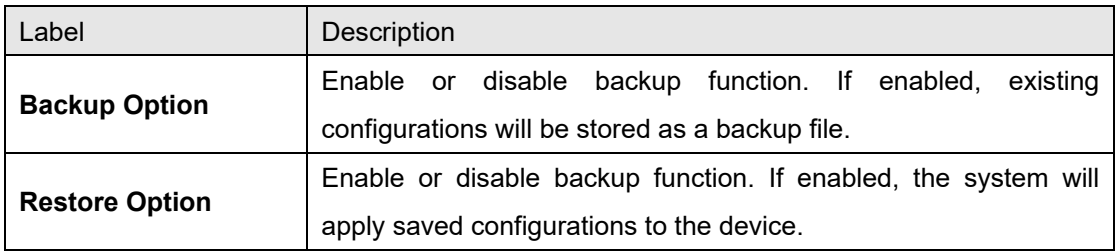

# **5.1.9 LLDP**

LLDP (Link Layer Discovery Protocol) provides a method for networked devices to receive

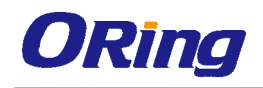

and/or transmit their information to other connected devices on the network that are also using the protocols, and to store the information that is learned about other devices. This page allows you to examine and configure current LLDP port settings.

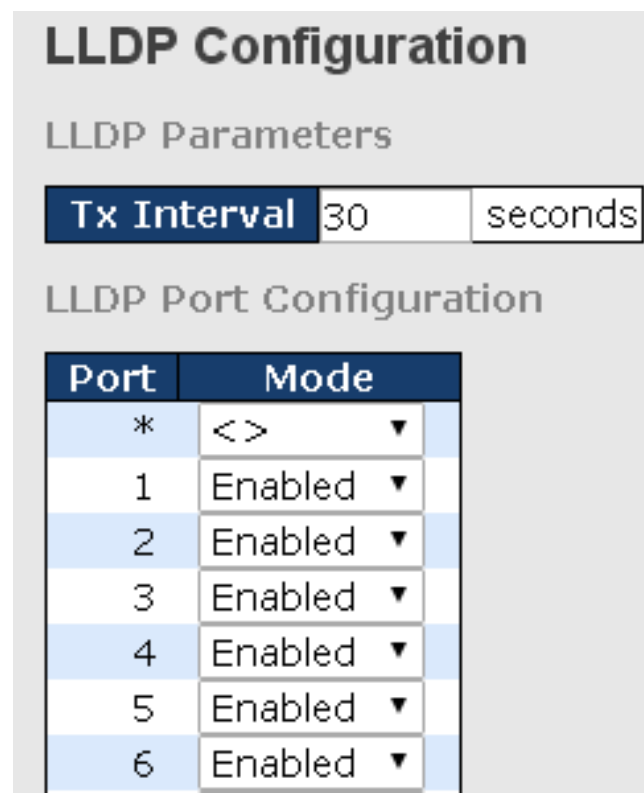

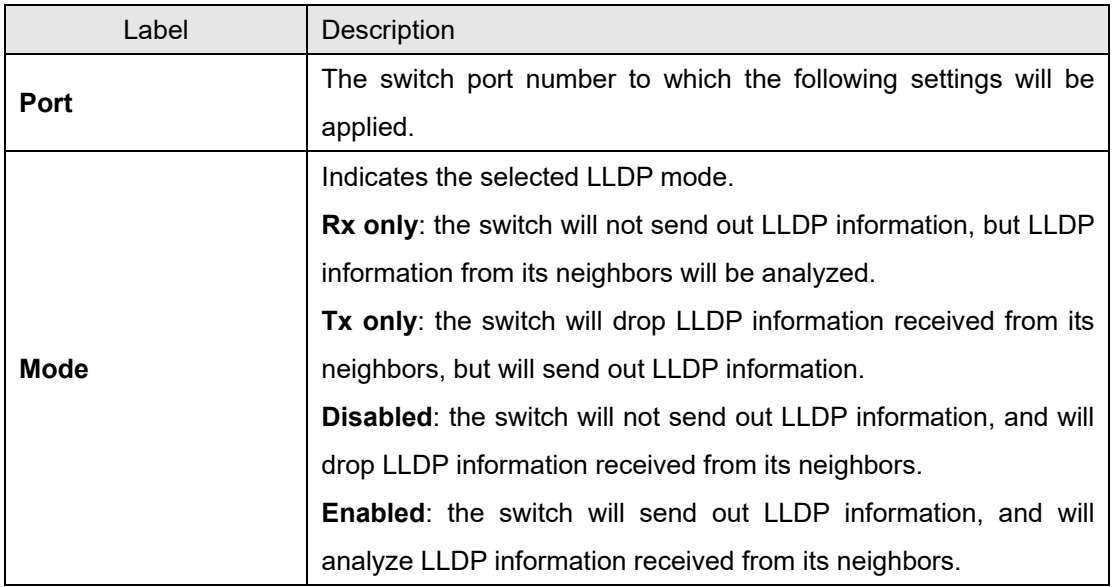

### **LLDP Neighbor Information**

This page provides a status overview for all LLDP neighbors. The following table contains information for each port on which an LLDP neighbor is detected. The columns include the

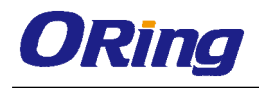

#### following information:

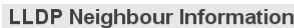

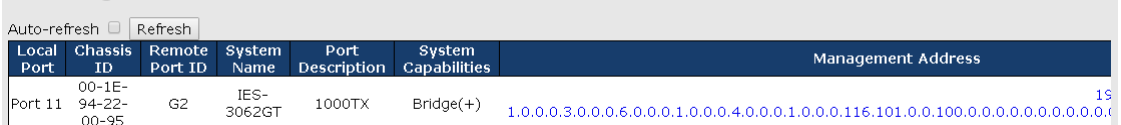

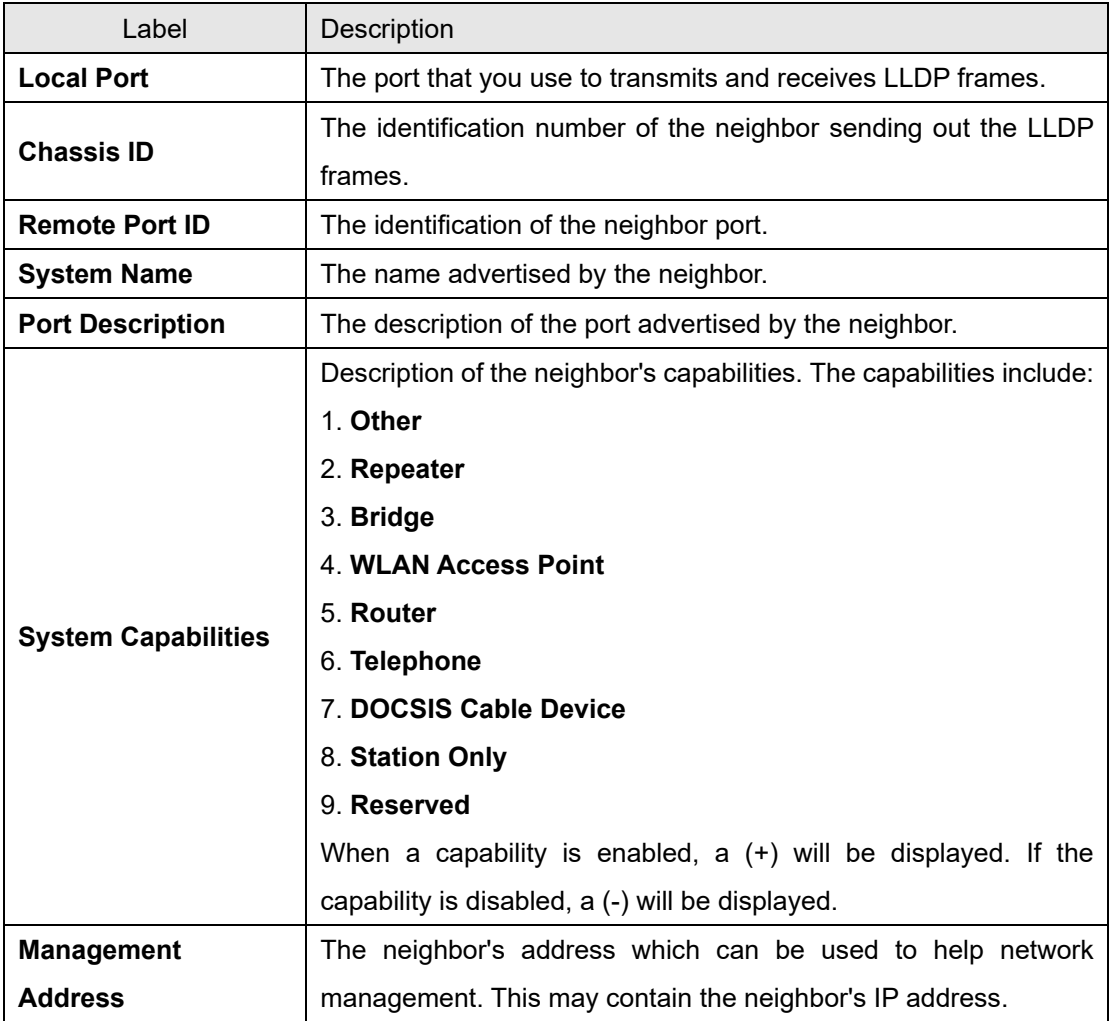

#### **LLDP Statistics**

This page provides an overview of all LLDP traffic. Two types of counters are shown. Global counters will apply settings to the whole switch stack, while local counters will apply settings to specified switches.

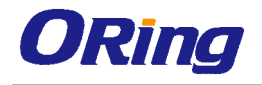

Auto-refresh D Refresh Clear

#### **LLDP Global Counters**

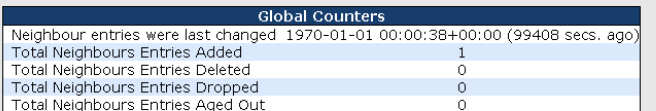

#### **LLDP Statistics Local Counters**

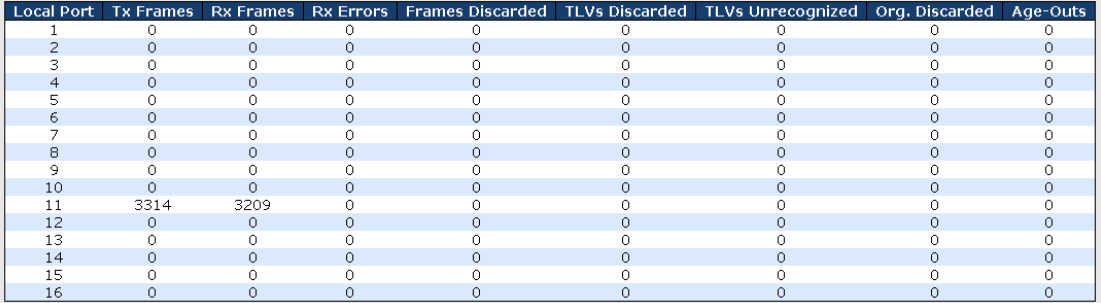

#### **Global Counters**

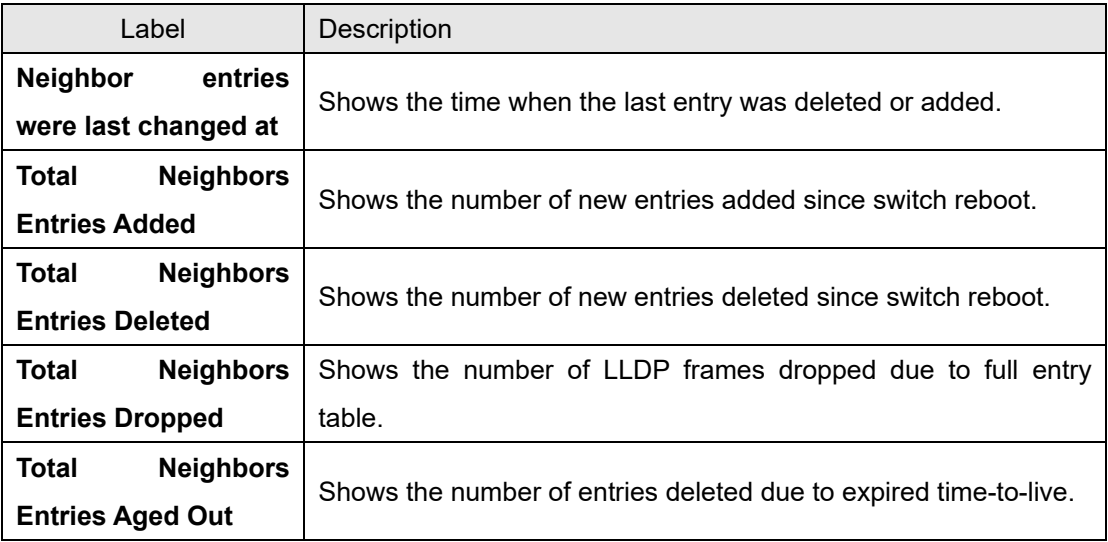

#### **Local Counters**

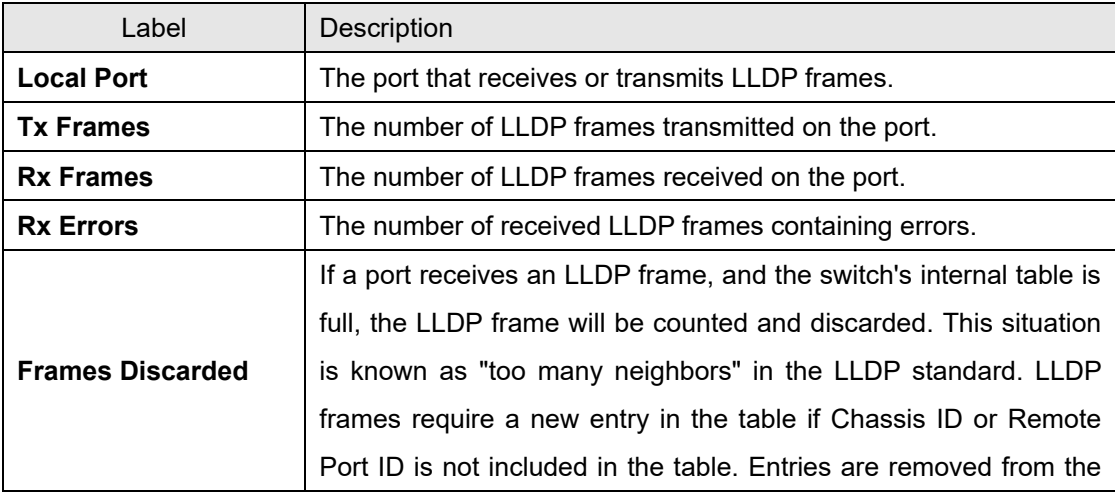

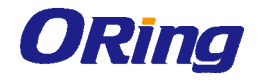

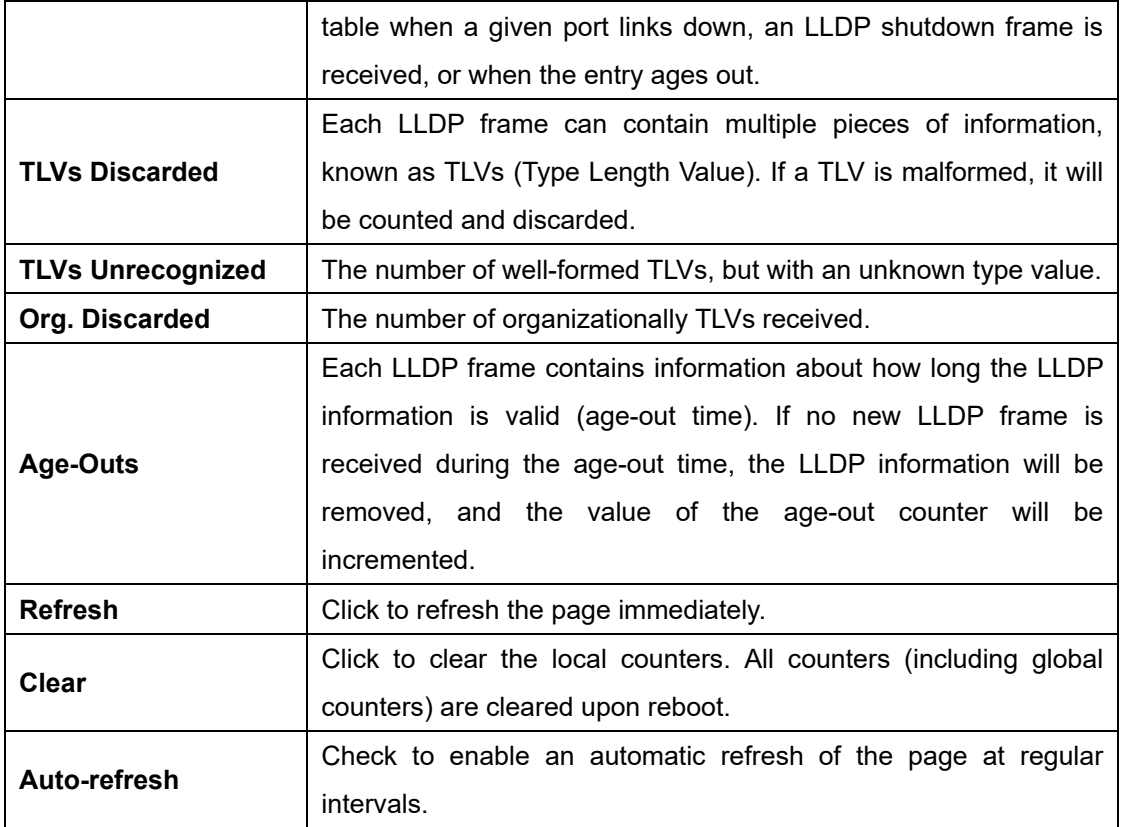

# **5.1.10 NTP**

The function allows you to specify the Network Time Protocol (NTP) servers to query for the current time to maintain an accurate time on the switch, ensuring the system log record meaningful dates and times for event entries. With NTP, the switch can set its internal clock periodically according to an NTP time server. Otherwise, the switch will only record the time from the factory default set at the last boot-up. When the NTP client is enabled, the switch regularly sends a request for a time update to a configured time server. A maximum of five time servers are supported. The switch will attempt to poll each server in the configured sequence.

 $\sim$ 

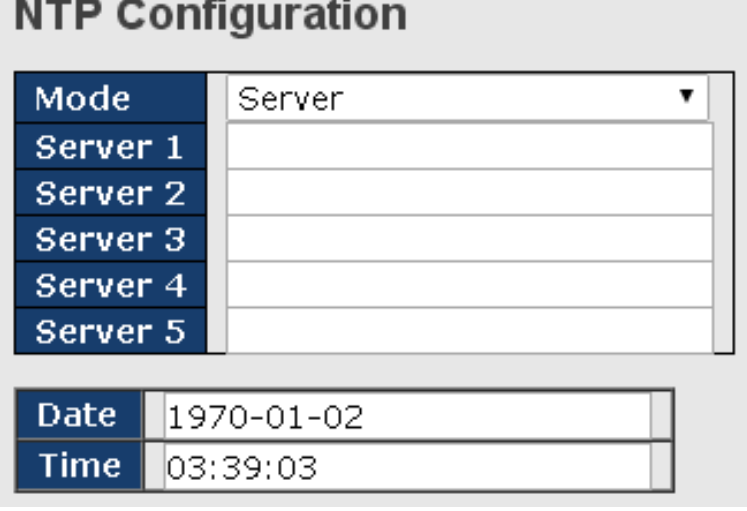

<u> 1999 - Jan Jan Ja</u>

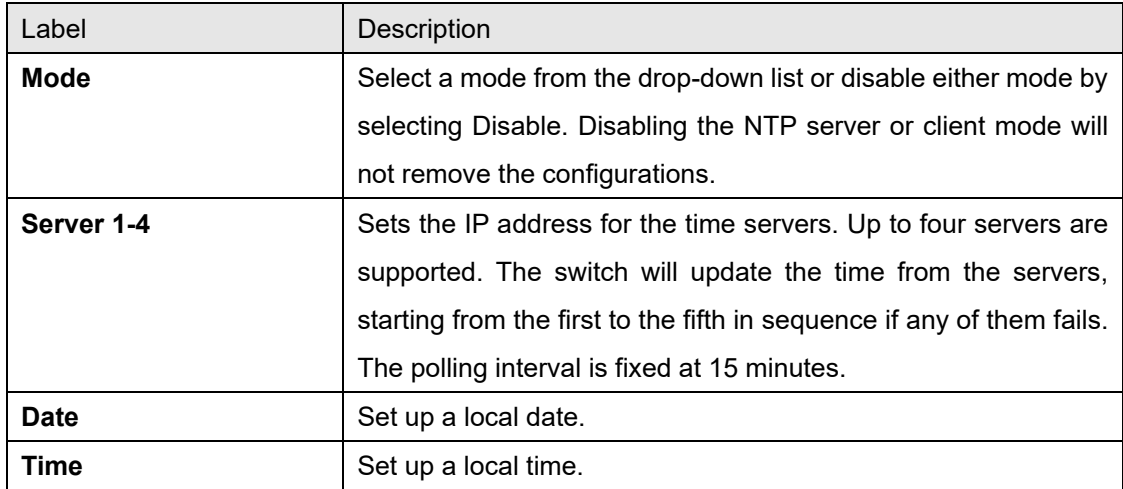

### **5.1.11 TTDP**

TTDP, also known as Train Topology Discovery Protocol, is designed to provide a flexible network environment for railway applications, which must constantly adapt to changing train configurations. The protocol will identify the location of onboard network devices and reassign an IP address to them based on the new arrangement of the carriages. This will help train operators vastly improve their operational efficiency.

Auto-refresh □ Refresh

### **TTDP Information**

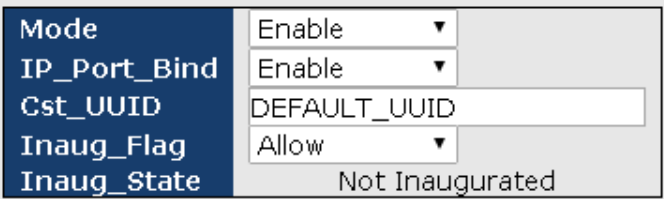

ETBN IP: 10.128.0.x, x depends on ETBN position in ETB

ED IP: 10.128.x.y, x depends on ETBN position in ETB, y depends on ETBN port

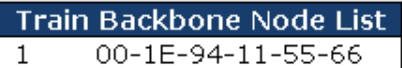

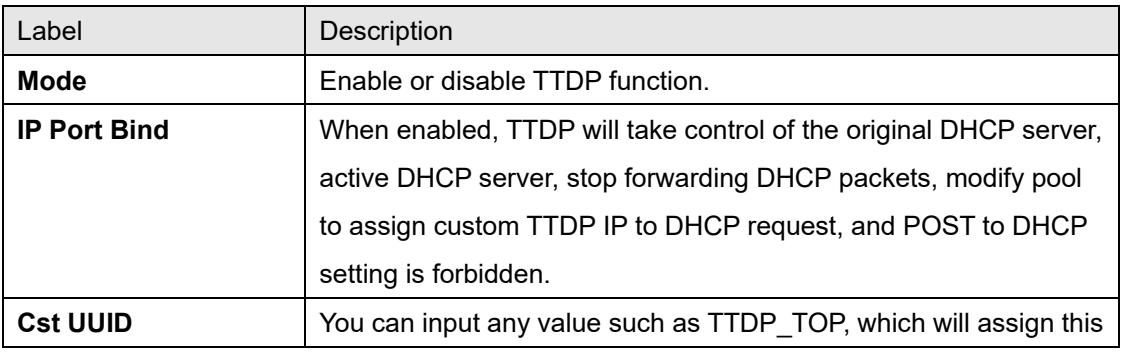

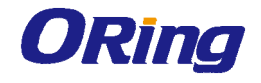

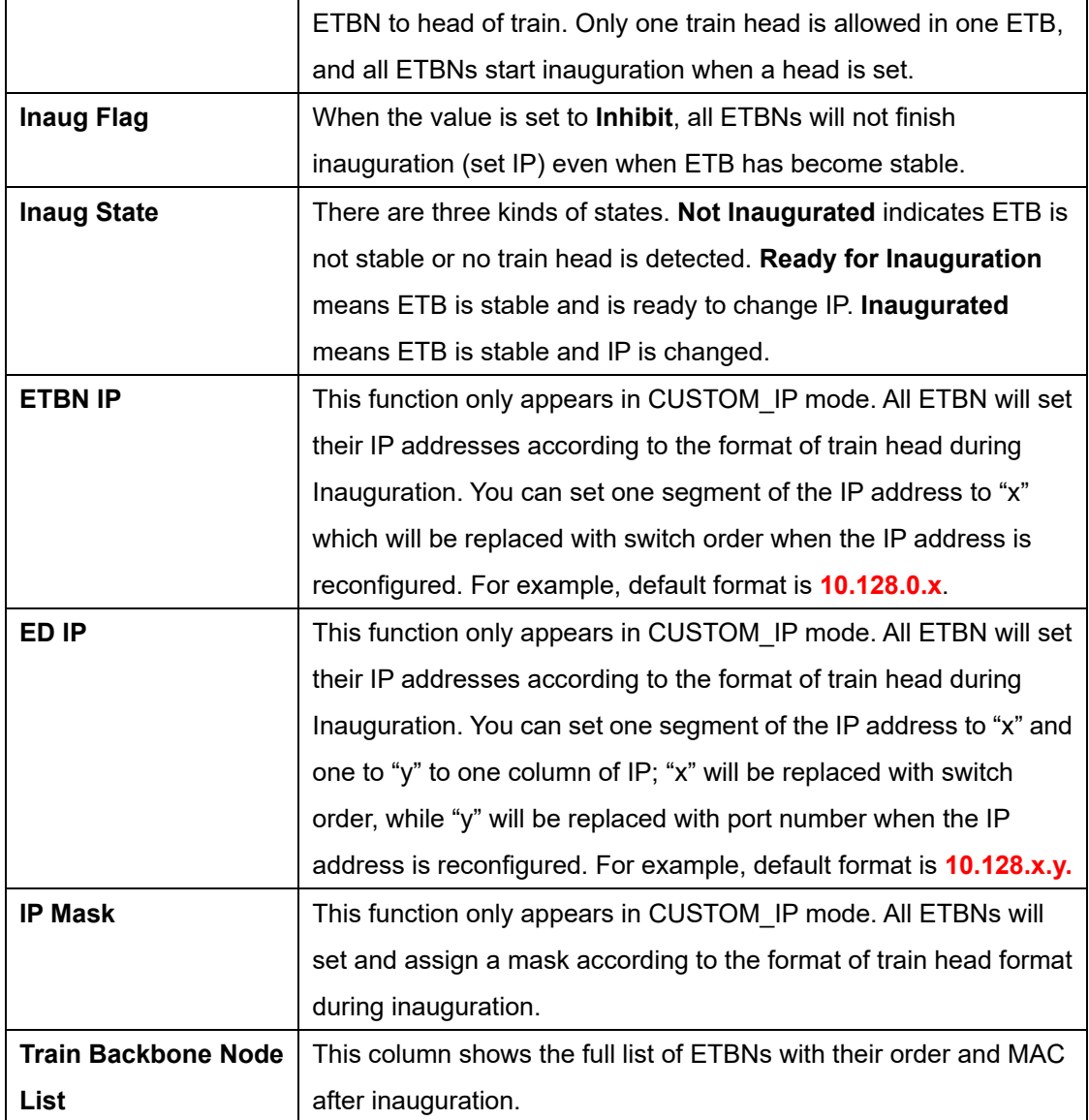

### **Port IP Binding Setting**

This page allows you to assign IP addresses for EDs. This function is similar to DHCP except that IP/mask is auto setting.

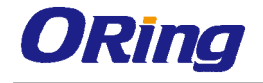

# IP\_Port binding DHCP Configuration

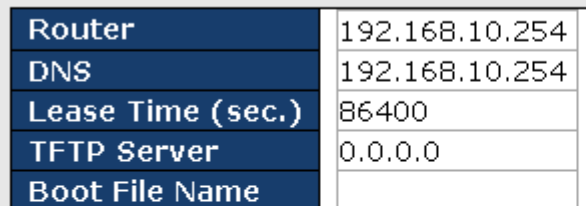

Save | Reset |

**Client List** 

No. Select Type MAC Address IP Address Surplus Lease

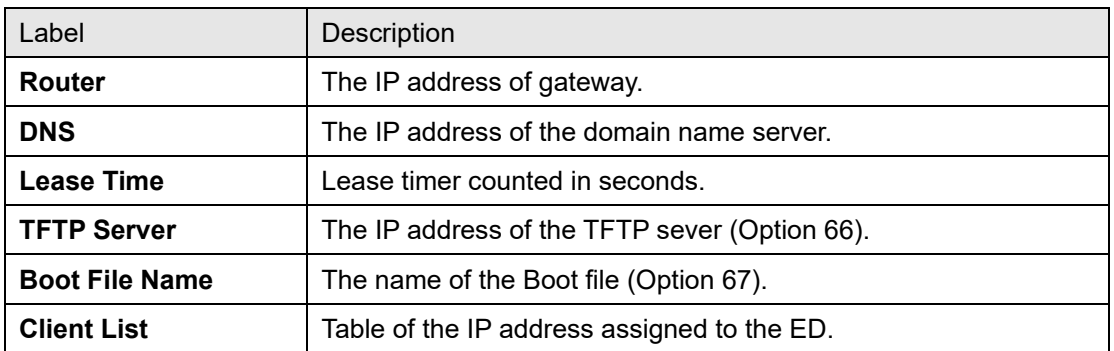

### **Aggregation**

This page allows you to configure the aggregation for TTDP. This aggregation is only for TTDP, independent from switch.

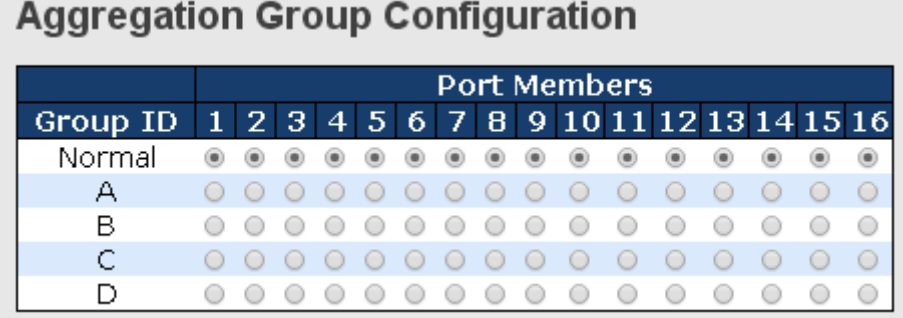

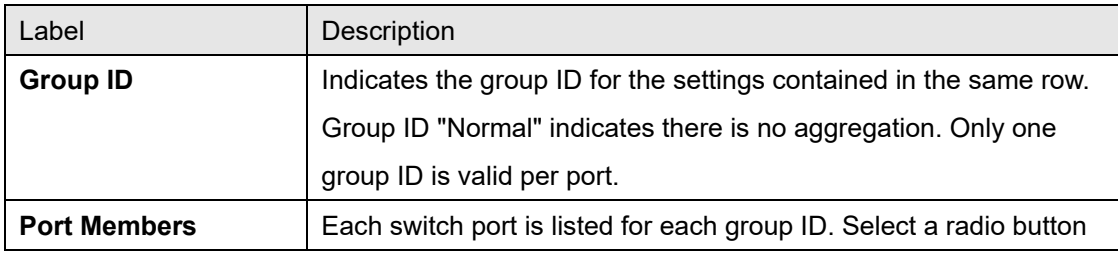

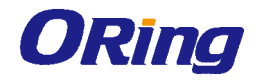

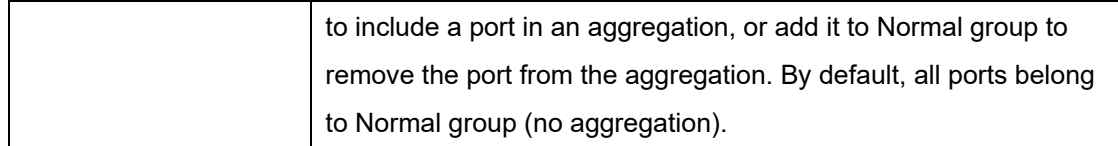

### **5.1.12 Modbus TCP**

Modbus TCP uses TCP/IP and Ethernet to carry the data of the Modbus message structure between compatible devices. The protocol is commonly used in SCADA systems for communications between a human-machine interface (HMI) and programmable logic controllers. This page enables you to enable and disable Modbus TCP support of the switch.

# **MODBUS Configuration**

Enabled v Mode

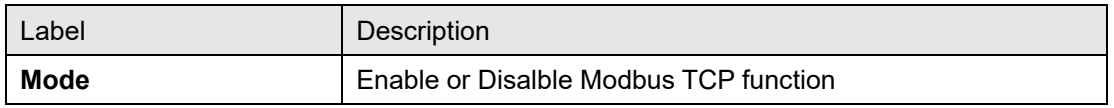

### **5.1.13 Backup/Restore Configurations**

You can save/view or load switch configurations. The configuration file is in XML format.

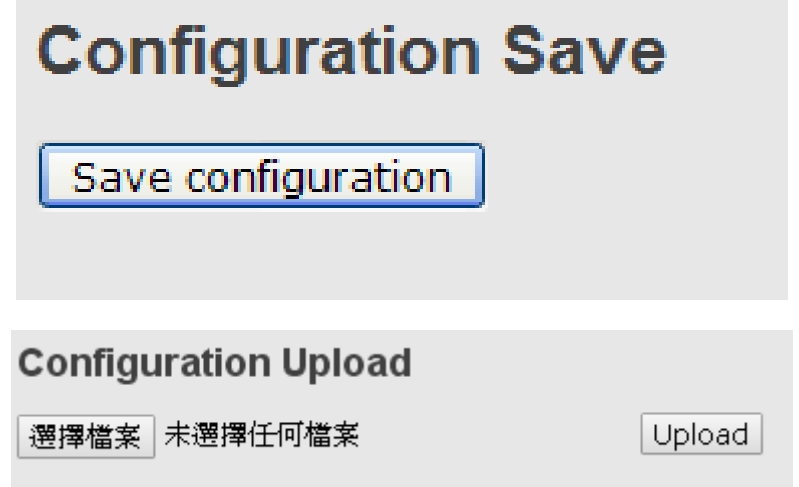

### **5.1.14 Firmware Update**

This page allows you to update the firmware of the switch.

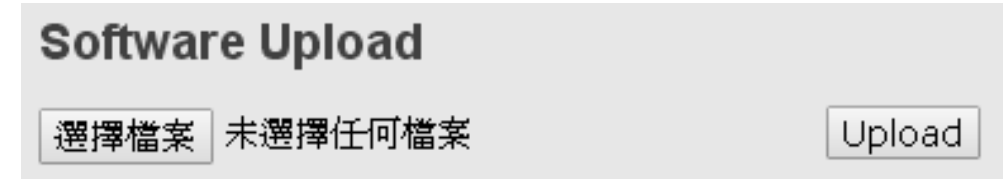

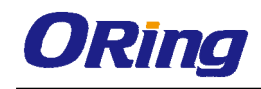

# **5.2 DHCP Server/Relay**

The switch provides DHCP server/relay functions. By enabling DHCP, the switch will become a DHCP server and dynamically assigns IP addresses and related IP information to network clients.

### **5.2.1 Settings**

This page allows you to set up DHCP settings for the switch. You can check the **Enabled** checkbox to activate the function. Once the box is checked, you will be able to input information in each column.

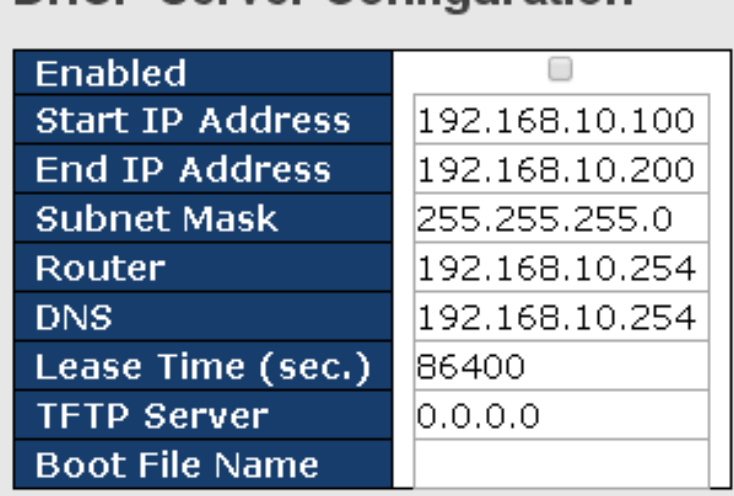

# **DHCP Server Configuration**

# **5.2.2 Dynamic Client List**

When DHCP server functions are activated, the switch will collect DHCP client information and display in the following table.

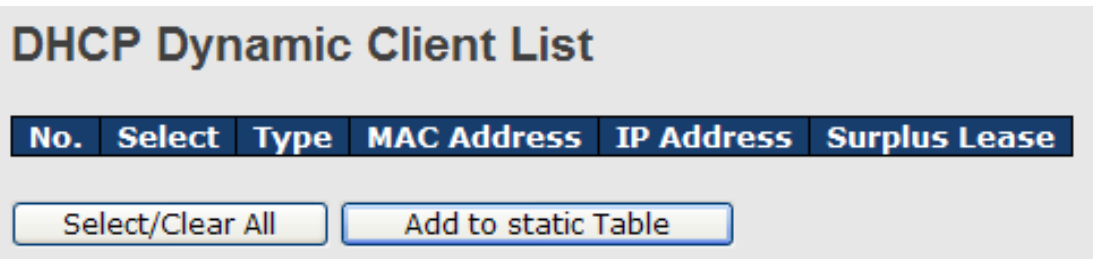

### **5.2.3 Client List**

You can assign a specific IP address within the dynamic IP range to a specific port. When a device is connected to the port and requests for dynamic IP assigning, the switch will assign the IP address that has previously been assigned to the connected device.

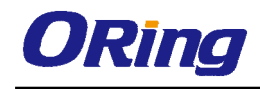

# **DHCP Client List**

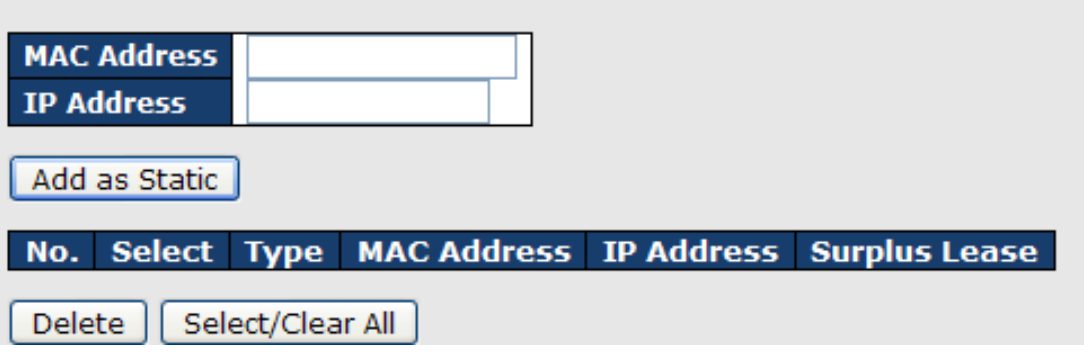

### **5.2.4 DHCP Relay**

DHCP relay is used to forward and transfer DHCP messages between the clients and the server when they are not in the same subnet domain. You can configure the function in this page.

# **DHCP Relay Configuration**

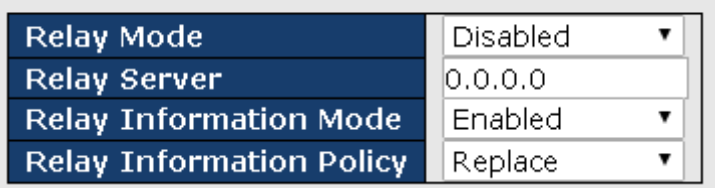

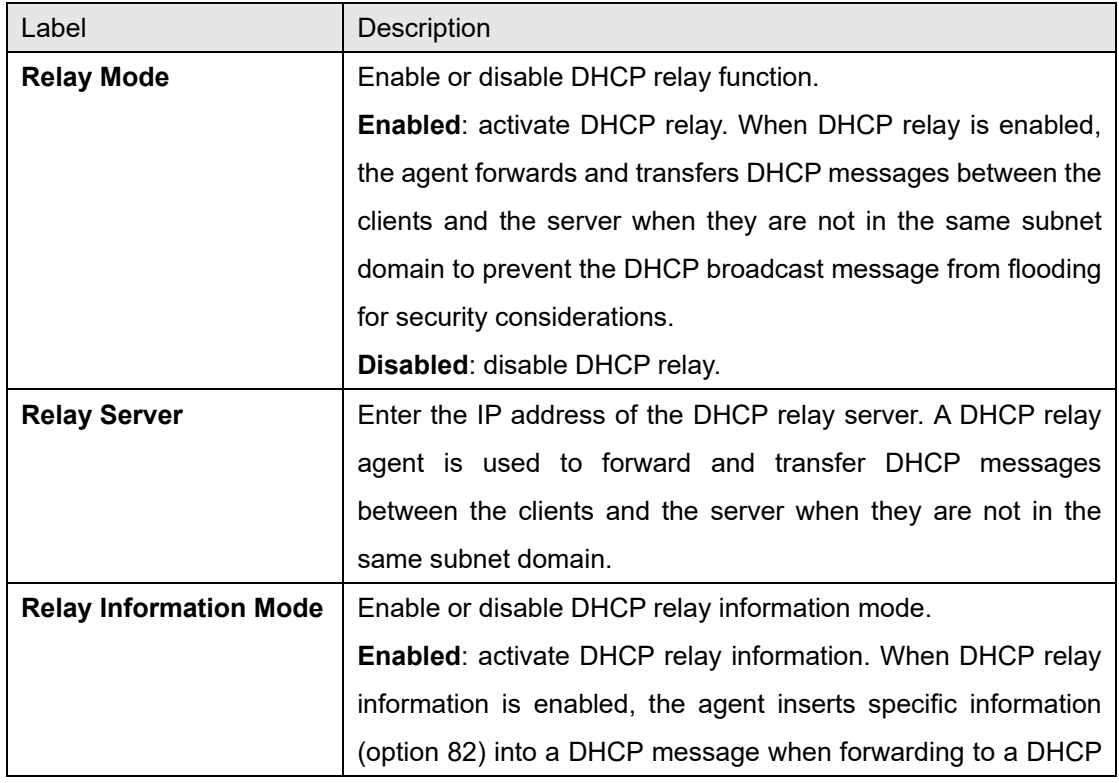

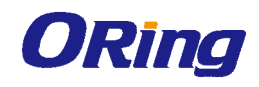

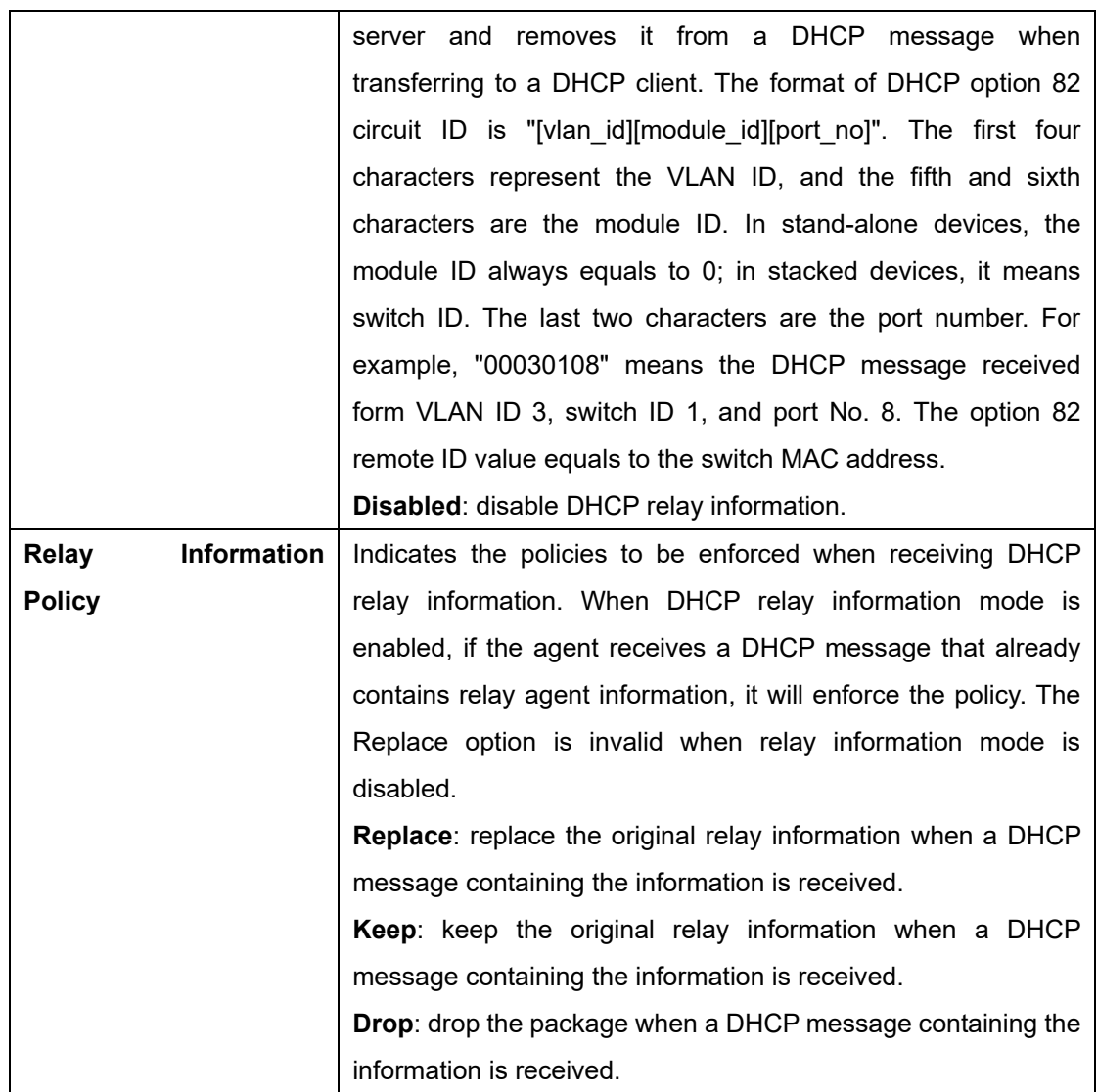

The relay statistics shows the information of relayed packets of the switch.

Auto-refresh  $\Box$  Refresh  $\Box$  Clear

### **DHCP Relay Statistics**

**Server Statistics** 

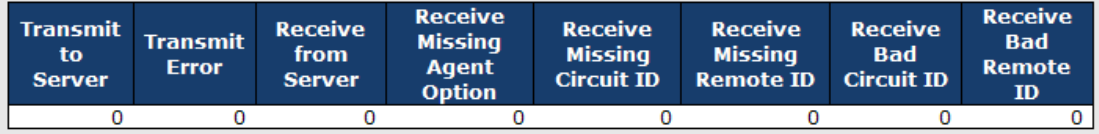

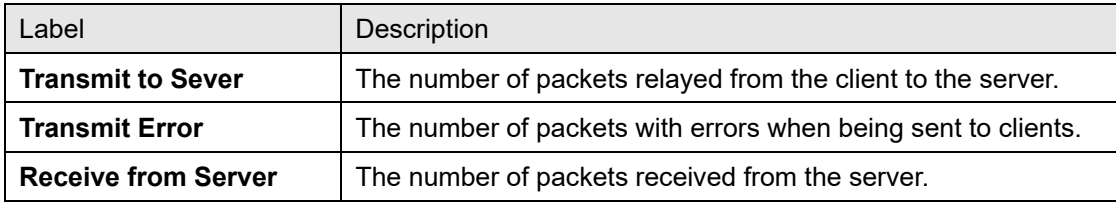

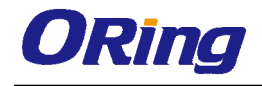

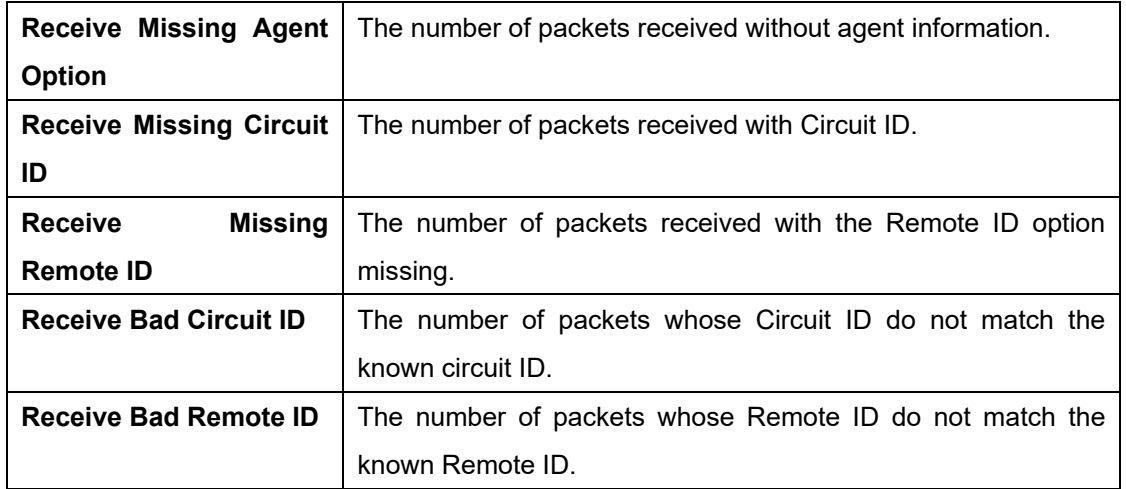

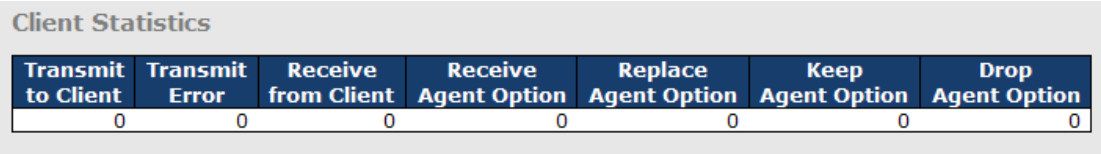

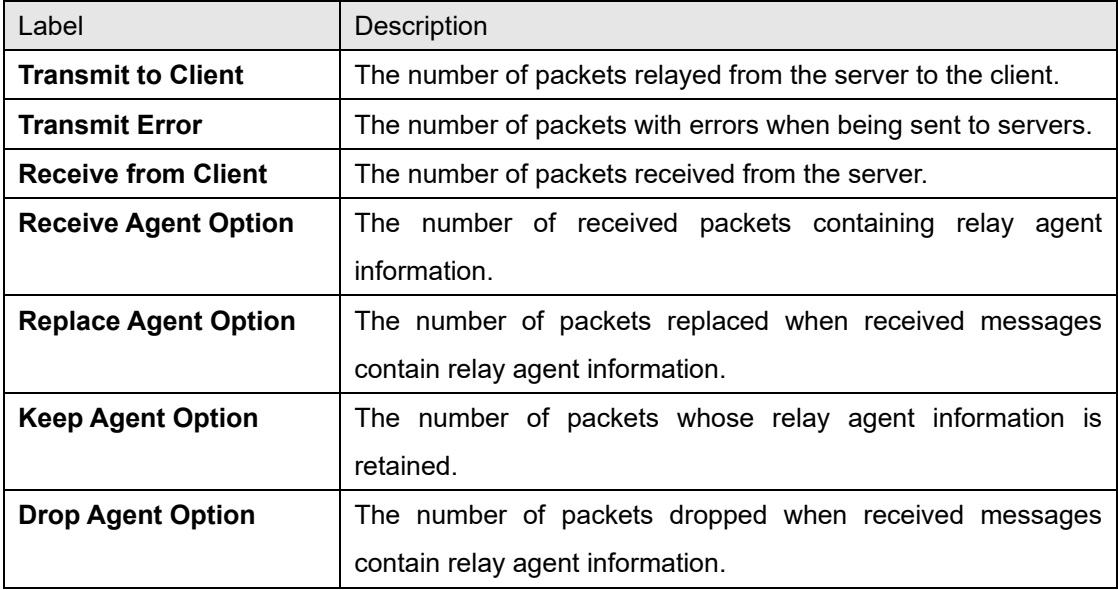

# **5.3 Port Setting**

Port Setting allows you to manage individual ports of the switch, including traffic, power, and trunks.

# **5.3.1 Port Control**

This page shows current port configurations. Ports can also be configured here.

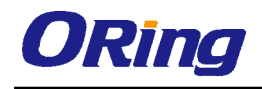

#### **Port Configuration**

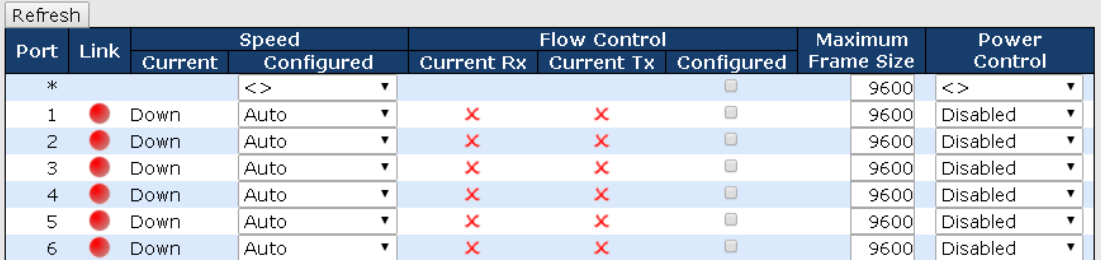

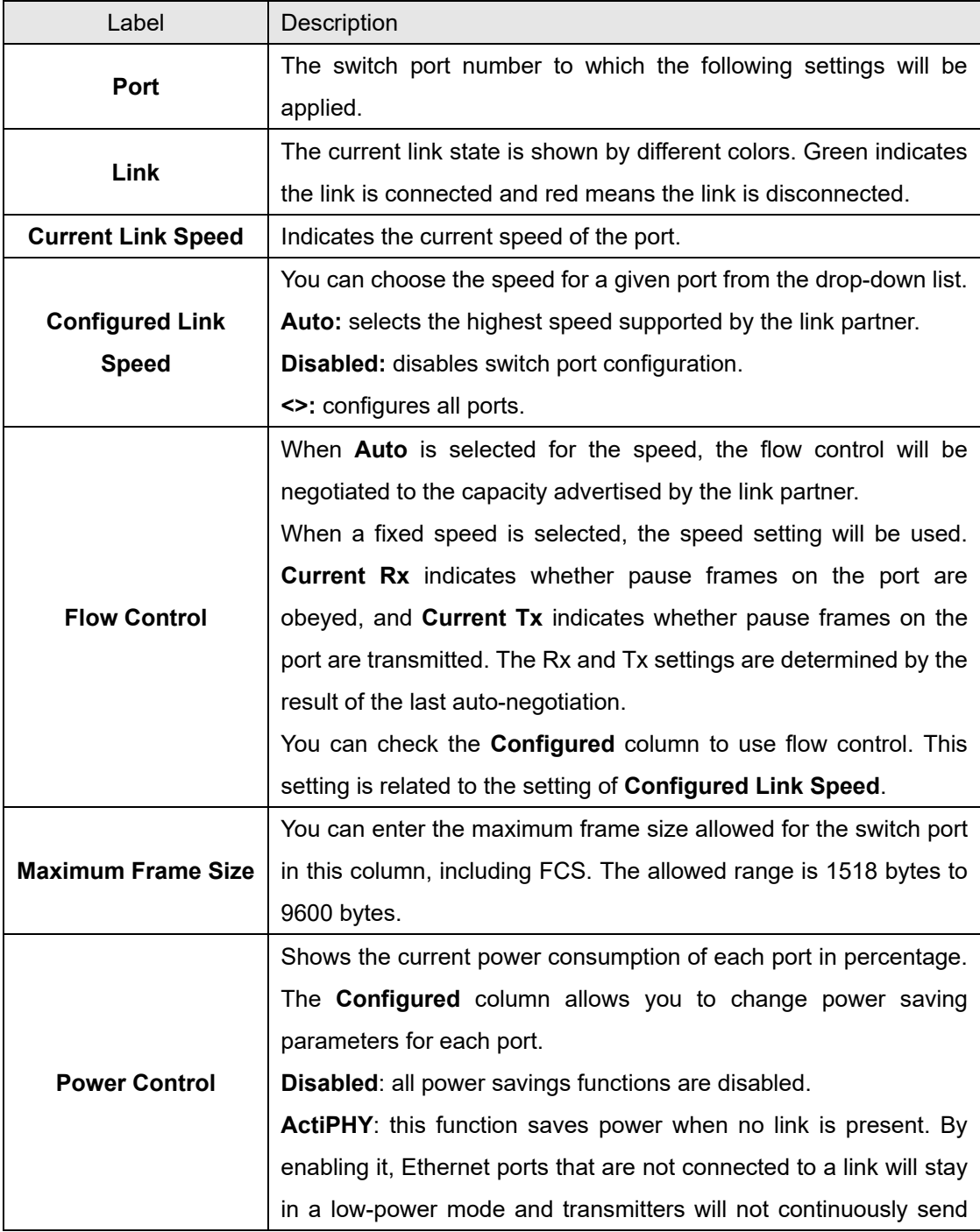

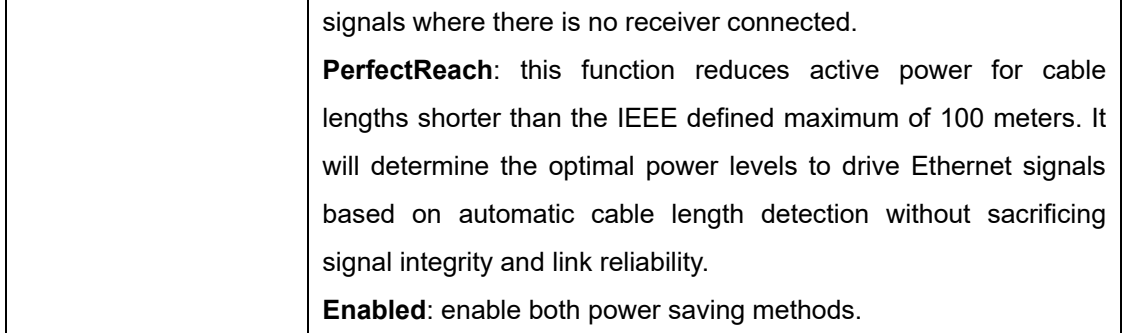

### **5.3.2 Port Alias**

You can assign a port alias name for each port to enable easy identification of the devices connected to the port.

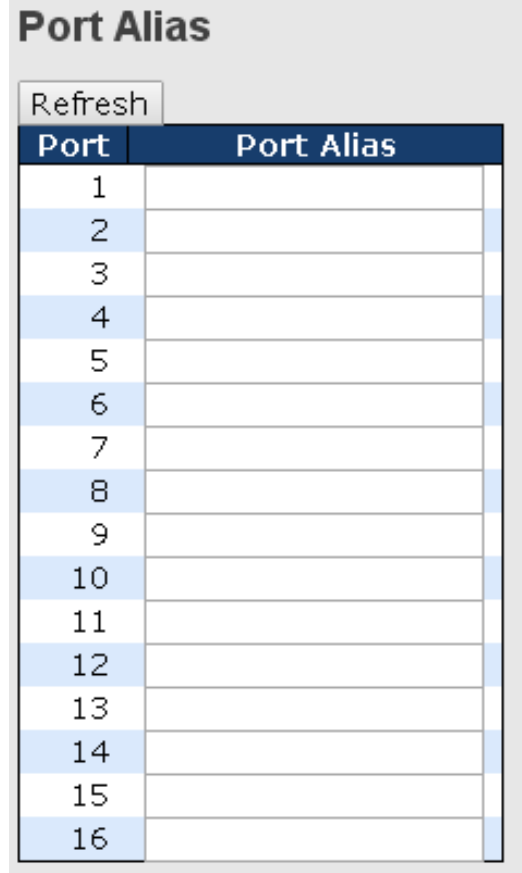

# **5.3.3 Port Trunk Aggregation Mode/Group**

A port trunk is a group of ports that have been grouped together to function as one logical path. This method provides an economical way for you to increase the bandwidth between the switch and another networking device. In addition, it is useful when a single physical link between the devices is insufficient to handle the traffic load. This page allows you to configure

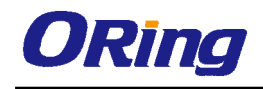

the aggregation hash mode and the aggregation group.

# **Aggregation Mode Configuration**

### **Hash Code Contributors**

Source MAC Address ✔ Destination MAC Address 0 ✔ IIP Address TCP/UDP Port Number  $\blacktriangledown$ 

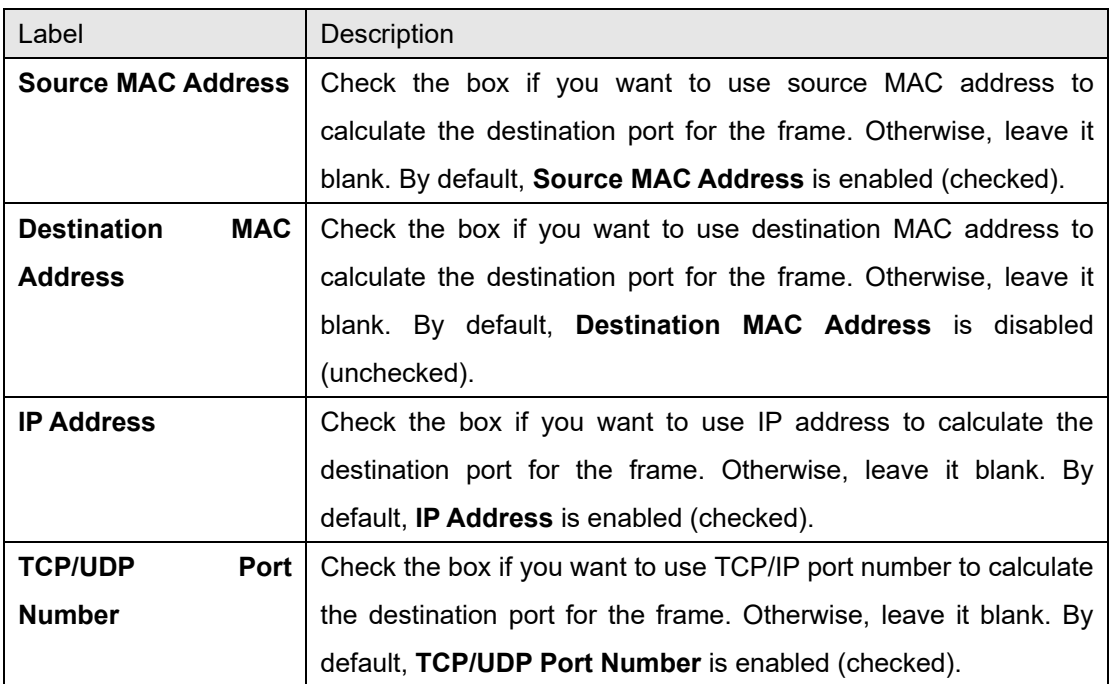

# **Aggregation Group Configuration**

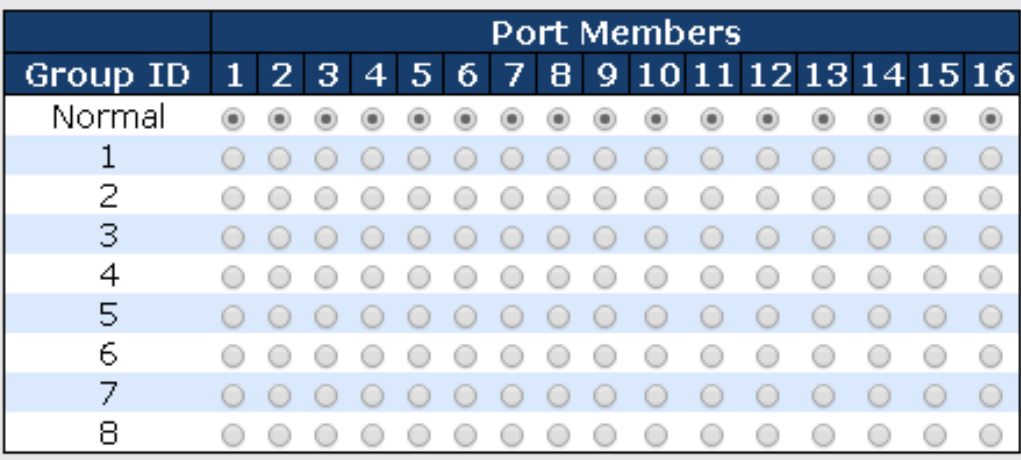

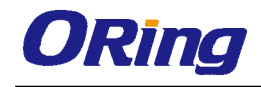

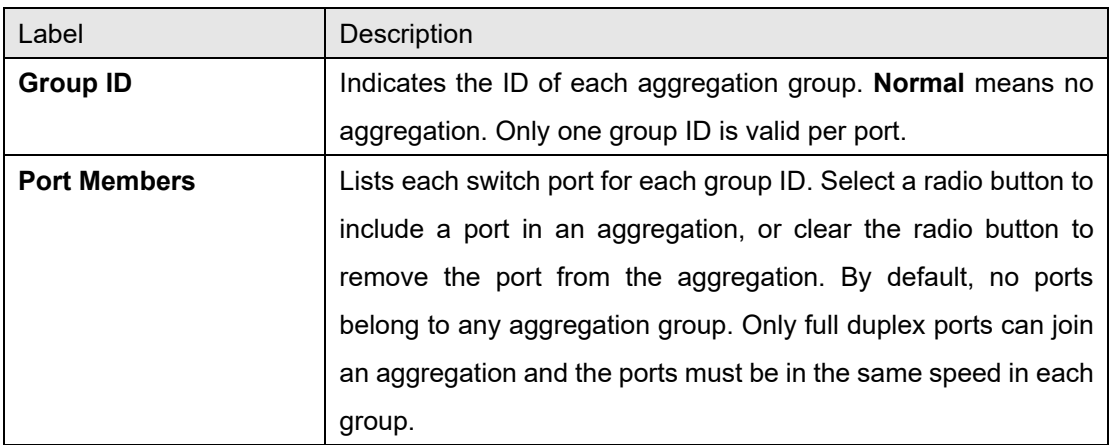

### **LACP Ports**

LACP (Link Aggregation Control Protocol) trunks are similar to static port trunks, but they are more flexible because LACP is compliant with the IEEE 802.3ad standard. Hence, it is interoperable with equipment from other vendors that also comply with the standard. This page allows you to enable LACP functions to group ports together to form single virtual links and change associated settings, thereby increasing the bandwidth between the switch and other LACP-compatible devices.

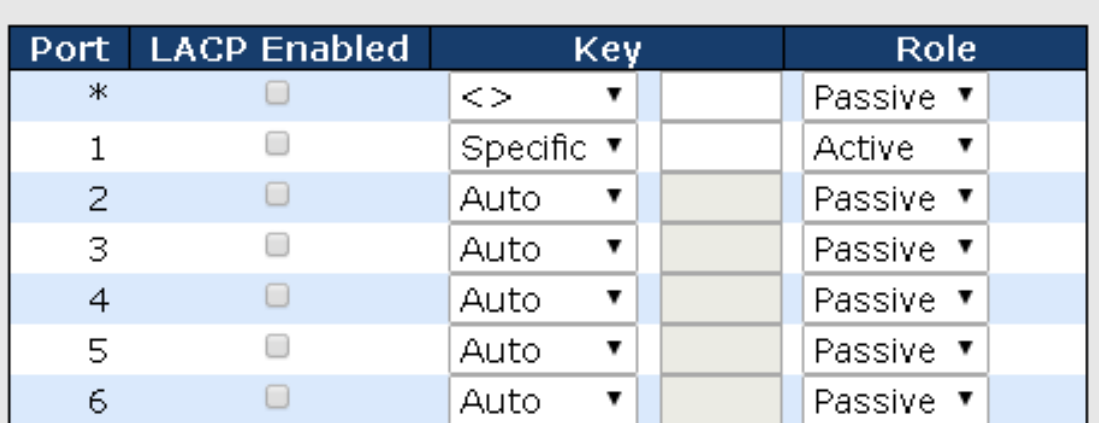

# **LACP Port Configuration**

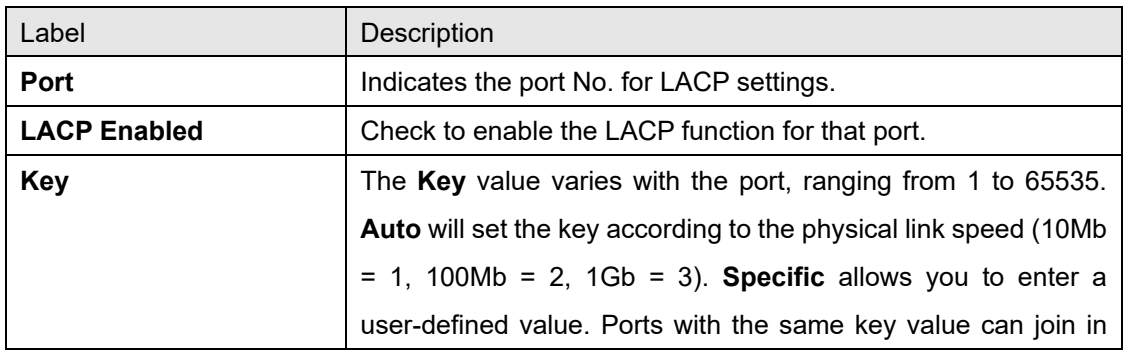

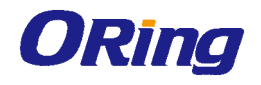

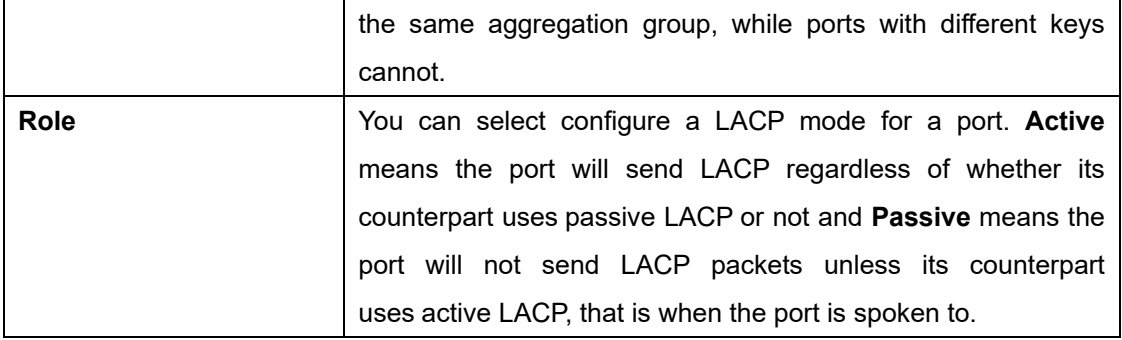

### **LACP System Status**

This page provides a status overview for all LACP instances.

# **LACP System Status**

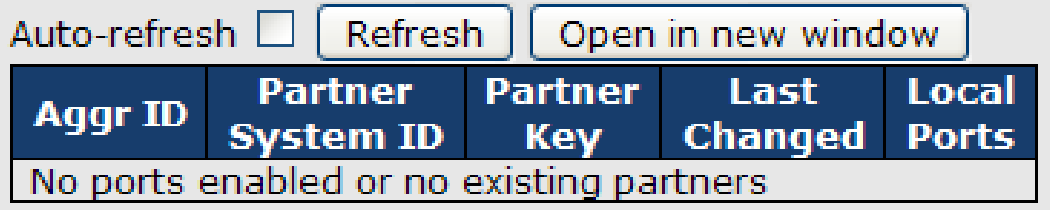

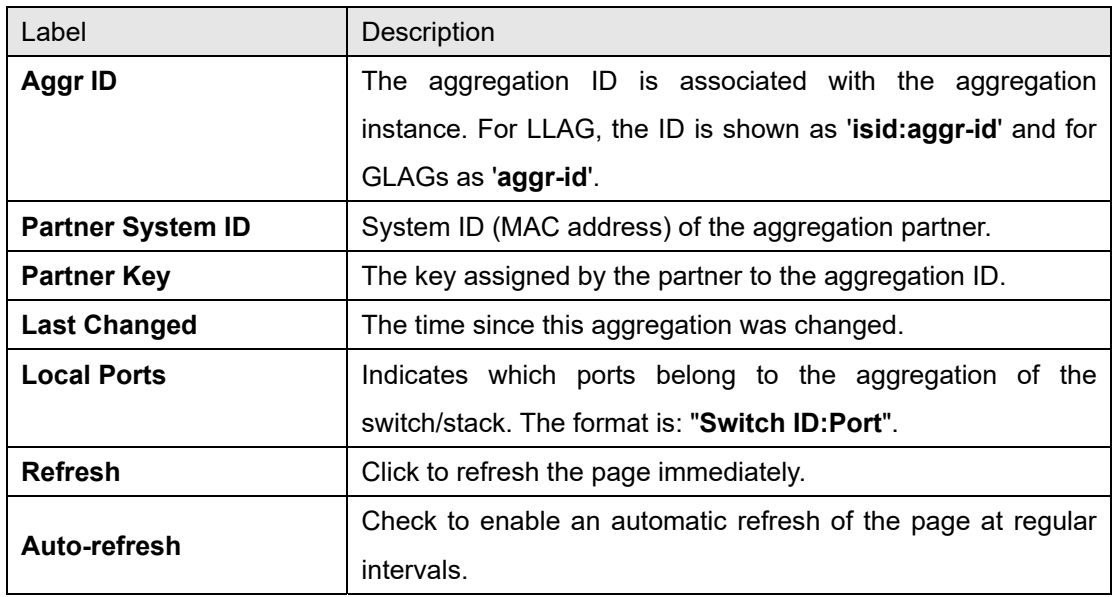

### **LACP Port Status**

This page provides an overview of the LACP status for all ports.

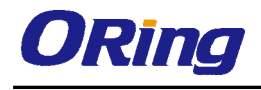

# **LACP Status**

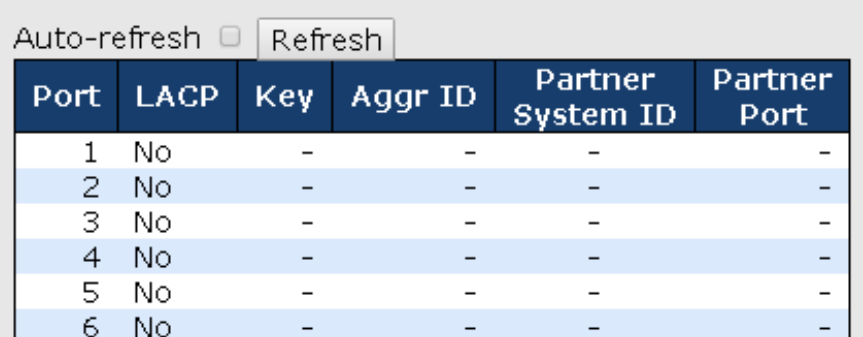

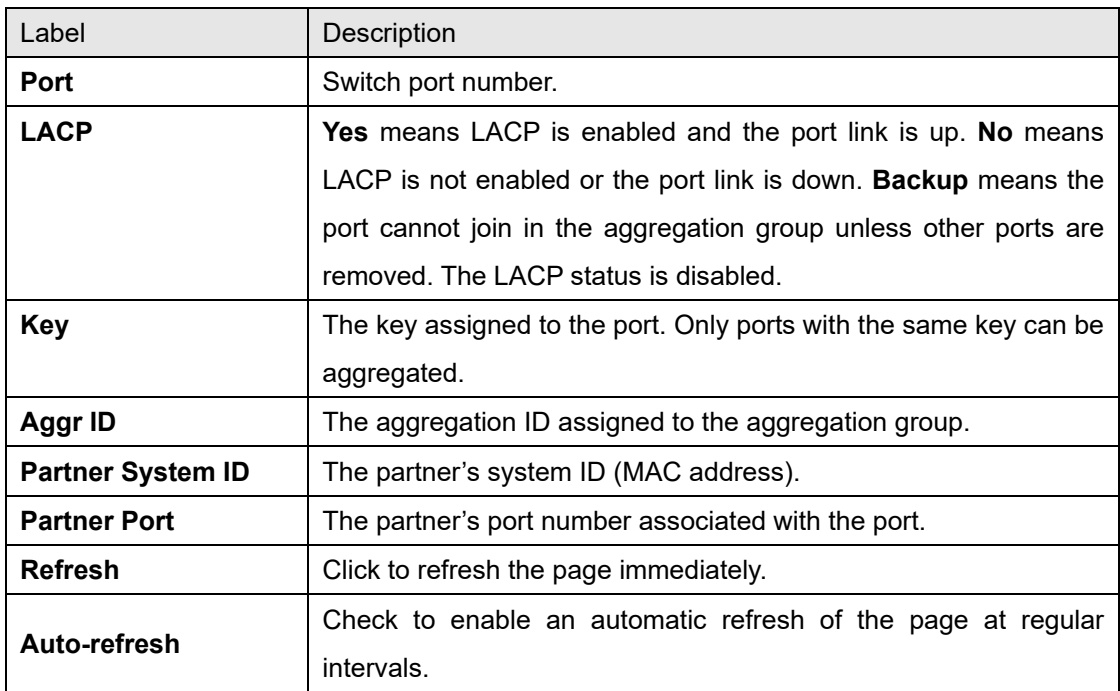

### **LACP Port Statistics**

This page provides an overview of the LACP statistics for all ports.

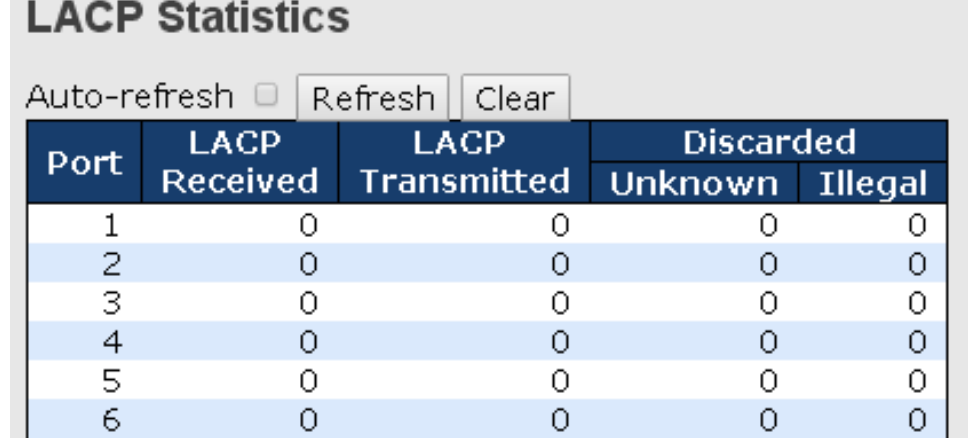

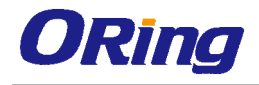

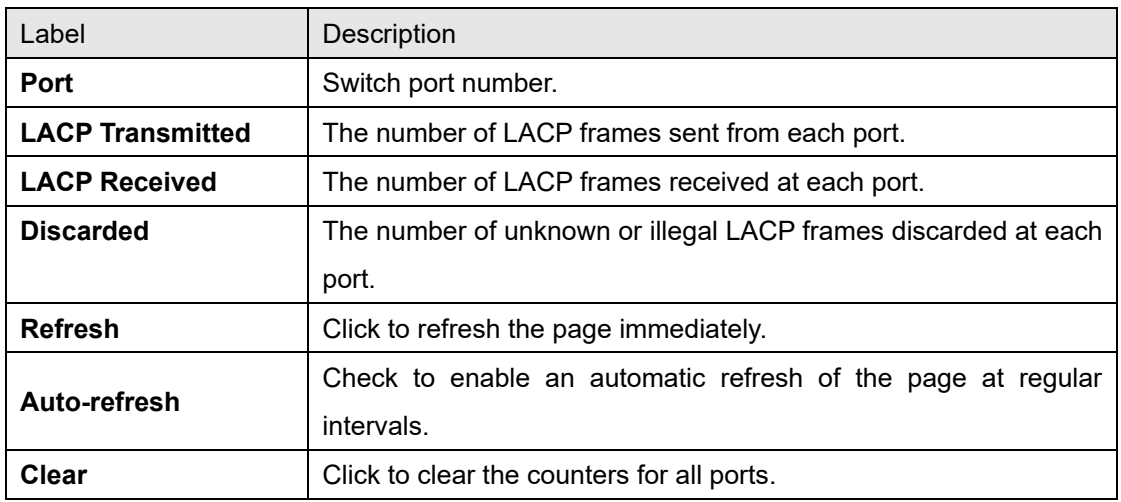

### **5.3.4 Loop Protection**

This page helps you detect general loopback conditions caused by hardware problems or faulty protocol settings. This function will send a control frame on the participating ports, and the switch monitors inbound traffic to see if the frame is looped back. When receiving loop packets, the port will be disabled automatically, preventing the loop attack from affecting other network devices.

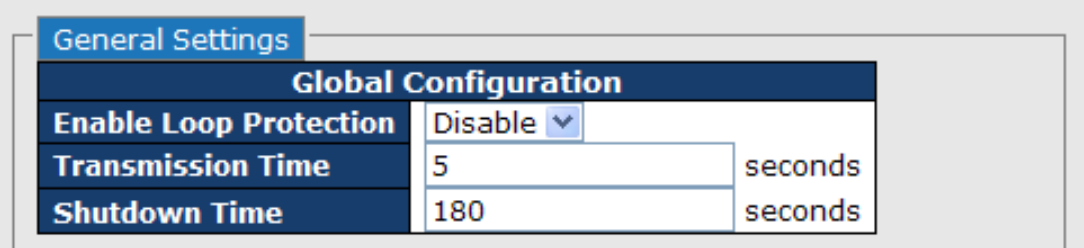

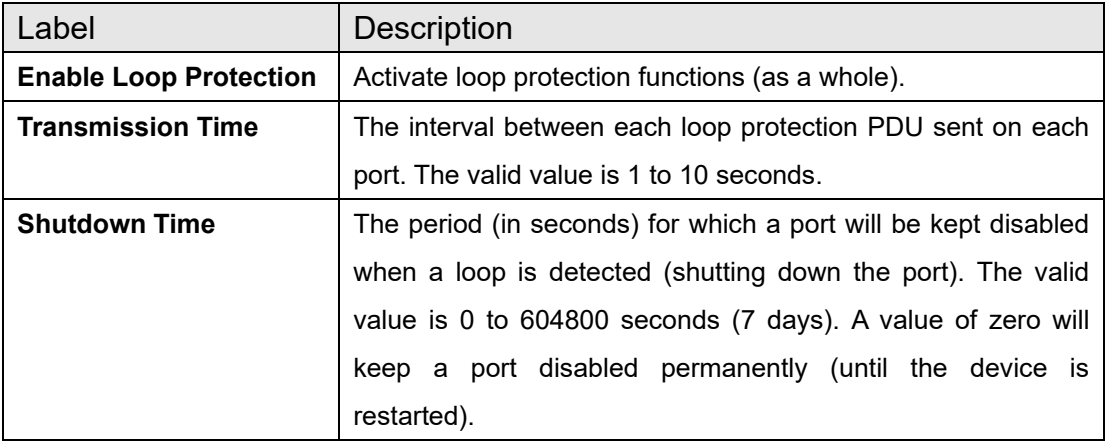

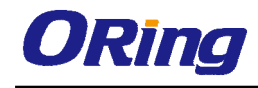

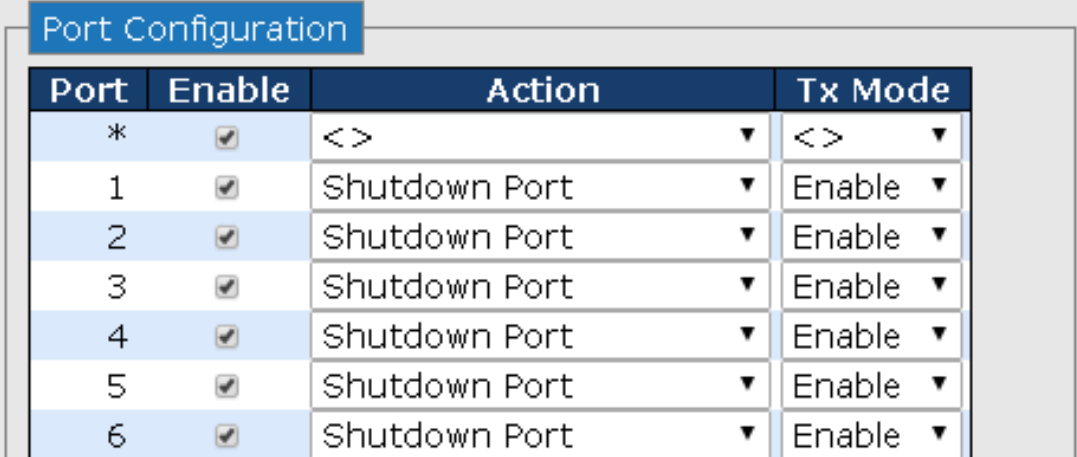

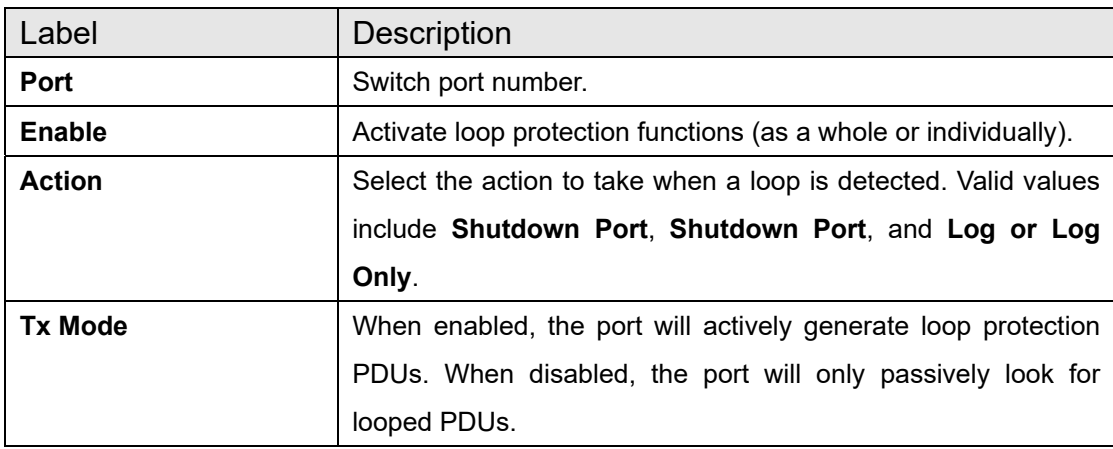

This page shows the status of loop protection.

# **Loop Protection Status**

Auto-refresh □ Refresh Port Action Transmit Loops Status Loop Time of Last Loop No ports enabled

# **5.4 VLAN**

### **5.4.1 VLAN Membership**

A VLAN (Virtual LAN) is a logical LAN based on a physical LAN with links that does not consist of a physical (wired or wireless) connection between two computing devices but is implemented using methods of network virtualization. A VLAN can be created by partitioning a physical LAN into multiple logical LANs using a VLAN ID. You can assign switch ports to a VLAN and add new VLANs in this page.

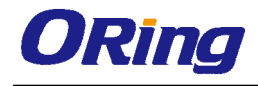

### **VLAN Membership Configuration**

 $\sqrt{Re$ fresh $\sqrt{|\cdot|}$   $\sqrt{|\cdot|}$ 

Start from VLAN  $\boxed{1}$ 

with 20  $\overline{\phantom{x}}$  entries per page.

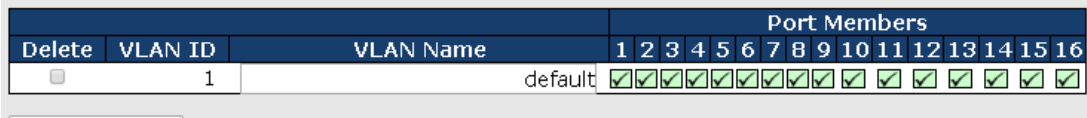

Add New VLAN

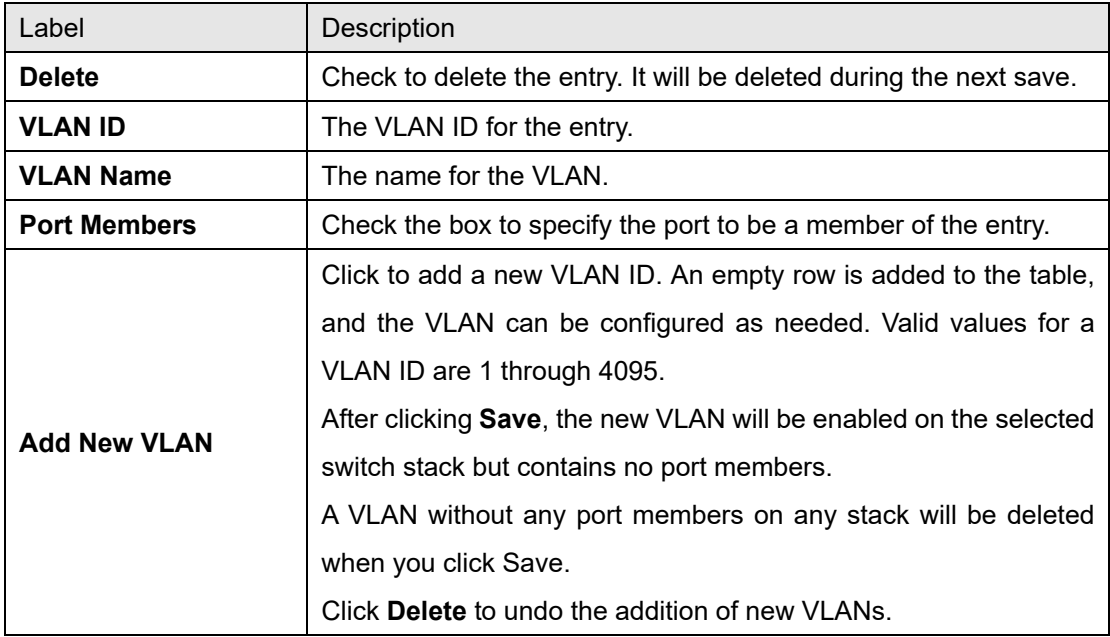

# **5.4.2 Port Configurations**

This page allows you to set up VLAN ports individually.

Auto-refresh □ Refresh

Ethertype for Custom S-ports 0x88A8

#### **VLAN Port Configuration**

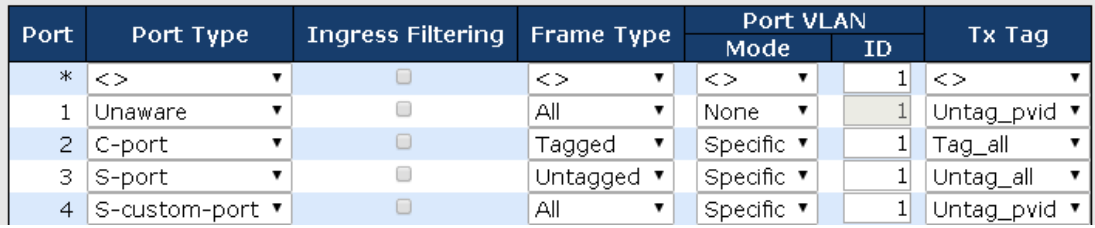

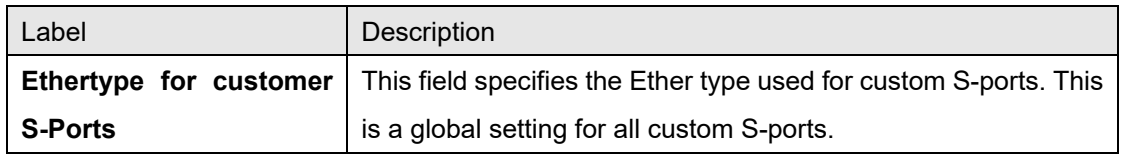

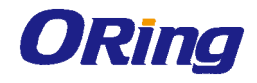

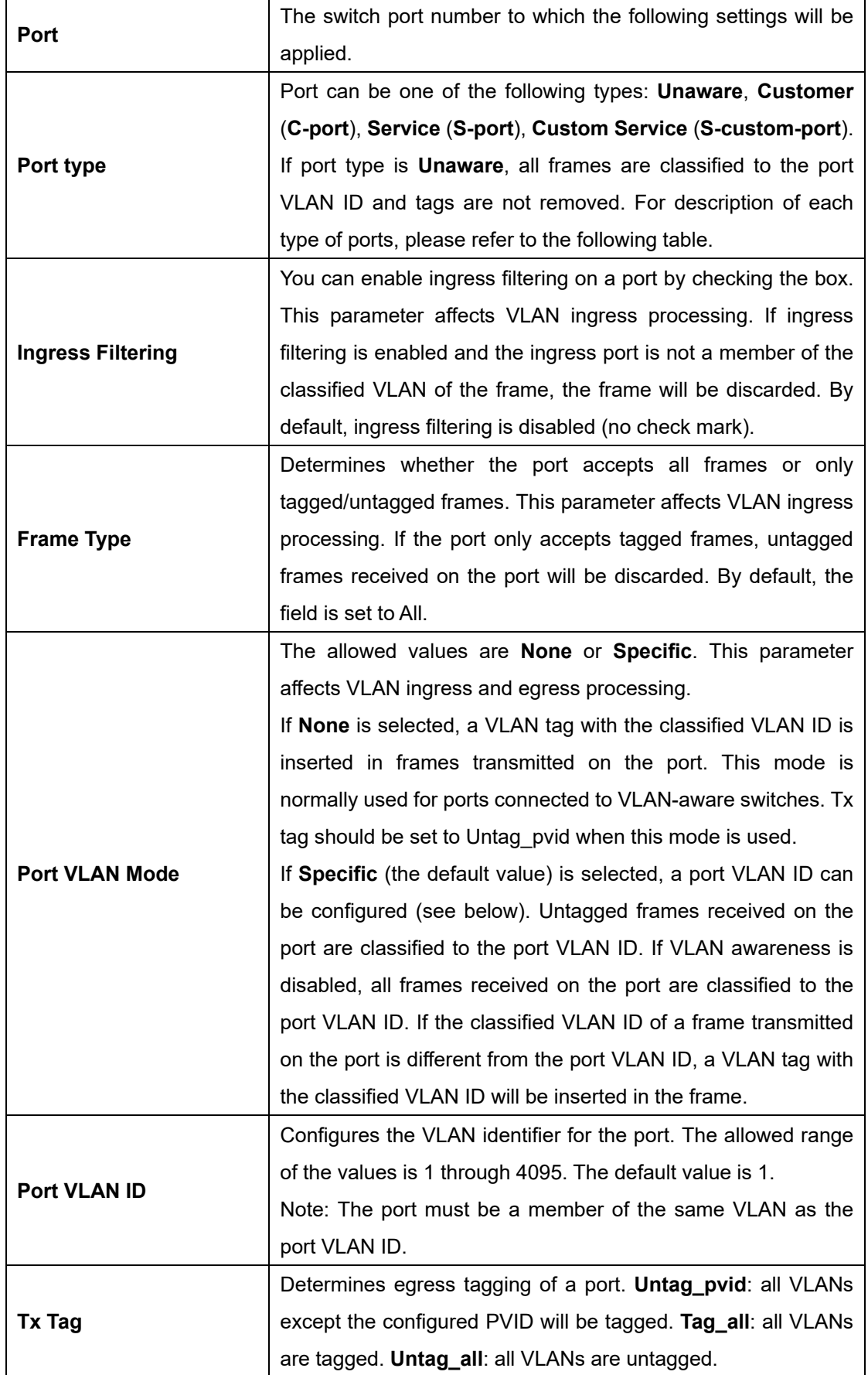

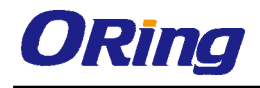

### **Introduction of Port Types**

Below is a detailed description of each port type, including Unaware, C-port, S-port, and S-custom-port.

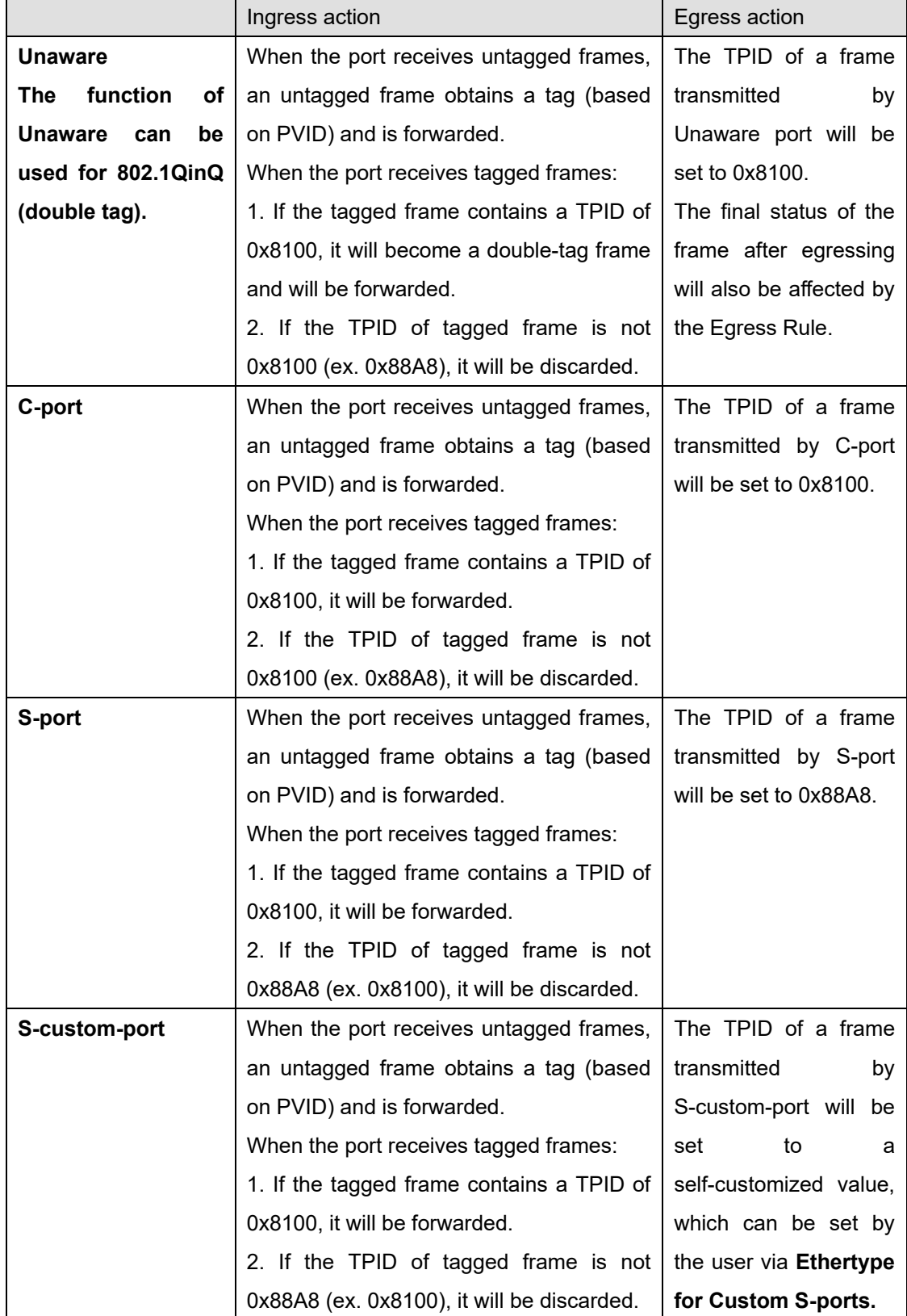

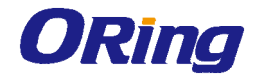

#### **Below are the illustrations of different port types:**

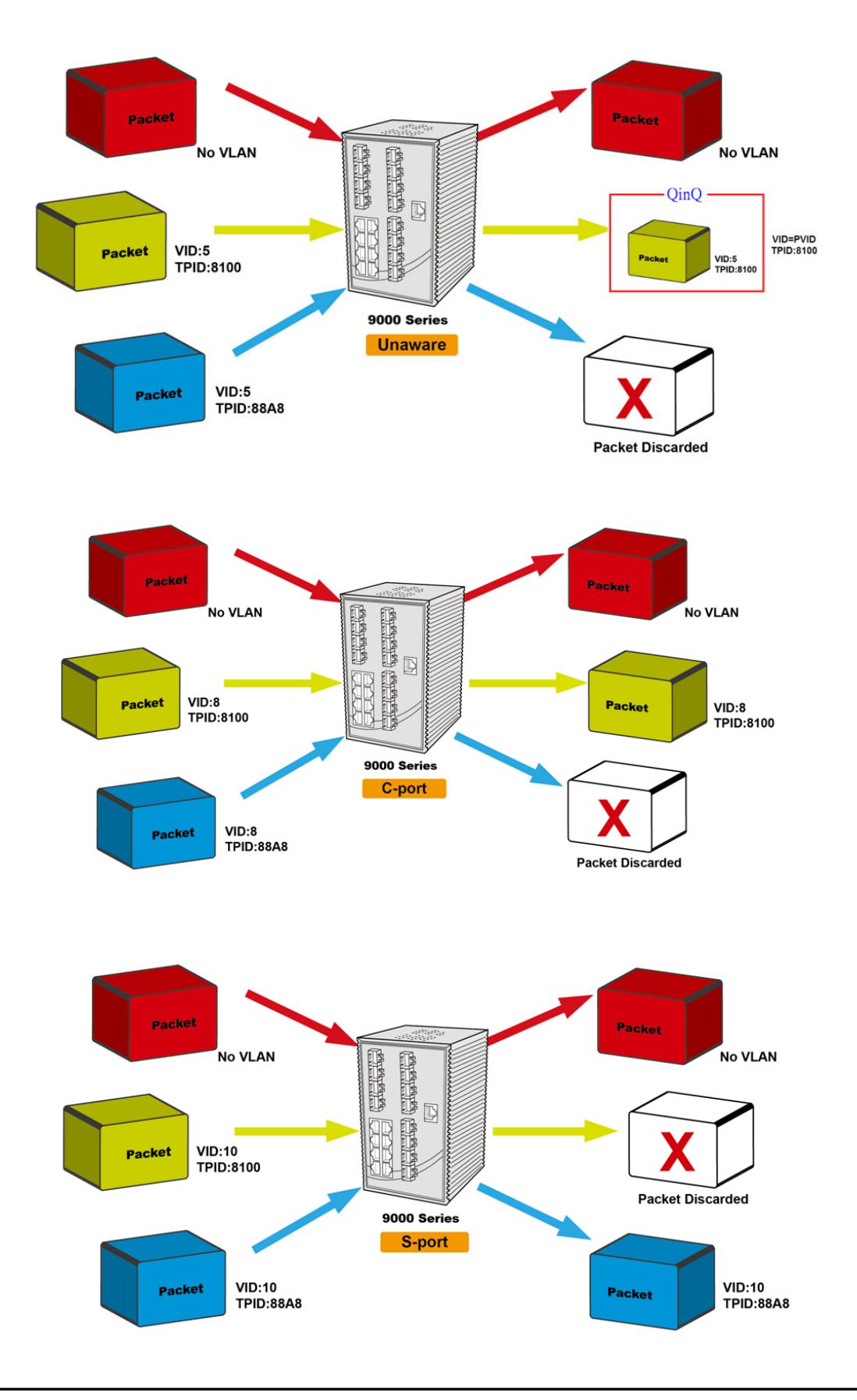

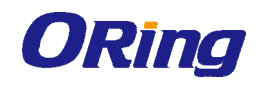

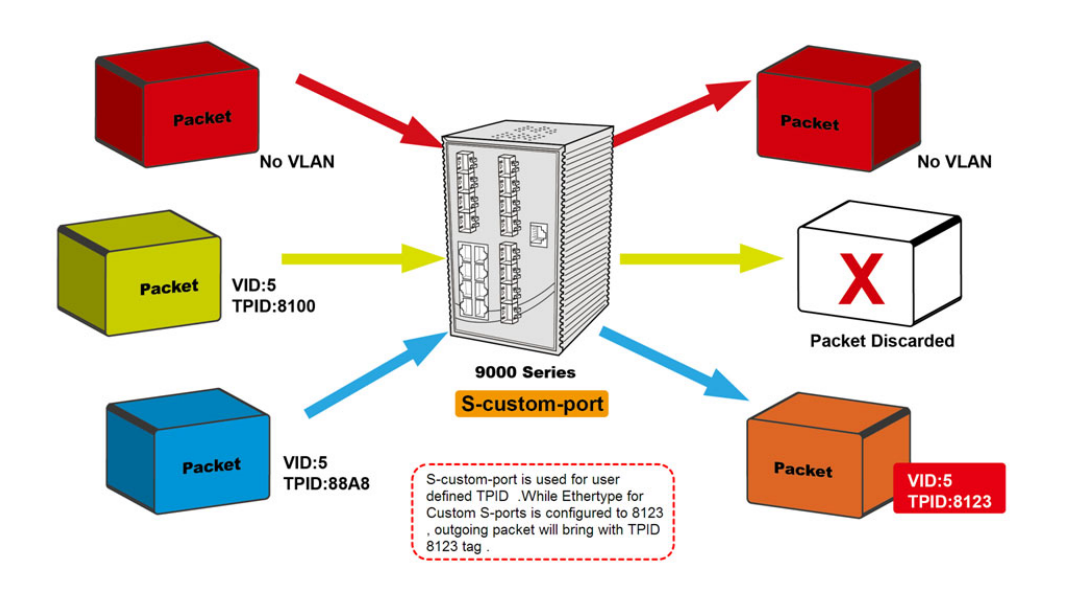

# **Examples of VLAN Settings VLAN Access Mode:**

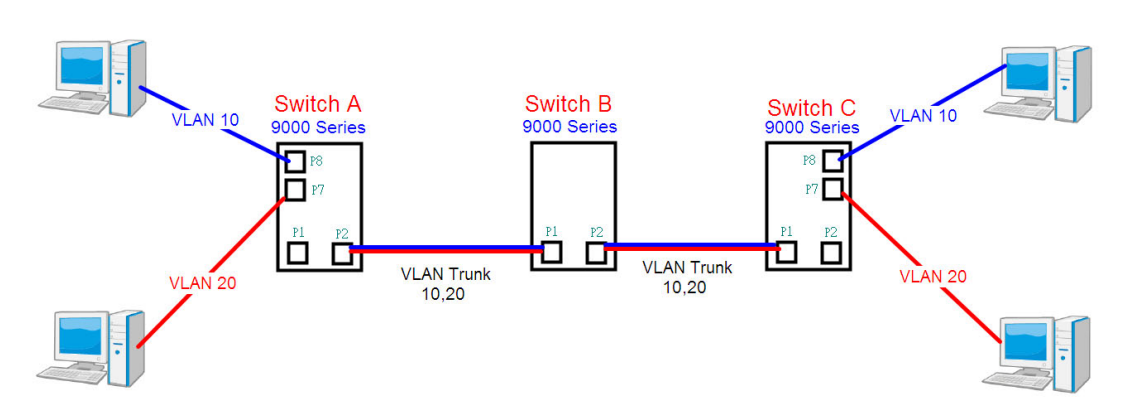

### **Switch A**,

Port 7 is VLAN Access mode = Untagged 20 Port 8 is VLAN Access mode = Untagged 10

Below are the switch settings.

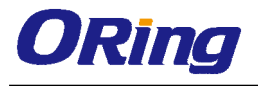

1 Untag\_pvid v

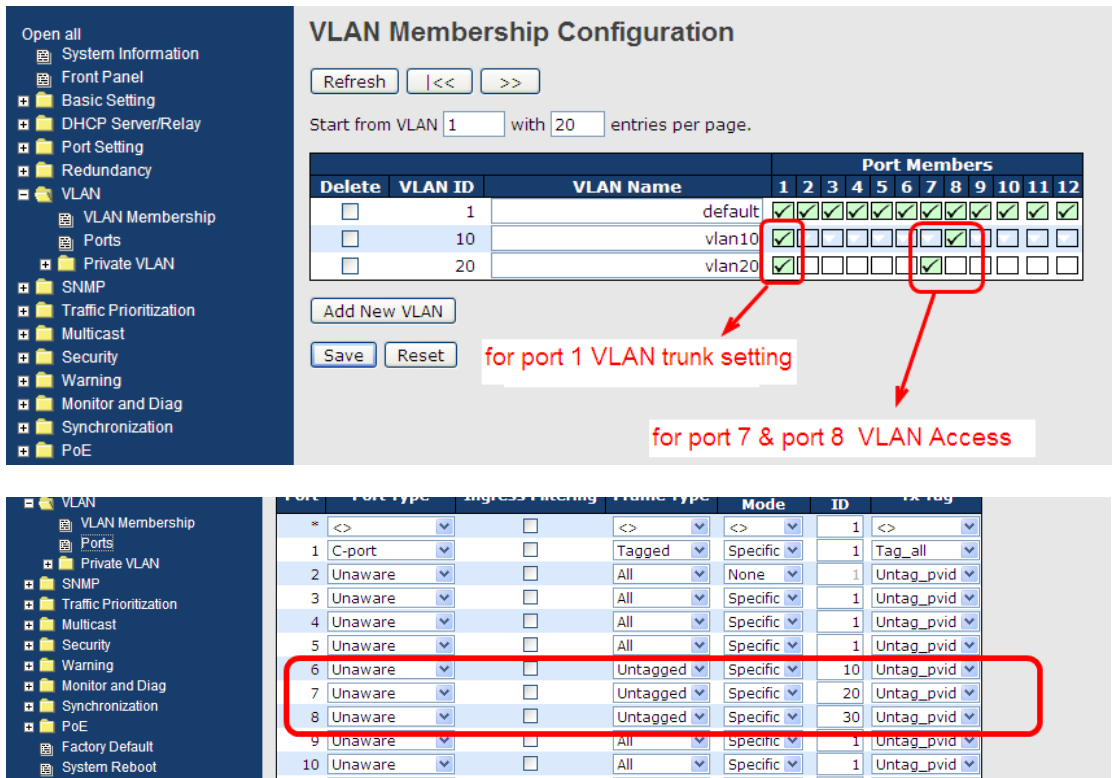

### **VLAN 1Q Trunk Mode:**

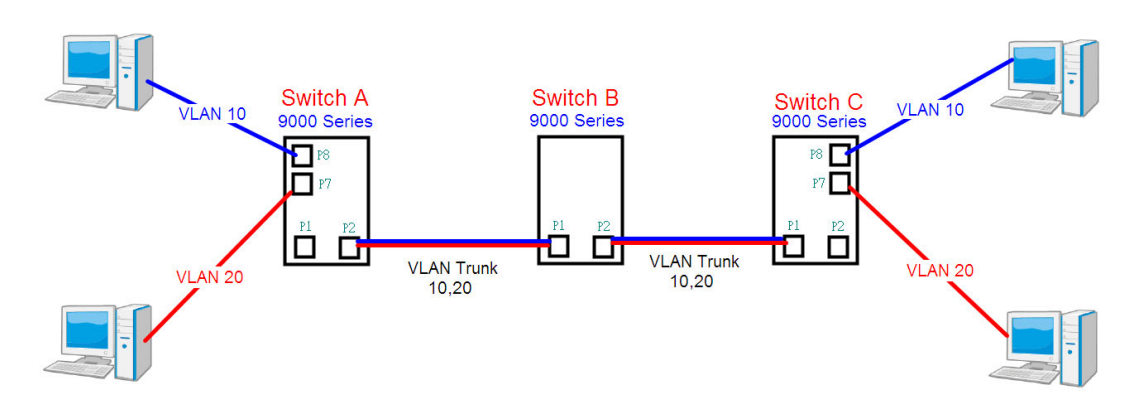

 $\frac{1}{\Box}$ 

 $\frac{1}{\sqrt{2}}$ 

10 Unaware

11 Hooward

 $\frac{\overline{All}}{\overline{All}}$ 

 $\vee$  Specific  $\vee$ 

 $\overline{\mathbf{v}}$ len.  $\frac{1}{2}$ 

#### **Switch B**,

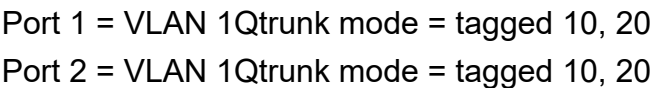

Below are the switch settings.

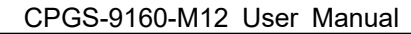

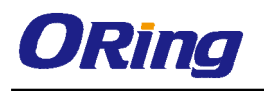

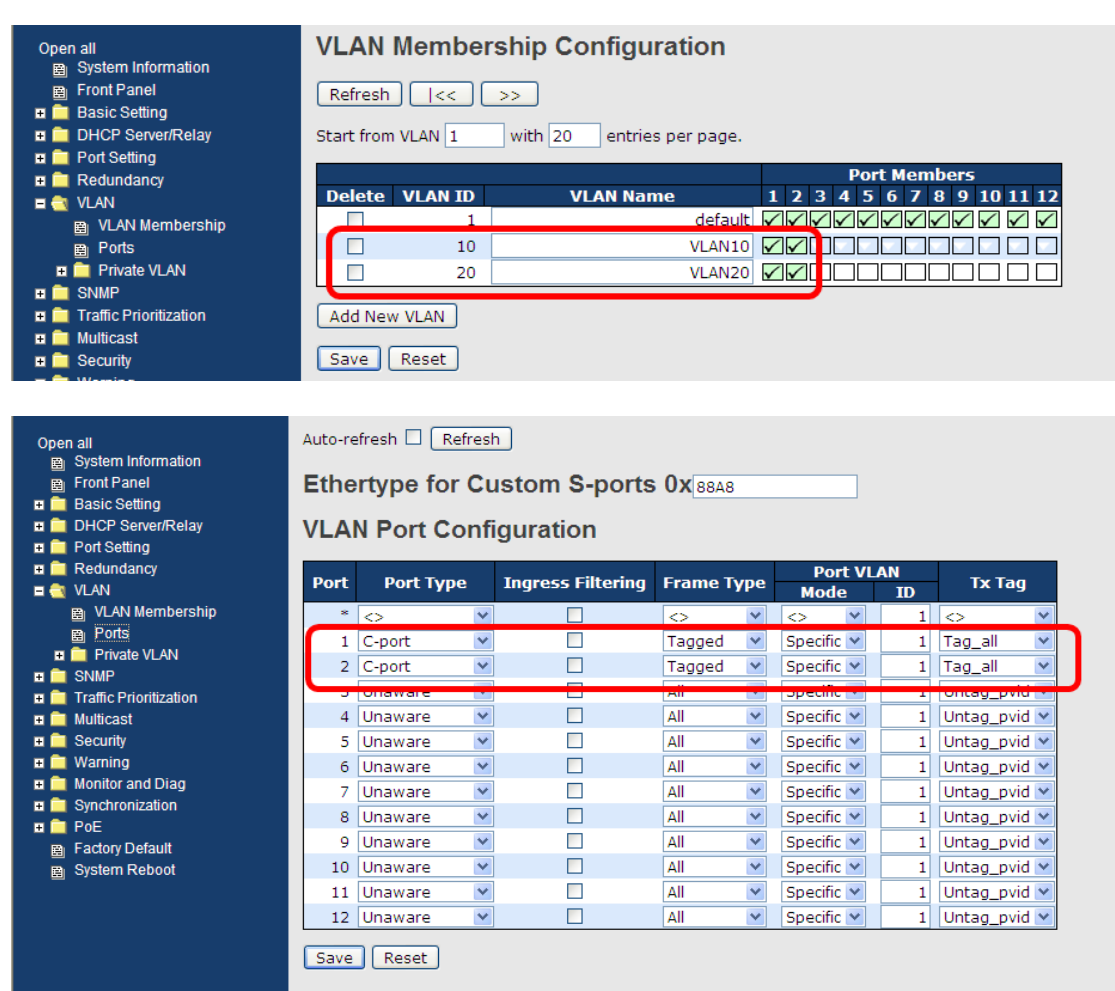

### **VLAN Hybrid Mode:**

Port 1 VLAN Hybrid mode = untagged 10 Tagged 10, 20

Below are the switch settings.

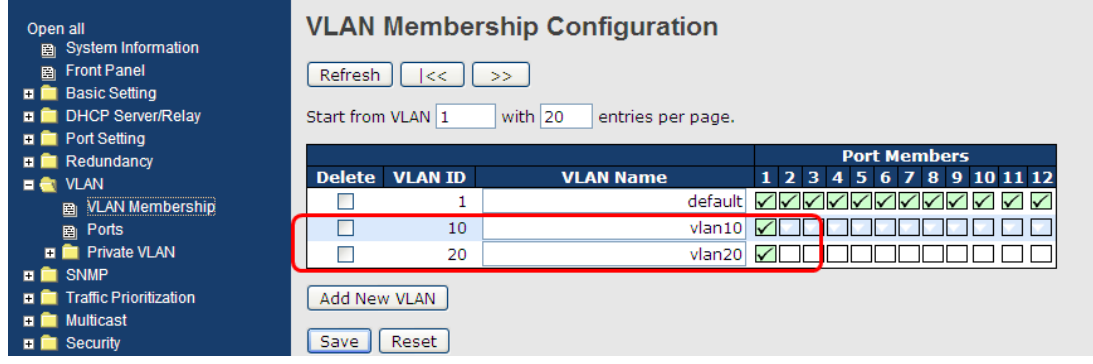

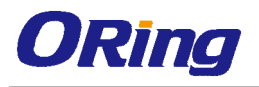

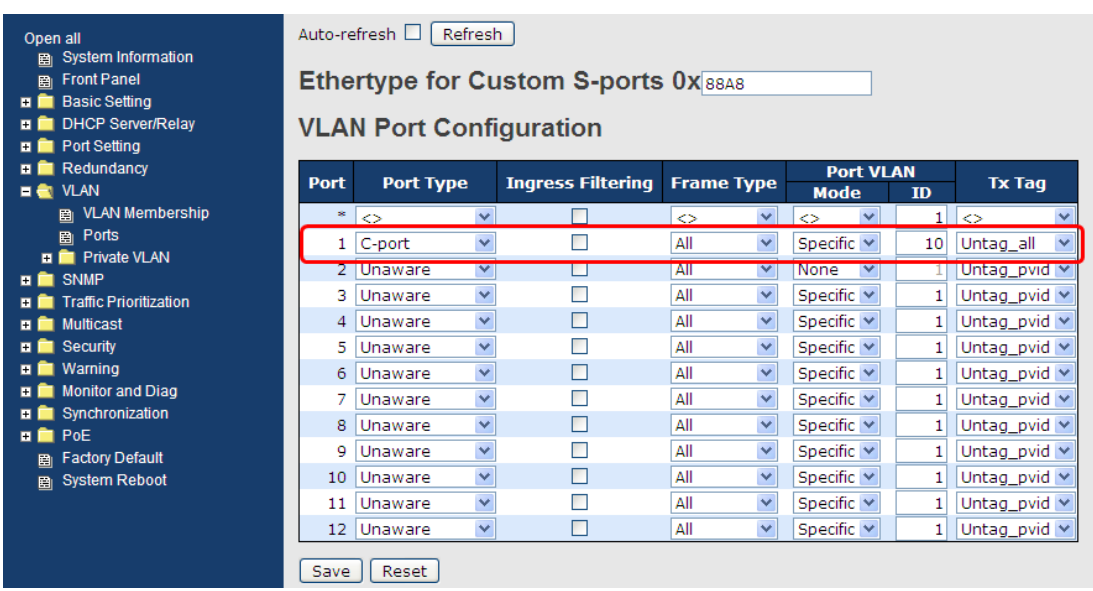

### **VLAN QinQ Mode:**

VLAN QinQ mode is usually adopted when there are unknown VLANs, as shown in the figure below.

### VLAN "X" = Unknown VLAN

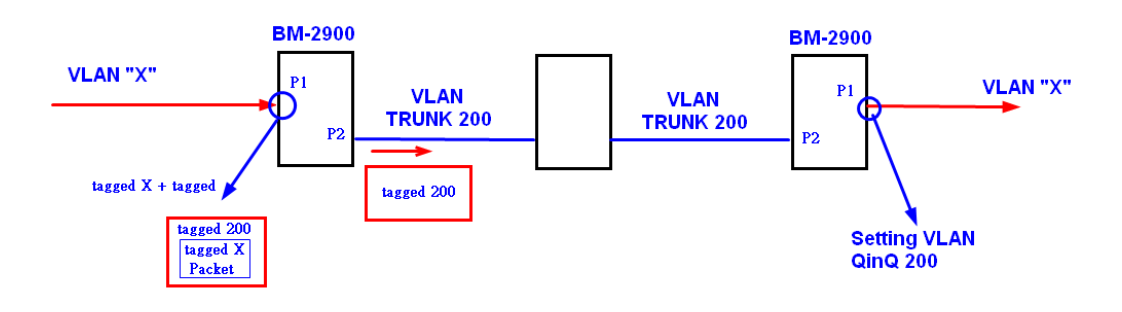

### **9000 Series Port 1 VLAN Settings:**

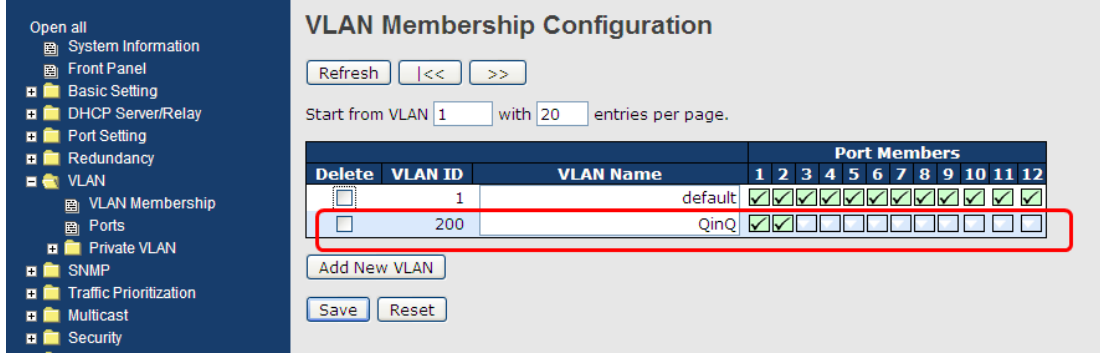

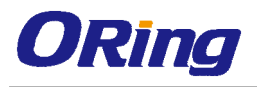

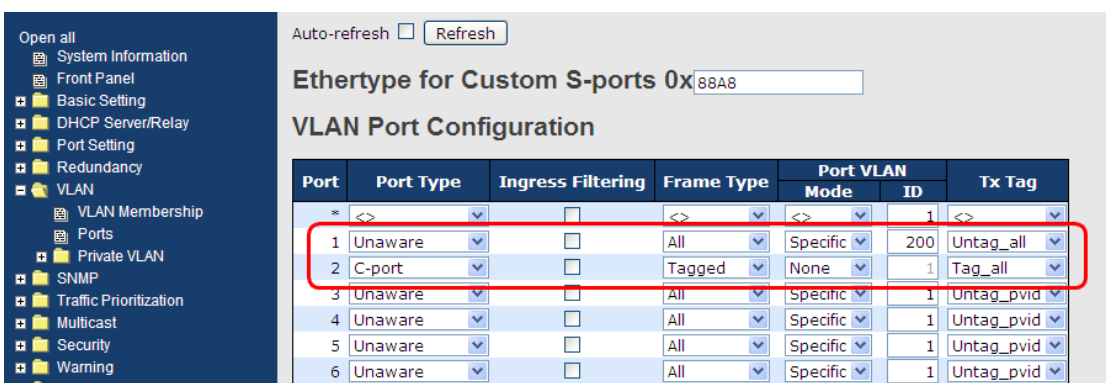

### **VLAN ID Settings**

When setting the management VLAN, only the same VLAN ID port can be used to control the switch.

### **9000 ies VLAN Settings:**

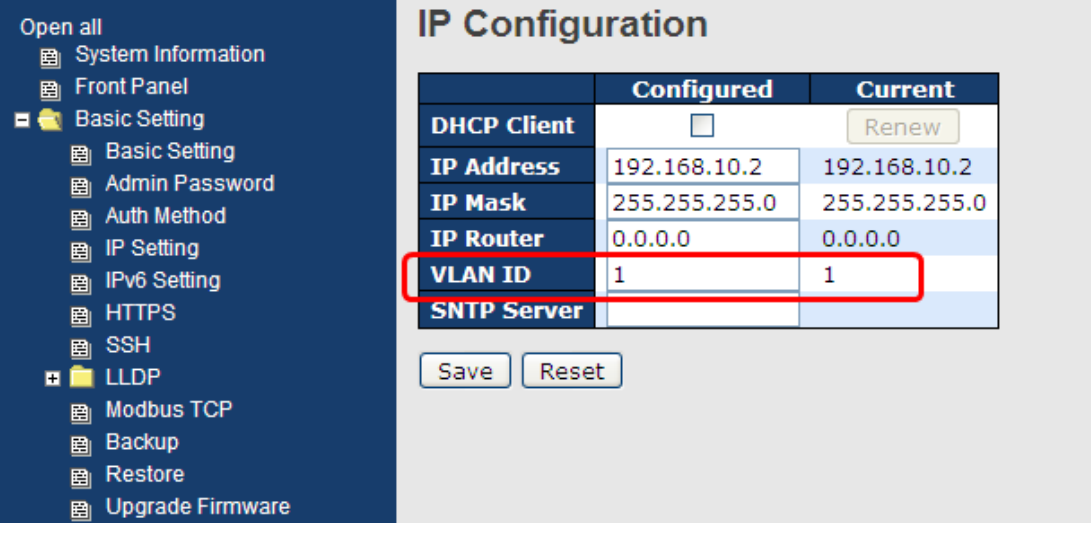

# **5.4.3 Private VLAN**

A private VLAN contains switch ports that can only communicate with a given "uplink". The restricted ports are called private ports. Each private VLAN typically contains many private ports and a single uplink. The switch forwards all frames received on a private port out the uplink port, regardless of VLAN ID or destination MAC address. A port must be a member of both a VLAN and a private VLAN to be able to forward packets. This page allows you to configure private VLAN memberships for the switch. By default, all ports are VLAN unaware and members of VLAN 1 and private VLAN 1.

### **Private LAN Membership**

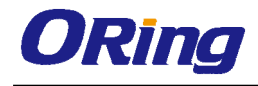

Auto-refresh □ Refresh

# **Private VLAN Membership Configuration**

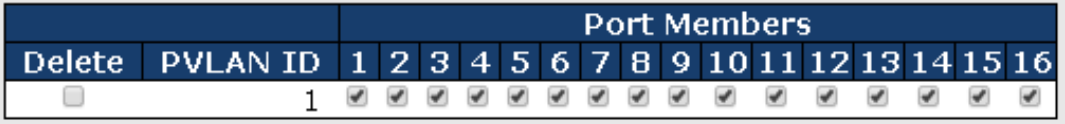

Add New Private VLAN

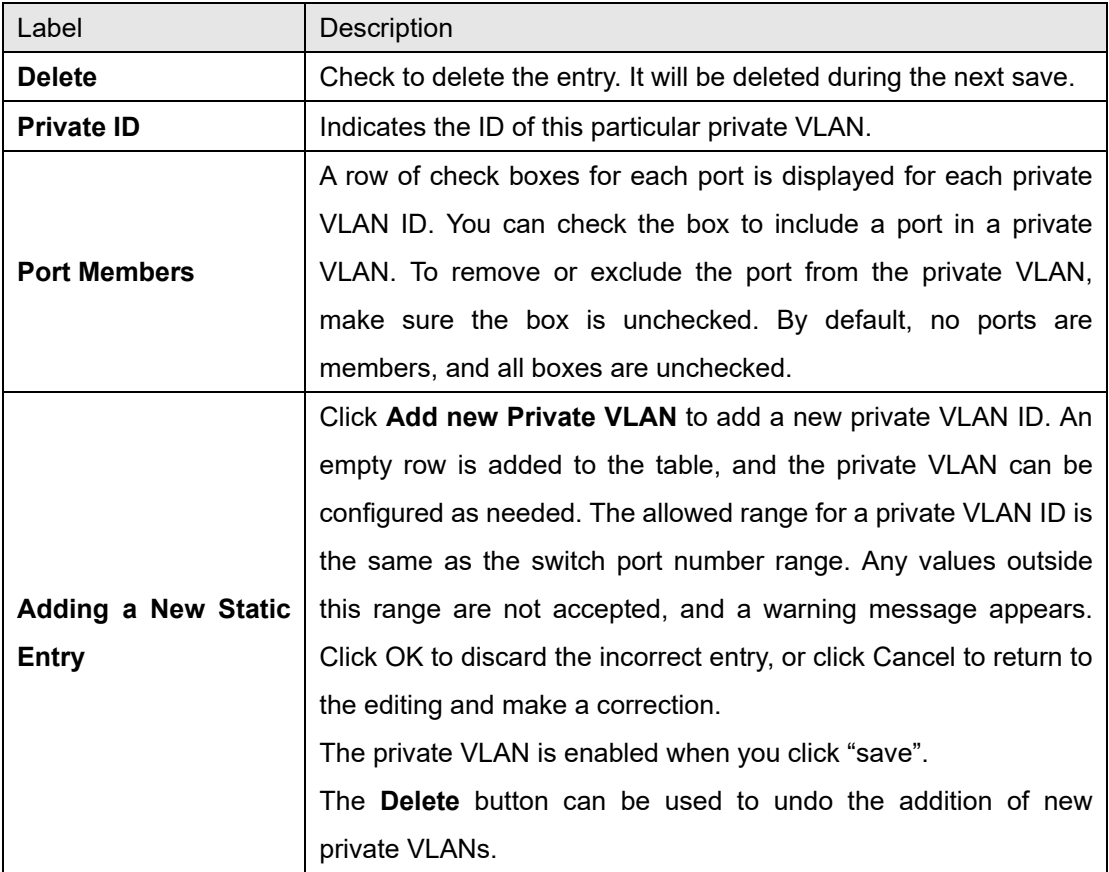

A private VLAN is defined as a pairing of a primary VLAN with a secondary VLAN. A promiscuous port is a port that can communicate with all other private VLAN port types via the primary VLAN and any associated secondary VLANs, whereas isolated ports can communicate only with a promiscuous port.

### **Port Isolation**

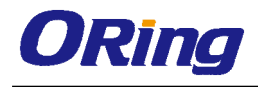

Auto-refresh  $\Box$  Refresh

# **Port Isolation Configuration**

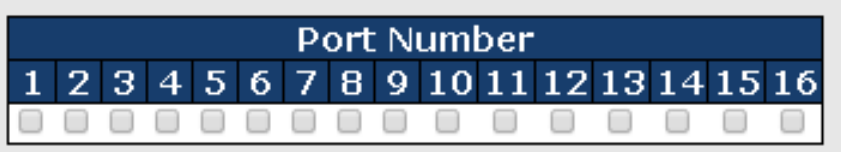

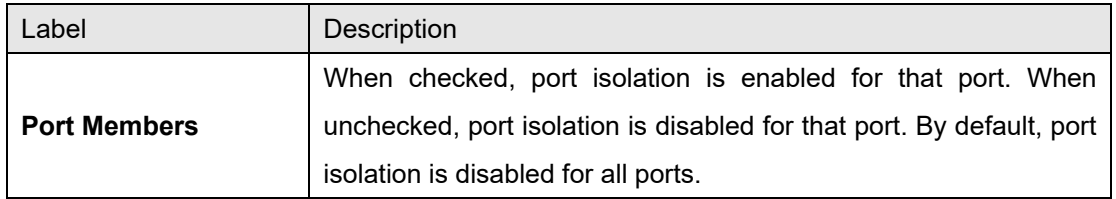

# **5.5 SNMP**

SNMP (Simple Network Management Protocol) is a protocol for managing devices on IP networks. It is mainly used network management systems to monitor the operational status of networked devices. In an event-triggered situation, traps and notifications will be sent to administrators.

# **5.5.1 SNMP System/Trap Configurations**

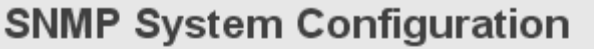

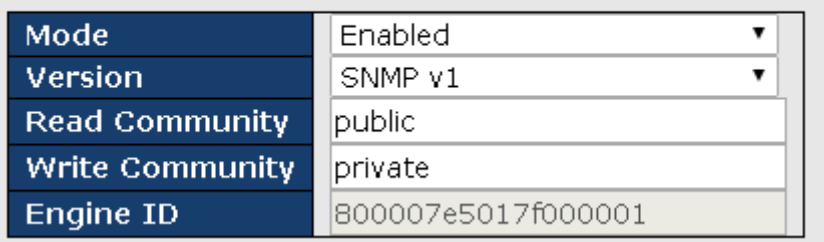

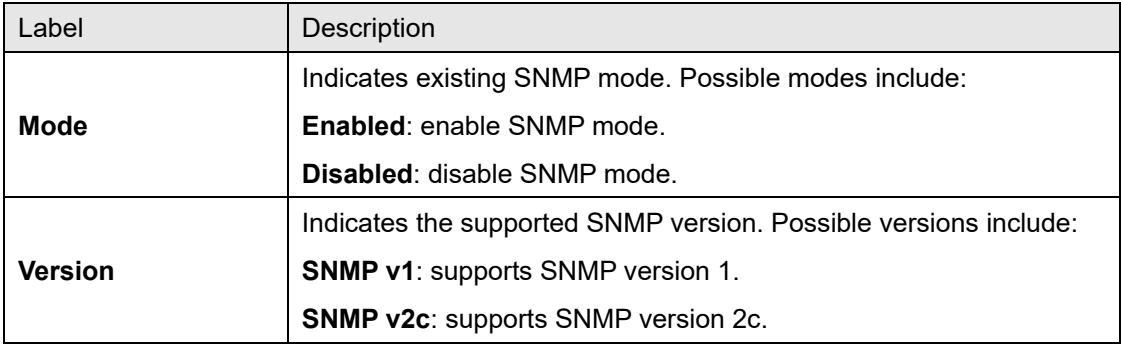

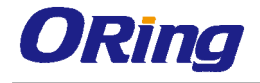

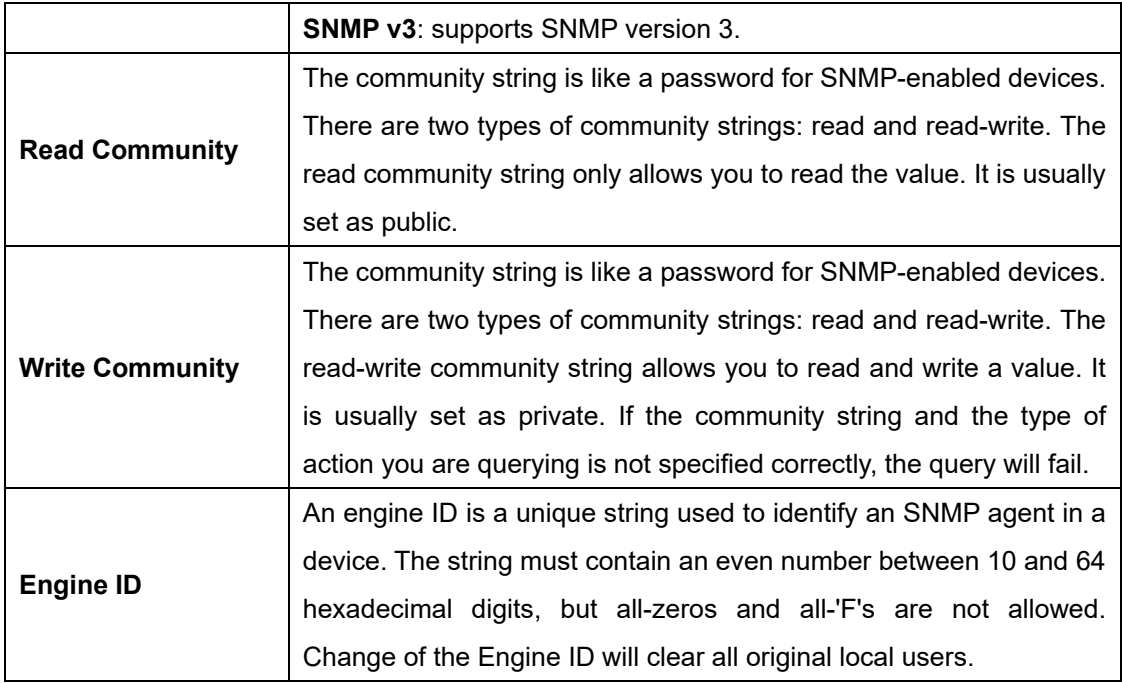

# **SNMP Trap Configuration**

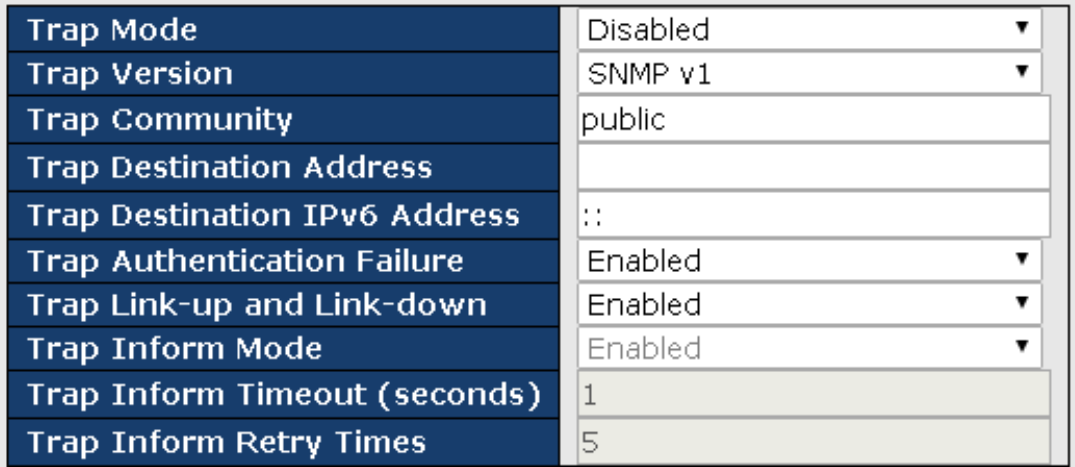

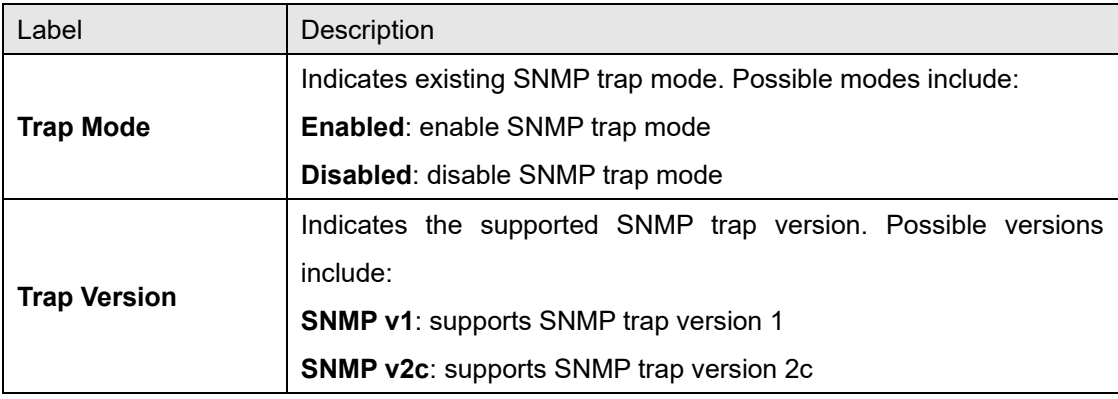

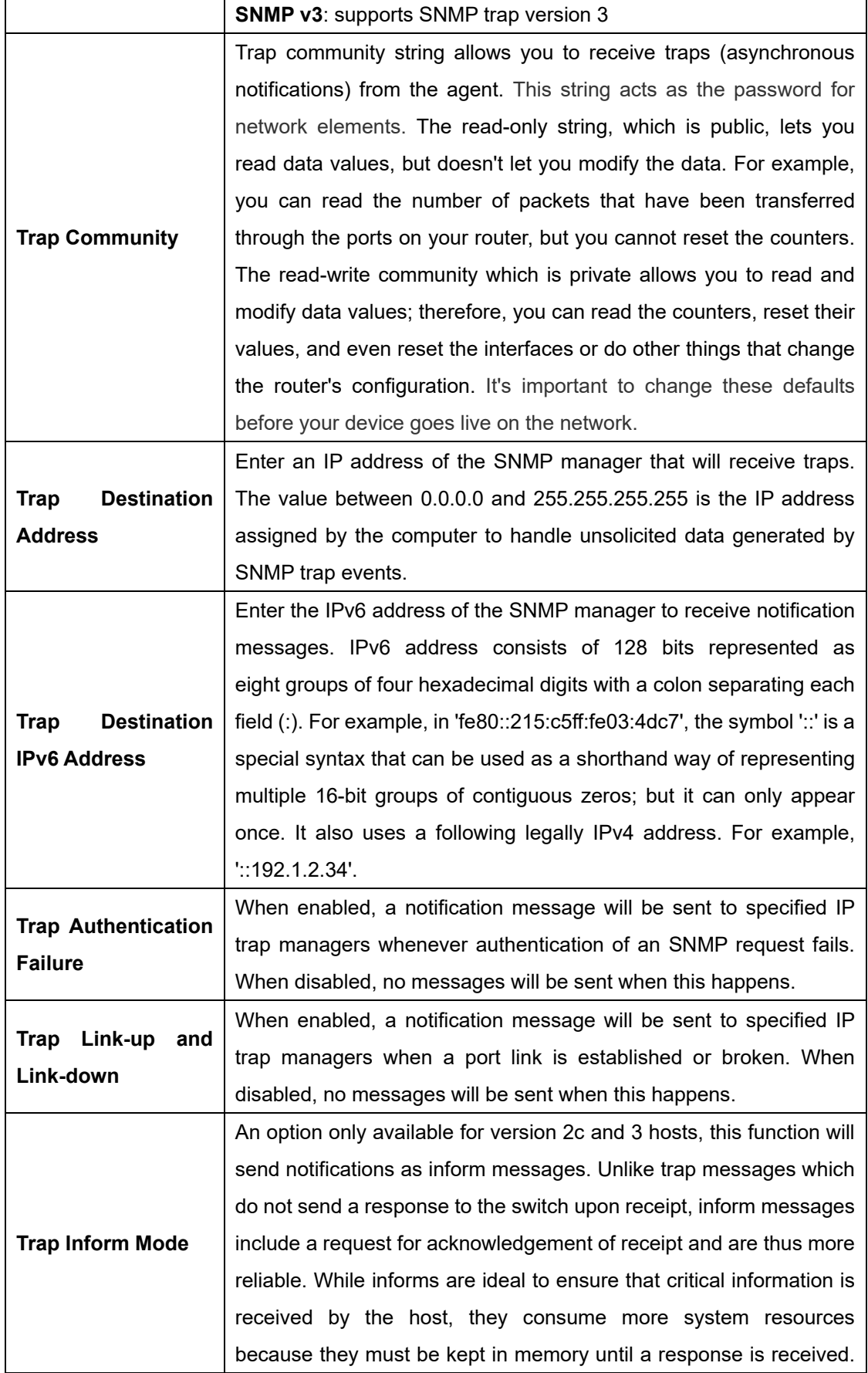
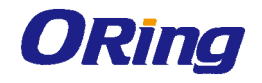

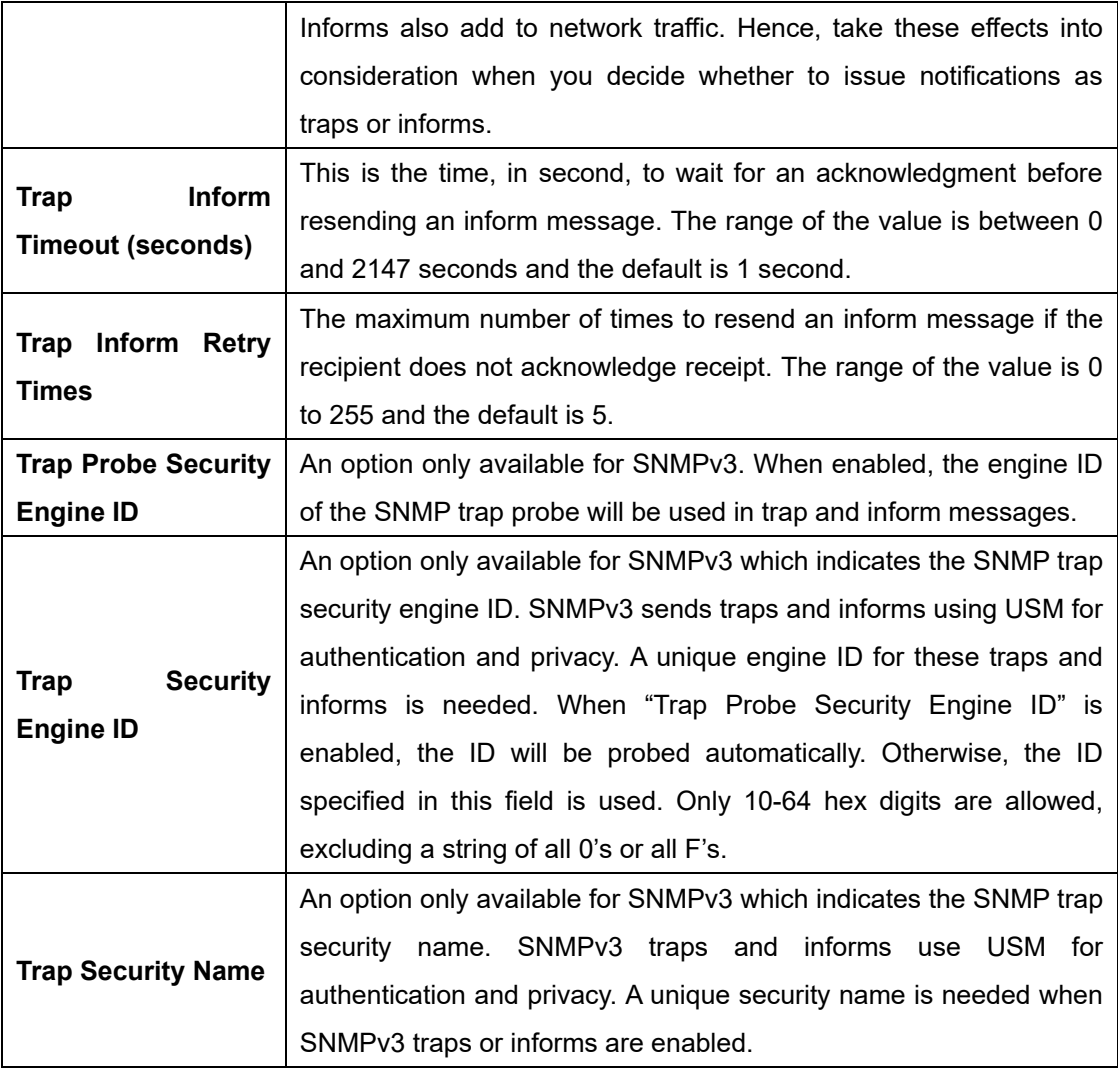

## **5.5.2 SNMP Community Configurations**

You can define access to the SNMP data on your devices by creating one or more SNMP communities. An SNMP community is the group that devices and management stations running SNMP belong to. It helps define where information is sent. A SNMP device or agent may belong to more than one SNMP community. It will not respond to requests from management stations that do not belong to one of its communities. This page allows you to configure SNMPv3 community table. The entry index key is **Community**.

## **SNMPv3 Community Configuration**

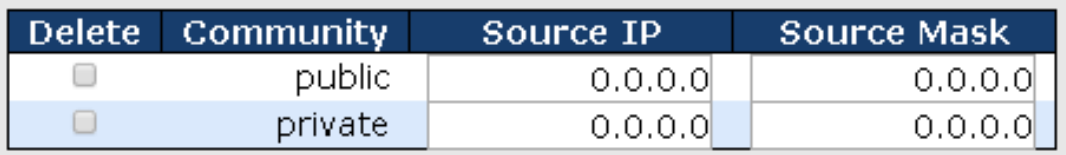

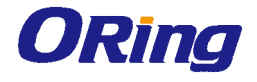

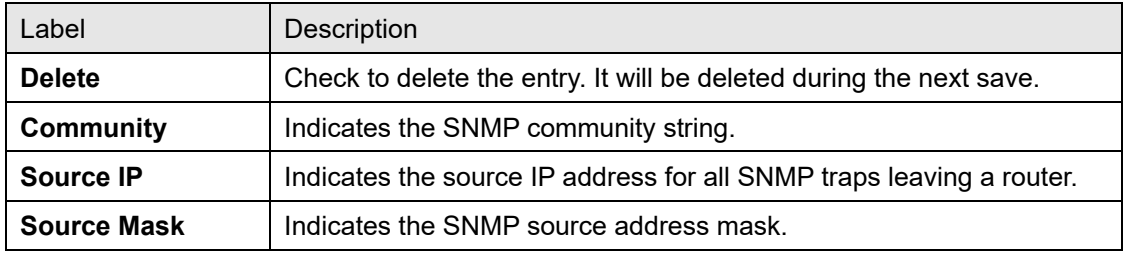

#### **5.5.3 SNMP User Configurations**

Each SNMP user has a specified username, a group to which the user belongs, authentication password, authentication protocol, privacy protocol, and privacy password. When you create a user, you must associate it with an SNMP group. The user then inherits the security model of the group. This page allows you to configure the SNMPv3 user table. The entry index keys are **Engine ID** and **User Name**.

**SNMPv3 User Configuration** 

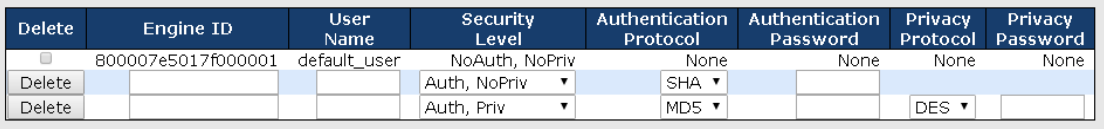

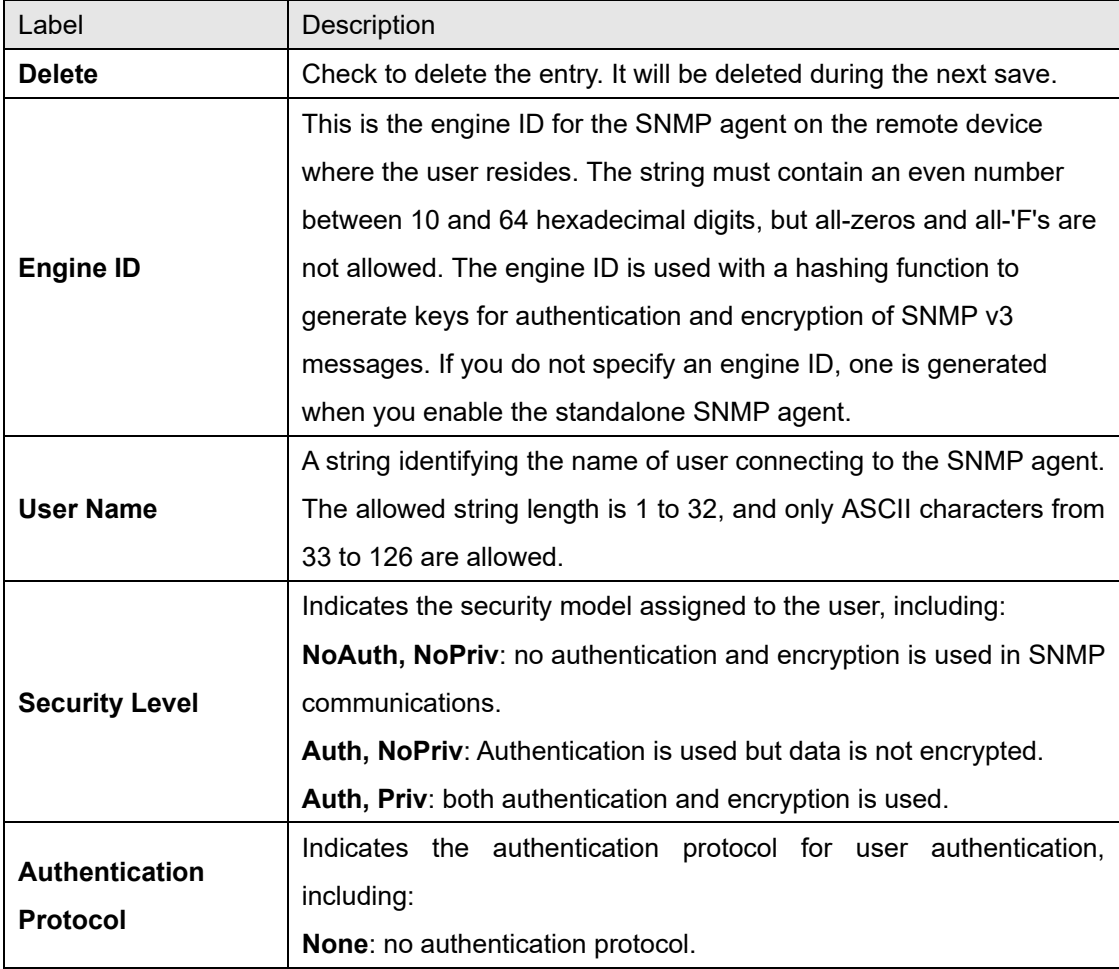

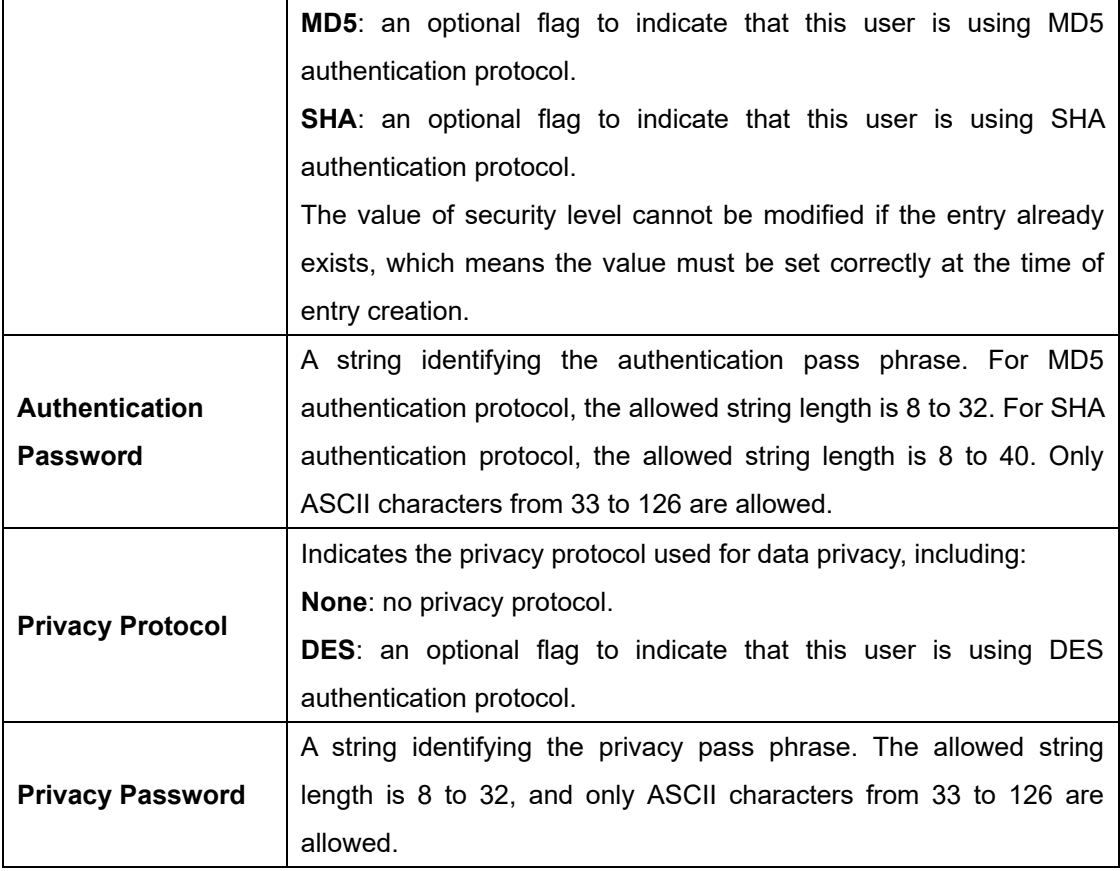

### **5.5.4 SNMP Group Configurations**

An SNMP group is an access control policy for you to add users. Each SNMP group is configured with a security model, and is associated with an SNMP view. A user within an SNMP group should match the security model of the SNMP group. These parameters specify what type of authentication and privacy a user within an SNMP group uses. Each SNMP group name and security model pair must be unique. This page allows you to configure the SNMPv3 group table. The entry index keys are **Security Model** and **Security Name**.

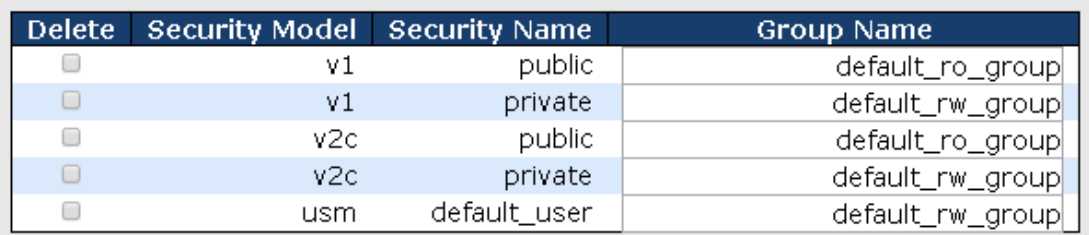

#### **SNMPv3 Group Configuration**

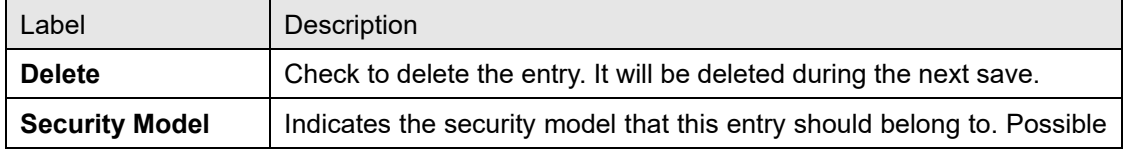

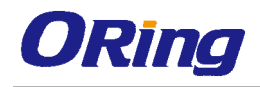

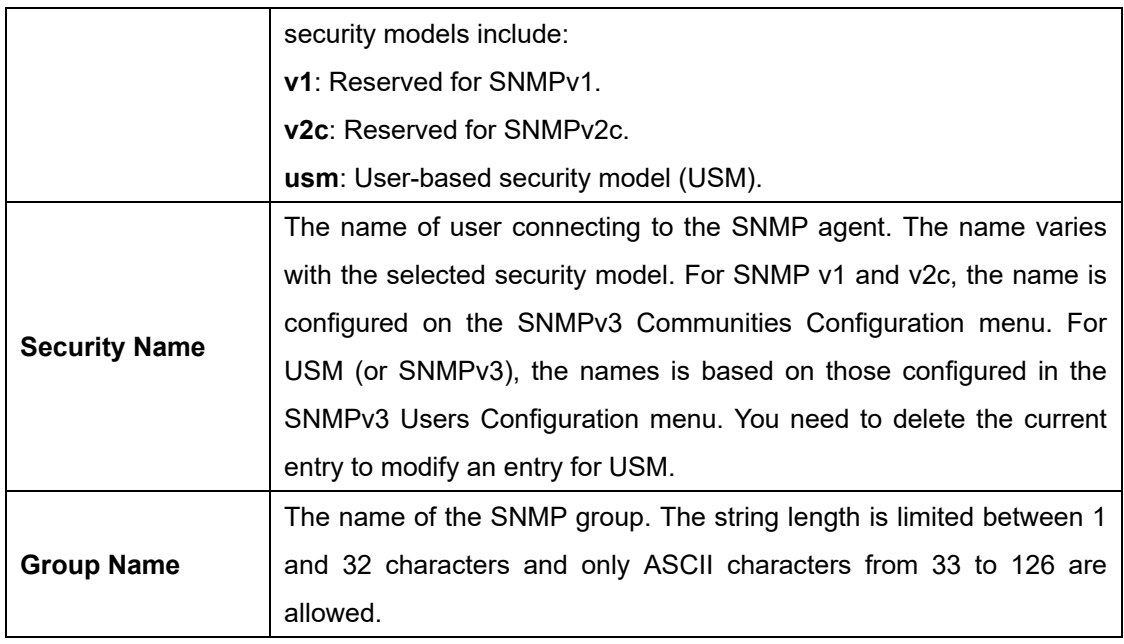

### **5.5.5 SNMP View Configurations**

The SNMP v3 View table specifies the MIB object access requirements for each View Name. You can specify specific areas of the MIB that can be accessed or denied based on the entries or create and delete entries in the View table in this page. The entry index keys are **View Name** and **OID Subtree**.

## **SNMPv3 View Configuration**

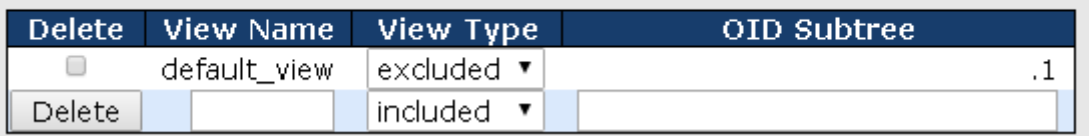

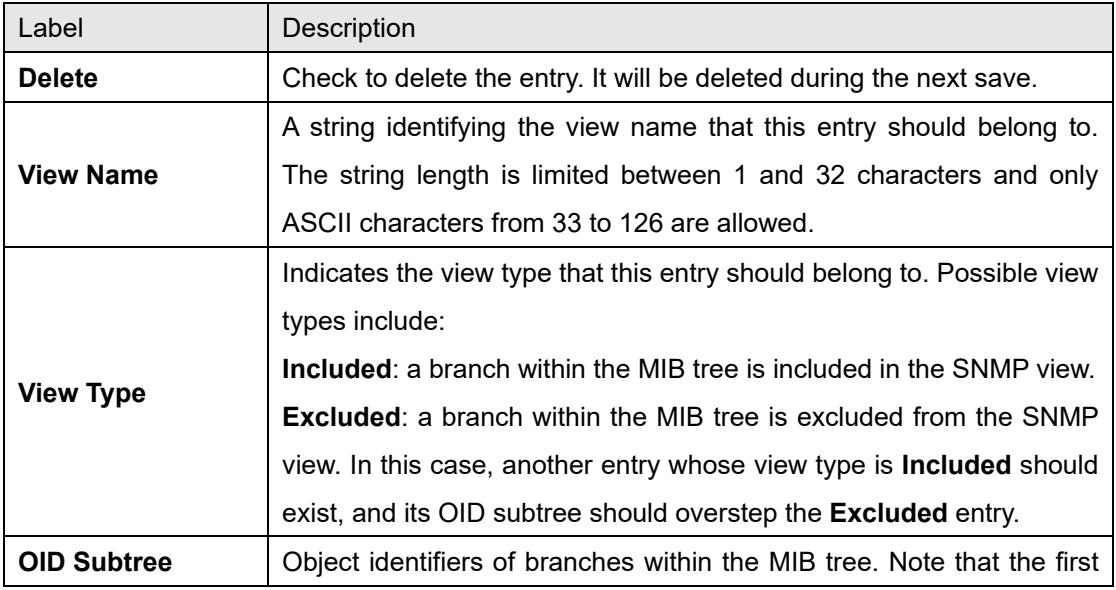

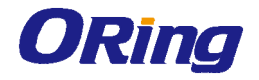

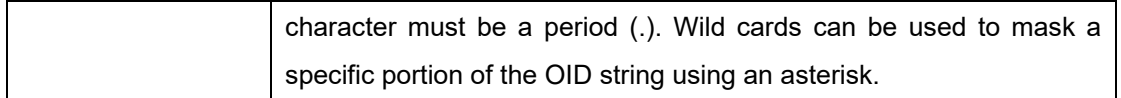

### **5.5.6 SNMP Access Configurations**

This page allows you to configure SNMPv3 access table. The entry index keys are **Group Name**, **Security Model**, and **Security Level**.

#### **SNMPv3 Access Configuration**

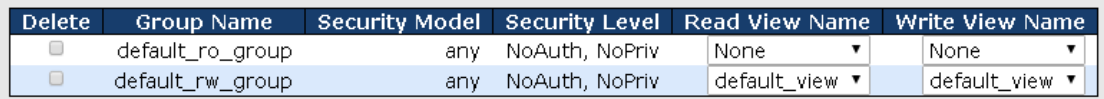

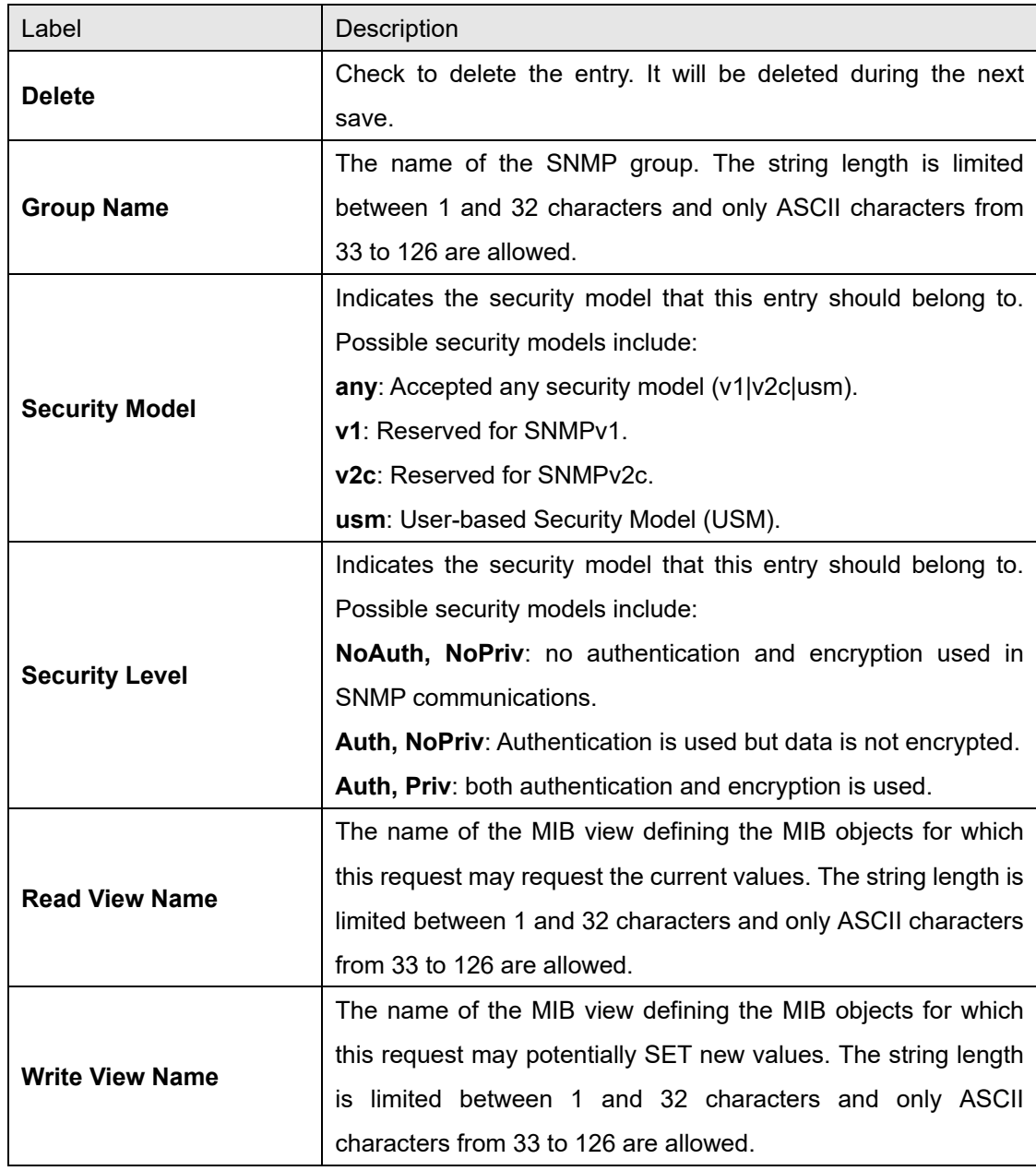

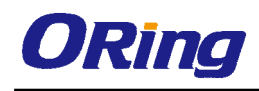

## **5.6 Traffic Prioritization**

#### **5.6.1 Storm Control**

A LAN storm occurs when packets flood the LAN, creating excessive traffic and degrading network performance. Errors in the protocol-stack implementation, mistakes in network configuration, or users issuing a denial-of-service attack can cause a storm. Storm control prevents traffic on a LAN from being disrupted by a broadcast, multicast, or unicast storm on a port. In this page, you can specify the rate at which packets are received for unicast, multicast, and broadcast traffic. The unit of the rate can be either pps (packets per second) or kpps (kilopackets per second).

Note: frames sent to the CPU of the switch are always limited to approximately 4 kpps. For example, broadcasts in the management VLAN are limited to this rate. The management VLAN is configured on the IP setup page.

## **Storm Control Configuration**

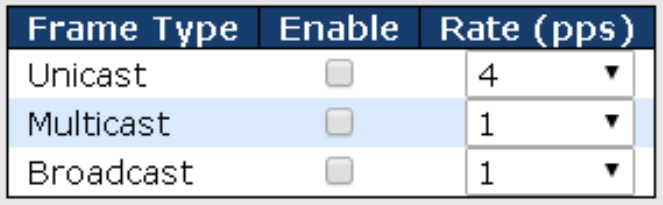

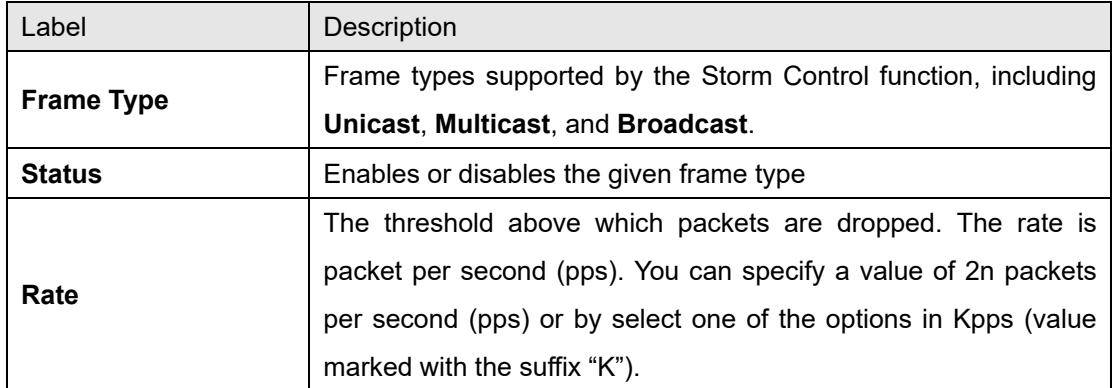

### **5.6.2 Port Classification**

QoS (Quality of Service) is a method to achieve efficient bandwidth utilization between devices by prioritizing frames according to individual requirements and transmit the frames based on their importance. Frames in higher priority queues receive a bigger slice of bandwidth than those in a lower priority queue.

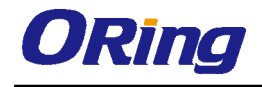

## QoS Ingress Port Classification

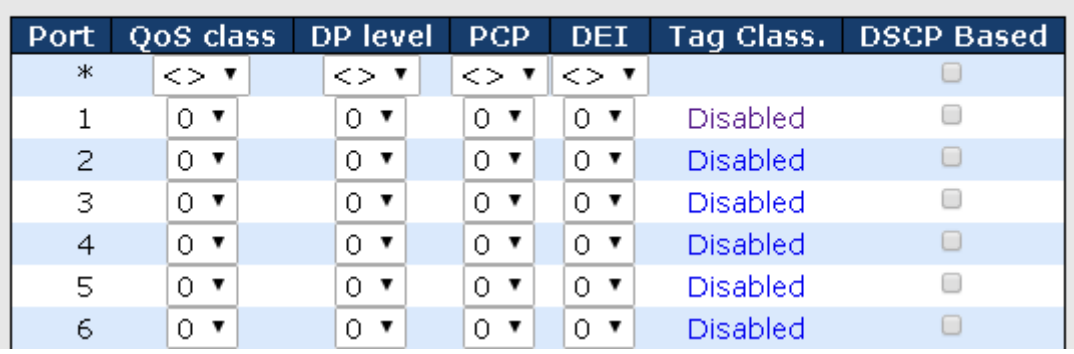

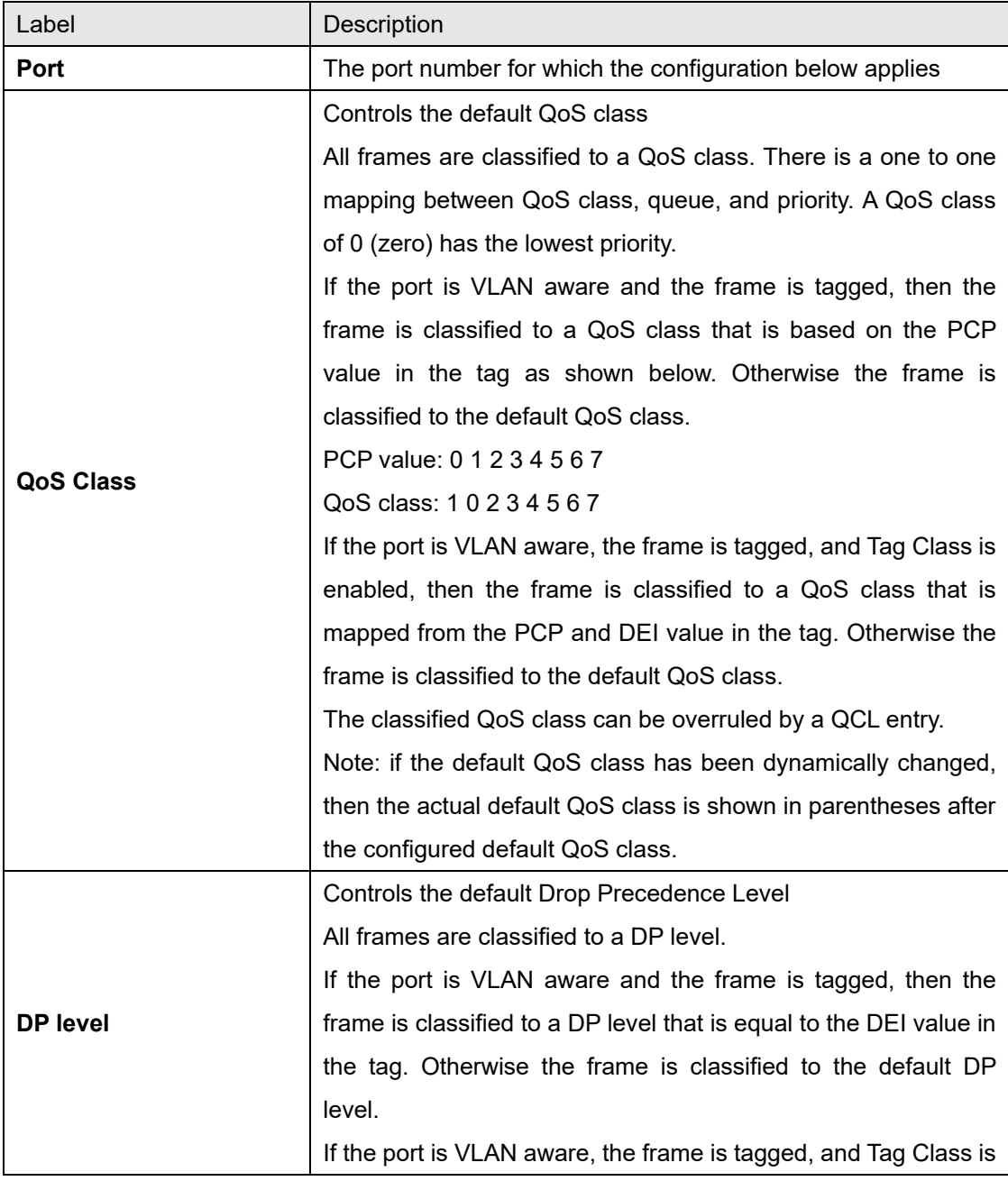

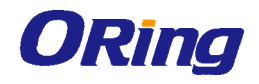

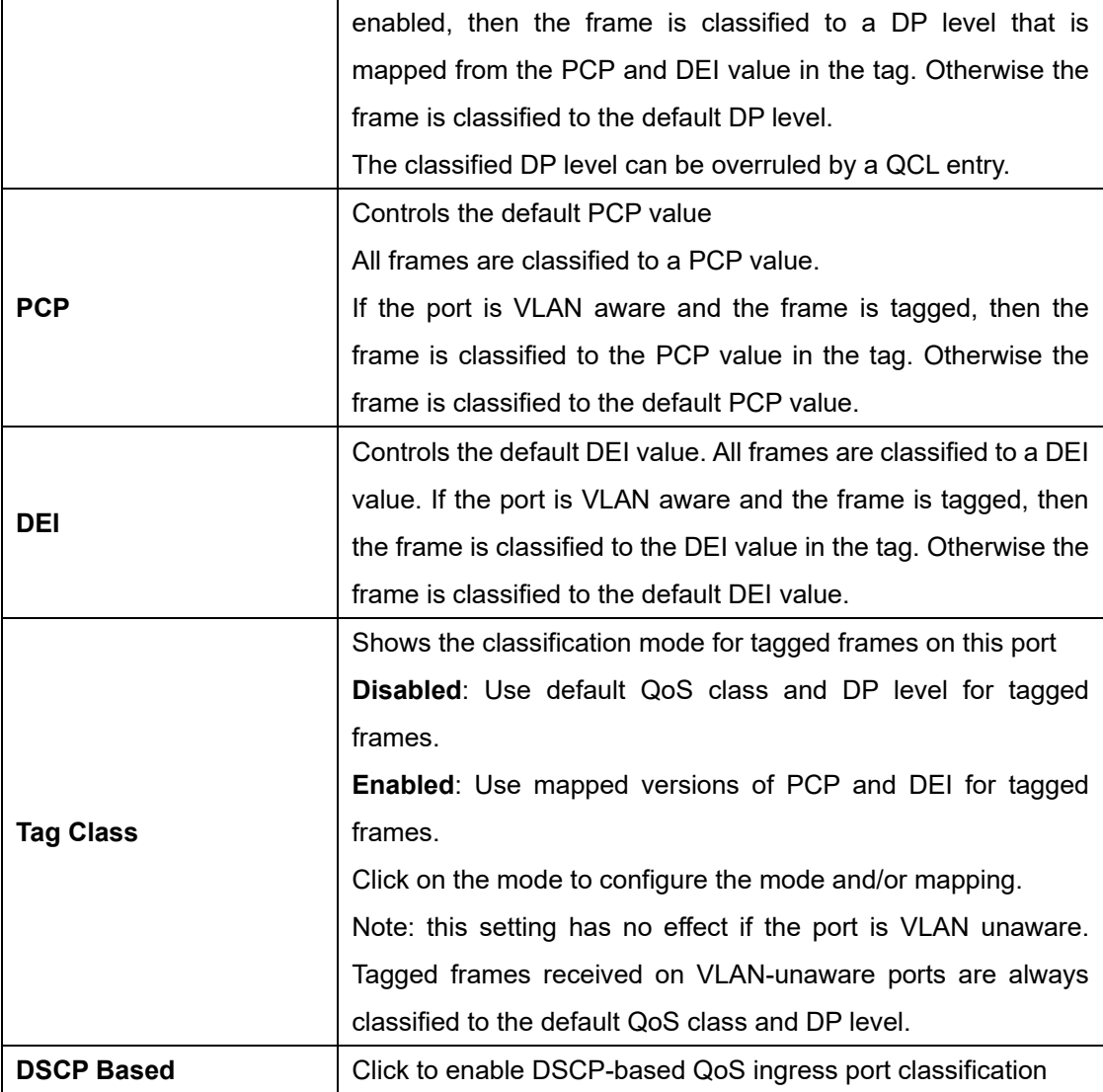

## **5.6.3 Port Tag Remarking**

You can set QoS egress queues on a port such as classifying data and marking it according to its priority and the policies. Packets will then travel across the switch's internal paths carrying their assigned QoS tag markers. At the egress port, these markers are read and used to determine which queue each data packet is forwarded to. When the traffic does not conform to the conditions set in a policer command, you can remark the traffic.

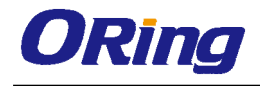

## QoS Egress Port Tag Remarking

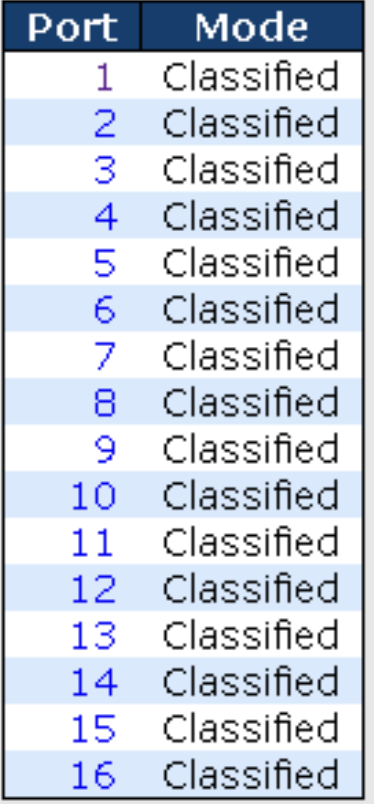

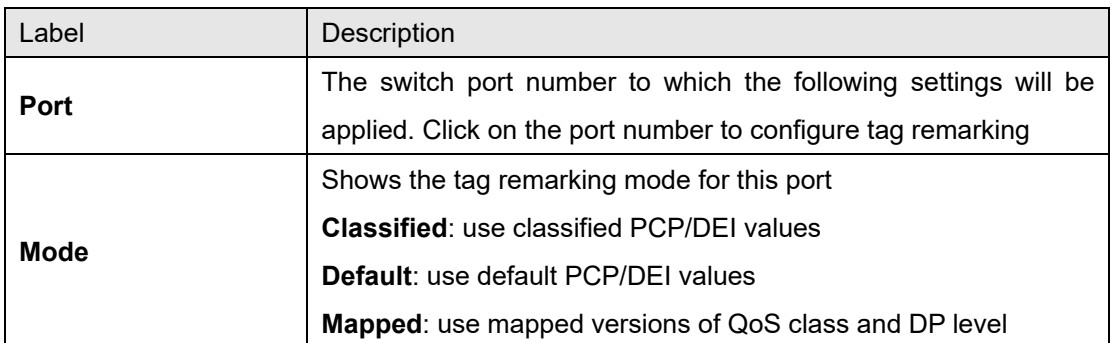

Click on an entry in the Port field will take you to the configuration page of the remarking mode where you can set up classified PCP/DEI values, default PCP/DEI values, or mapped versions of QoS class and drop priority.

You can choose three tag remarking modes including **Classified**, **Default**, and **Mapped**. **Classified** will use classified PCP (Priority Code Point or User Priority) and DEI (Drop Eligible Indicator) values. **Default** will use default PCP/DEI values. **Mapped** will use mapped versions of QoS class and drop precedence level.

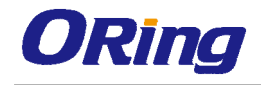

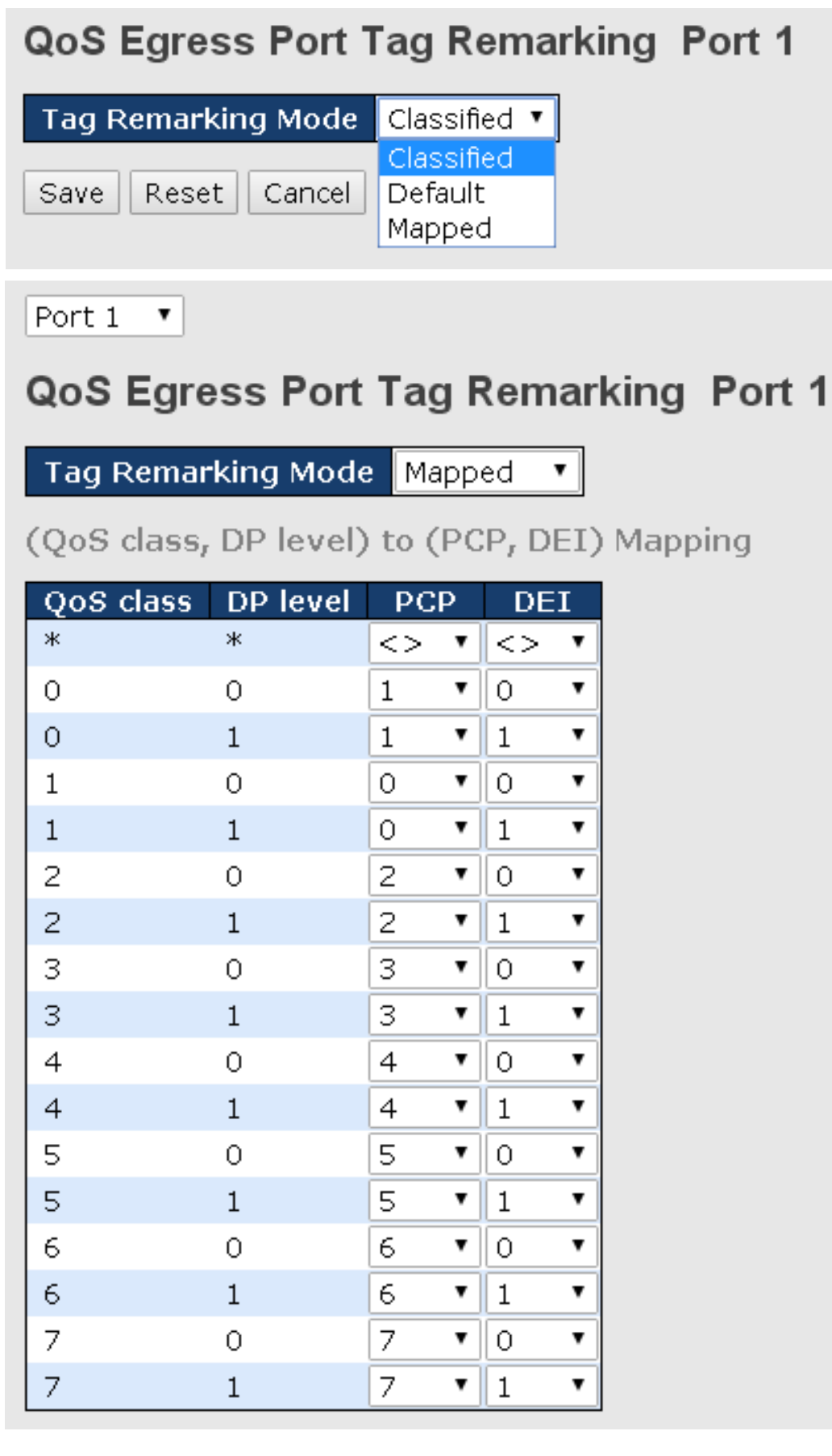

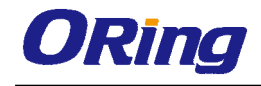

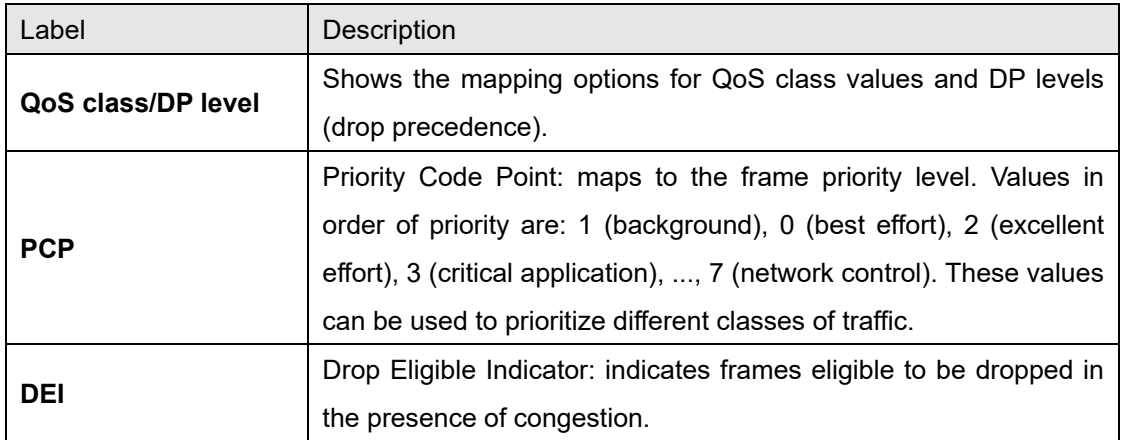

## **5.6.4 Port DSCP**

DSCP (Differentiated Services Code Point) is a measure of QoS. It can classify data packets by using the 6-bit DS field in the IP header so you can manage each traffic class differently and efficiently, thereby achieving optimized use of network bandwidth. DSCP-enabled routers on the network will read the DSCP value of the data packet and put the packet into different queues before transmission, such as high priority and most efficient transmission. With such QoS functions, you can ensure low-latency for critical traffic. This page allows you to configure DSCP settings for each port.

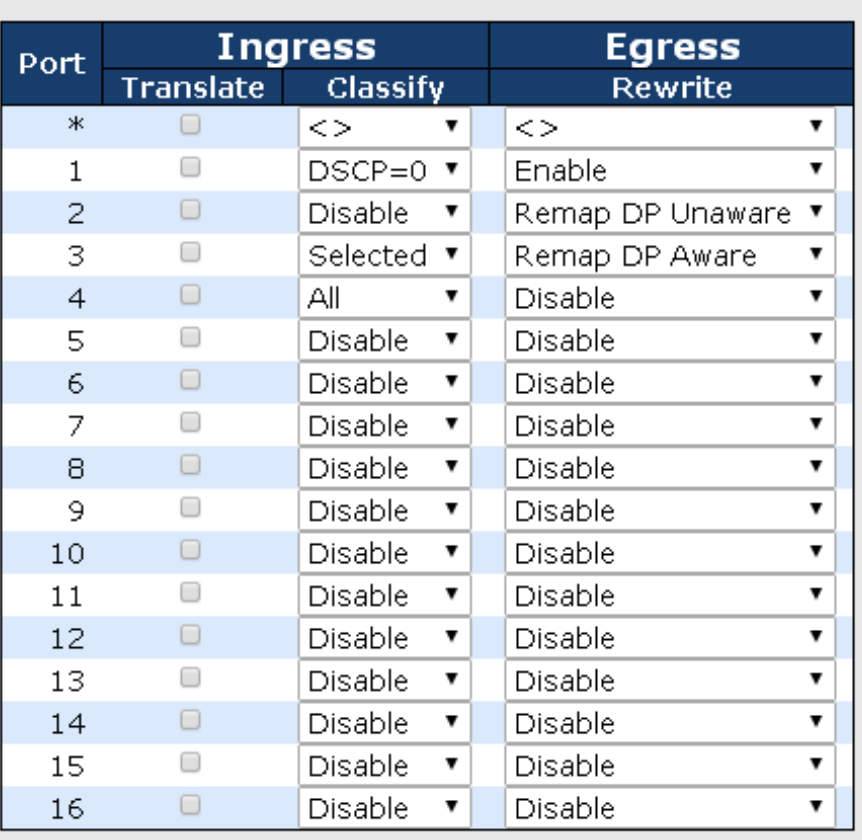

## QoS Port DSCP Configuration

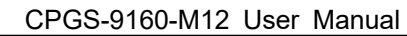

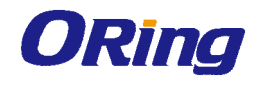

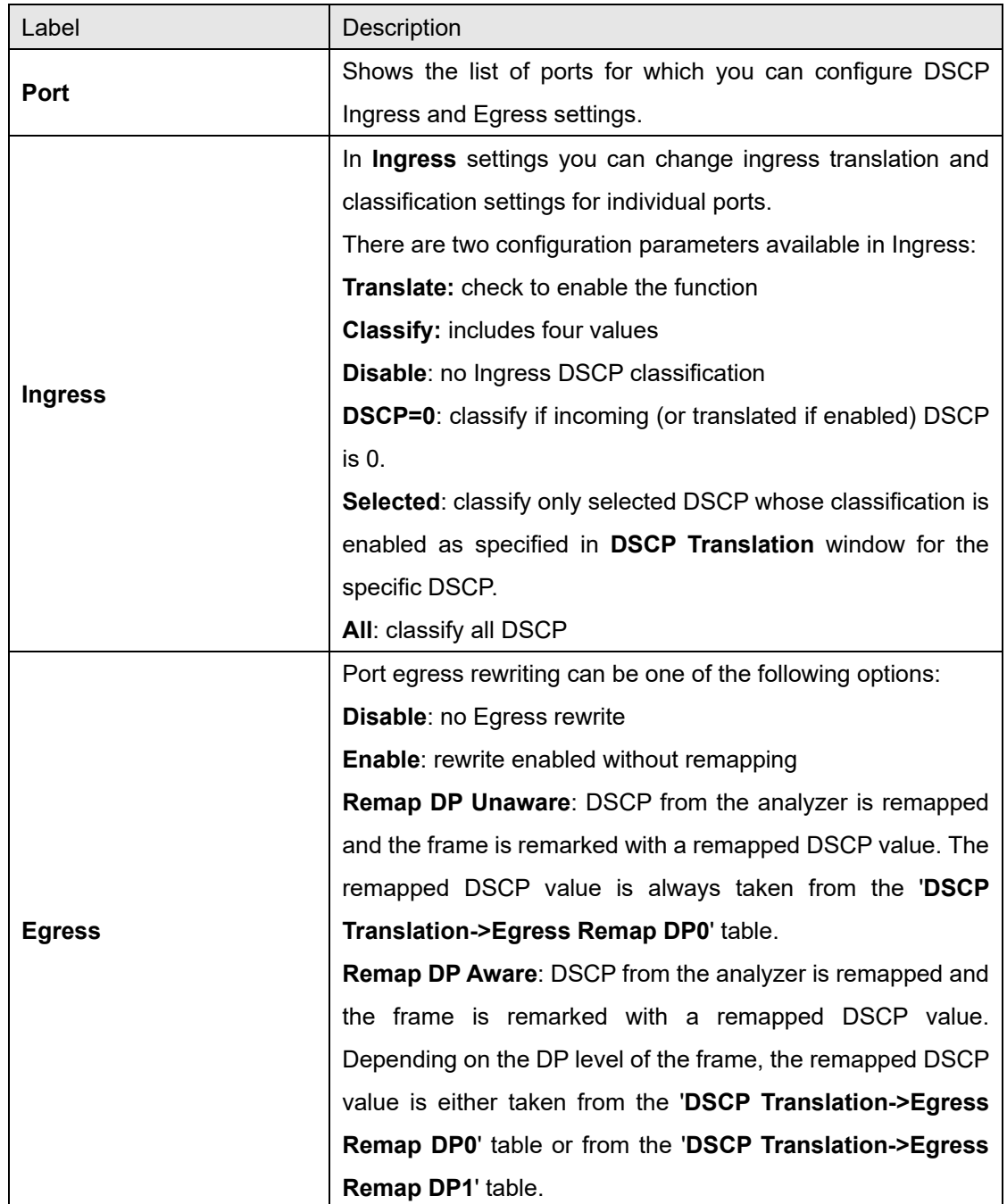

## **5.6.5 Policing**

Policing is a traffic regulation mechanism for limiting the rate of traffic streams, thereby controlling the maximum rate of traffic sent or received on an interface. When the traffic rate exceeds the configured maximum rate, policing drops or remarks the excess traffic. This page allows you to configure Policer for all switch ports.

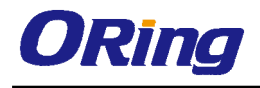

## QoS Ingress Port Policers

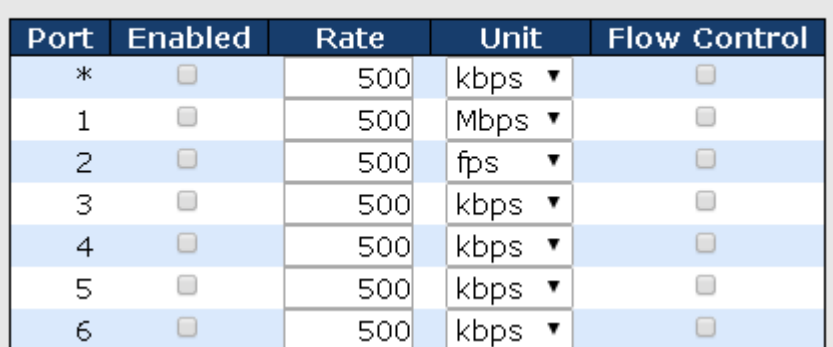

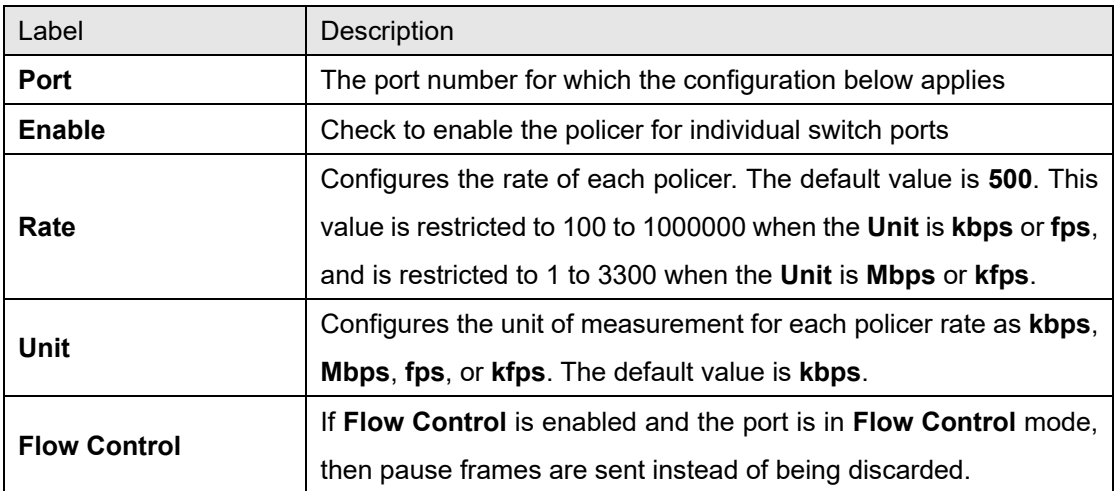

## **5.6.6 Queue Policing**

QoS Ingress Queue Policers

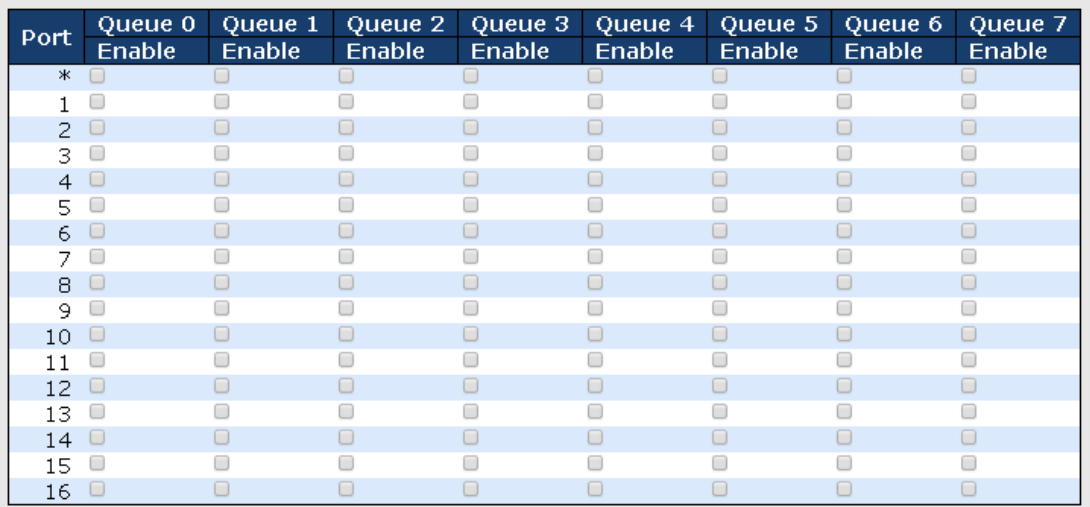

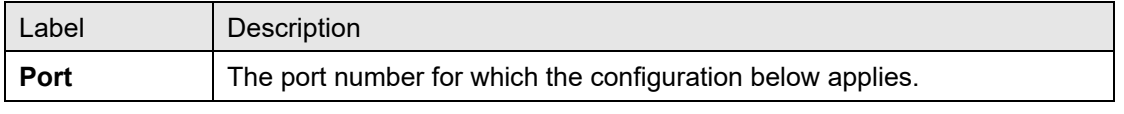

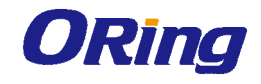

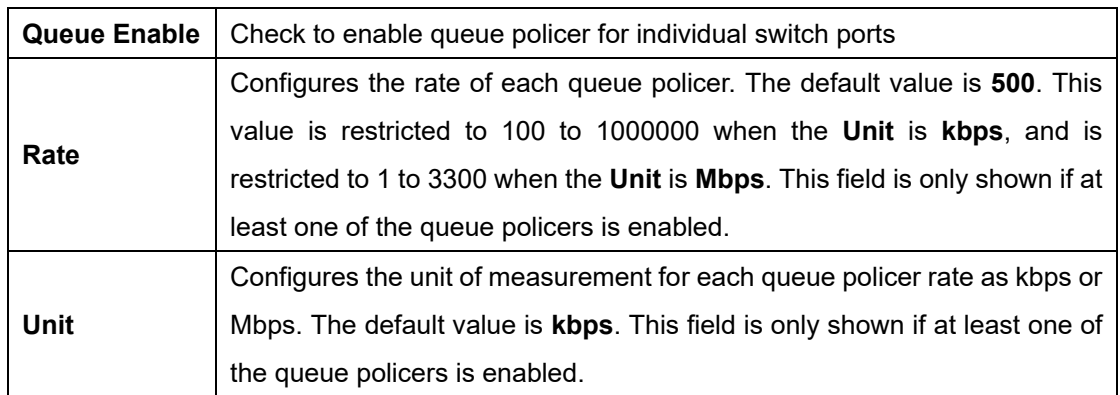

### **5.6.7 Port Scheduler**

Port scheduling can solve performance degradation during network congestions. The schedulers allow switches to maintain separate queues for packets from each source and prevent specific traffic to use up all bandwidth. This page allows you to configure Scheduler and Shapers for individual ports.

#### **Strict Priority**

Strict Priority uses queues based only priority. When traffic arrives at the device, traffic on the highest priority queue will be transmitted first, followed by traffic on lower priorities. If there is always some content in the highest priority queue, then the other packets in the rest of queues will not be sent until the highest priority queue is empty. The SP algorithm is preferred when the received packets contain high priority data, such as voice and video.

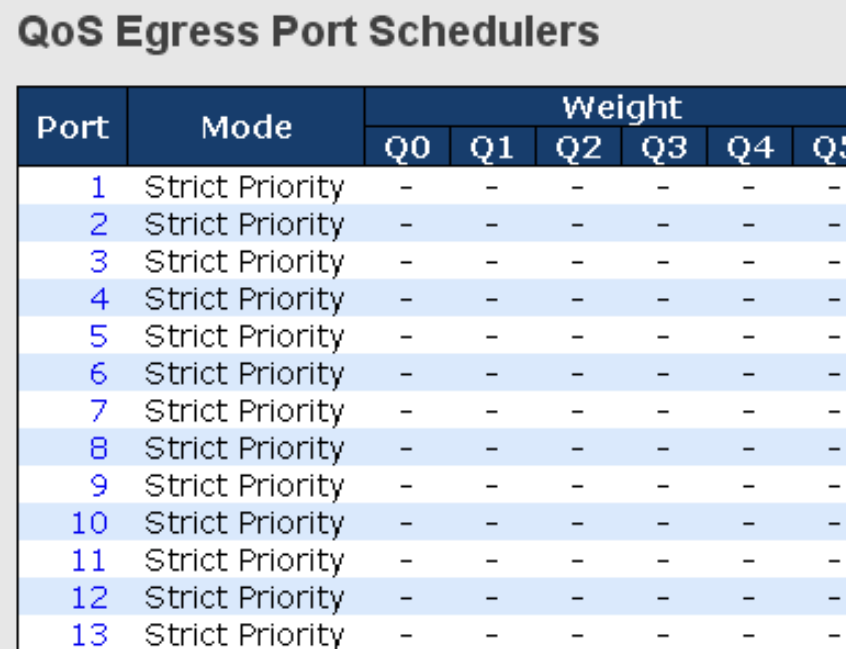

 $14$ 

15

16

**Strict Priority** 

**Strict Priority** 

**Strict Priority** 

5

 $\overline{a}$ 

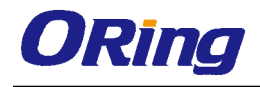

Click on the port number will lead to the following page.

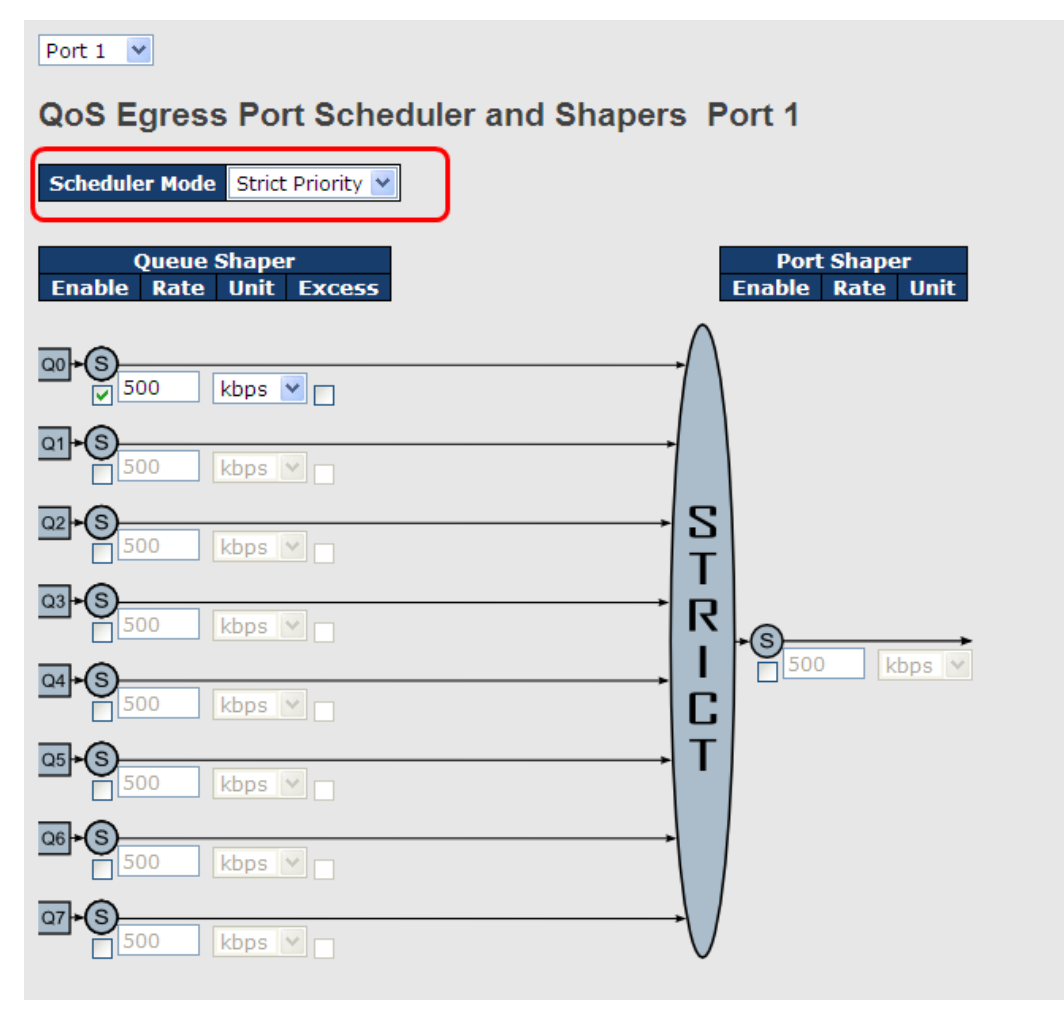

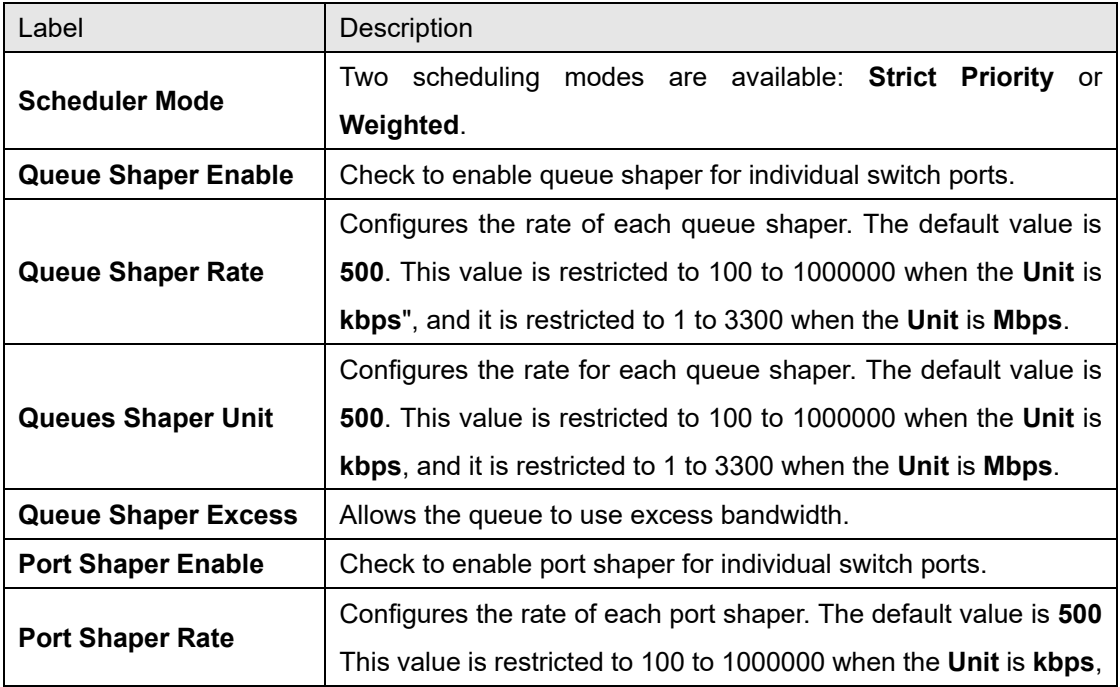

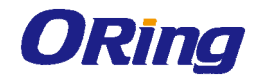

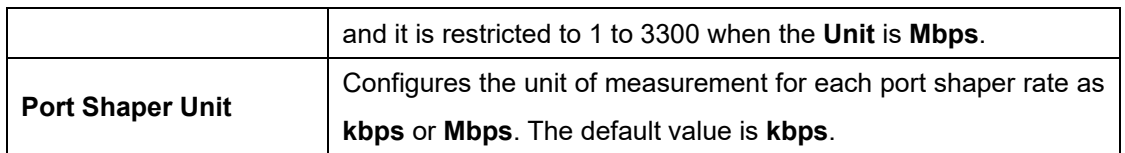

#### **Weighted**

Weighted scheduling will deliver traffic on a rotating basis. It can guarantee each queue's minimum bandwidth based on their bandwidth weight when there is traffic congestion. Only when a port has more traffic than it can handle will this mode be activated. A queue is given an amount of bandwidth regardless of the incoming traffic on that port. Queue with larger weights will have more guaranteed bandwidth than others with smaller weights.

Port  $1 \vee$ **Scheduler Mode** Weighted  $\ddotmark$ **Queue Shaper Enable Rate Unit Excess** 

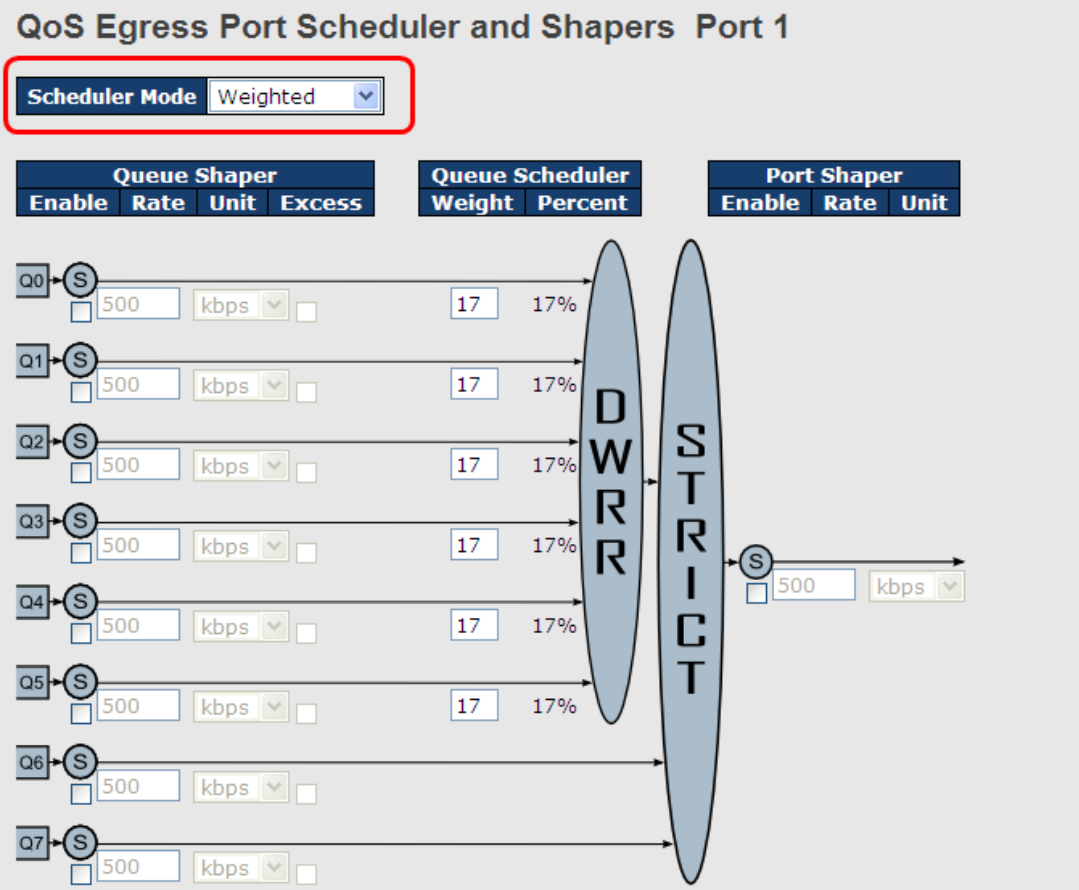

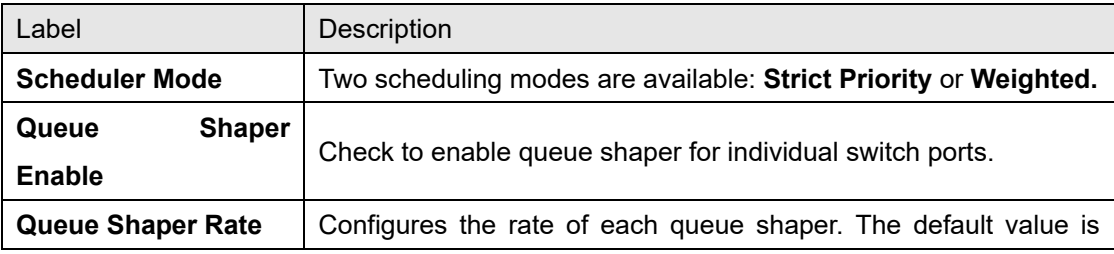

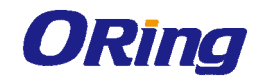

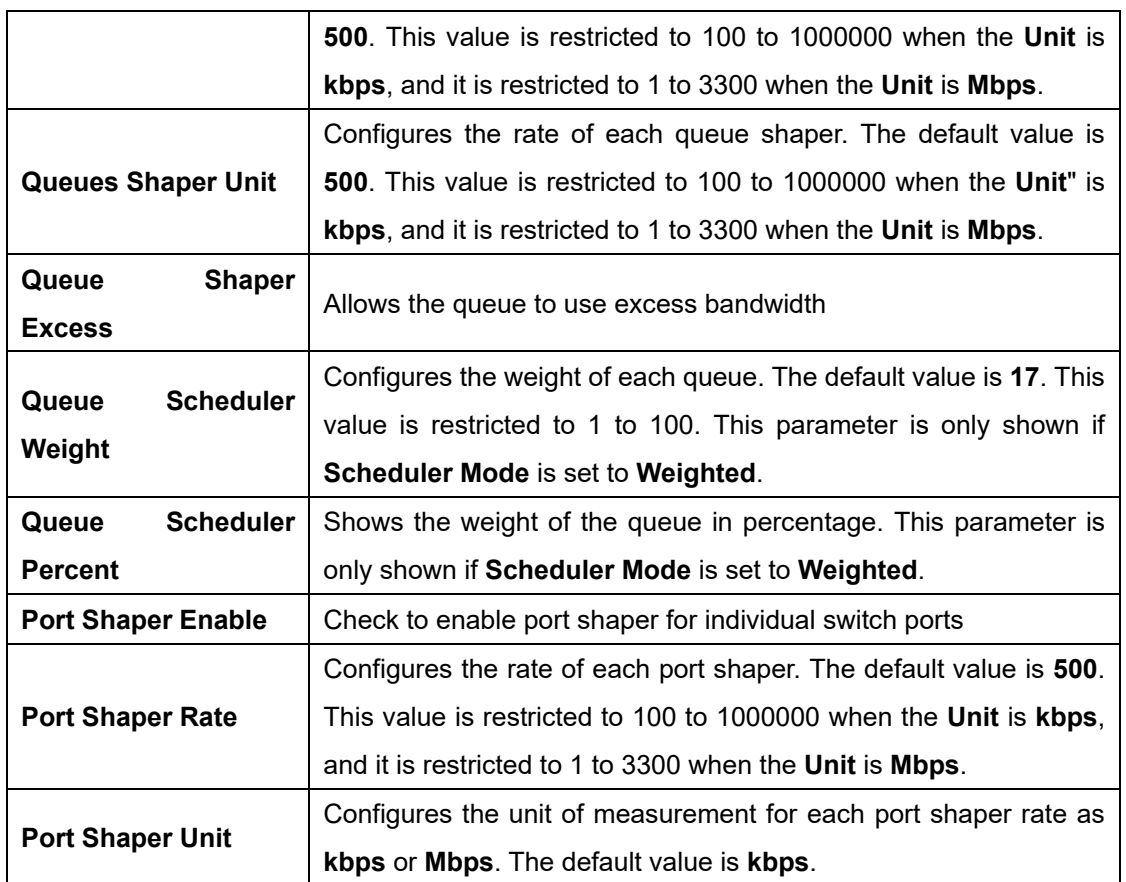

This page provides an overview of QoS Egress Port Schedulers for all switch ports.

# **QoS Egress Port Schedulers**

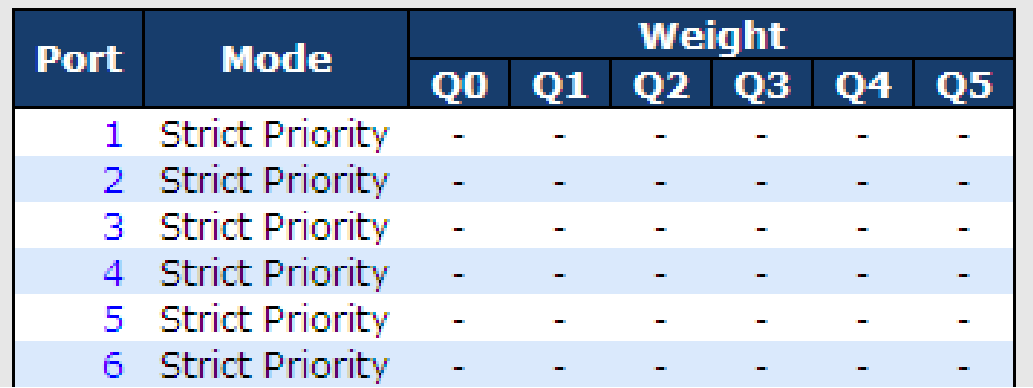

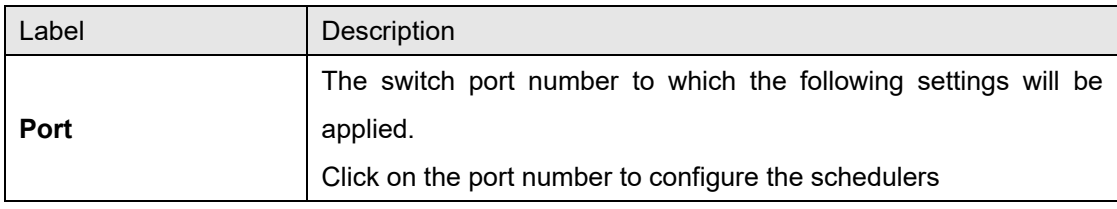

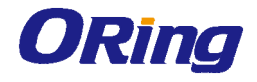

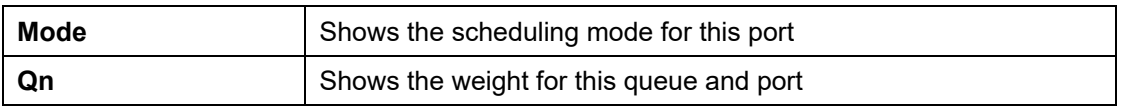

### **5.6.8 Port Shaping**

Port shaping enables you to limit traffic on a port, thereby controlling the amount of traffic passing through the port. With port shaping, you can shape the aggregate traffic through an interface to a rate that is less than the line rate for that interface. When configuring port shaping on an interface, you specify a value indicating the maximum amount of traffic allowable for the interface. This value must be less than the maximum bandwidth for that interface.

#### **QoS Egress Port Shapers**

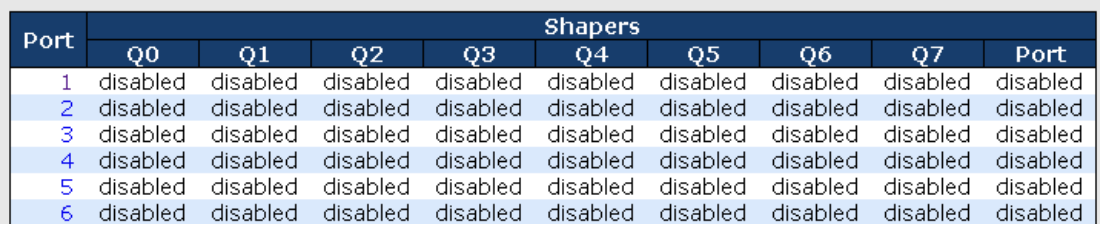

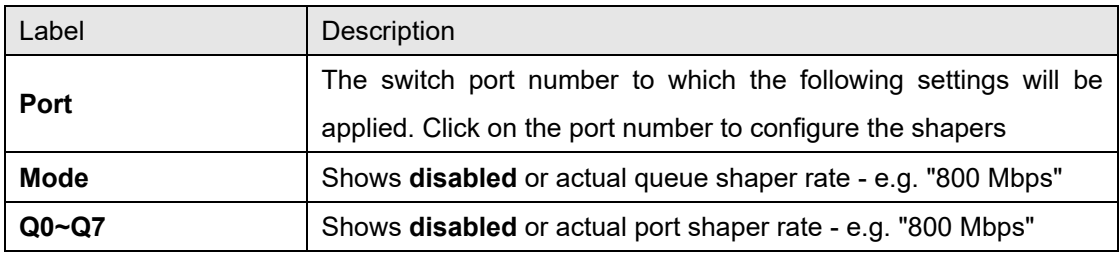

### **5.6.9 DSCP-based QoS**

This page allows you to configure DSCP-based QoS ingress classification settings for all ports.

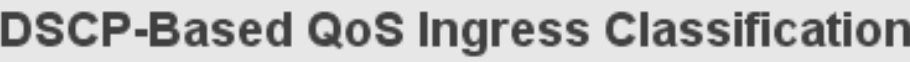

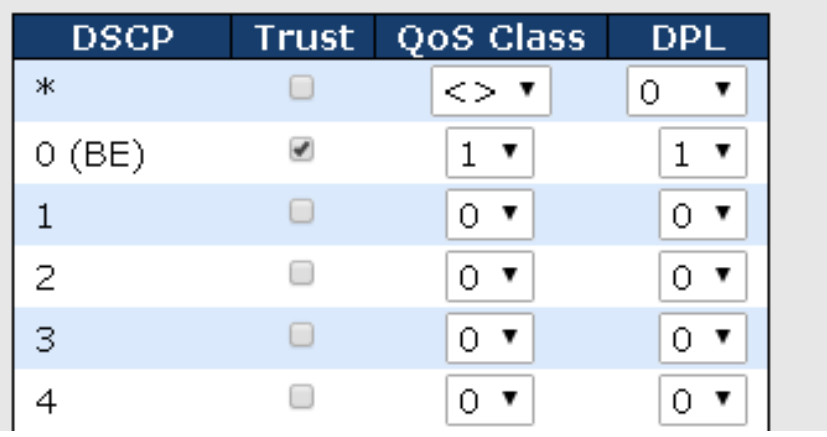

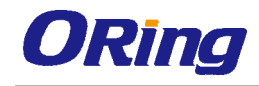

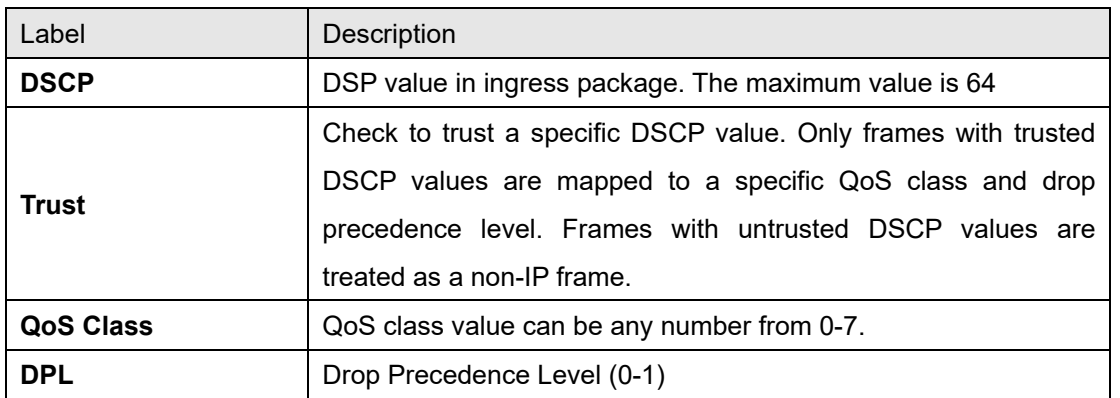

## **5.6.10 DSCP Translation**

This page allows you to configure basic QoS DSCP translation settings for all switches. DSCP translation can apply to **Ingress** or **Egress**.

## **DSCP Translation**

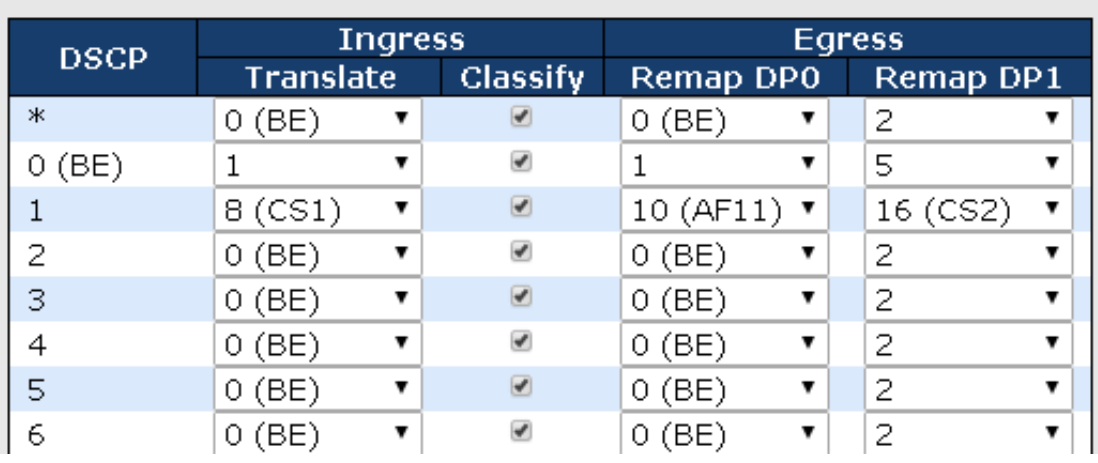

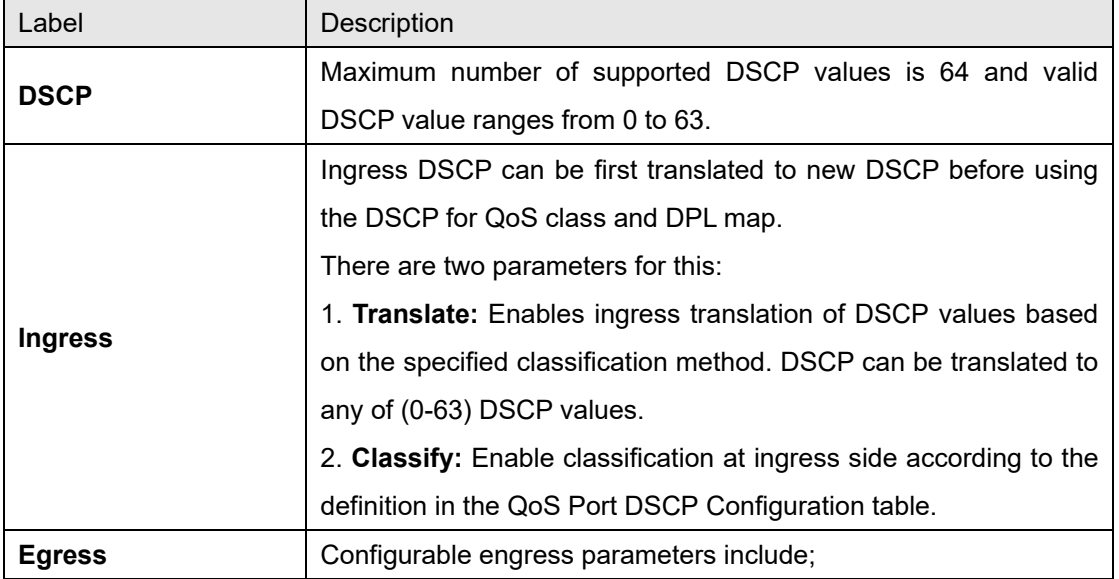

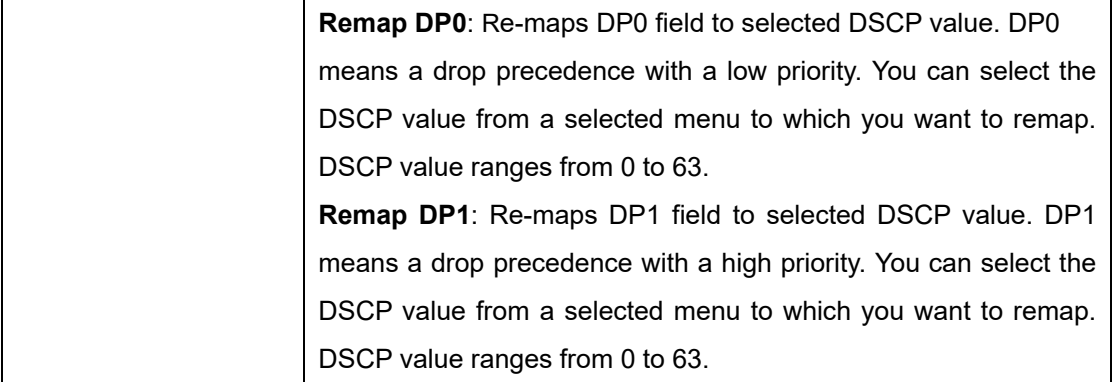

## **5.6.11 DSCP Classification**

This page allows you to configure the mapping of QoS class and drop precedence level to DSCP value.

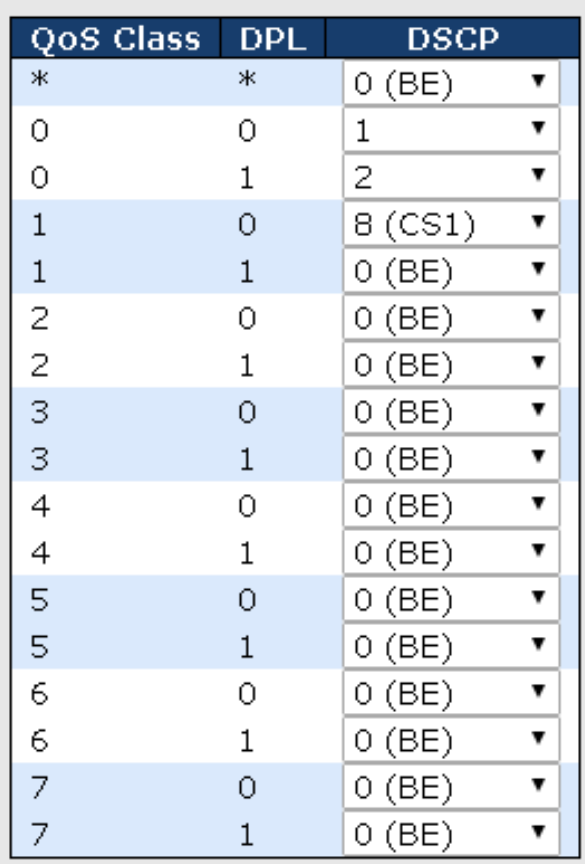

## **DSCP Classification**

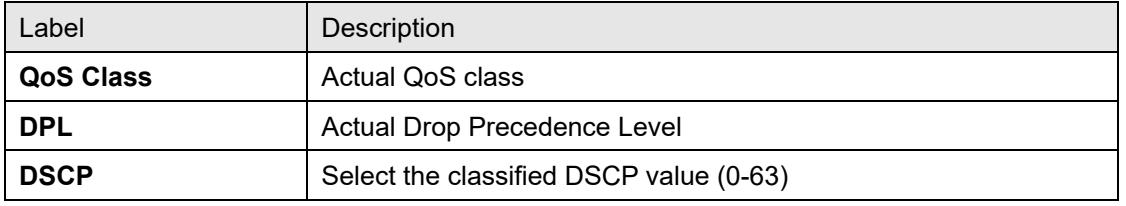

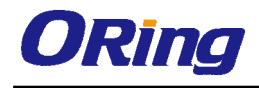

## **5.6.12 QoS Control List**

This page shows all the QCE (Quality Control Entries) for a given QCL. You can edit or add new QoS control entries in this page. A QCE consists of several parameters. These parameters vary with the frame type you select.

#### **QCE Configuration**

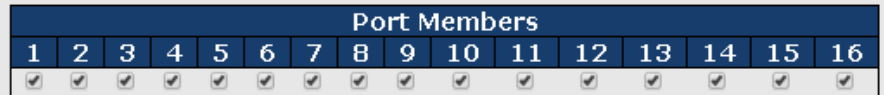

#### **Key Parameters**

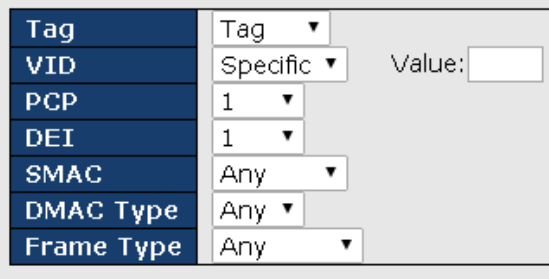

#### **Action Parameters**

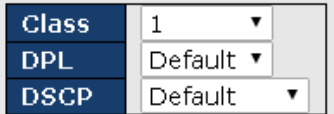

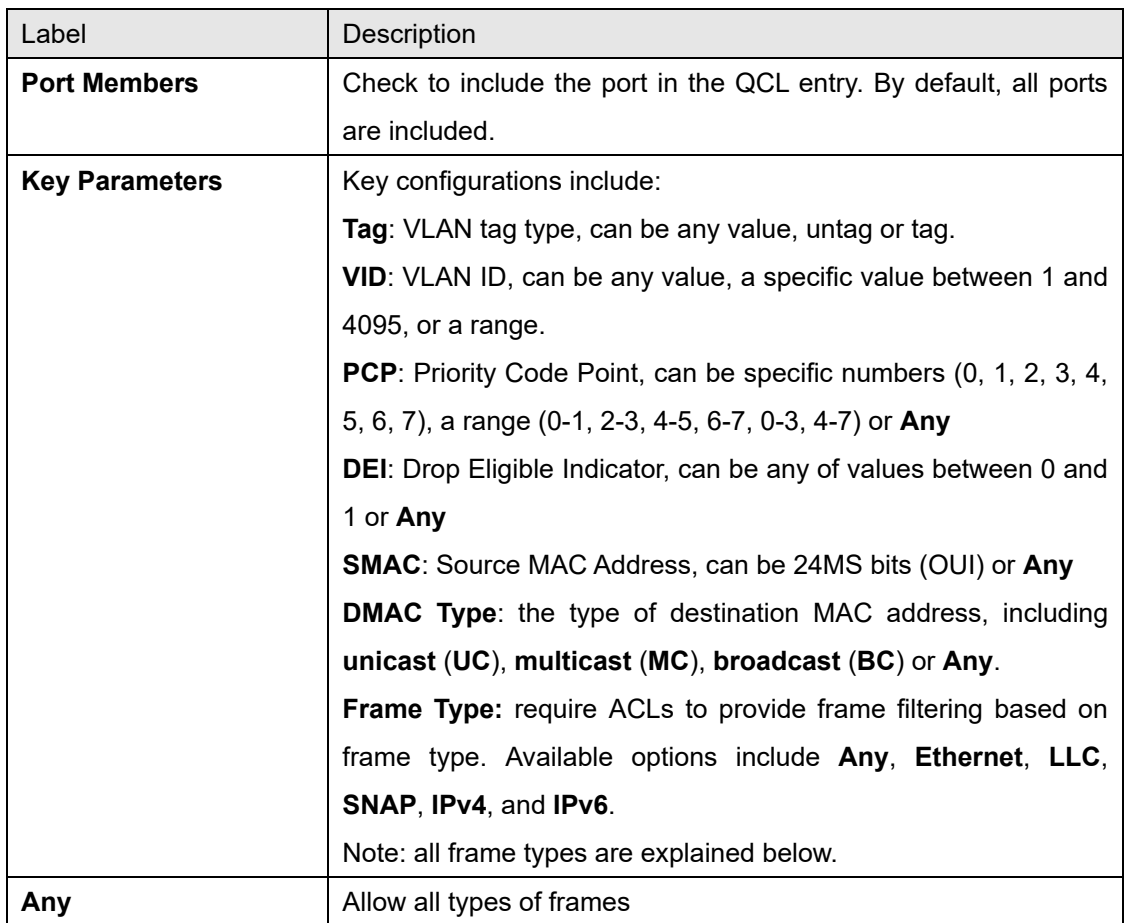

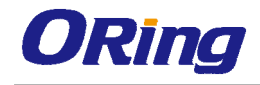

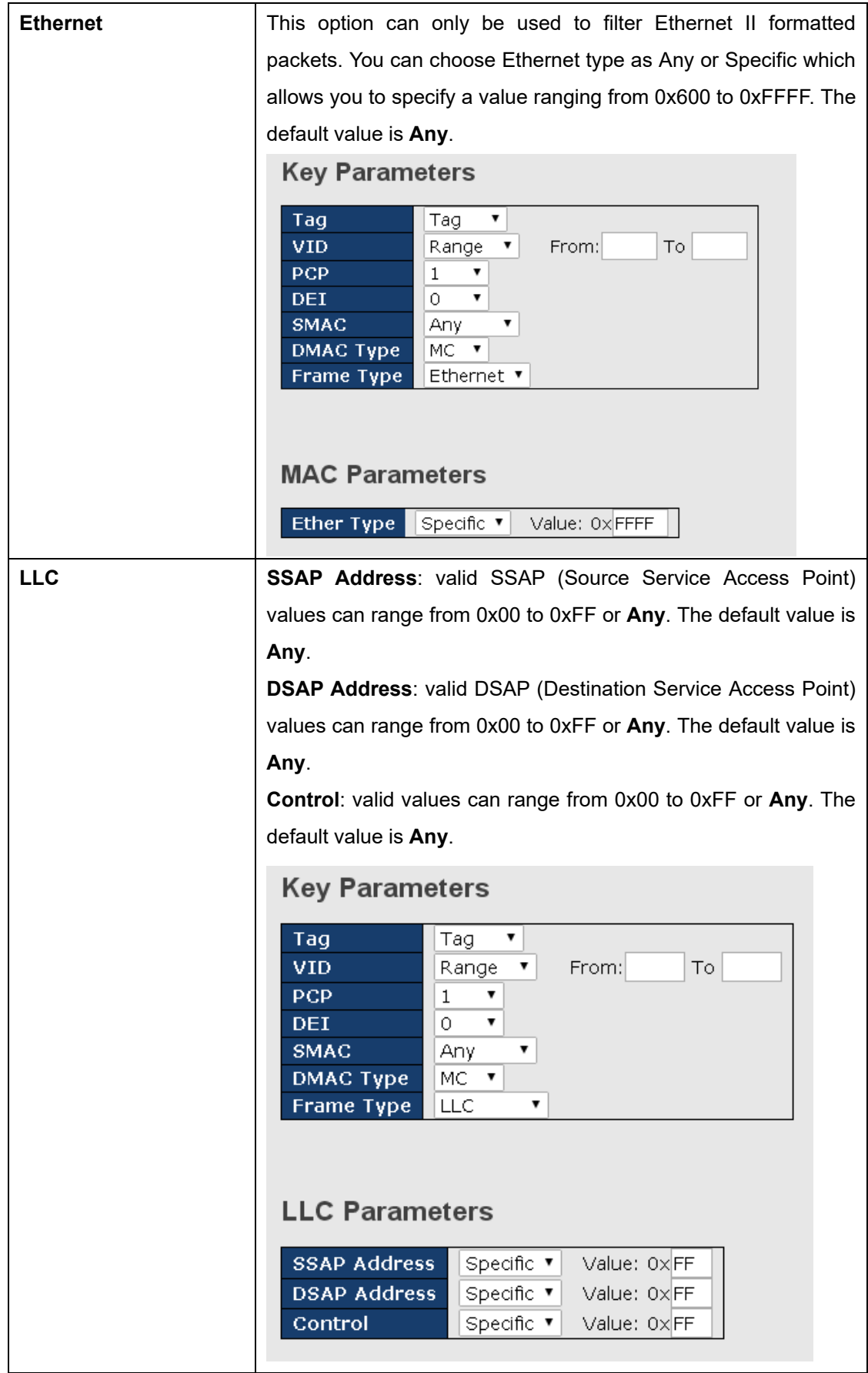

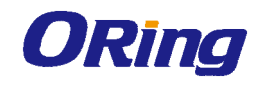

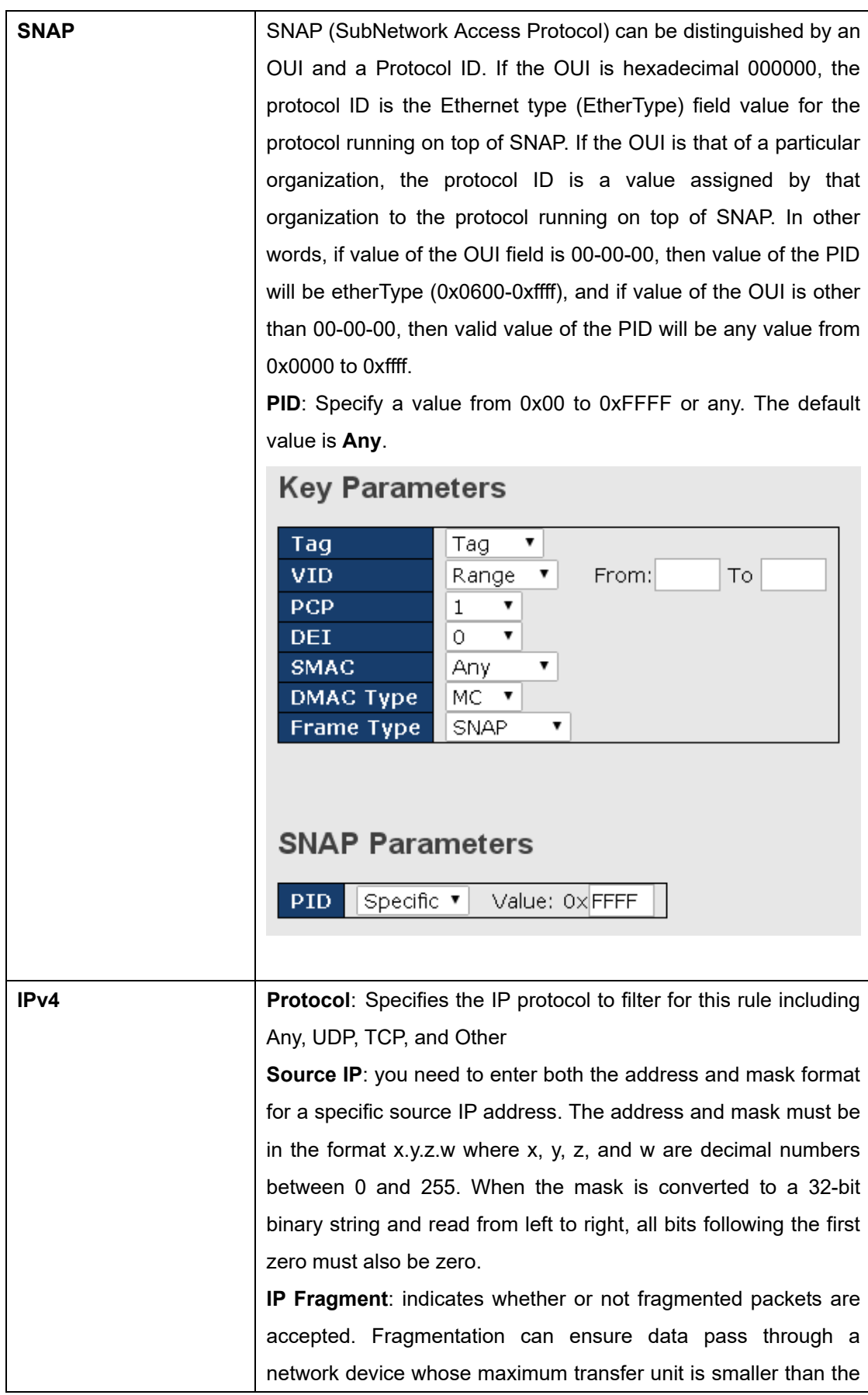

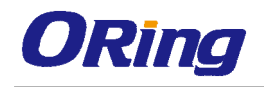

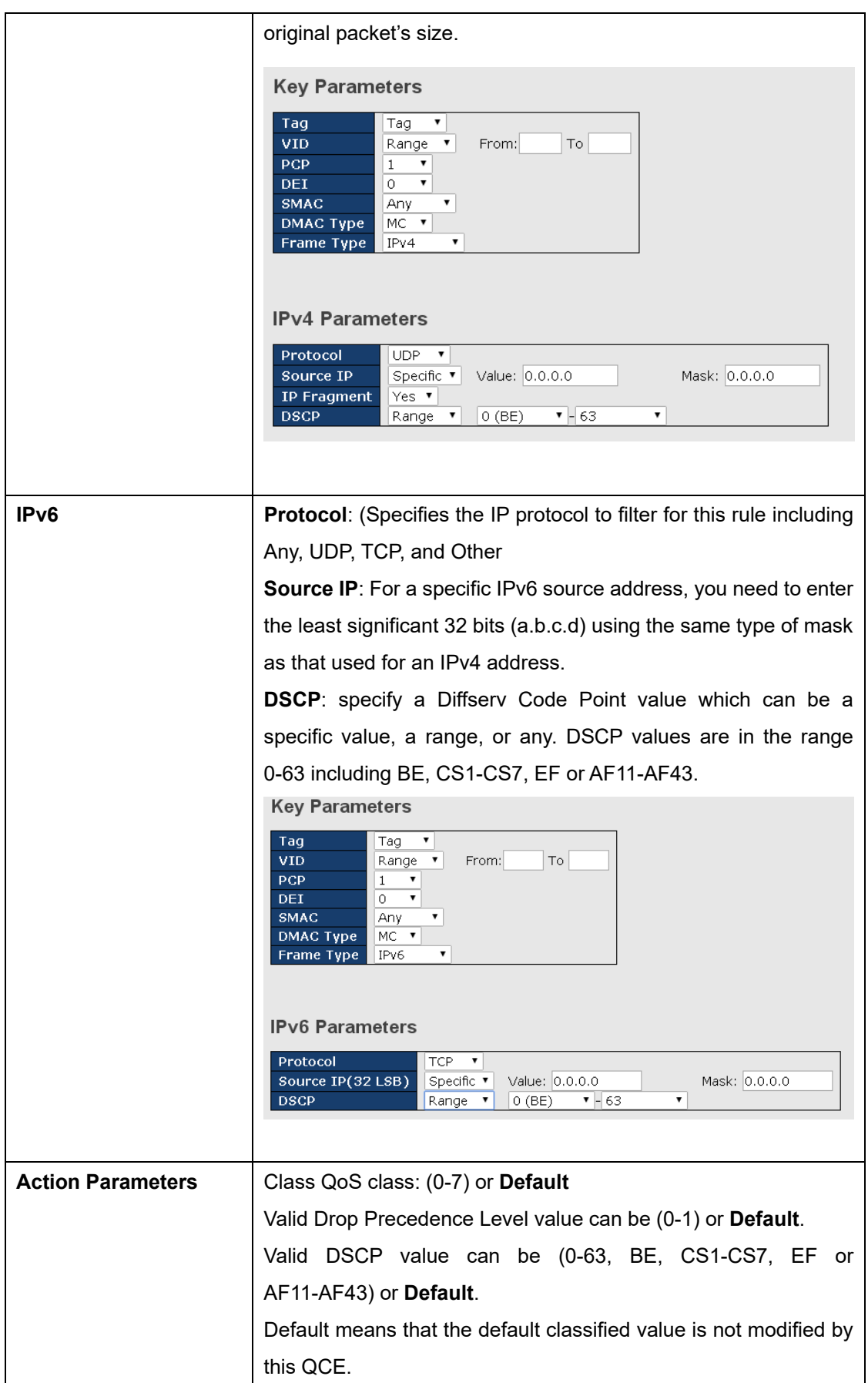

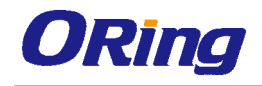

#### **UDP/TCP Parameters**

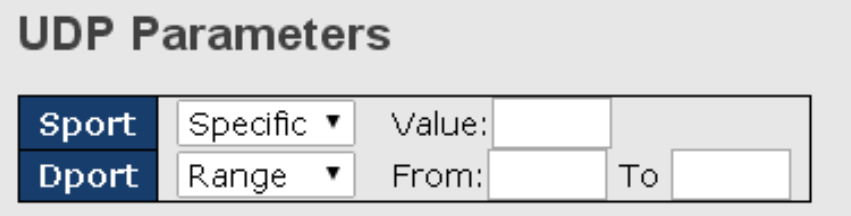

## **TCP Parameters**

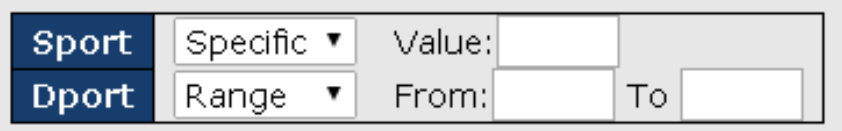

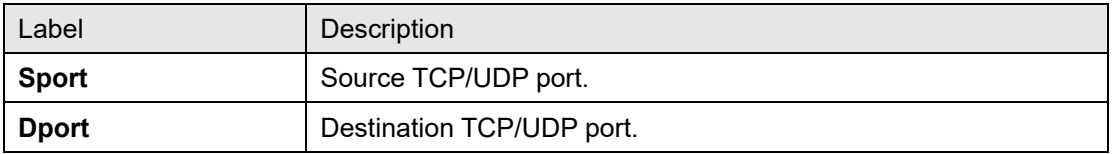

### **5.6.13 QoS Statistics**

This page shows information on the number of packets sent and received at each queue.

## **Queuing Counters**

Auto-refresh | Refresh | Clear

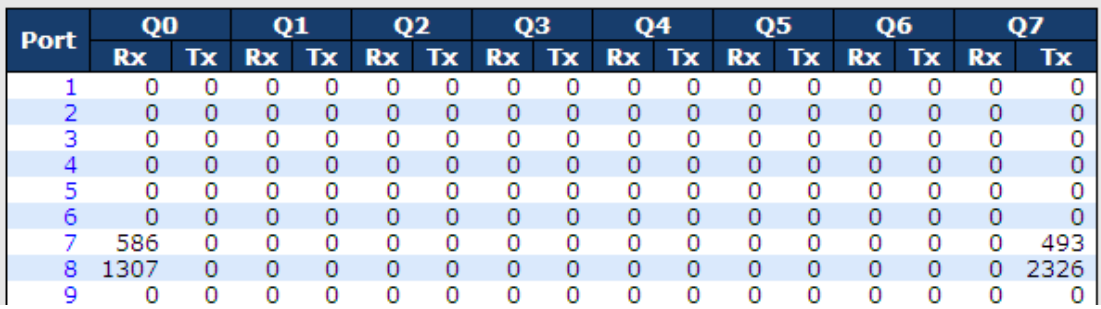

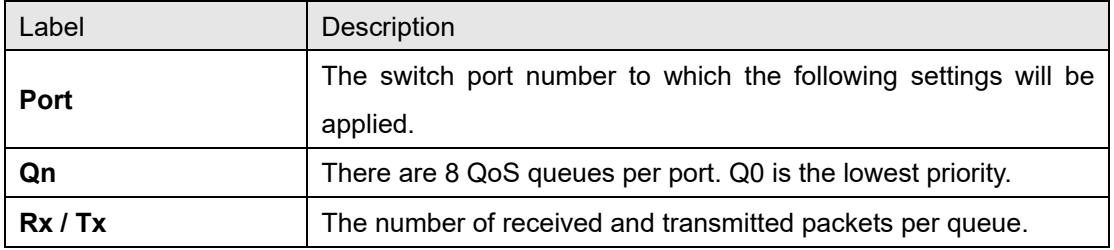

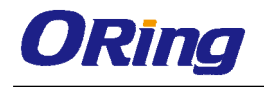

Click on the port number will take you to the following page where you can see the traffic information of each port.

**Detailed Port Statistics Port 1** 

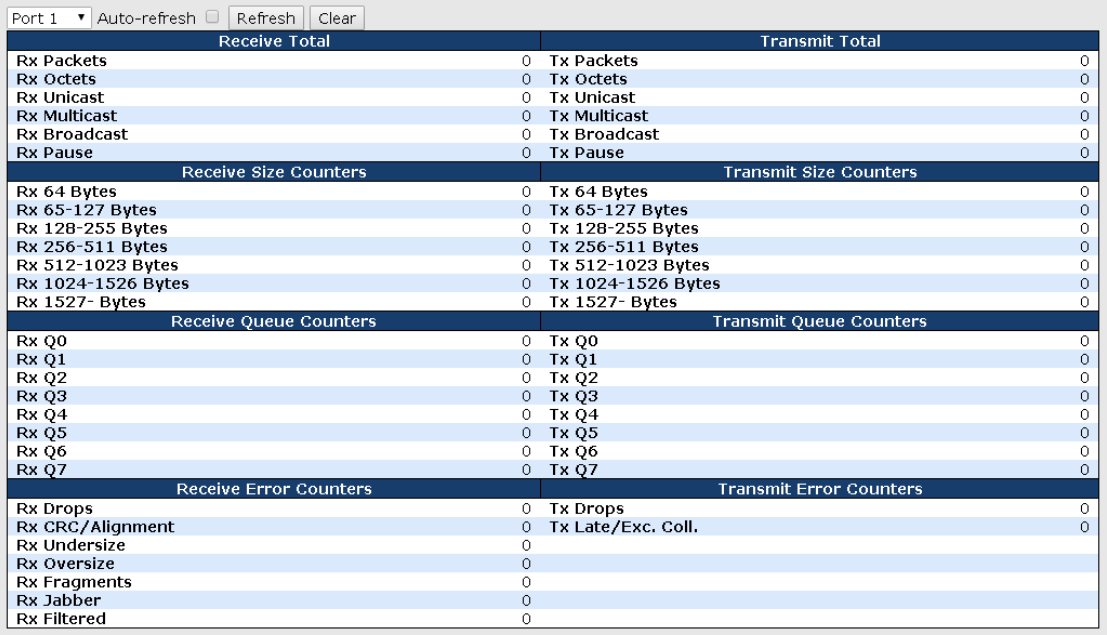

### **5.6.14 QCL Status**

This page shows the QCL status by different QCL users. Each row describes the QCE that is defined. A conflict will occur if a specific QCE is not applied to the hardware due to hardware limitations. The maximum number of QCEs is 256 on each switch.

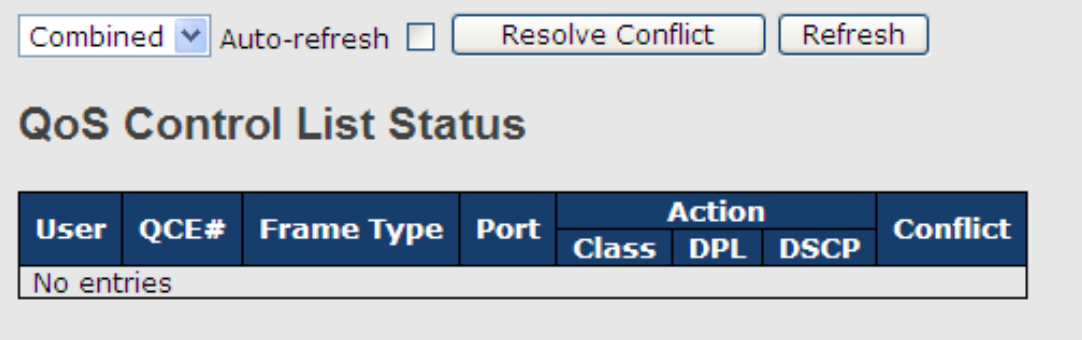

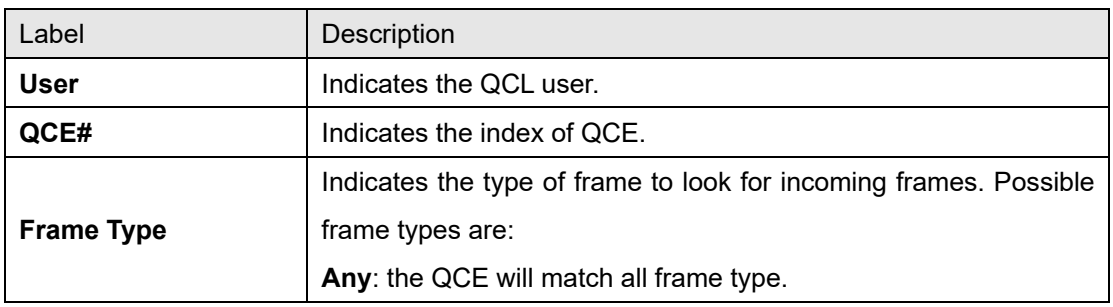

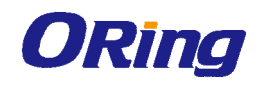

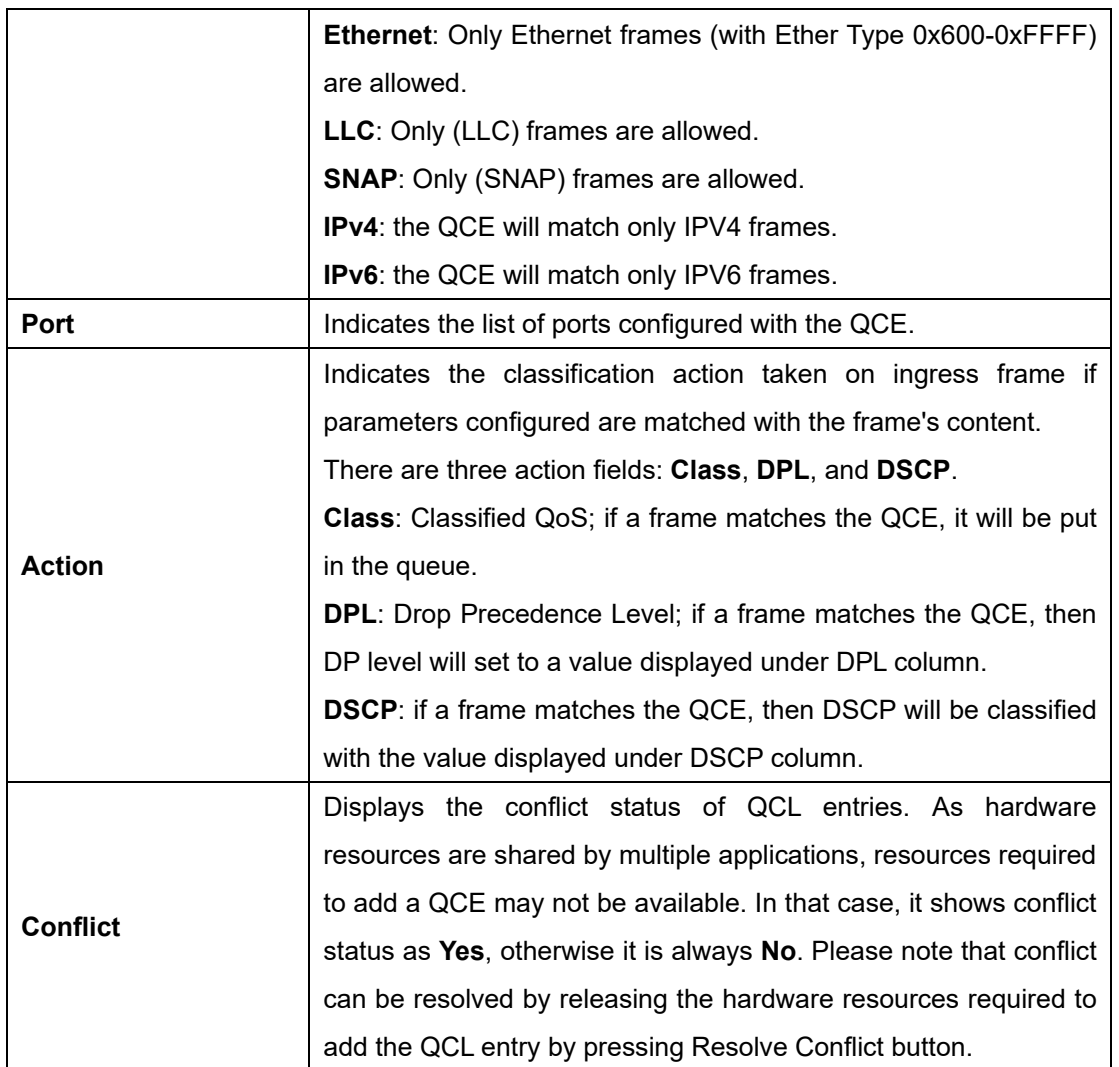

## **5.7 Multicast**

## **5.7.1 IGMP Snooping**

IGMP (Internet Group Management Protocol) snooping monitors the IGMP traffic between hosts and multicast routers. The switch uses what IGMP snooping learns to forward multicast traffic only to interfaces that are connected to interested receivers. This conserves bandwidth by allowing the switch to send multicast traffic to only those interfaces that are connected to hosts that want to receive the traffic, instead of flooding the traffic to all interfaces in the VLAN. This page allows you to set up IGMP snooping configurations.

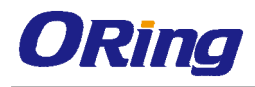

## **IGMP Snooping Configuration**

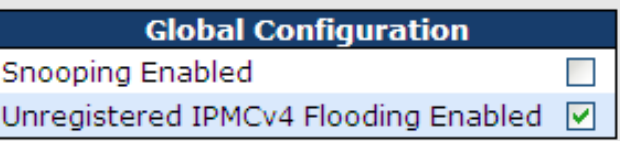

## **Port Related Configuration**

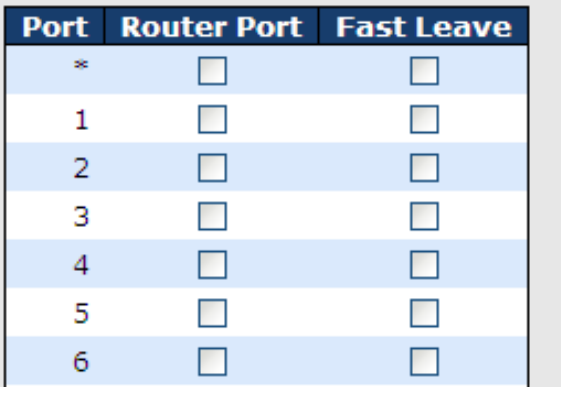

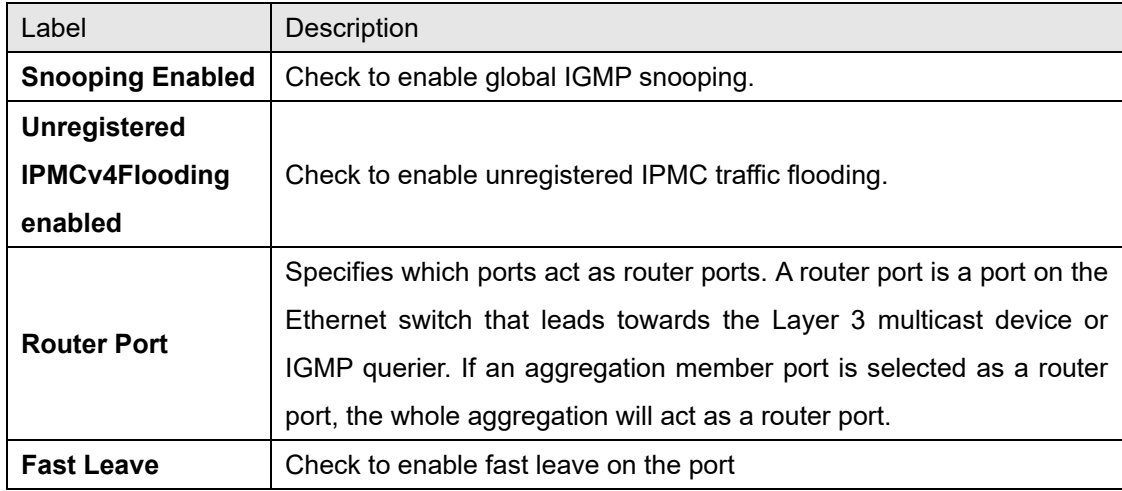

### **5.7.2 VLAN Configurations of IGMP Snooping**

If a VLAN is not IGMP snooping-enabled, it floods multicast data and control packets to the entire VLAN in hardware. When snooping is enabled, IGMP packets are trapped to the CPU. Data packets are mirrored to the CPU in addition to being VLAN flooded. The CPU then installs hardware resources, so that subsequent data packets can be switched to desired ports in hardware without going to the CPU.

Each page shows up to 99 entries from the VLAN table, depending on the value in the Entries Per Page field. By default, the page will show the first 20 entries from the beginning of the

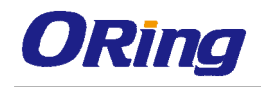

VLAN table. The first displayed will be the one with the lowest VLAN ID found in the VLAN Table.

The **VLAN** field allows the user to select the starting point in the VLAN Table. Clicking **Refresh** will update the displayed table starting from that or the next closest VLAN Table match. The **>>** button will use the last entry of the currently displayed entry as a basis for the next lookup. When the end is reached, the text **No more entries** is shown in the displayed table. Use the **|<<** button to start over.

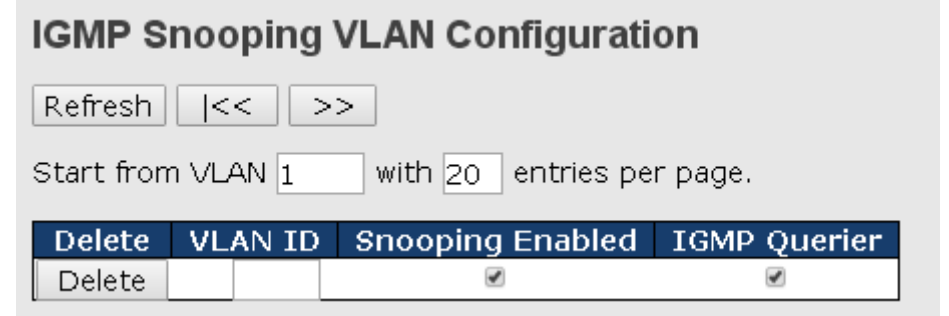

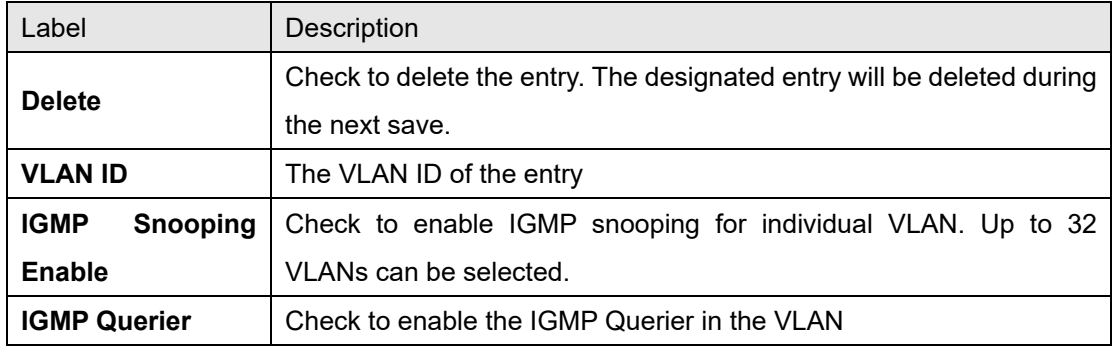

## **5.7.3 IGMP Snooping Status**

This page provides IGMP snooping status.

Auto-refresh | Refresh | Clear

#### **IGMP Snooping Status**

#### **Statistics**

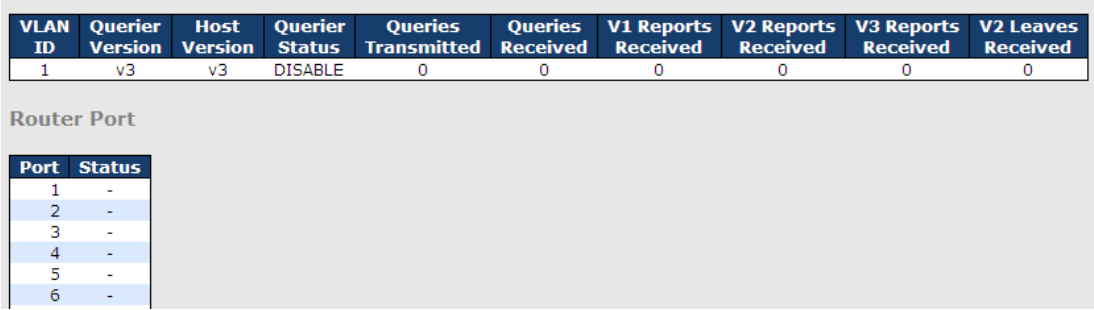

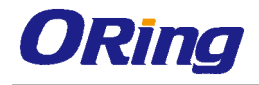

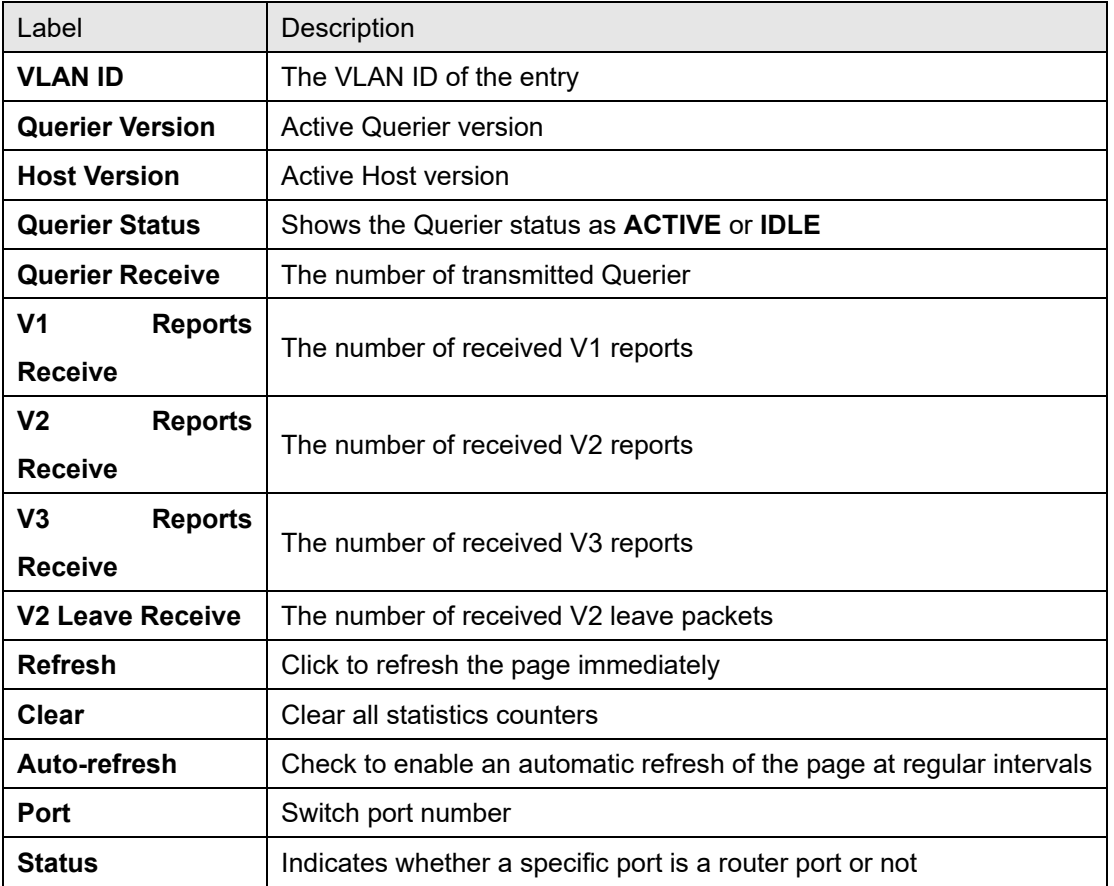

## **5.7.4 Groups Information of IGMP Snooping**

Information about entries in the **IGMP Group Table** is shown in this page. The **IGMP Group Table** is sorted first by VLAN ID, and then by group.

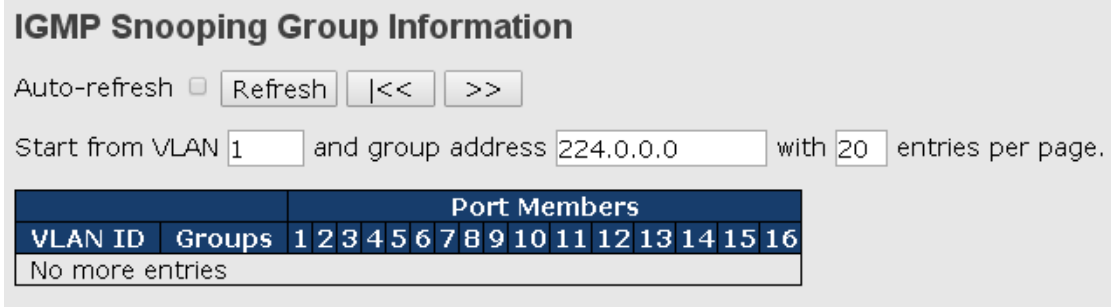

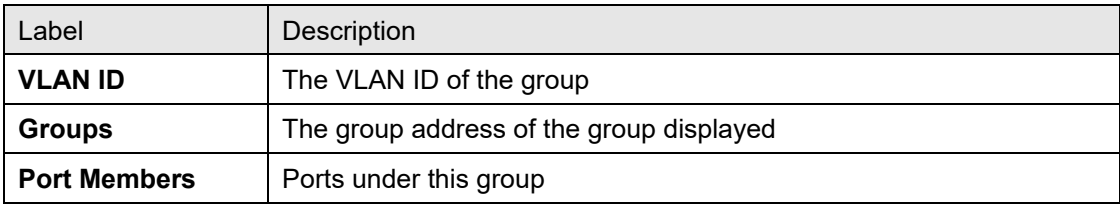

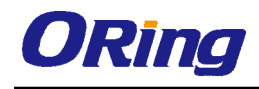

## **5.8 Security**

## **5.8.1 Remote Control Security**

This page allows you to limit remote access to the management interface. When enabled, requests of the client which is not in the allowed list will be rejected.

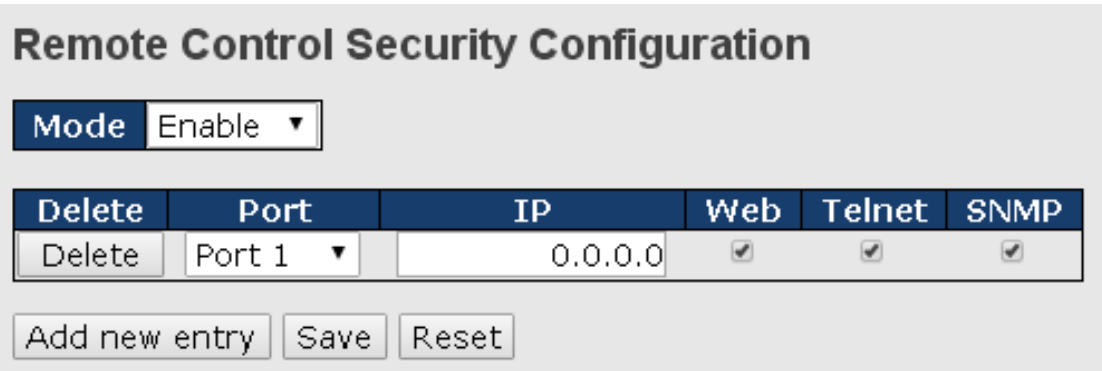

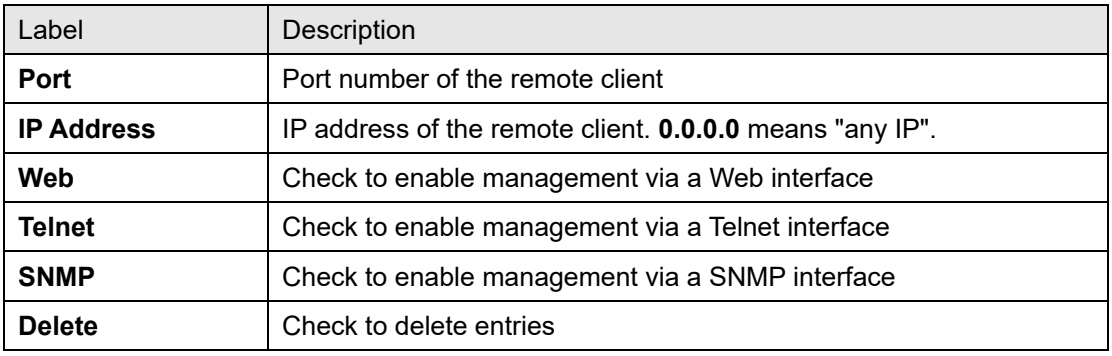

### **5.8.2 Device Binding**

Device binding is ORing's proprietary technology which binds the IP/MAC address of a device with a specified Ethernet port. If the IP/MAC address of the device connected to the Ethernet port does not conform to the binding requirements, the device will be locked for security concerns. Device binding also provides security functions via alive checking, streaming check, and DoS/DDoS prevention.

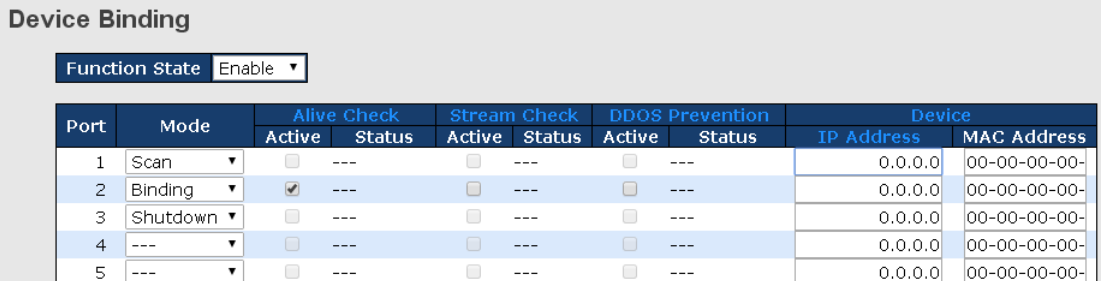

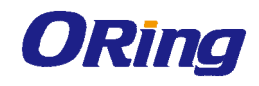

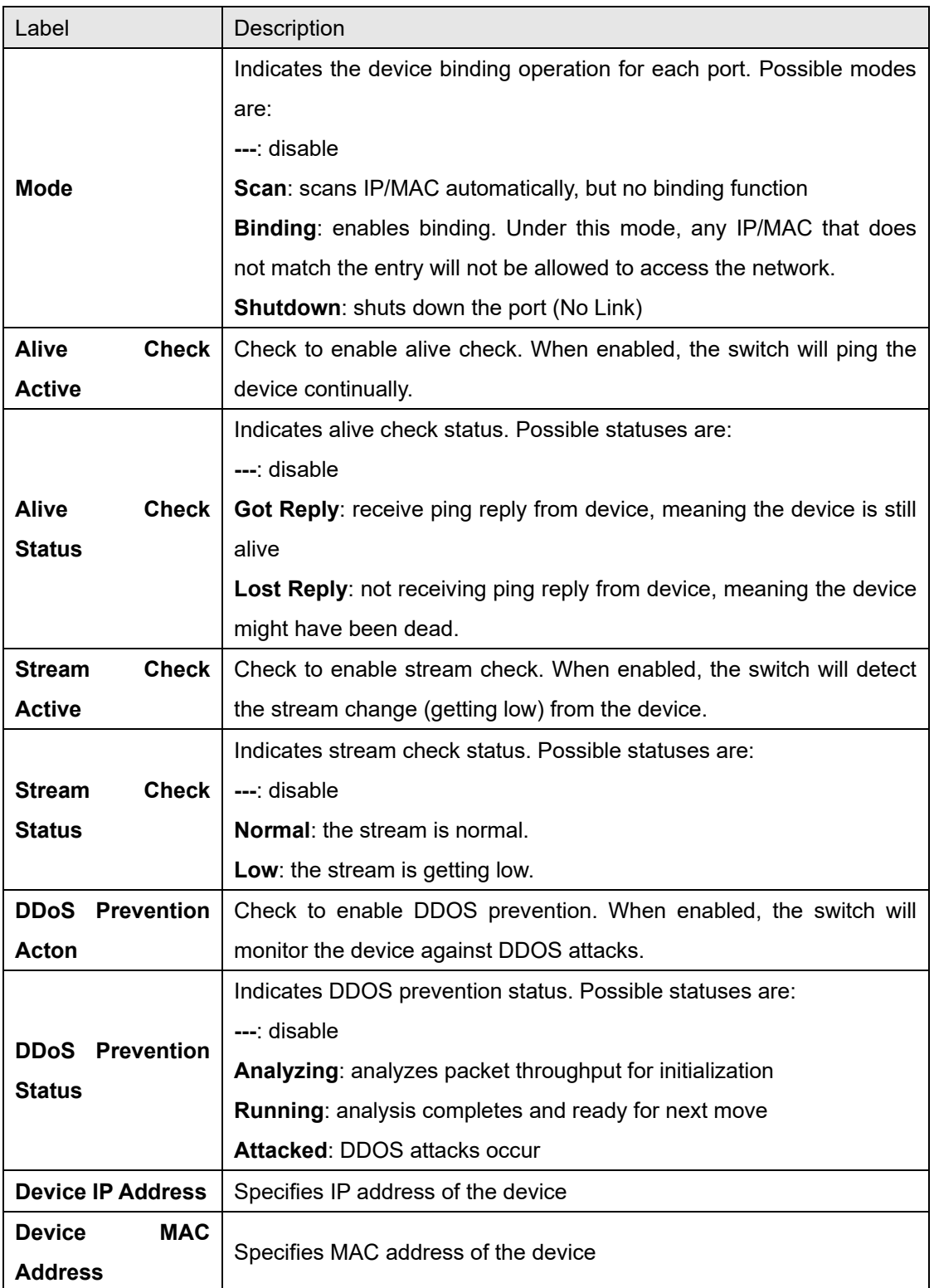

#### **Alias IP Address**

This page provides alias IP address configuration. Some devices might have more than one IP addresses. You could specify other IP addresses here.

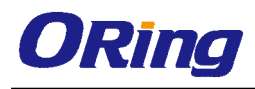

## **Alias IP Address**

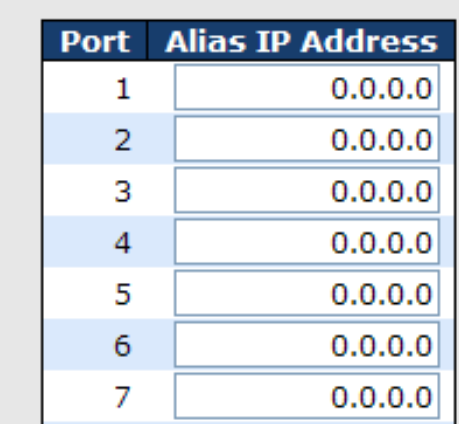

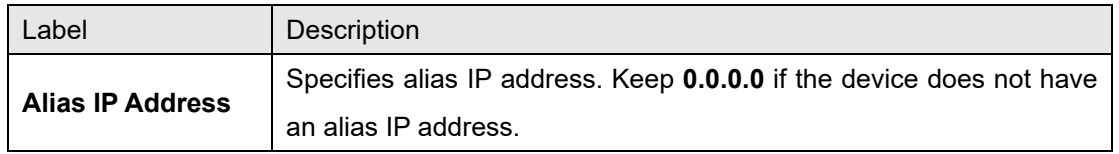

#### **Alive Check**

Alive Checking monitors the real-time status of the device connected to the port. Alive-checking packets will be sent to the device to probe if the device is running. If the switch receives no response from the device, actions will be taken according to your configurations.

## **Alive Check**

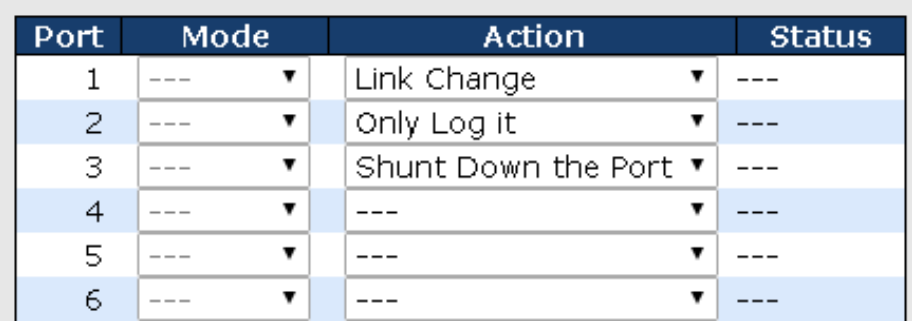

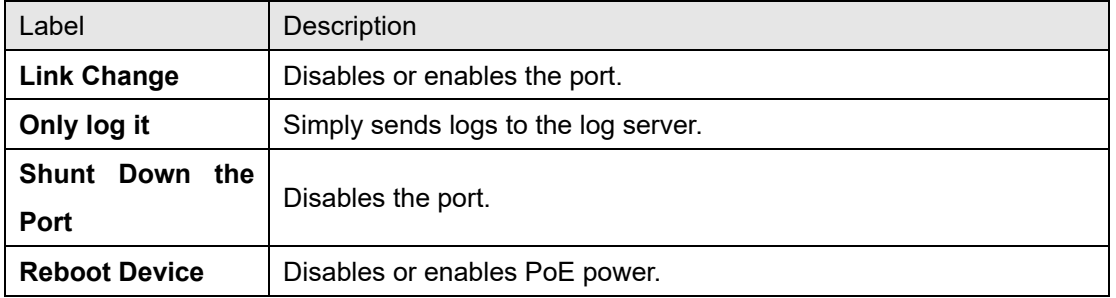

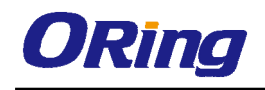

#### **DDoS Prevention**

The switch can monitor ingress packets, and perform actions when DDOS attack occurred on this port. When network traffic from a specific device increases significantly in a short period of time, the switch will lock the IP address of that device to protect the network from attacks. You can configure DDoS prevention on this page to achieve maximum protection. **DDOS Prevention** 

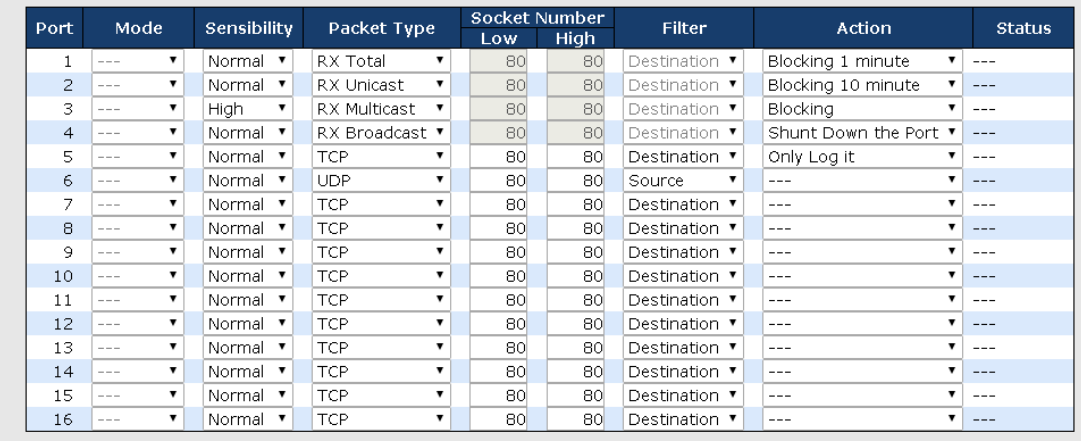

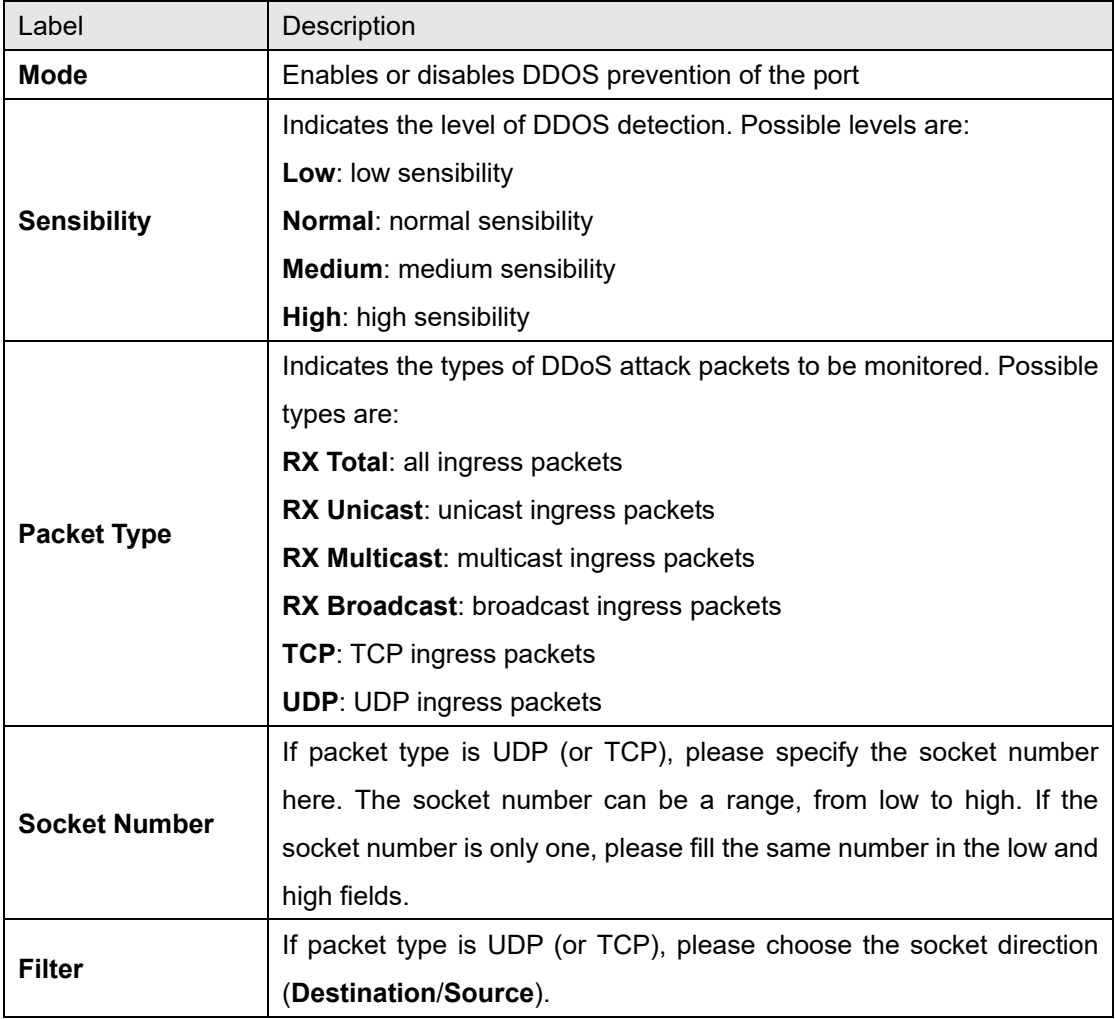

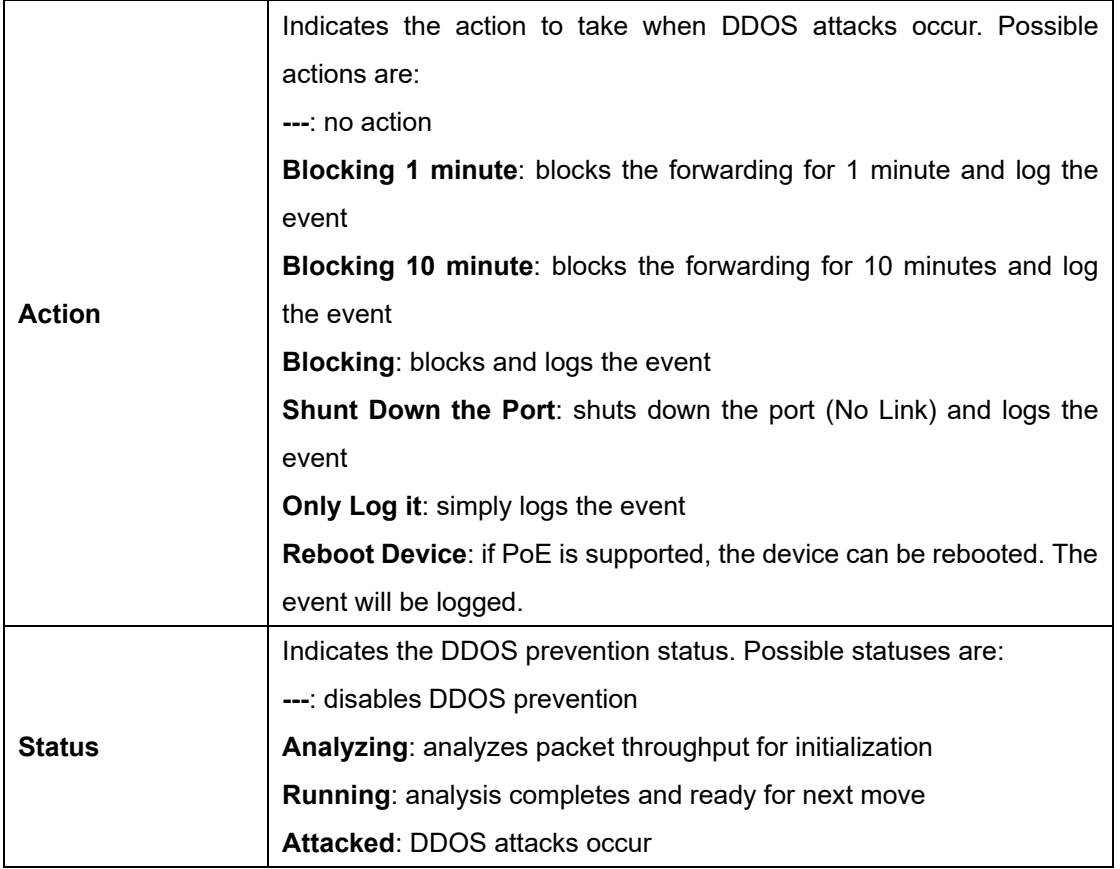

#### **Device Description**

This page allows you to configure device description settings.

### **Device Description**

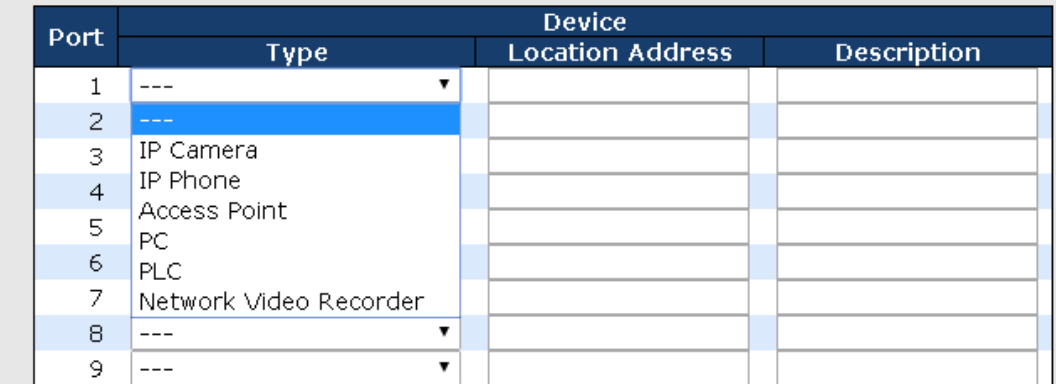

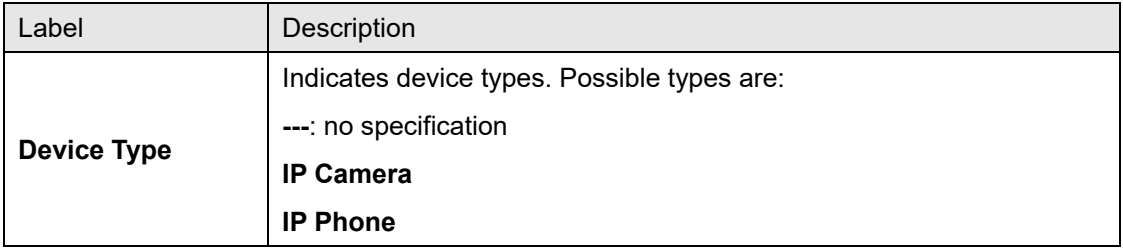

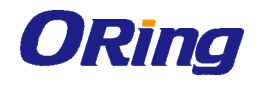

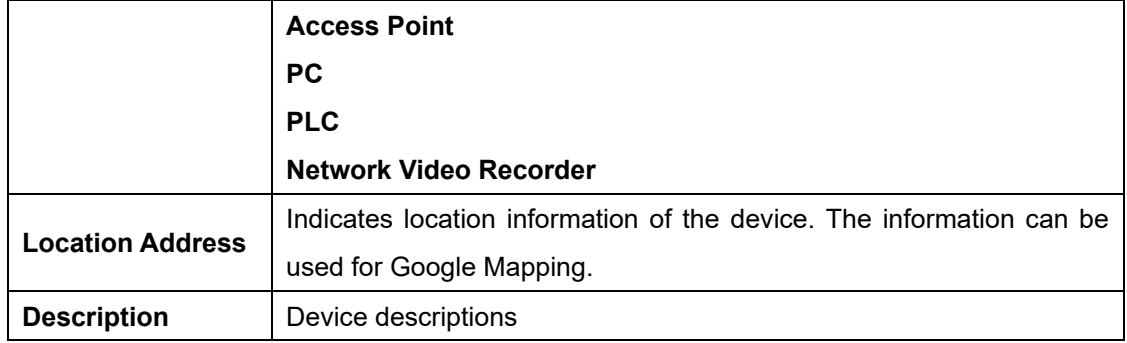

#### **Stream Check**

Stream check monitors the consistency of real-time network traffic from the device bound with the port. When the traffic changes sharply all of a sudden, an alert will be issued. This page allows you to configure stream check settings.

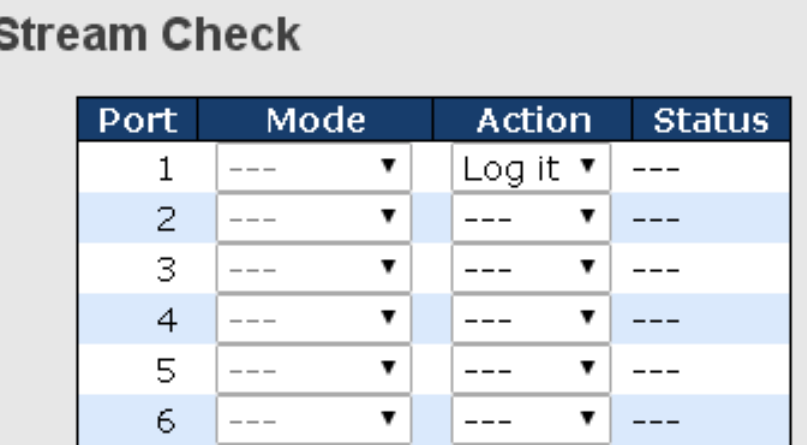

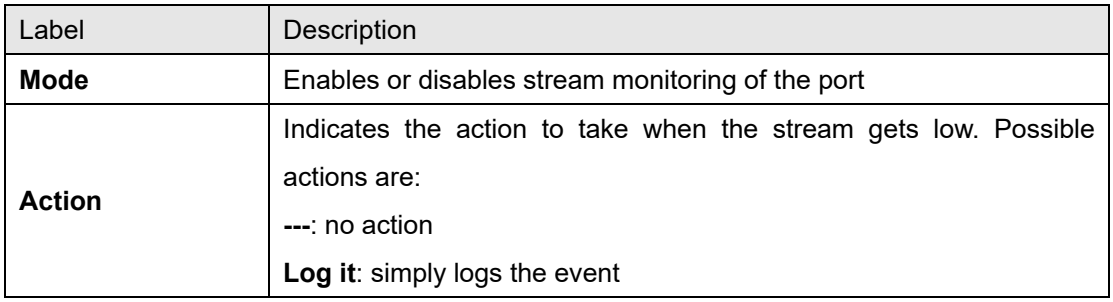

### **5.8.3 ACL**

An ACL (Access Control List) is a list of permissions attached to an object. An ACL specifies which users or system processes are authorized to access the objects and what operations are allowed on given objects.

#### **Port Configuration**
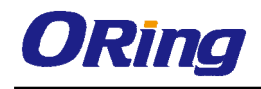

#### **ACL Ports Configuration**

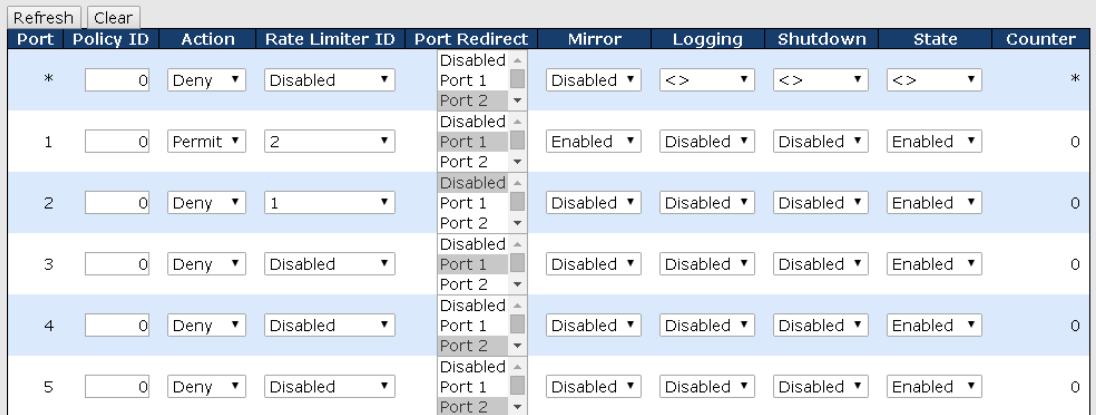

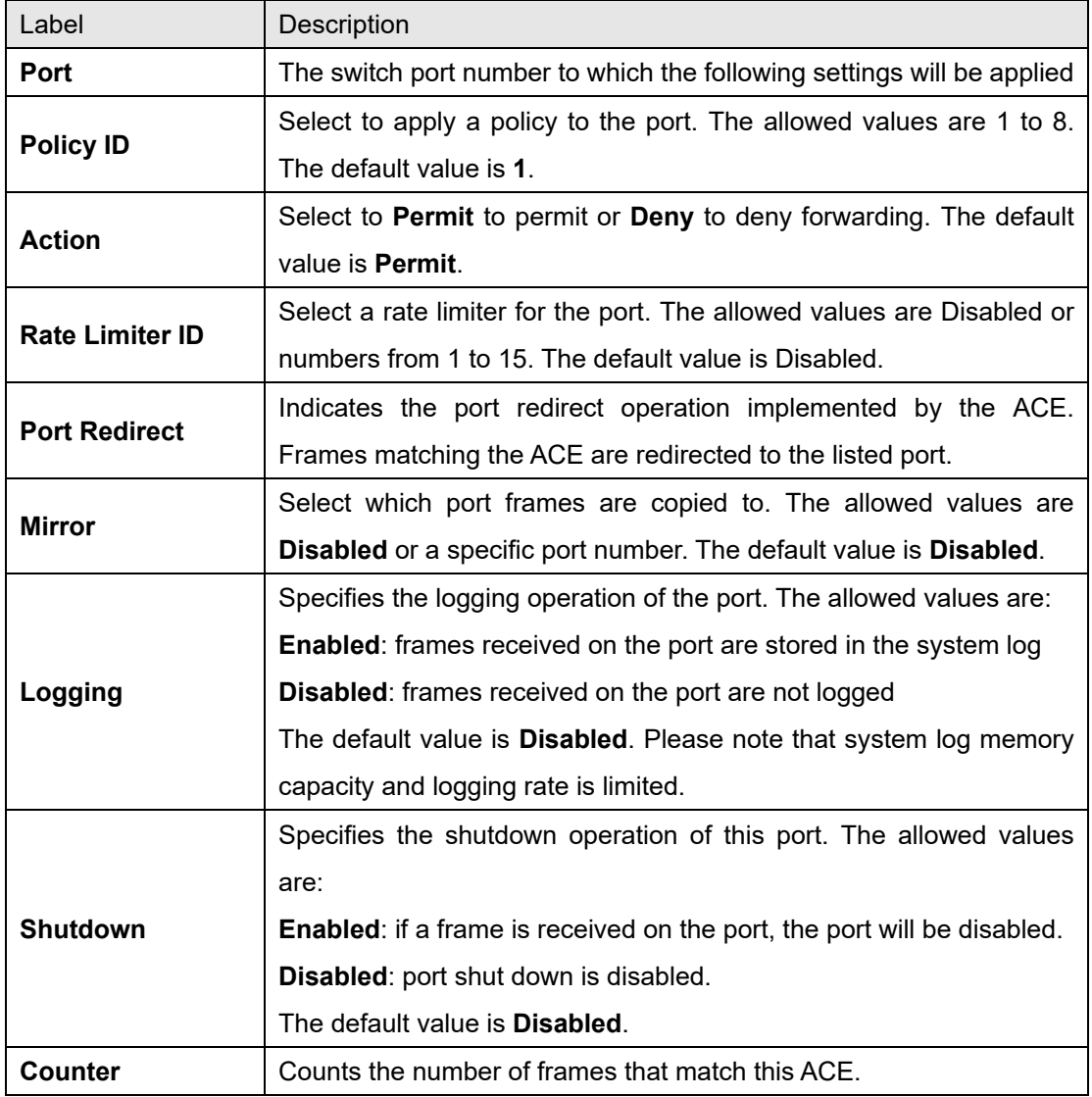

#### **Rate Limiters**

This page allows you to define the rate limits applied to a port.

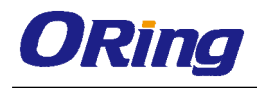

# **ACL Rate Limiter Configuration**

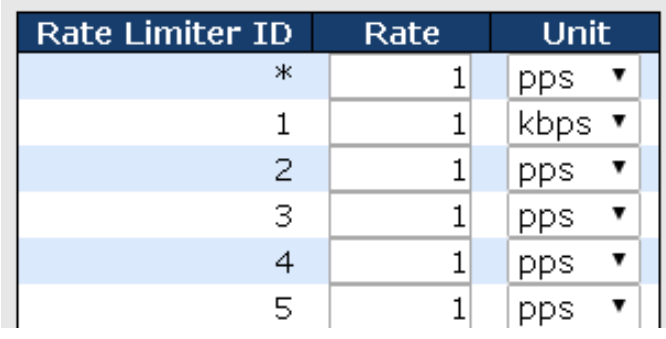

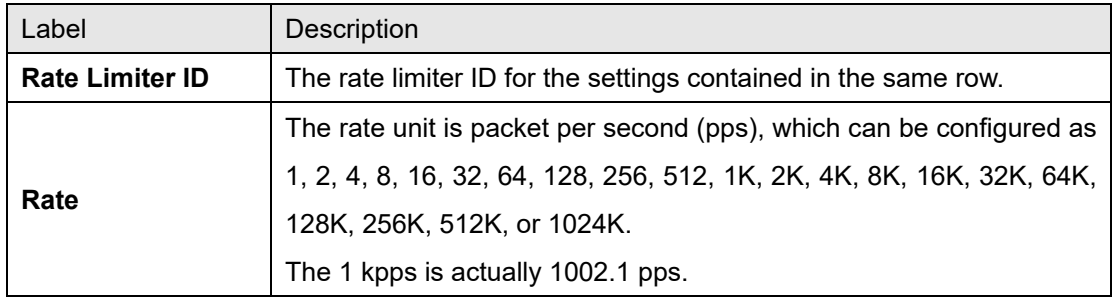

#### **Access Control List**

An ACE (Access Control Entry) is an element in an access control list (ACL). An ACL can have zero or more ACEs. Each ACE controls or monitors access to an object based on user-defined configurations. Each ACE consists of several parameters which vary with the frame type you have selected.

# **ACE Configuration**

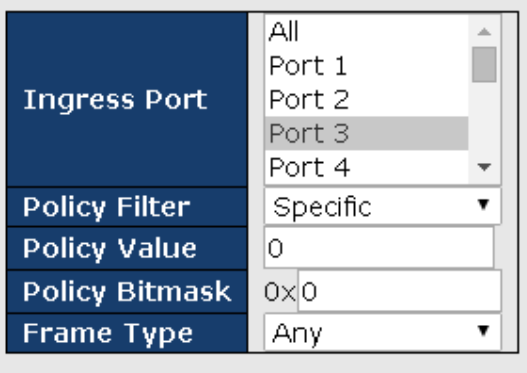

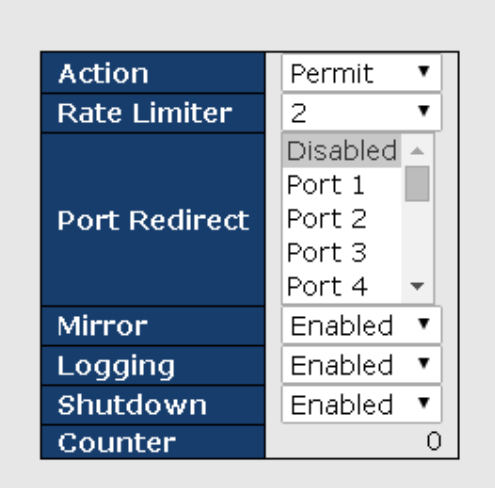

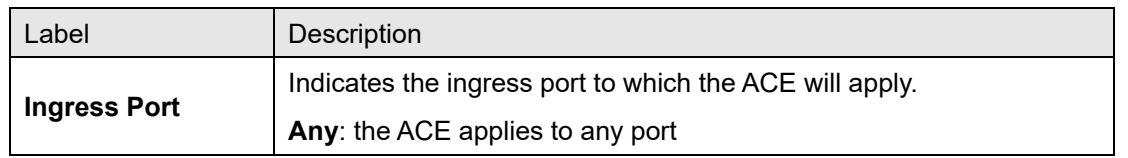

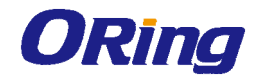

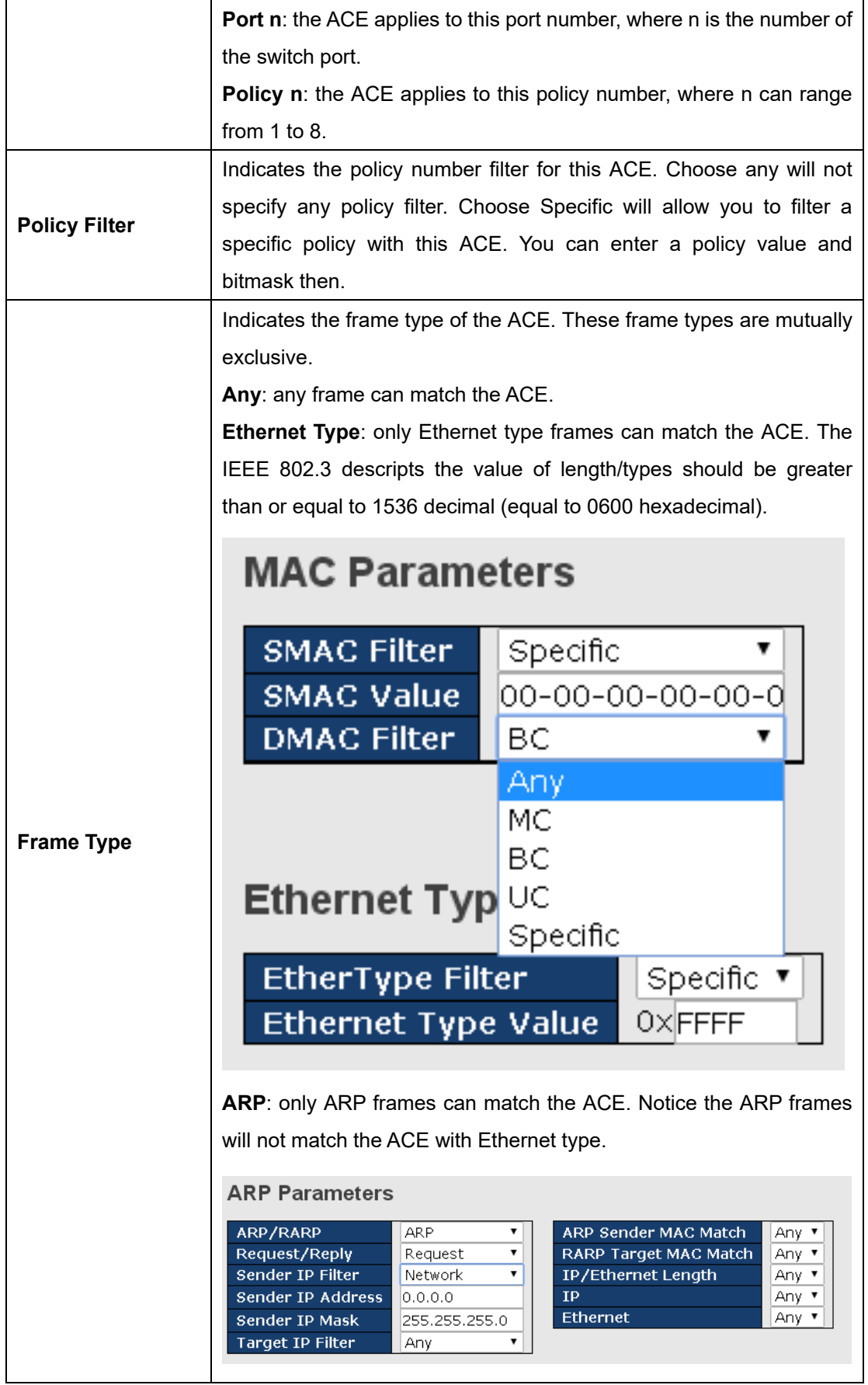

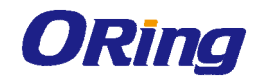

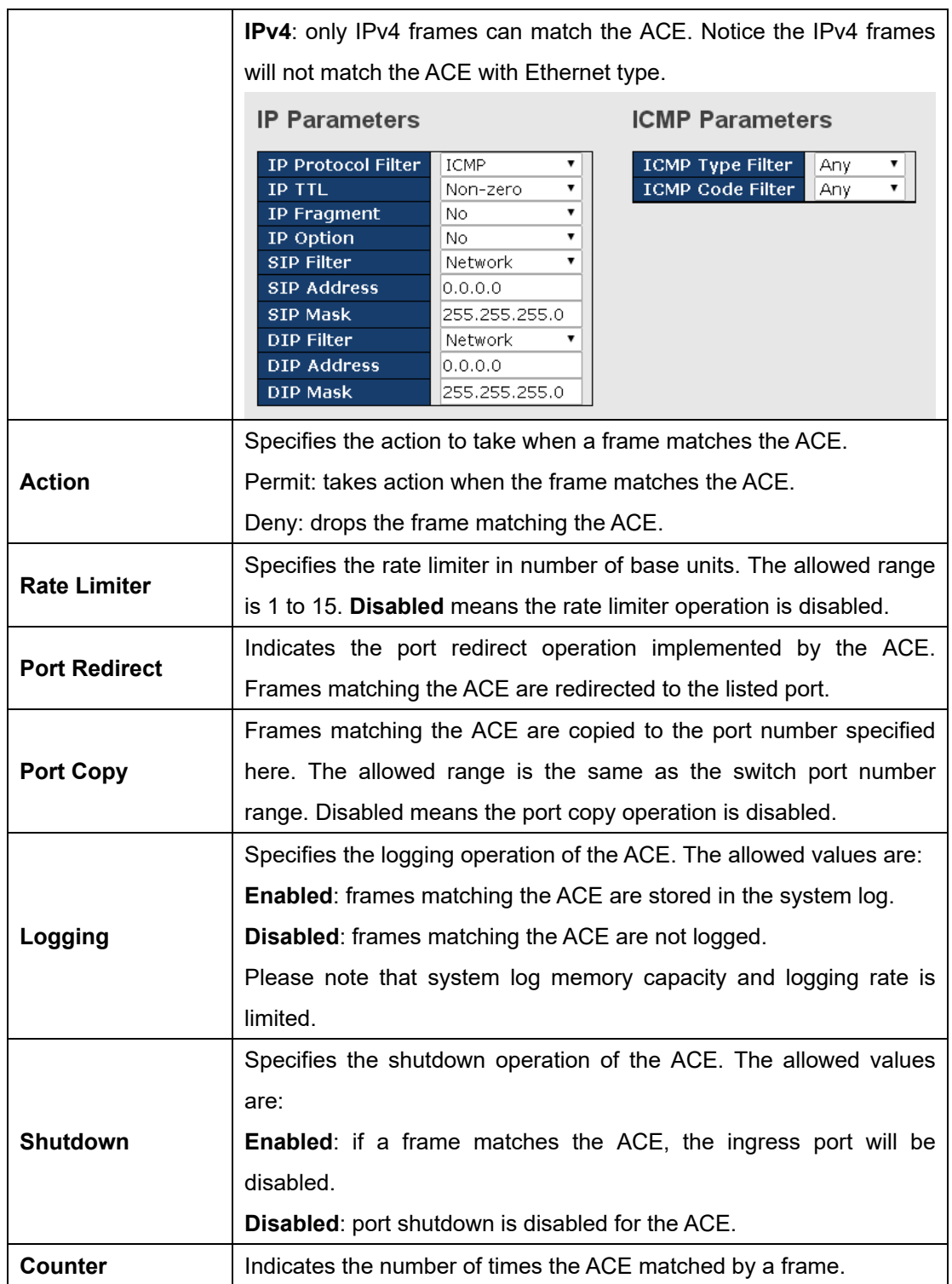

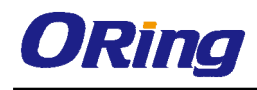

# **MAC Parameters**

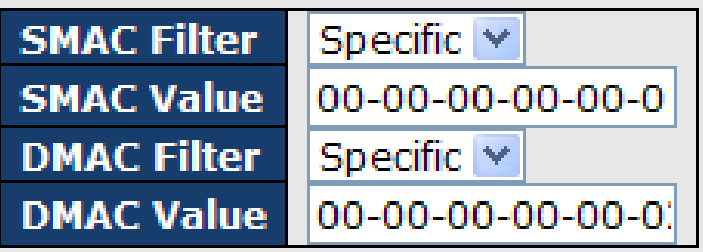

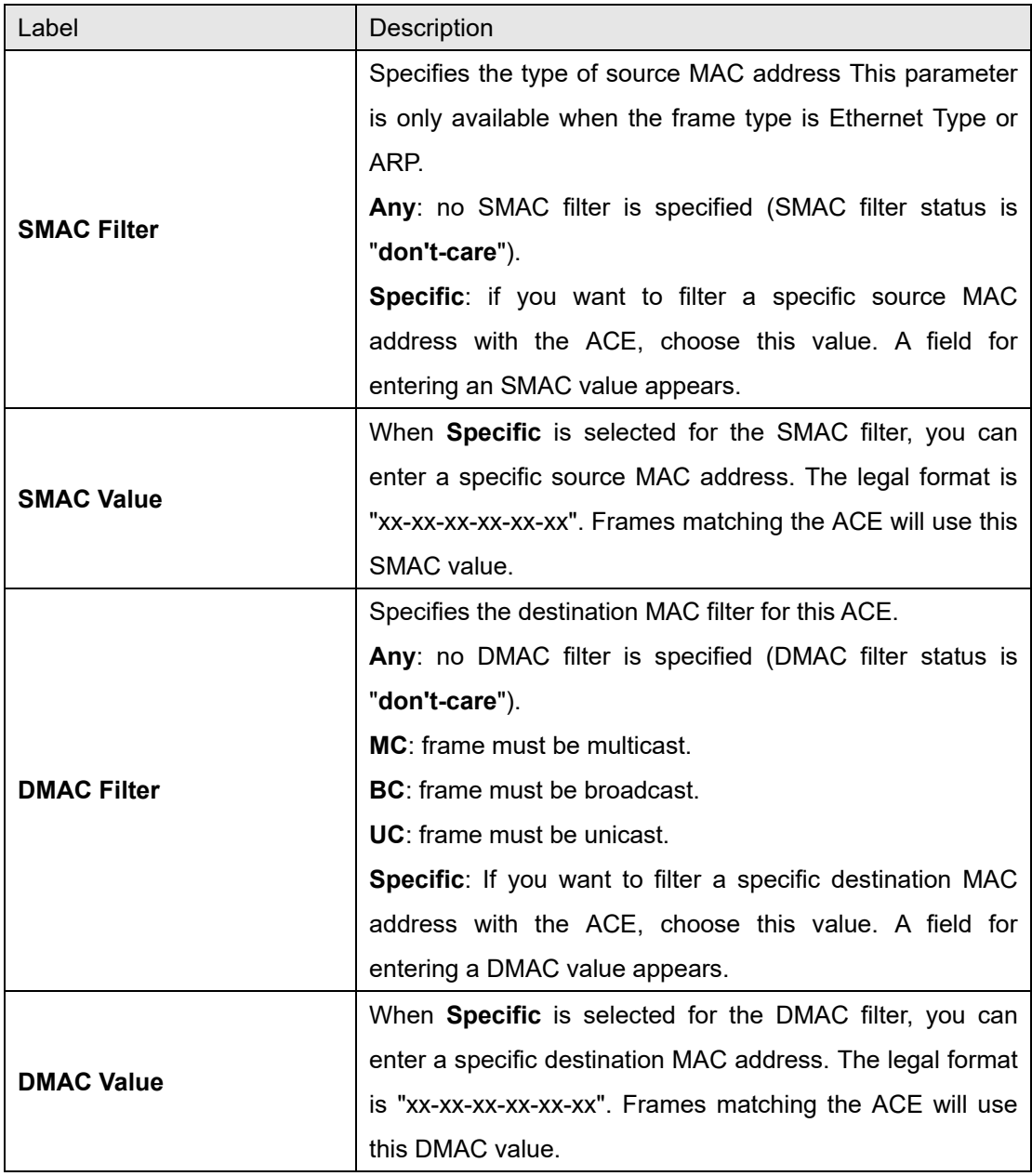

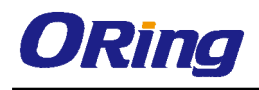

# **VLAN Parameters**

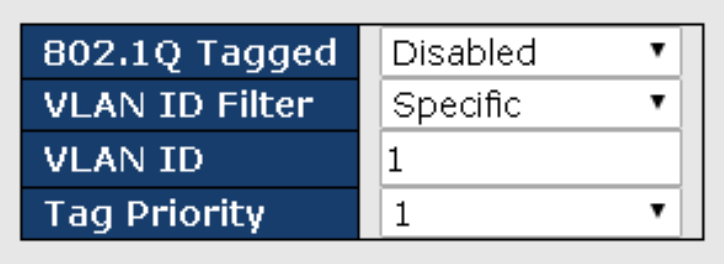

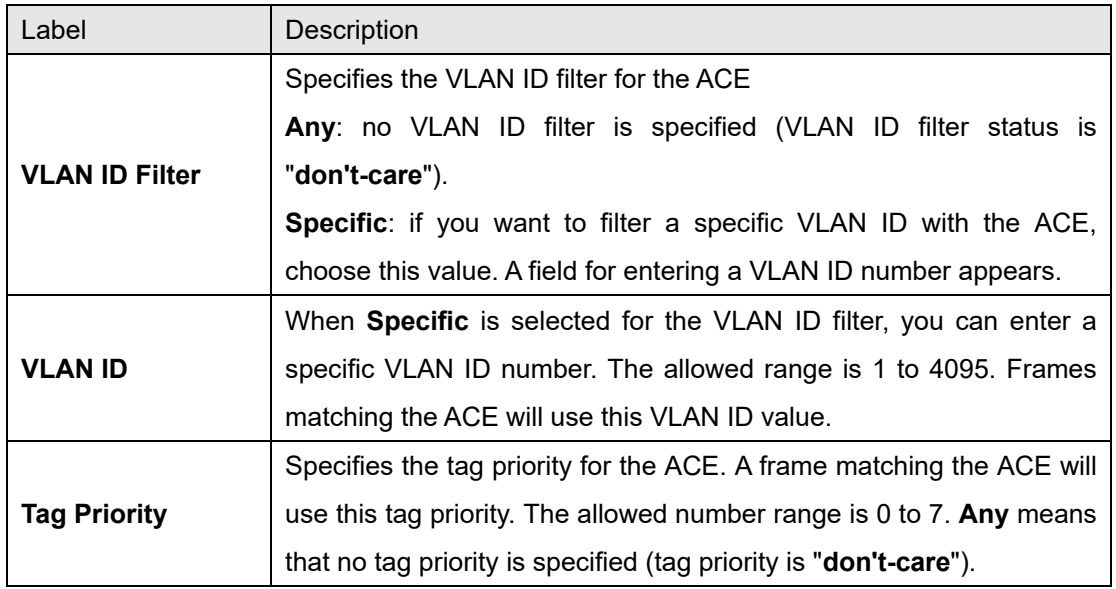

# **IP Parameters**

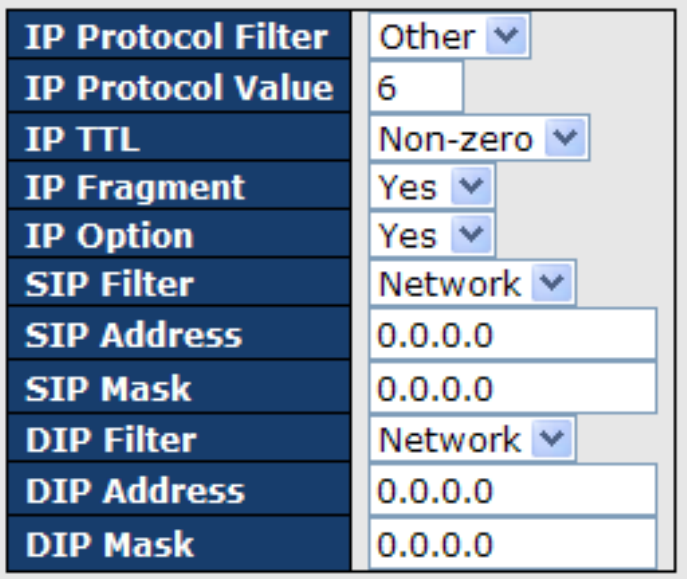

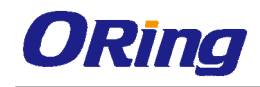

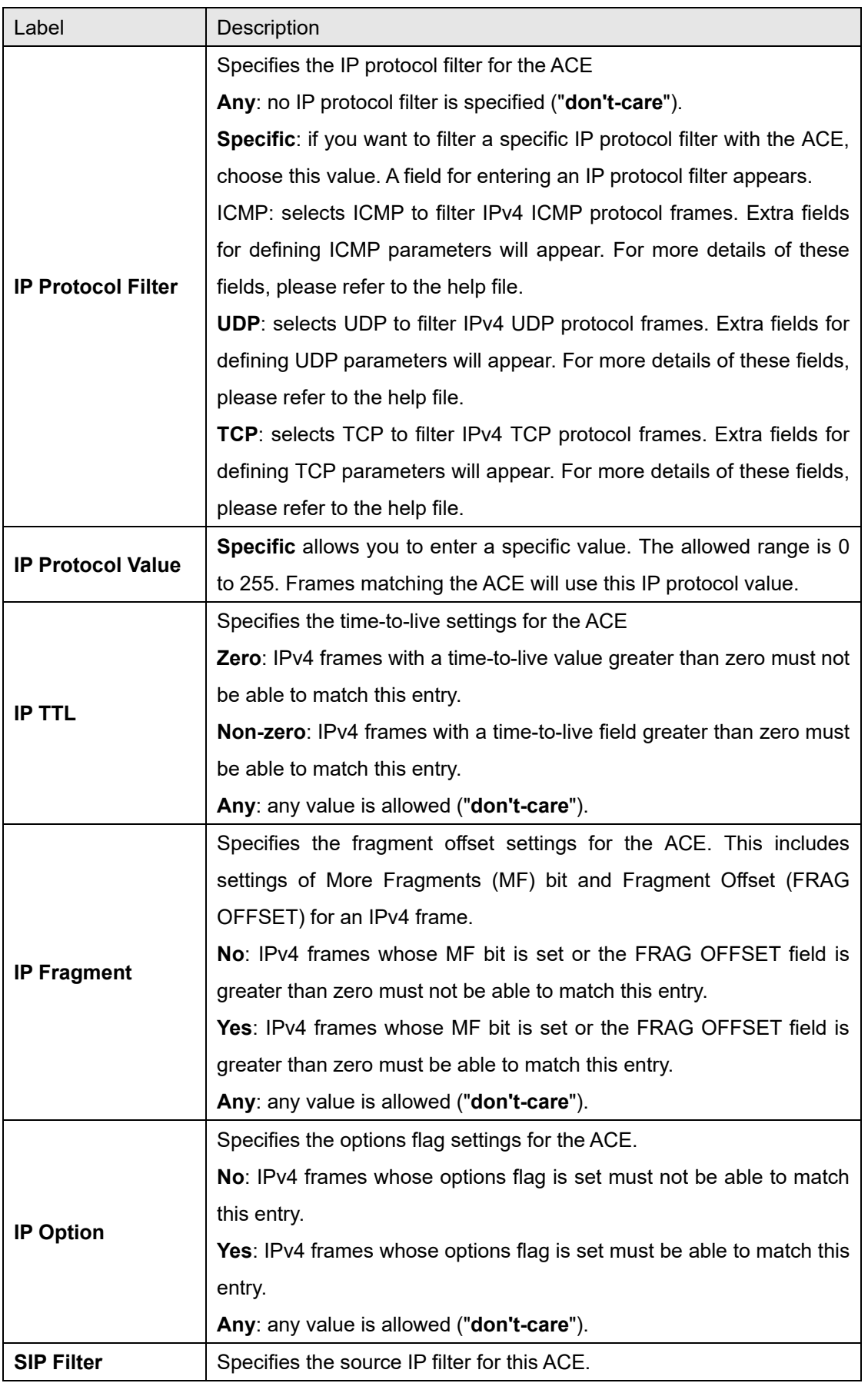

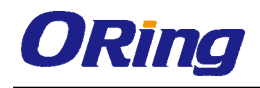

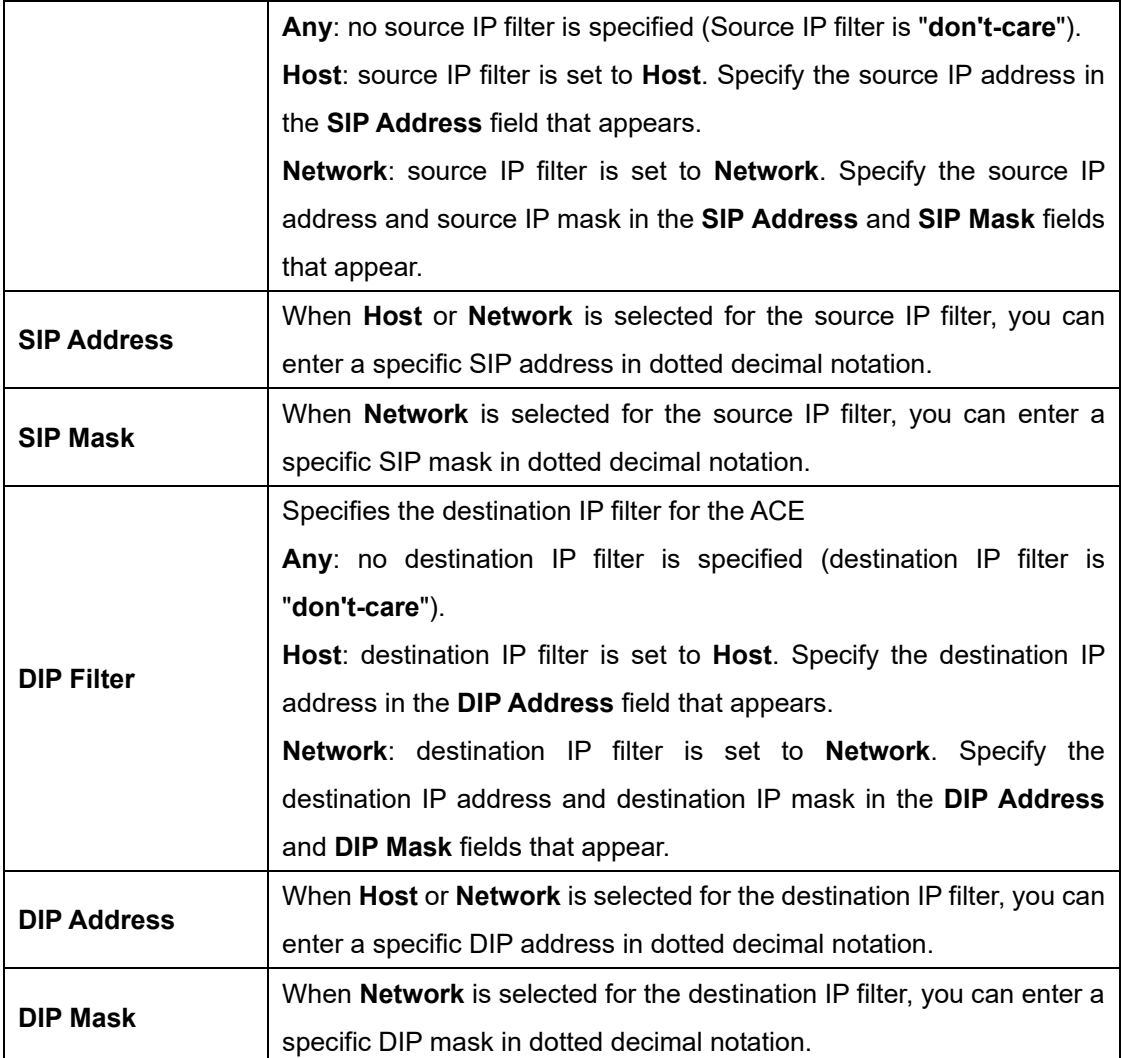

# **ARP Parameters**

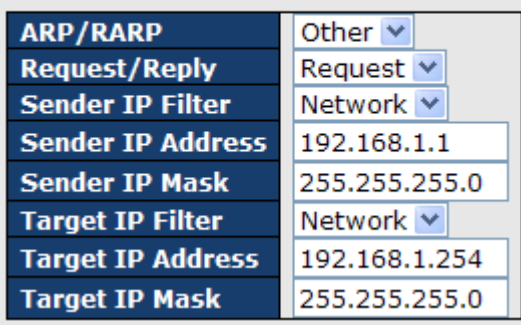

**ARP SMAC Match**  $\mathbf{1}$  $\checkmark$ **RARP SMAC Match**  $\overline{1}$  $\checkmark$ **IP/Ethernet Length** Any  $\triangledown$  $IP$  $\pmb{0}$ × **Ethernet**  $\overline{\mathbf{1}}$ v

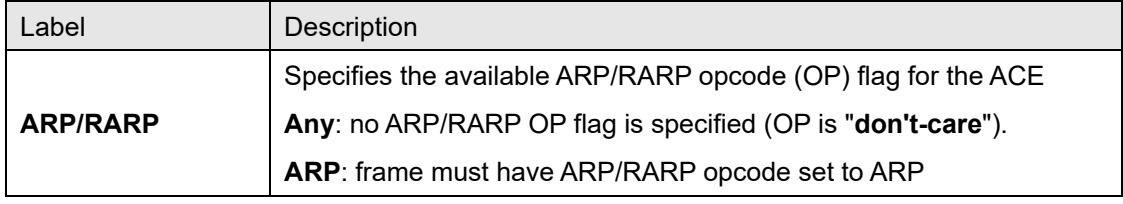

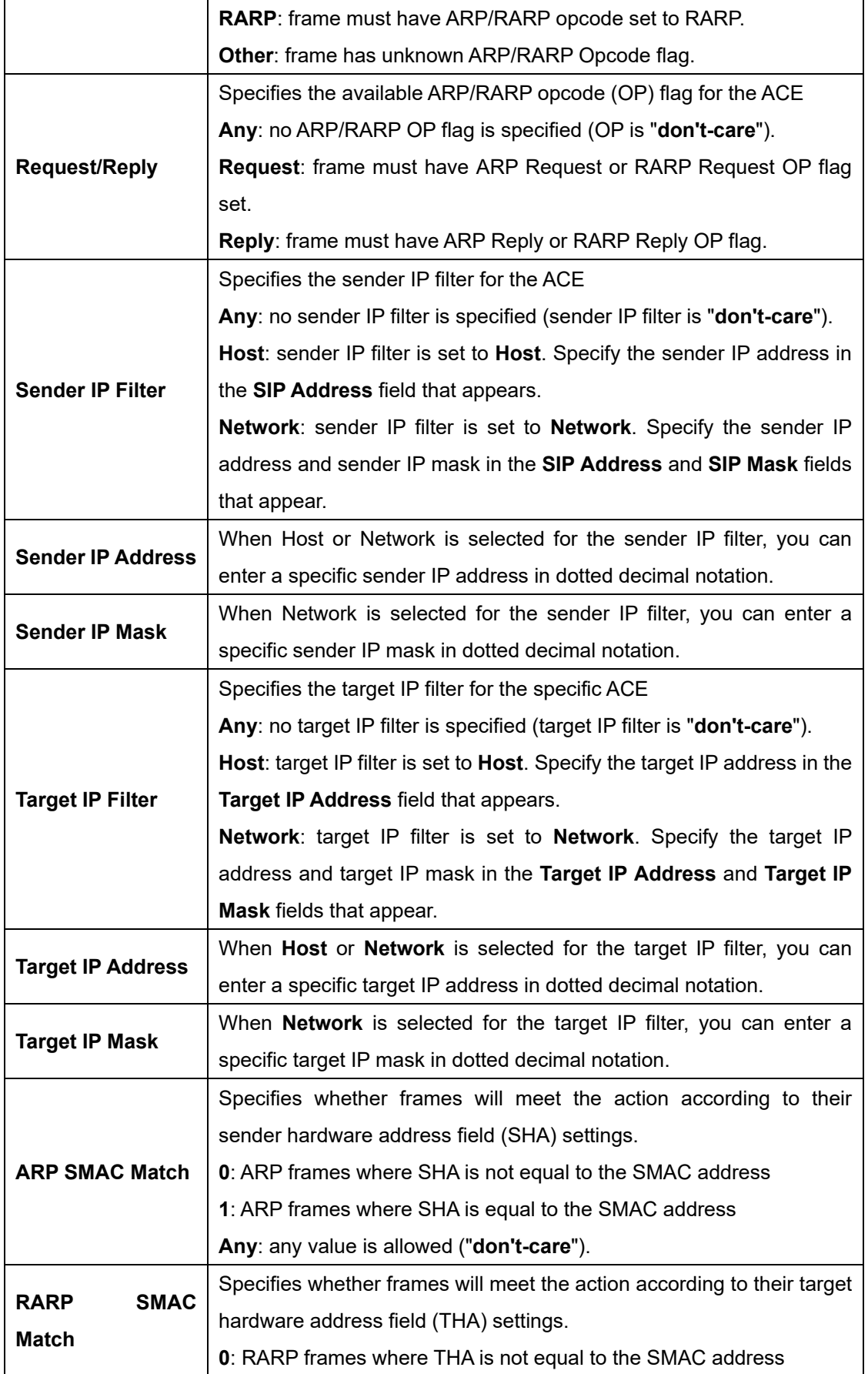

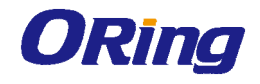

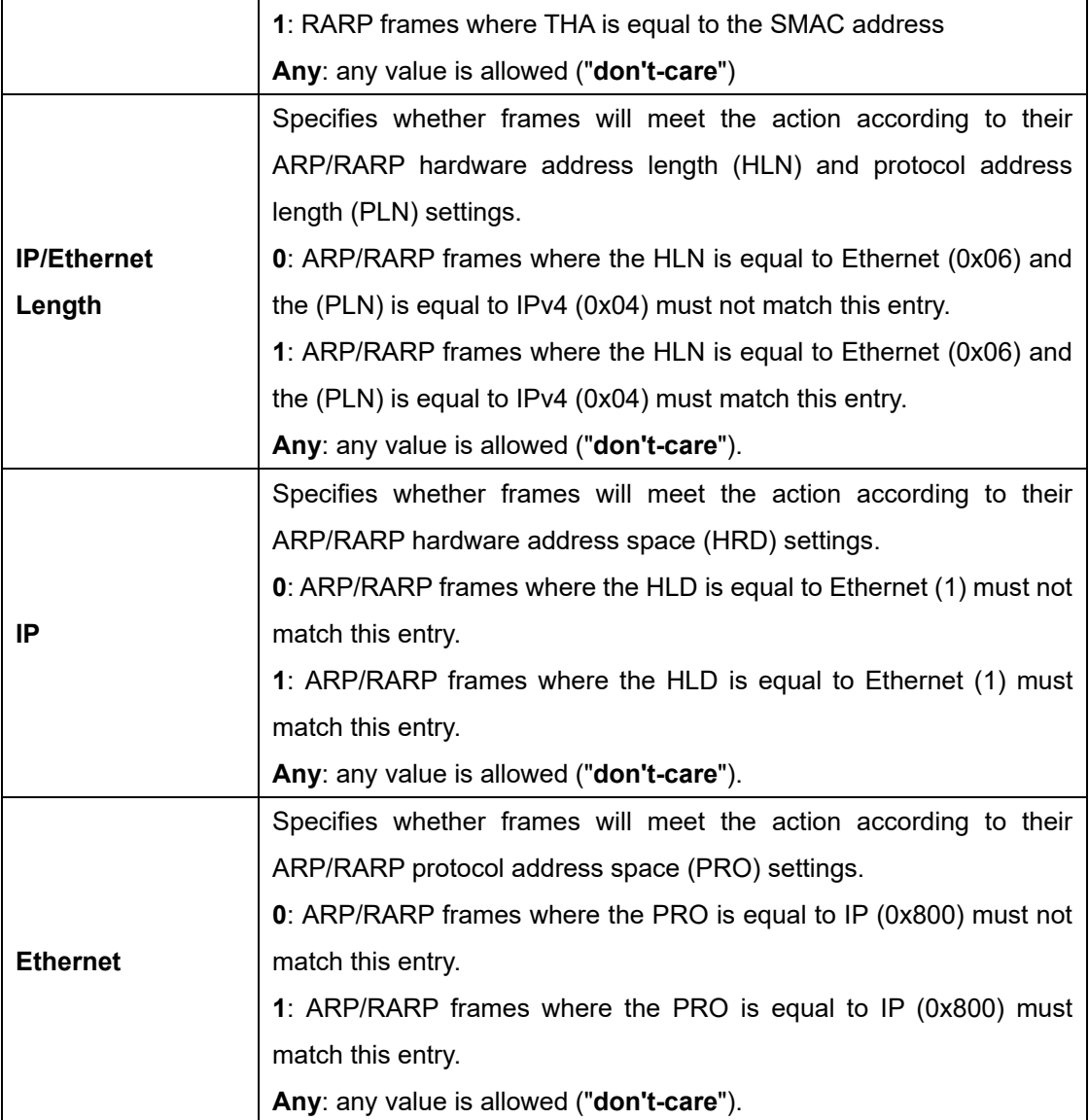

# **ICMP Parameters**

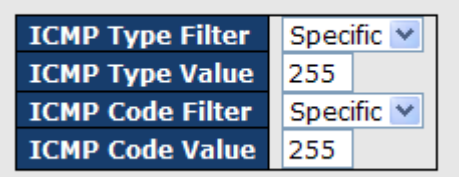

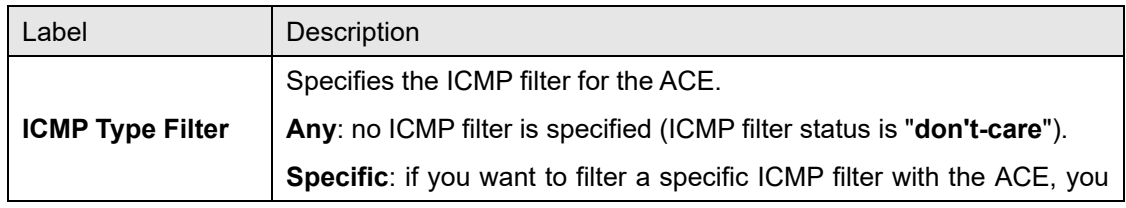

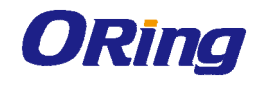

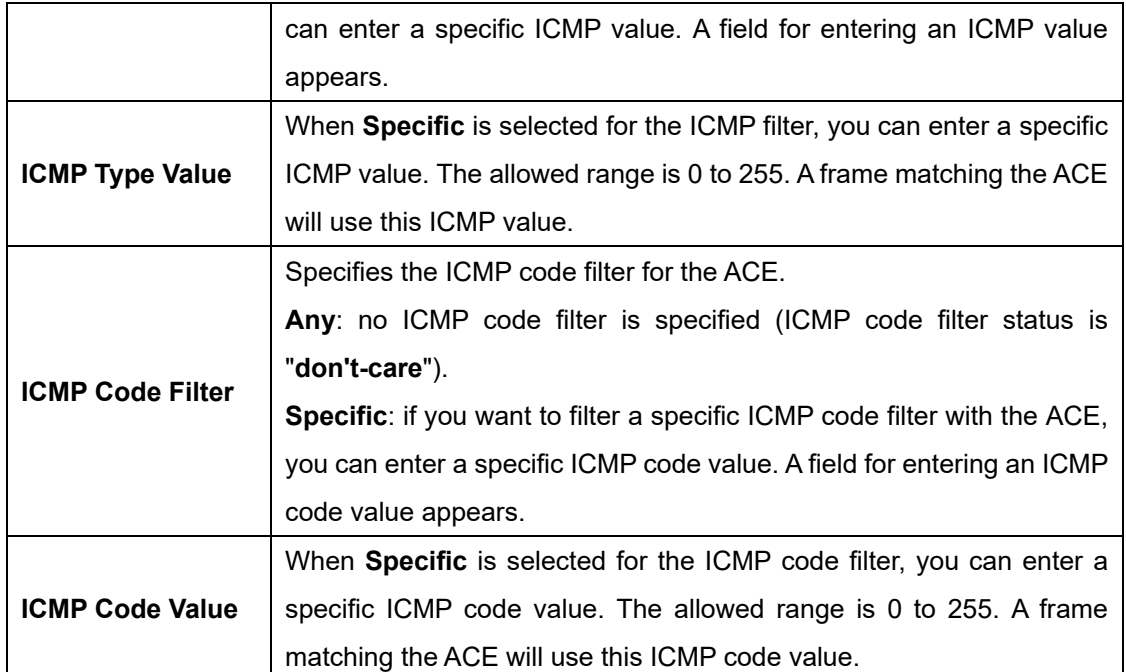

# **TCP Parameters**

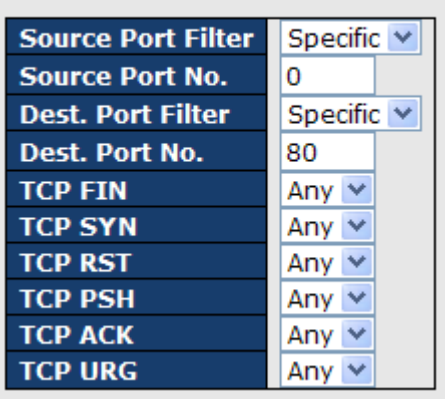

# **UDP Parameters**

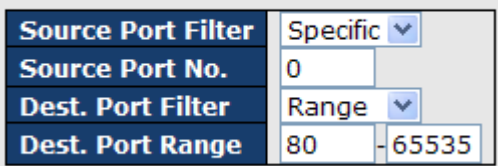

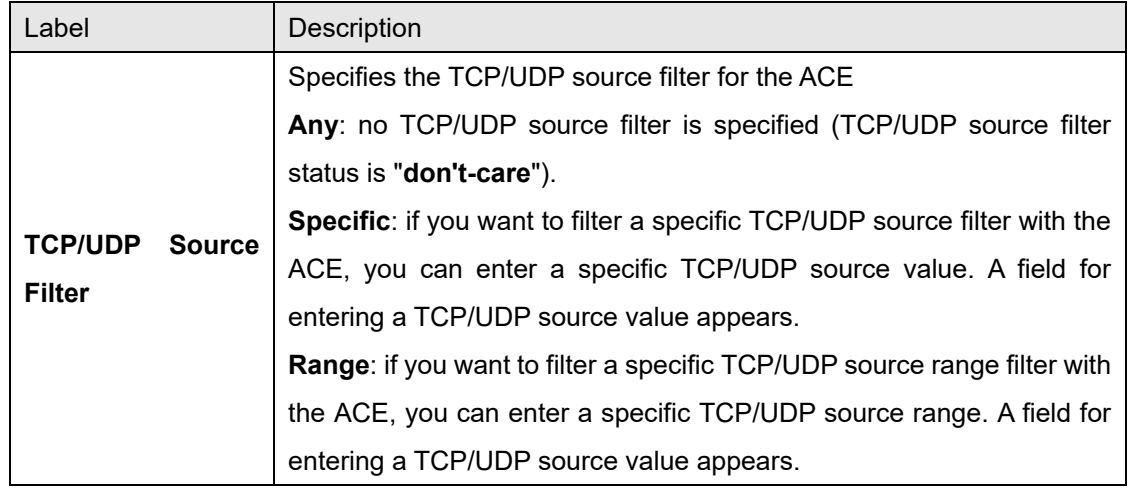

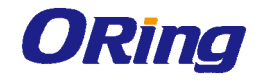

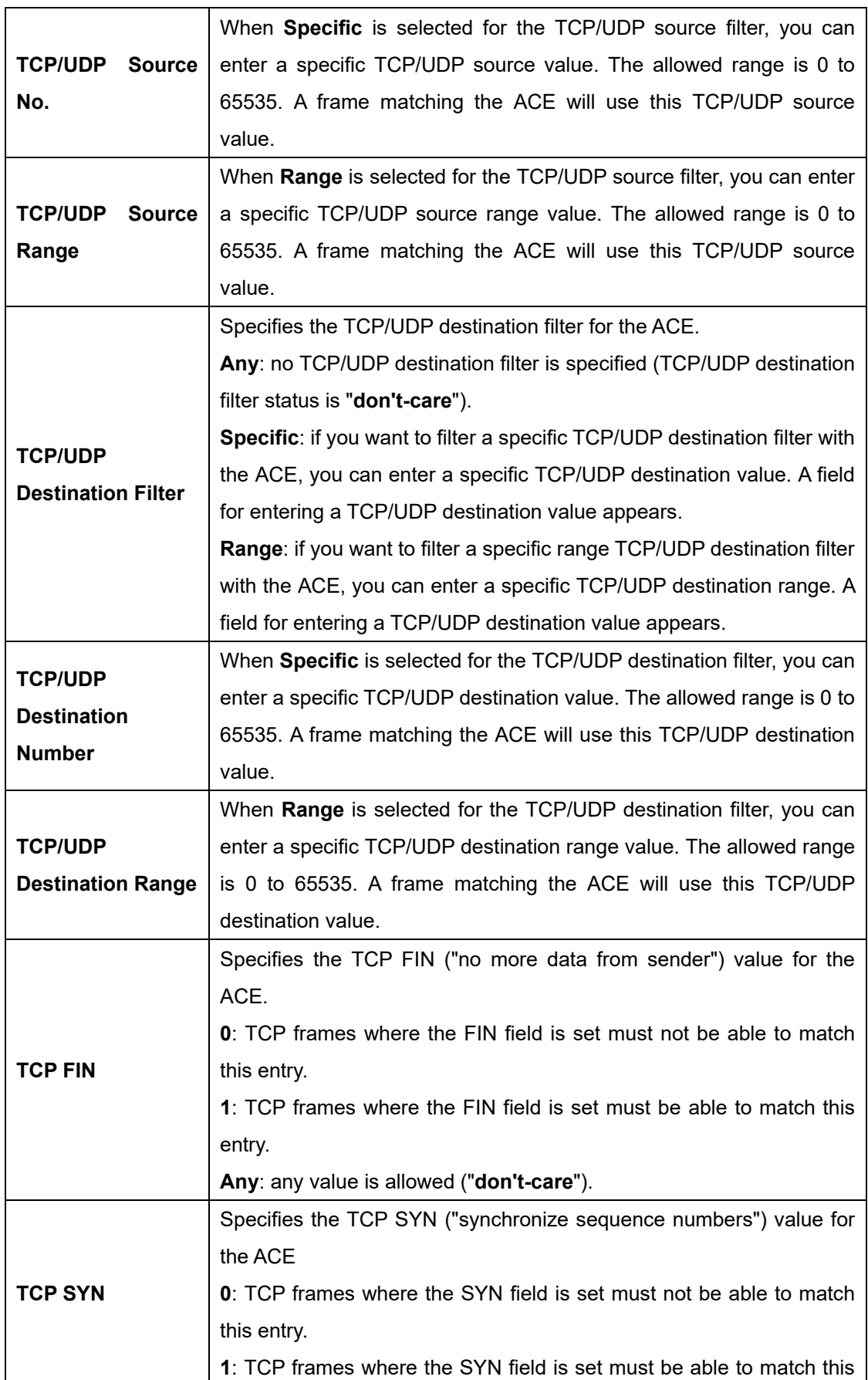

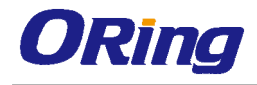

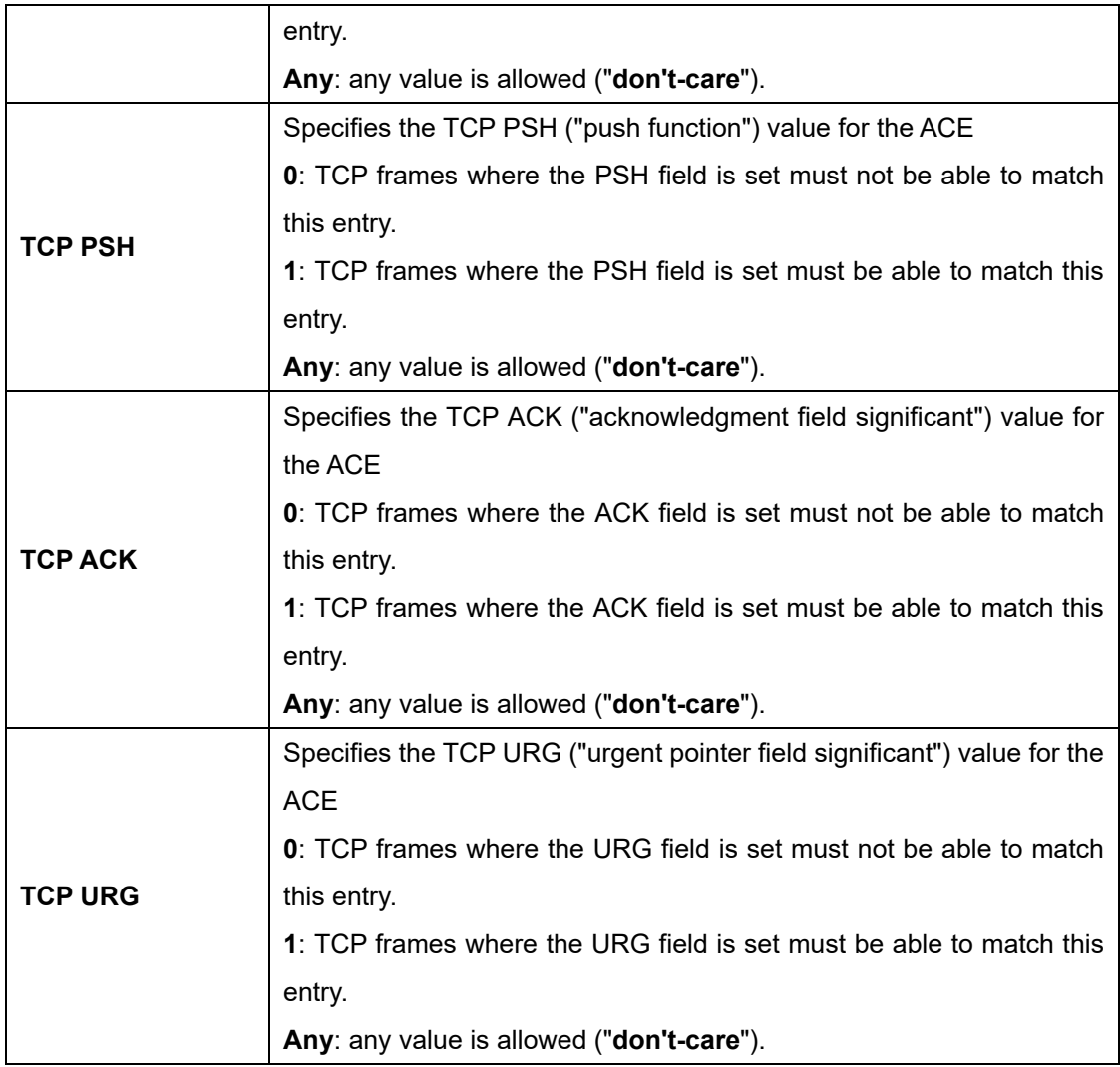

## **5.8.4 Authentication, Authorization, and Accounting**

An AAA server is an application that provides authentication, authorization, and accounting services for attempted access to a network. An AAA server can reside in a dedicated computer, an Ethernet switch, an access point or a network access server. The current standard by which devices or applications communicate with an AAA server is RADIUS (Remote Authentication Dial-In User Service). RADIUS is a protocol used between the switch and the authentication server. This page allows you to configure common settings for an authentication server.

# **Authentication Server Configuration**

**Common Server Configuration** 

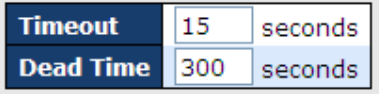

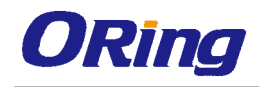

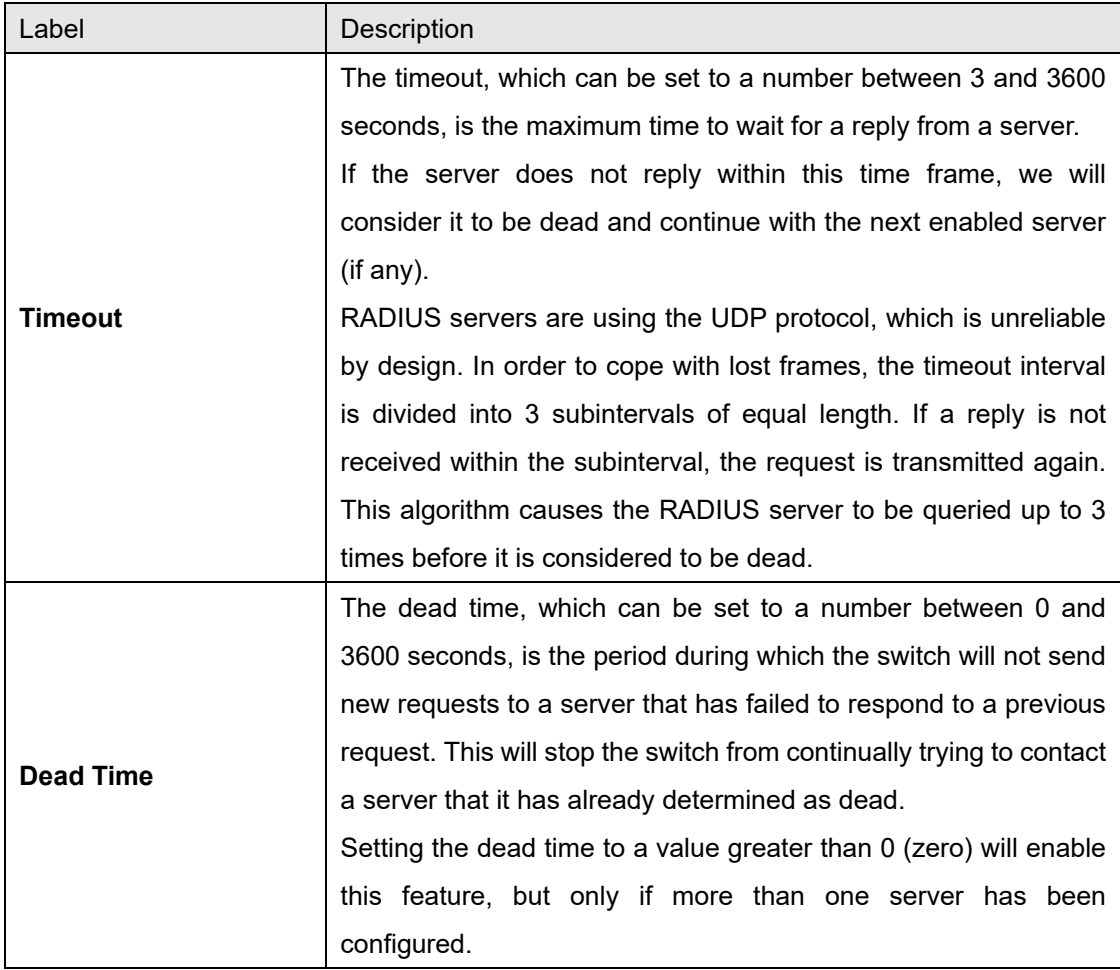

### **RADIUS Authentication and Accounting Server**

When a user requests network connection, a RADIUS client which receives the request will perform an initial access negotiation with the user to obtain identity/password information. The client then passes the information to a RADIUS server as part of an authentication/authorization request.

The RADIUS server matches data from the authentication/authorization request with information in a trusted database. If a match is found and the user's credentials are correct, the RADIUS server sends an accept message to the client to grant access. If a match is not found or a problem is found with the user's credentials, the server returns a reject message to deny access. The NAD then establishes or terminates the user's connection. The NAD may then forward accounting information to the RADIUS server to document the transaction; the RADIUS server may store or forward this information as needed to support billing for the services provided.

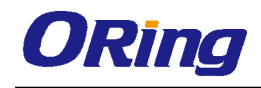

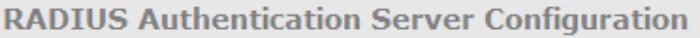

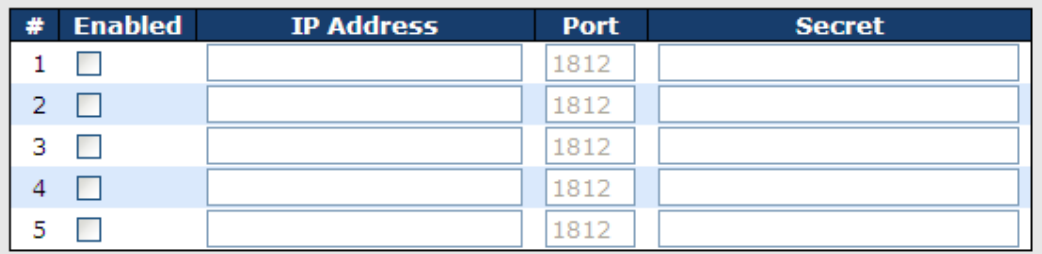

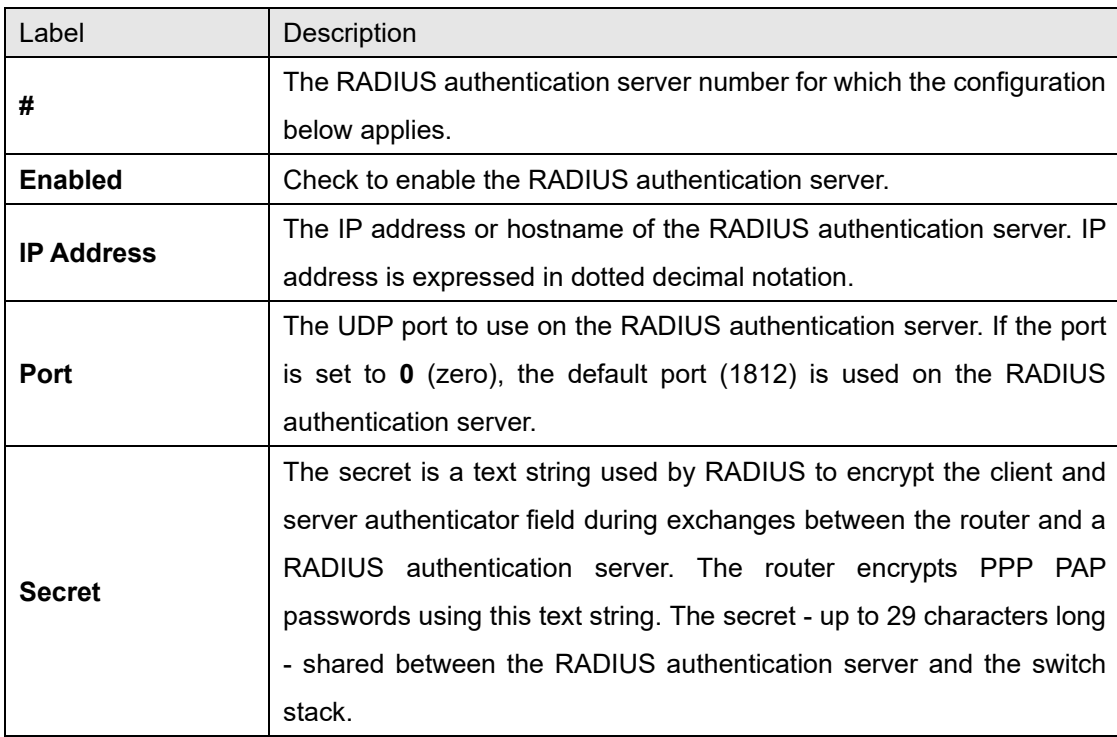

## **RADIUS Accounting Server Configuration**

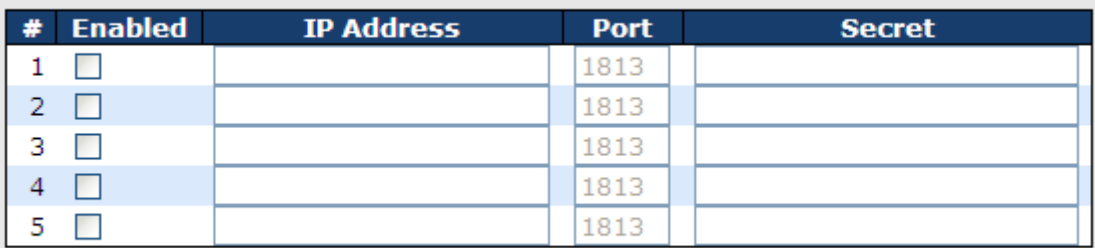

Save Reset

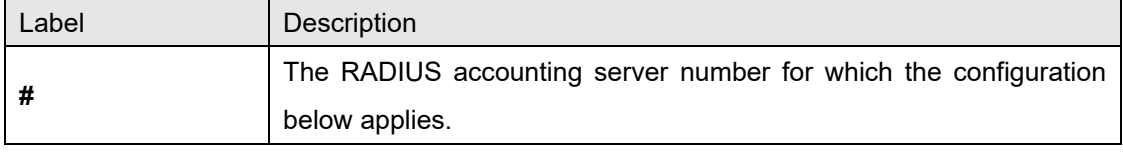

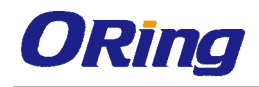

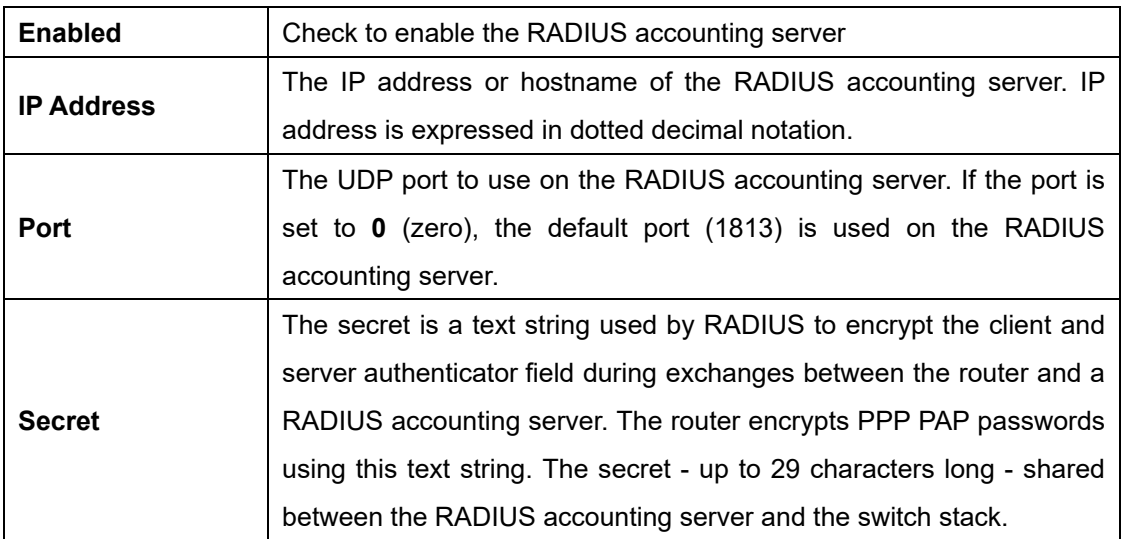

TACACS+ Authentication Server Configuration

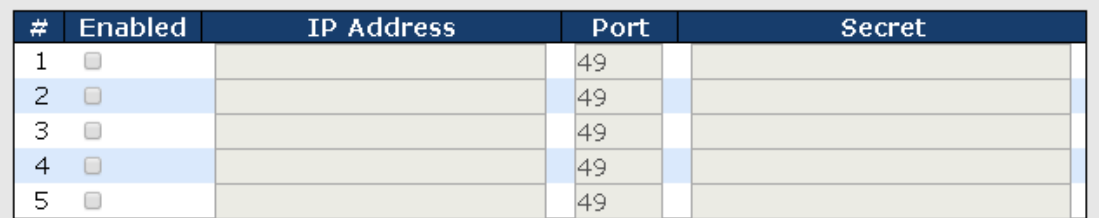

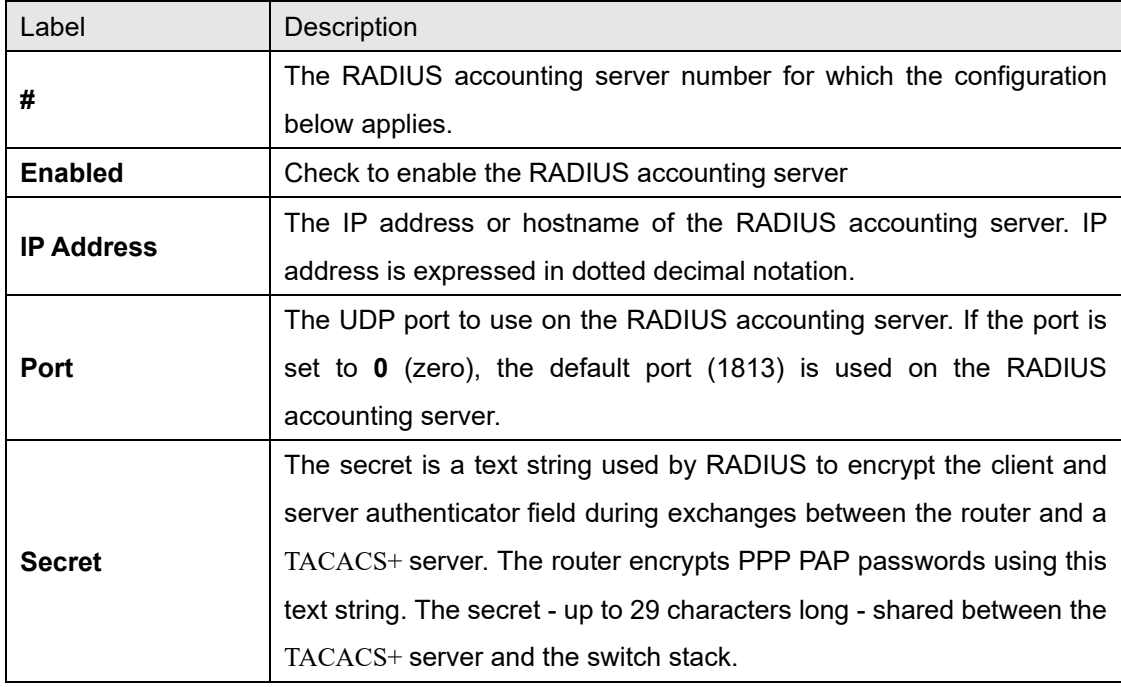

### **RADIUS Authentication and Accounting Server Status**

This page provides information about the status of the RADIUS server configurable on the authentication configuration page.

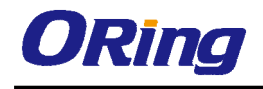

# **RADIUS Authentication Server Status Overview**

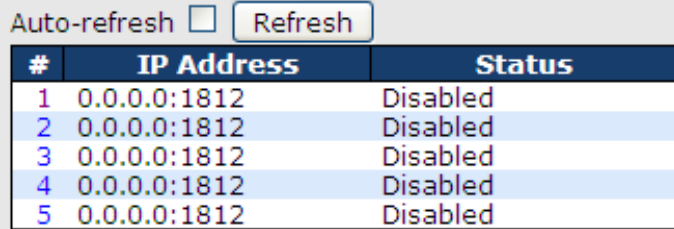

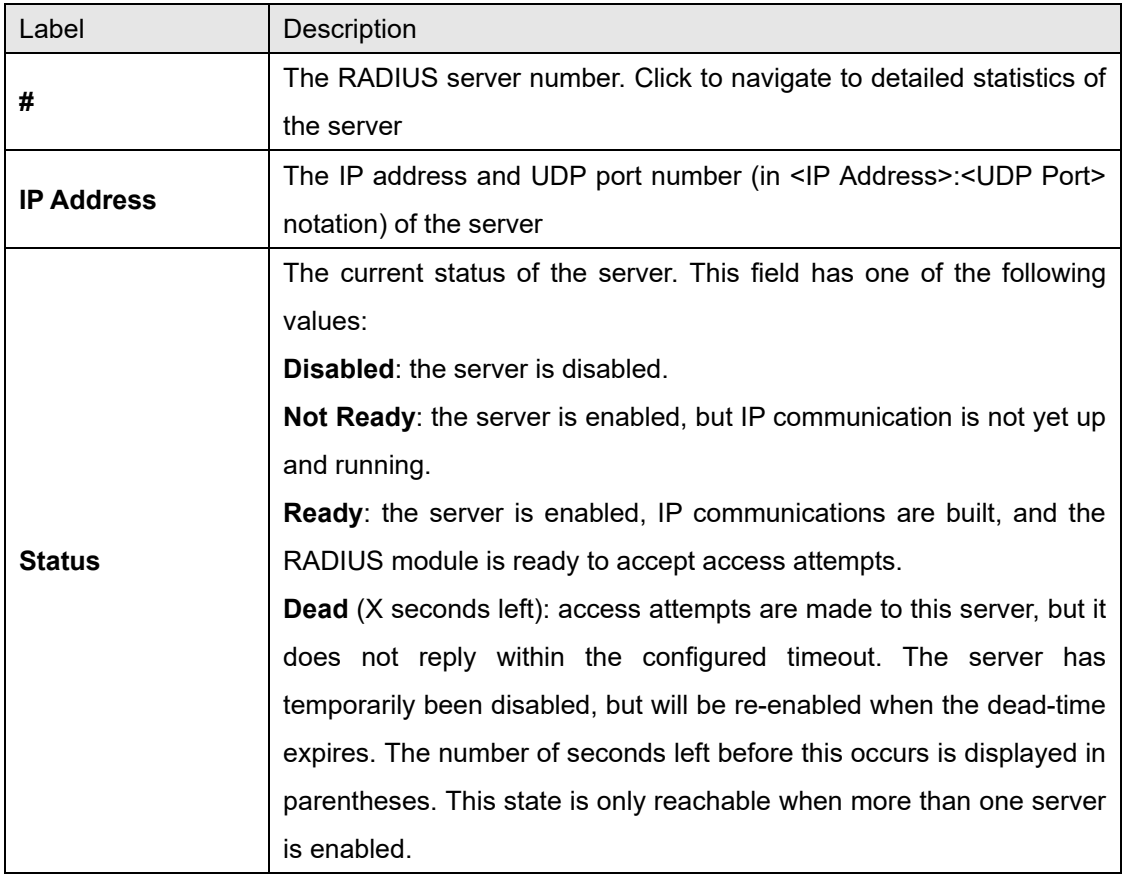

# **RADIUS Accounting Server Status Overview**

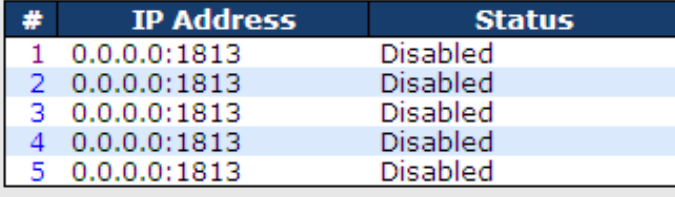

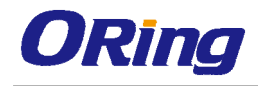

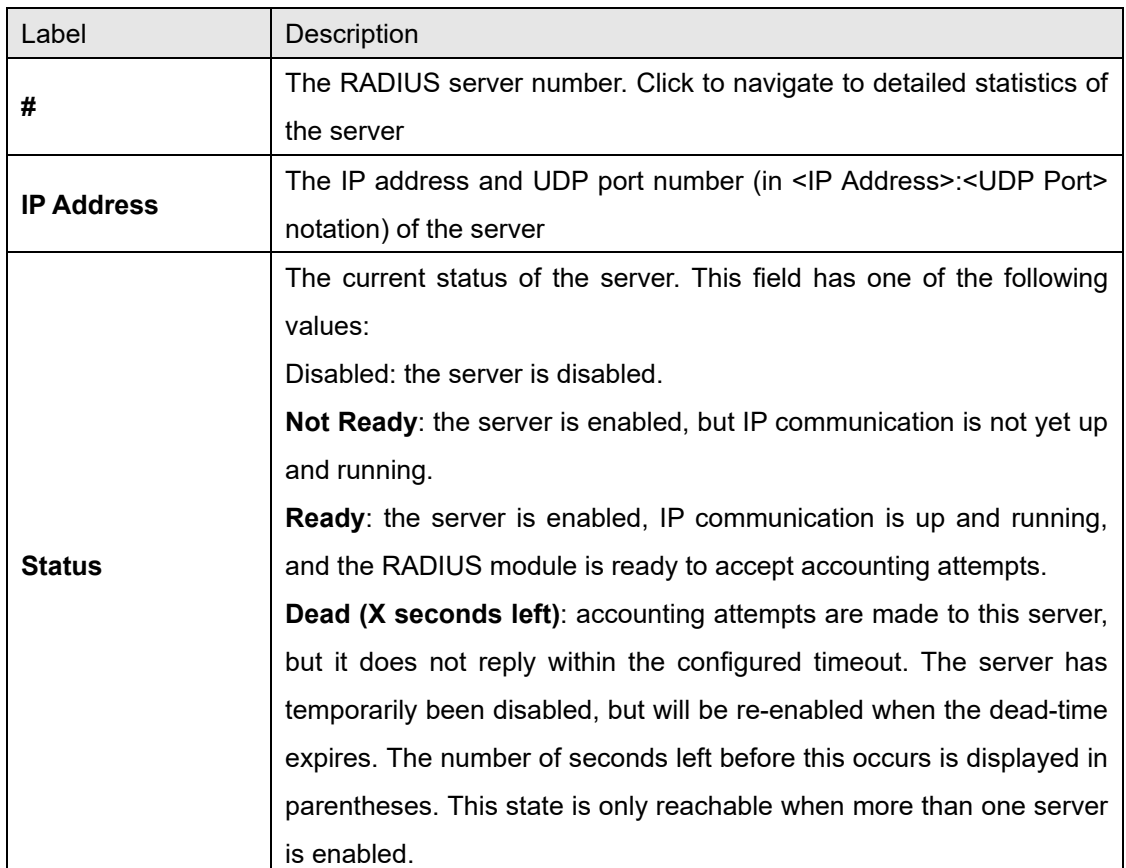

When you click on the port number in RADIUS Overview page, you will see this pages showing the access statistics of the authentication and accounting servers. Use the server drop-down list to switch between the backend servers to show related details.

# **RADIUS Authentication Statistics for Server #1**

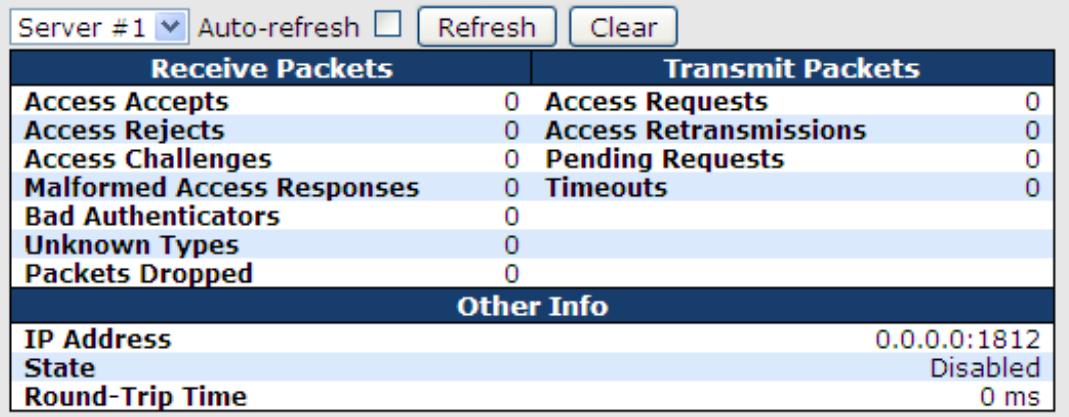

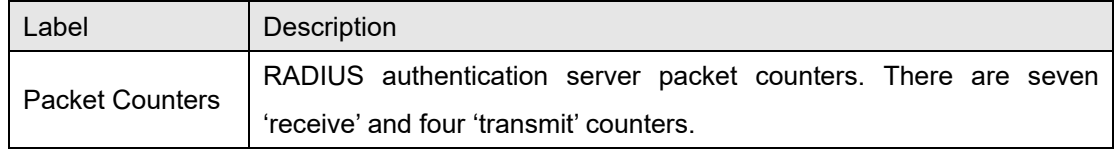

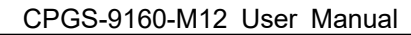

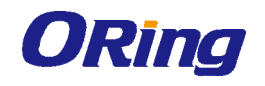

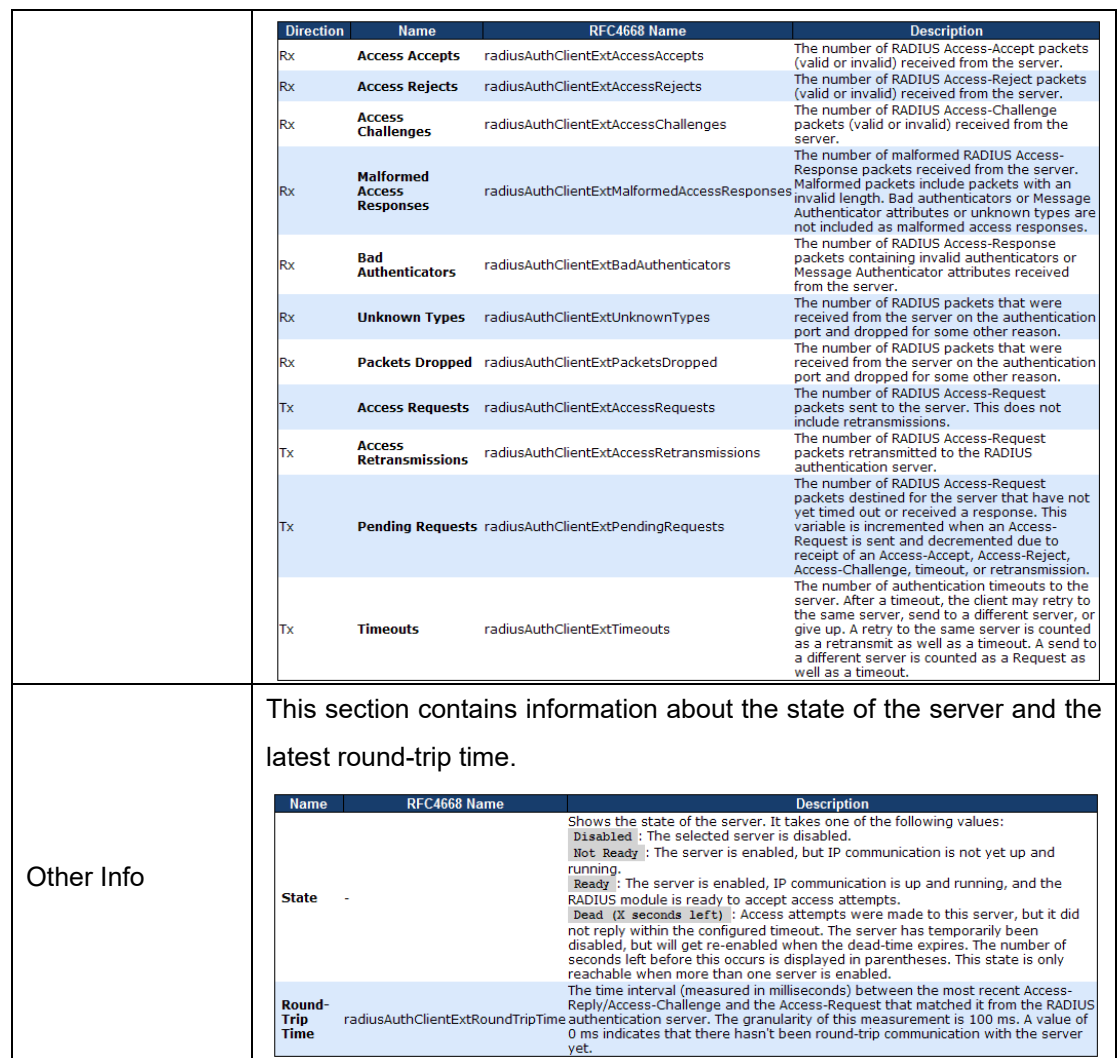

# **RADIUS Accounting Statistics for Server #1**

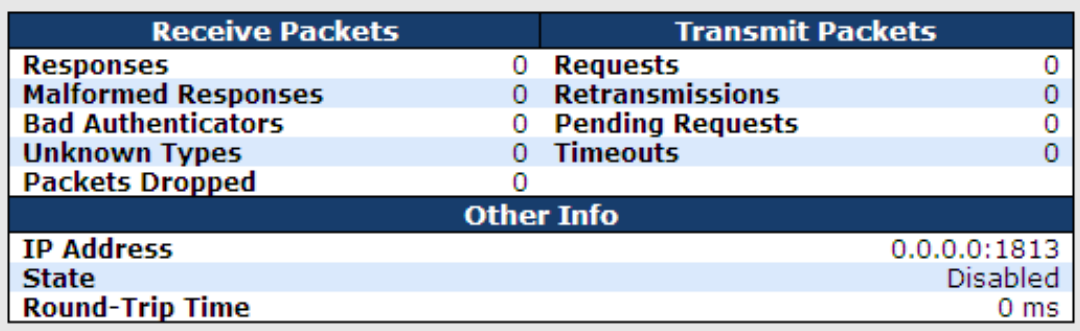

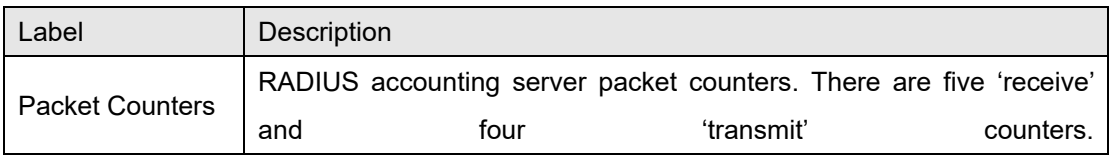

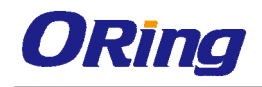

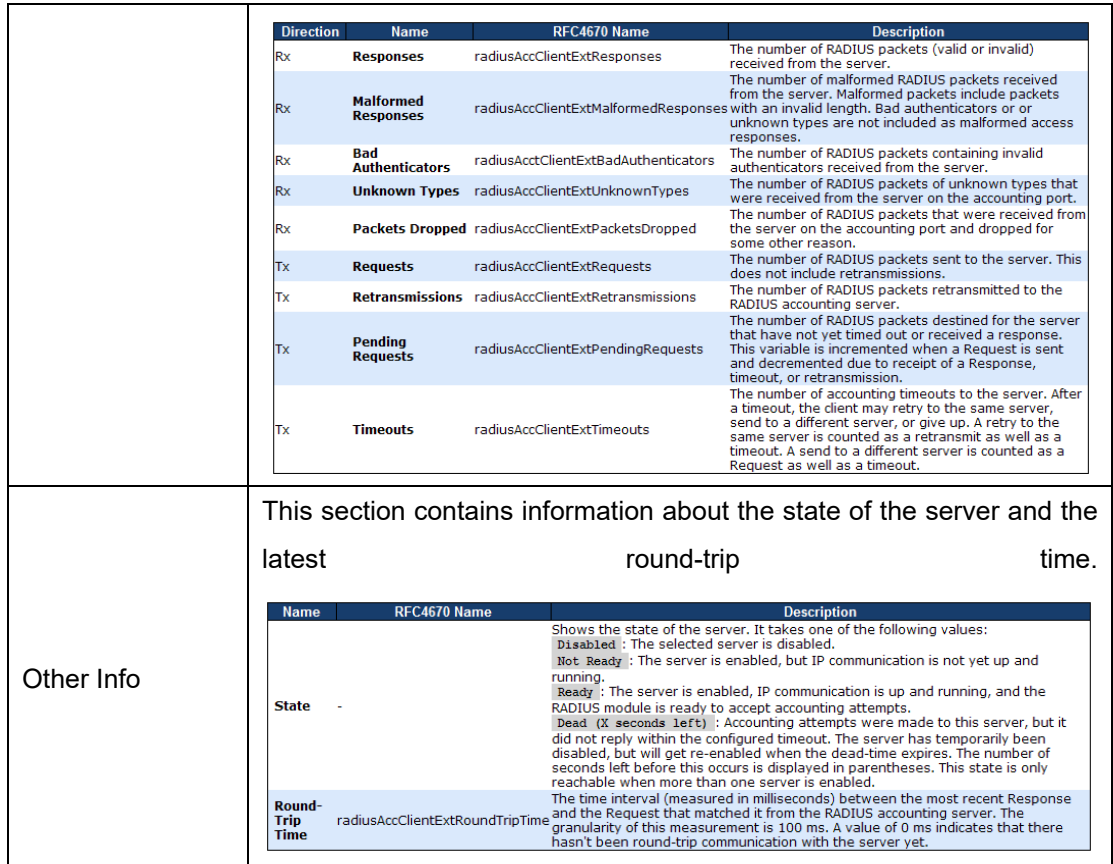

### **5.8.5 NAS (802.1x)**

A NAS (Network Access Server) is an access gateway between an external communications network and an internal network. For example, when the user dials into the ISP, he/she will be given access to the Internet after being authorized by the access server. The authentication between the client and the server include IEEE 802.1X- and MAC-based.

The IEEE 802.1X standard defines a port-based access control procedure that prevents unauthorized access to a network by requiring users to first submit credentials for authentication. One or more backend servers (RADIUS) determine whether the user is allowed access to the network.

MAC-based authentication allows for authentication of more than one user on the same port, and does not require the users to have special 802.1X software installed on their system. The switch uses the users' MAC addresses to authenticate against the backend server. As intruders can create counterfeit MAC addresses, MAC-based authentication is less secure than 802.1X authentication.

#### **Overview of 802.1X (Port-Based) Authentication**

In an 802.1X network environment, the user is called the supplicant, the switch is the authenticator, and the RADIUS server is the authentication server. The switch acts as the

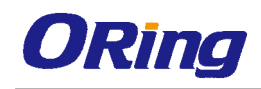

man-in-the-middle, forwarding requests and responses between the supplicant and the authentication server. Frames sent between the supplicant and the switch are special 802.1X frames, known as EAPOL (EAP Over LANs) frames which encapsulate EAP PDUs (RFC3748). Frames sent between the switch and the RADIUS server are RADIUS packets. RADIUS packets also encapsulate EAP PDUs together with other attributes like the switch's IP address, name, and the supplicant's port number on the switch. EAP is very flexible as it allows for different authentication methods, like MD5-Challenge, PEAP, and TLS. The important thing is that the authenticator (the switch) does not need to know which authentication method the supplicant and the authentication server are using, or how many information exchange frames are needed for a particular method. The switch simply encapsulates the EAP part of the frame into the relevant type (EAPOL or RADIUS) and forwards it.

When authentication is complete, the RADIUS server sends a special packet containing a success or failure indication. Besides forwarding the result to the supplicant, the switch uses it to open up or block traffic on the switch port connected to the supplicant.

Note: in an environment where two backend servers are enabled, the server timeout is configured to X seconds (using the authentication configuration page), and the first server in the list is currently down (but not considered dead), if the supplicant retransmits EAPOL Start frames at a rate faster than X seconds, it will never be authenticated because the switch will cancel on-going backend authentication server requests whenever it receives a new EAPOL Start frame from the supplicant. Since the server has not failed (because the X seconds have not expired), the same server will be contacted when the next backend authentication server request from the switch. This scenario will loop forever. Therefore, the server timeout should be smaller than the supplicant's EAPOL Start frame retransmission rate.

#### **Overview of MAC-Based Authentication**

Unlike 802.1X, MAC-based authentication is not a standard, but merely a best-practices method adopted by the industry. In MAC-based authentication, users are called clients, and the switch acts as the supplicant on behalf of clients. The initial frame (any kind of frame) sent by a client is snooped by the switch, which in turn uses the client's MAC address as both username and password in the subsequent EAP exchange with the RADIUS server. The 6-byte MAC address is converted to a string in the following form "xx-xx-xx-xx-xx-xx", that is, a dash (-) is used as separator between the lower-cased hexadecimal digits. The switch only supports the MD5-Challenge authentication method, so the RADIUS server must be configured accordingly.

When authentication is complete, the RADIUS server sends a success or failure indication, which in turn causes the switch to open up or block traffic for that particular client, using static entries into the MAC Table. Only then will frames from the client be forwarded on the switch.

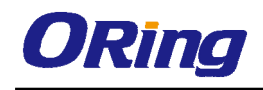

There are no EAPOL frames involved in this authentication, and therefore, MAC-based authentication has nothing to do with the 802.1X standard.

The advantage of MAC-based authentication over 802.1X is that several clients can be connected to the same port (e.g. through a 3rd party switch or a hub) and still require individual authentication, and that the clients do not need special supplicant software to authenticate. The disadvantage is that MAC addresses can be spoofed by malicious users, equipment whose MAC address is a valid RADIUS user can be used by anyone, and only the MD5-Challenge method is supported.

802.1X and MAC-Based authentication configurations consist of two sections: system- and port-wide.

Refresh

# **Network Access Server Configuration**

**System Configuration** 

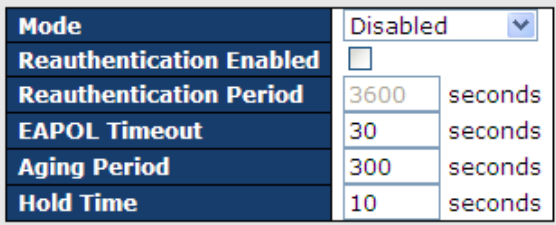

**Port Configuration** 

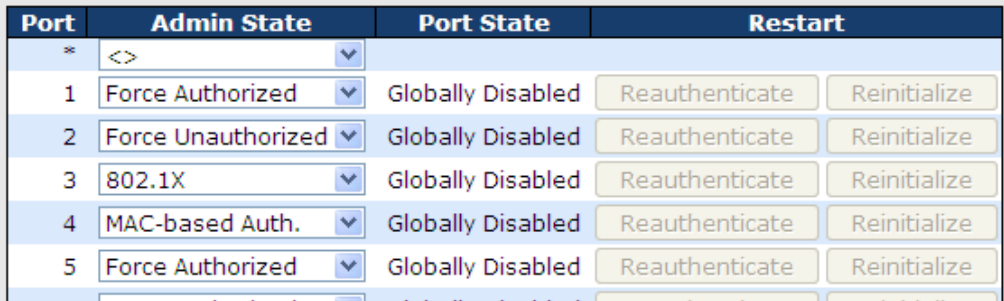

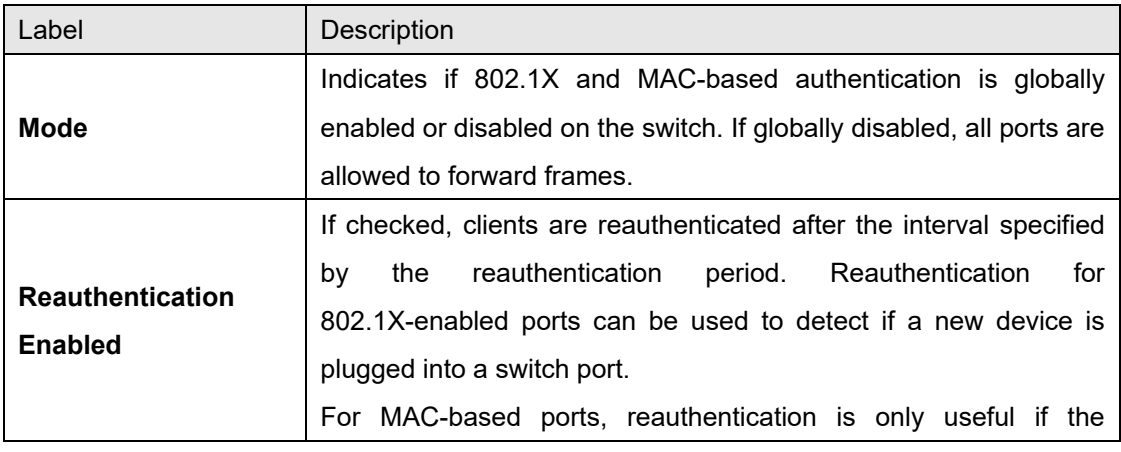

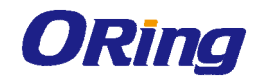

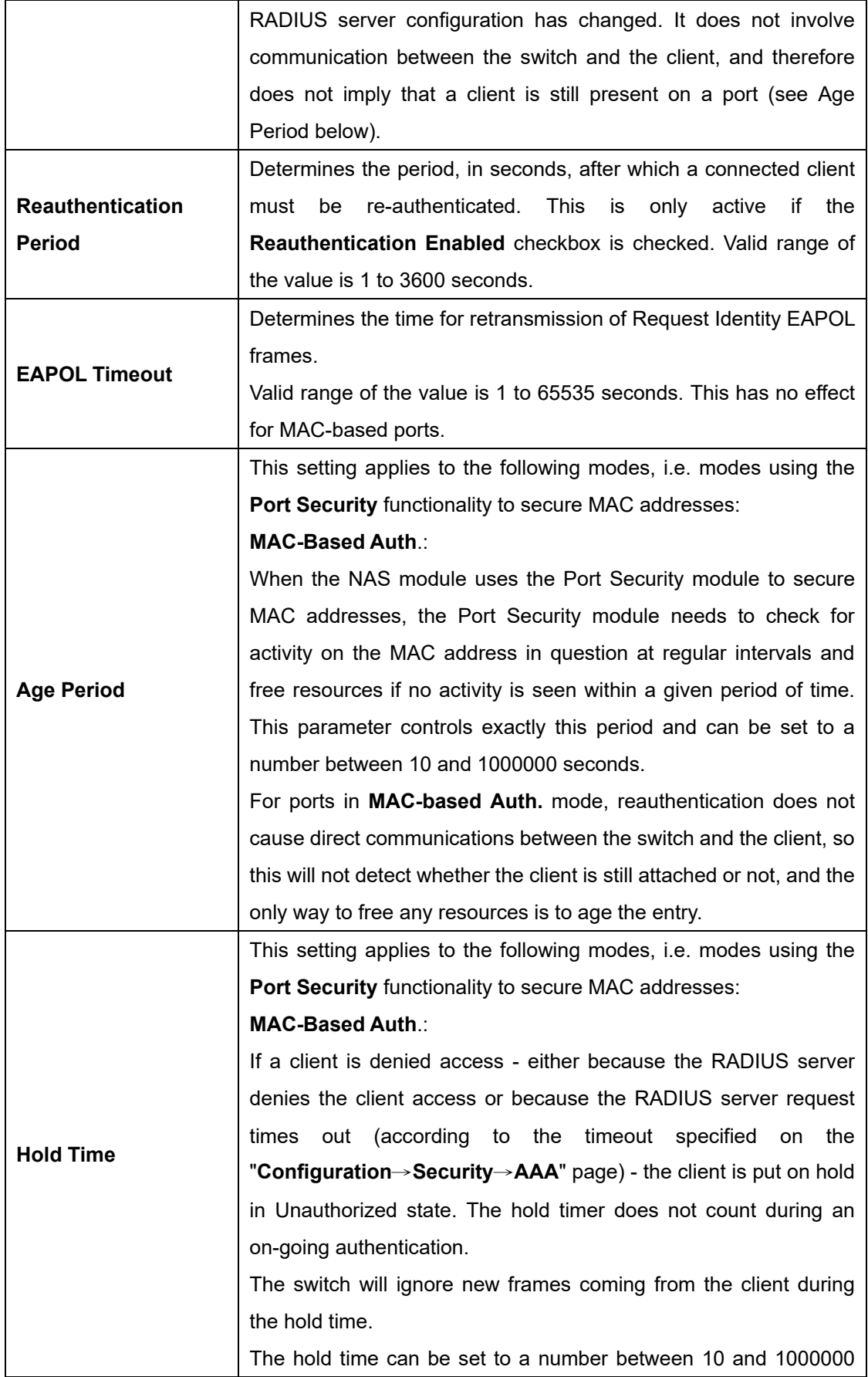

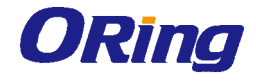

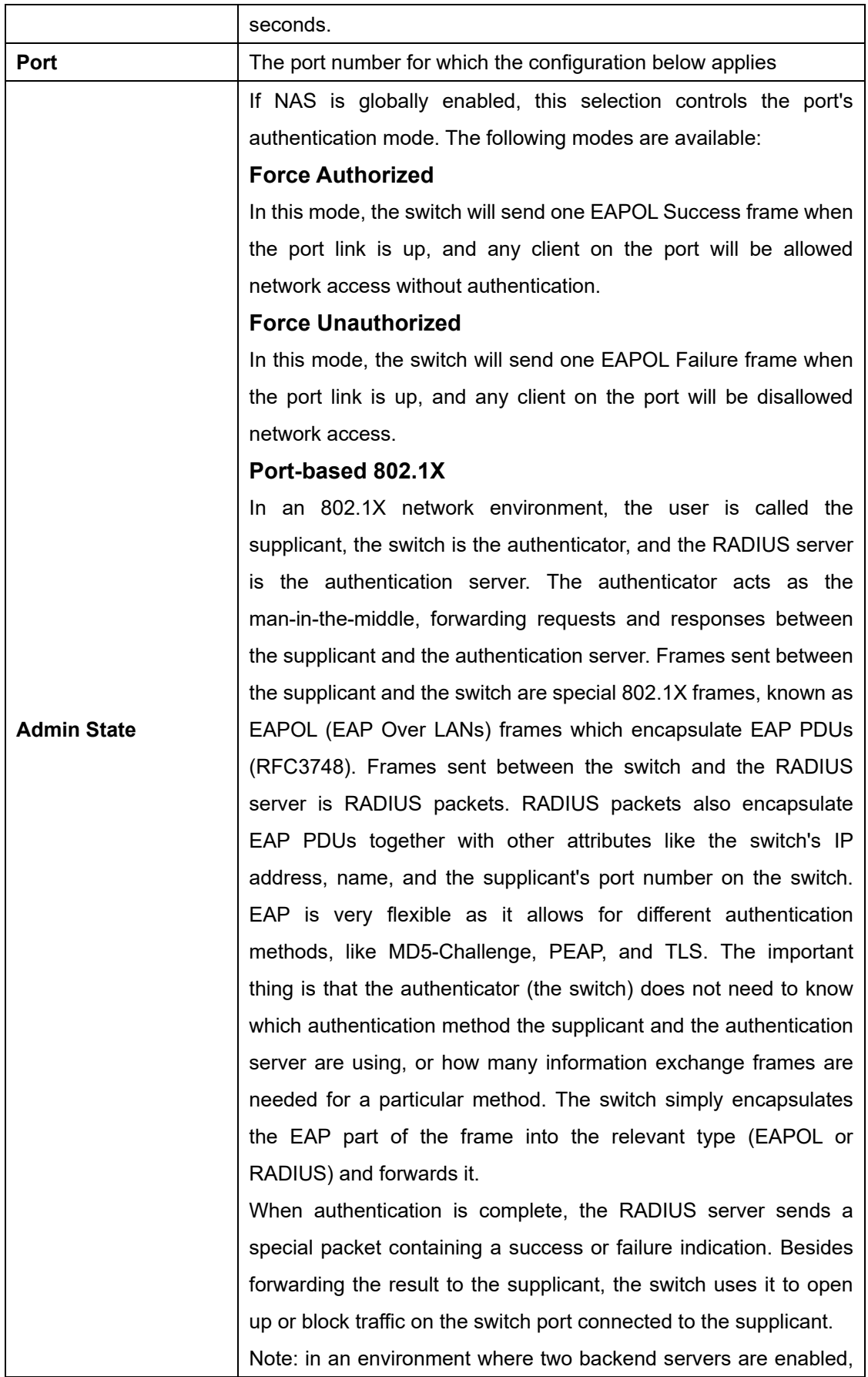

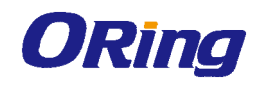

the server timeout is configured to X seconds (using the authentication configuration page), and the first server in the list is currently down (but not considered dead), if the supplicant retransmits EAPOL Start frames at a rate faster than X seconds, it will never be authenticated because the switch will cancel on-going backend authentication server requests whenever it receives a new EAPOL Start frame from the supplicant. Since the server has not failed (because the X seconds have not expired), the same server will be contacted when the next backend authentication server request from the switch This scenario will loop forever. Therefore, the server timeout should be smaller than the supplicant's EAPOL Start frame retransmission rate.

#### **a. Single 802.1X**

In port-based 802.1X authentication, once a supplicant is successfully authenticated on a port, the whole port is opened for network traffic. This allows other clients connected to the port (for instance through a hub) to piggy-back on the successfully authenticated client and get network access even though they are not authenticated individually. To overcome this security breach, use the Single 802.1X variant.

Single 802.1X is not yet an IEEE standard, but features many of the same characteristics as port-based 802.1X. In Single 802.1X, at most one supplicant can get authenticated on the port at a time. Normal EAPOL frames are used in the communications between the supplicant and the switch. If more than one supplicant are connected to a port, the one that comes first when the port's link is connected will be the first one considered. If that supplicant does not provide valid credentials within a certain amount of time, the chance will be given to another supplicant. Once a supplicant is successfully authenticated, only that supplicant will be allowed access. This is the most secure of all the supported modes. In this mode, the Port Security module is used to secure a supplicant's MAC address once successfully authenticated.

#### **b. Multi 802.1X**

In port-based 802.1X authentication, once a supplicant is successfully authenticated on a port, the whole port is opened for network traffic. This allows other clients connected to the port (for

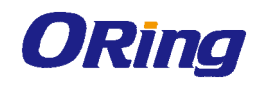

instance through a hub) to piggy-back on the successfully authenticated client and get network access even though they are not authenticated individually. To overcome this security breach, use the Multi 802.1X variant.

Multi 802.1X is not yet an IEEE standard, but features many of the same characteristics as port-based 802.1X. In Multi 802.1X, one or more supplicants can be authenticated on the same port at the same time. Each supplicant is authenticated individually and secured in the MAC table using the Port Security module.

In Multi 802.1X it is not possible to use the multicast BPDU MAC address as the destination MAC address for EAPOL frames sent from the switch to the supplicant, since that would cause all supplicants attached to the port to reply to requests sent from the switch. Instead, the switch uses the supplicant's MAC address, which is obtained from the first EAPOL Start or EAPOL Response Identity frame sent by the supplicant. An exception to this is when no supplicants are attached. In this case, the switch sends EAPOL Request Identity frames using the BPDU multicast MAC address as destination - to wake up any supplicants that might be on the port.

The maximum number of supplicants that can be attached to a port can be limited using the Port Security Limit Control functionality.

#### **MAC-based Auth.**

Unlike port-based 802.1X, MAC-based authentication is not a standard, but merely a best-practices method adopted by the industry. In MAC-based authentication, users are called clients, and the switch acts as the supplicant on behalf of clients. The initial frame (any kind of frame) sent by a client is snooped by the switch, which in turn uses the client's MAC address as both username and password in the subsequent EAP exchange with the RADIUS server. The 6-byte MAC address is converted to a string in the following form "xx-xx-xx-xx-xx-xx", that is, a dash (-) is used as separator between the lower-cased hexadecimal digits. The switch only supports the MD5-Challenge authentication method, so the RADIUS server must be configured accordingly. When authentication is complete, the RADIUS server sends a success or failure indication, which in turn causes the switch to

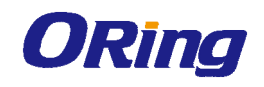

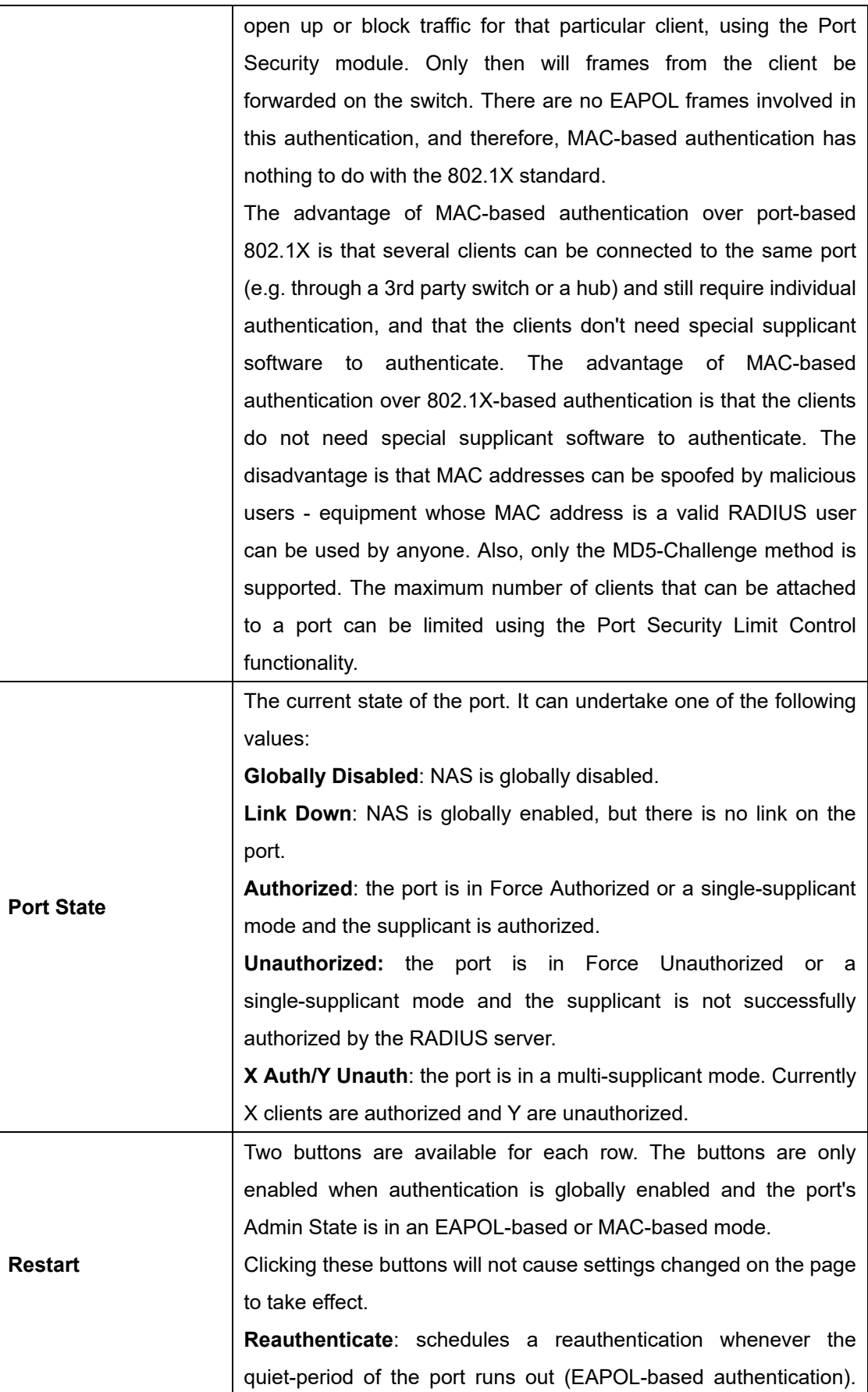

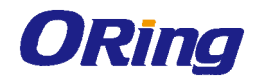

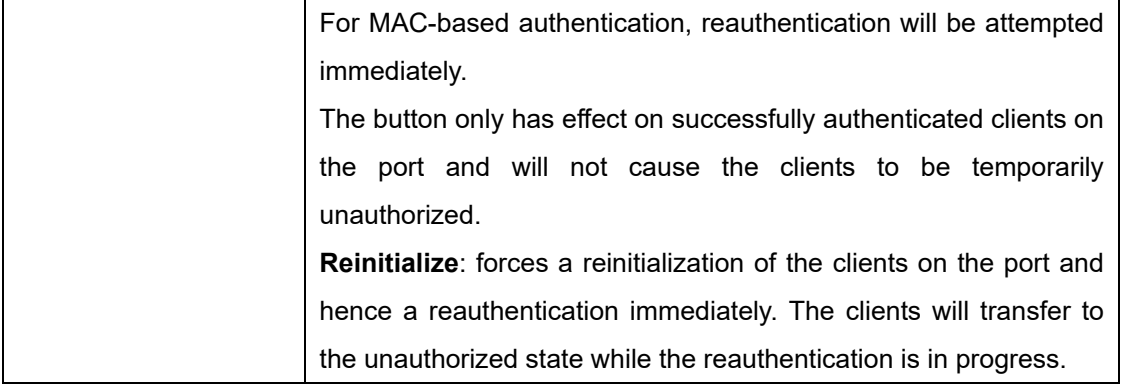

#### **NAS Switch Status**

This page shows the information on current NAS port statuses.

# **Network Access Server Switch Status**

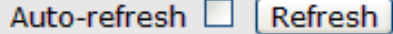

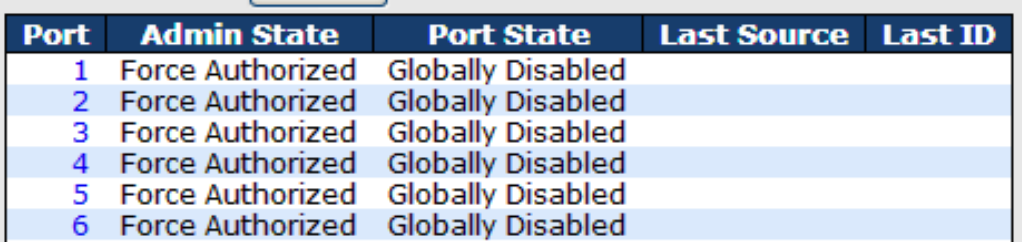

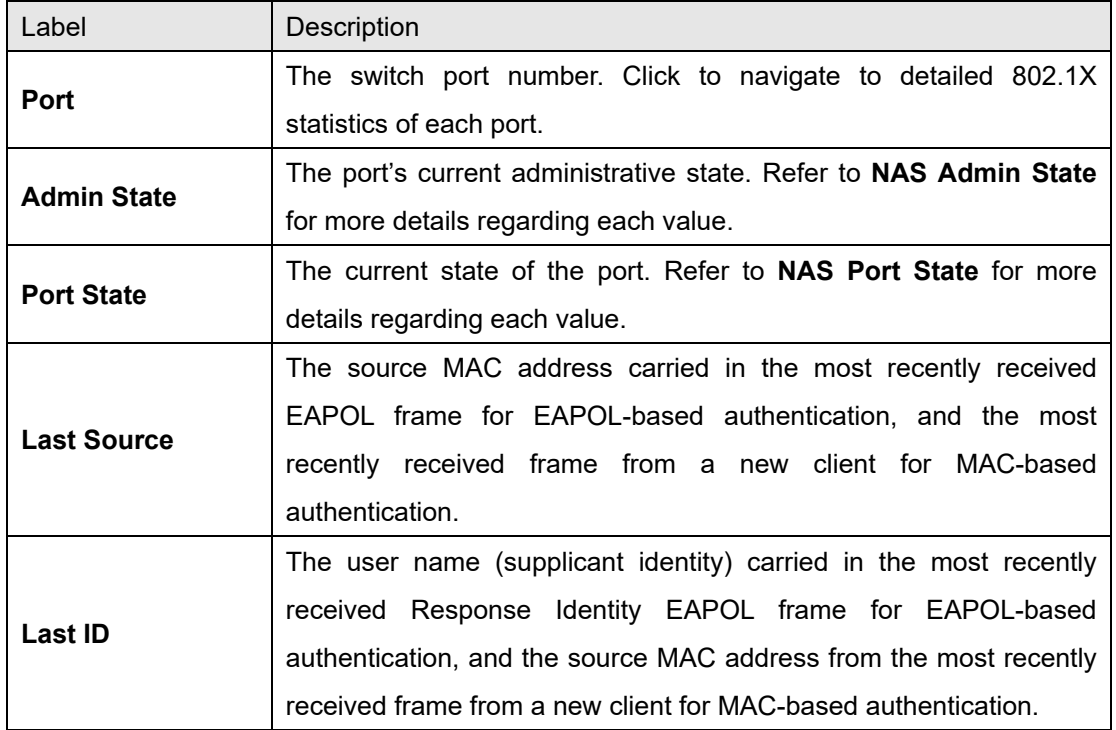

This page provides detailed IEEE 802.1X statistics for a specific switch port using port-based

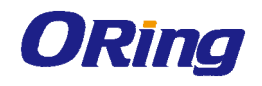

authentication. For MAC-based ports, only the statistics of selected backend server statistics will be shown. Use the drop-down list to select which port details to be displayed.

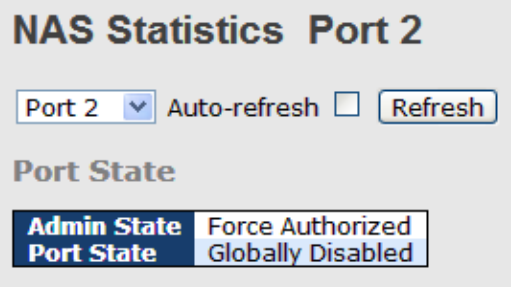

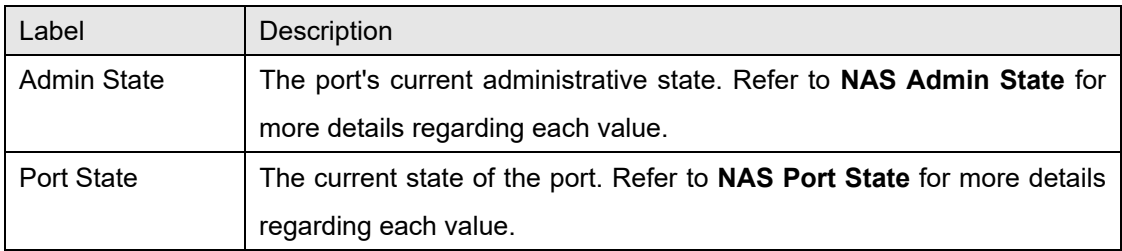

# **5.9 Warning**

## **5.9.1 Fault Alarm**

When any selected fault event happens, the Fault LED on the switch panel will light up and the electric relay will signal at the same time. The following pages allow you to set up alert conditions based on your needs for individual switch ports, including actions to be taken during disconnection and power failure.

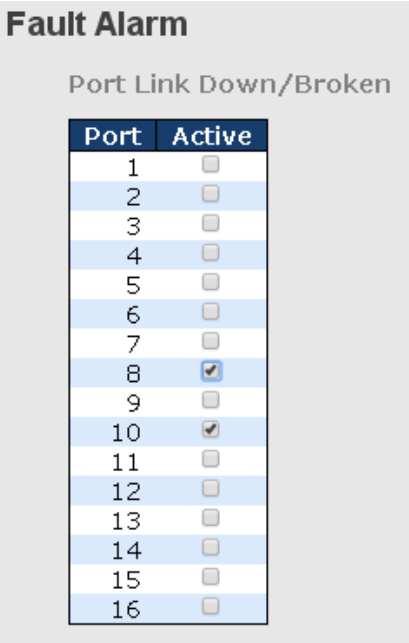

## **5.9.2 System Warning**

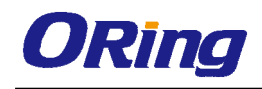

### **SYSLOG Setting**

SYSLOG is a protocol that allows a device to send event notification messages across IP networks to event message collectors. It permits separation of the software that generates messages from the system that stores them and the software that reports and analyzes them. As Syslog messages are UDP-based, the sender and receiver will not be aware of it if the packet is lost due to network disconnection and no UDP packet will be resent.

# **System Log Configuration**

**Server Mode** Server Address

Enabled  $0.0.0.0$ 

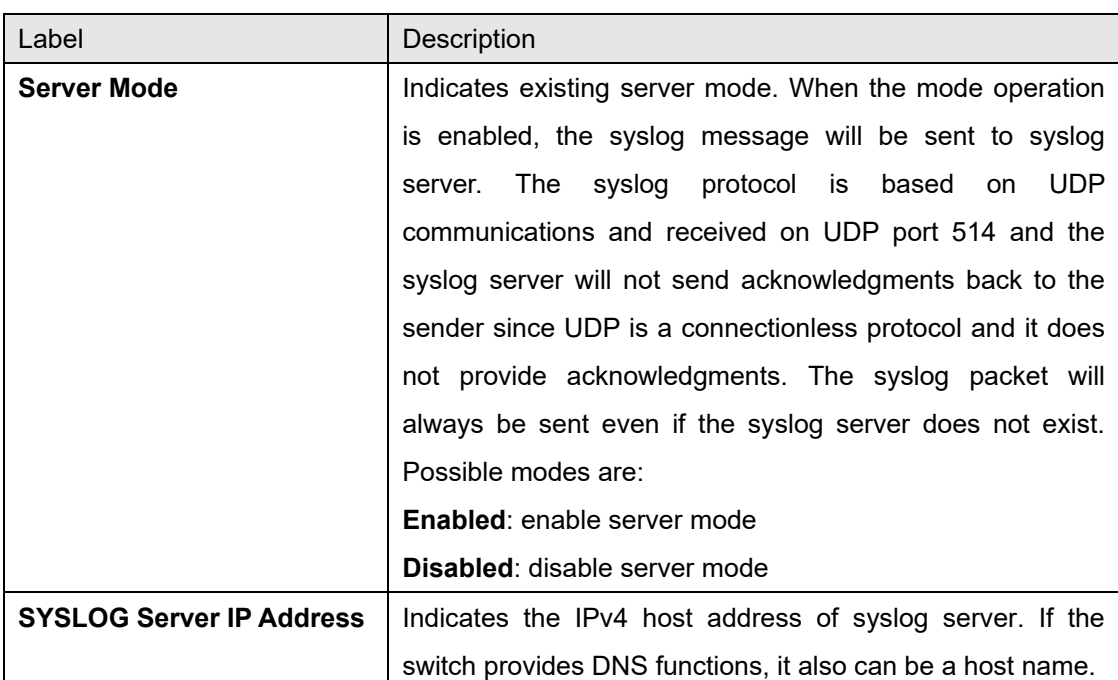

### **SMTP Setting**

SMTP (Simple Mail Transfer Protocol) is a protocol for transmitting e-mails across the Internet. By setting up SMTP alert, the device will send a notification e-mail when a user-defined event occurs.

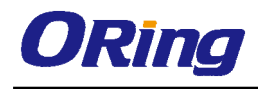

# **SMTP Setting**

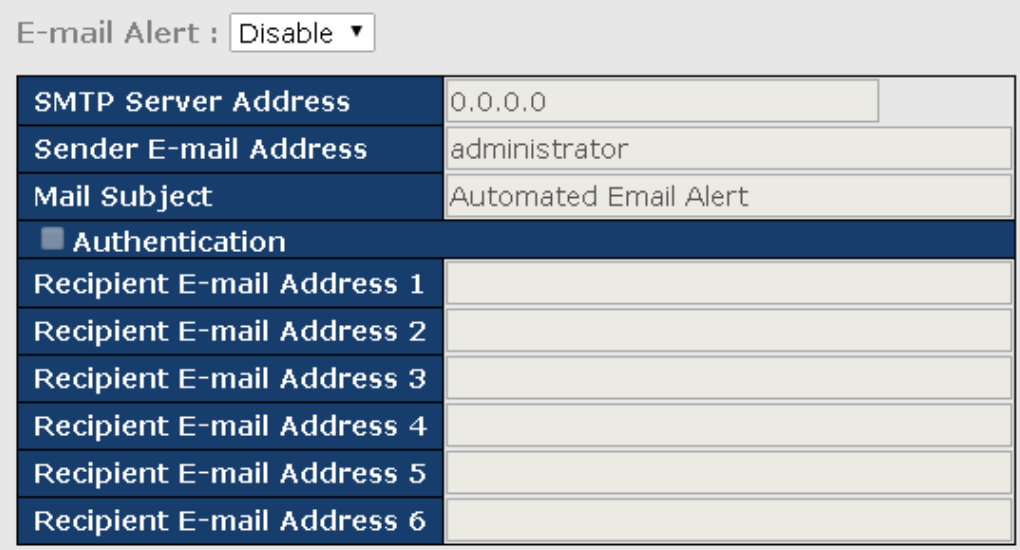

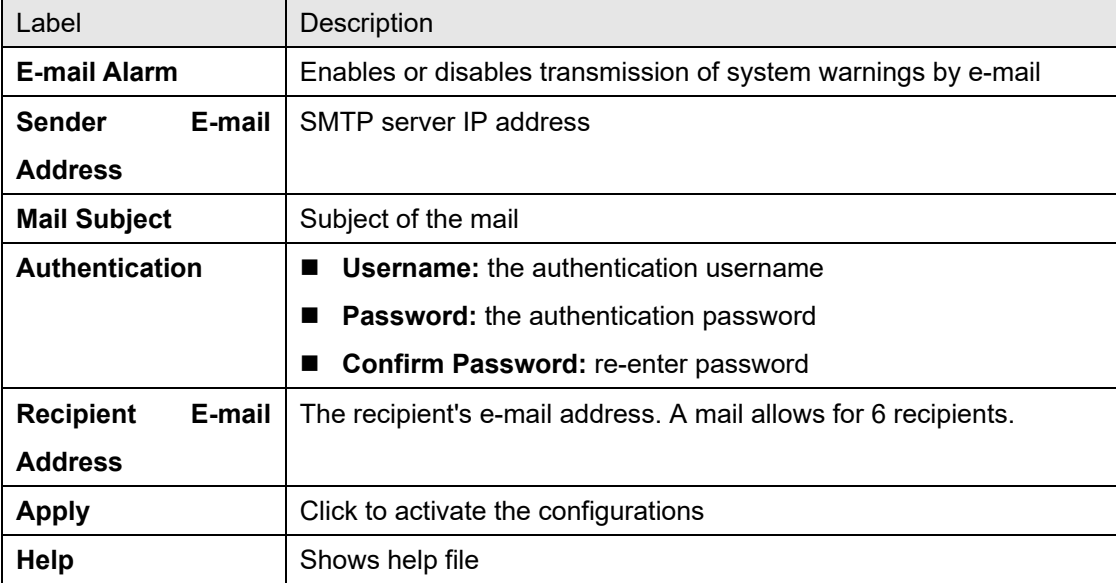

## **Event Selection**

The device supports both SYSLOG and SMTP alerts. Check the corresponding box to enable the system event warning method you want. Please note that the checkboxes will gray out if SYSLOG or SMTP is disabled.

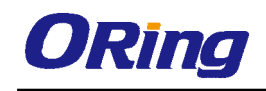

# **System Warning - Event Selection**

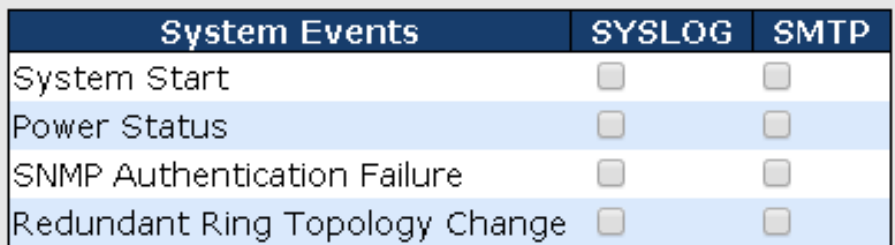

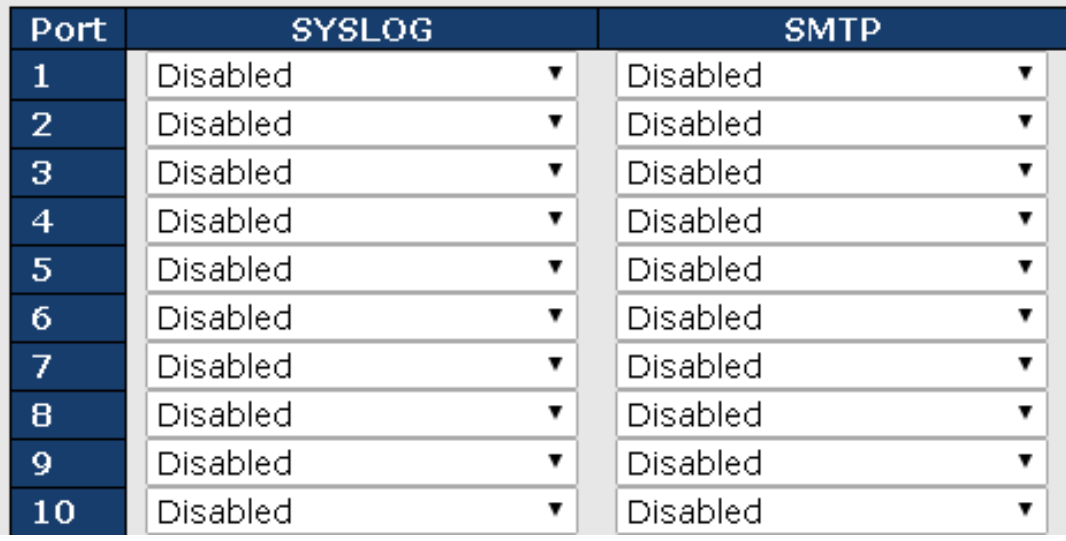

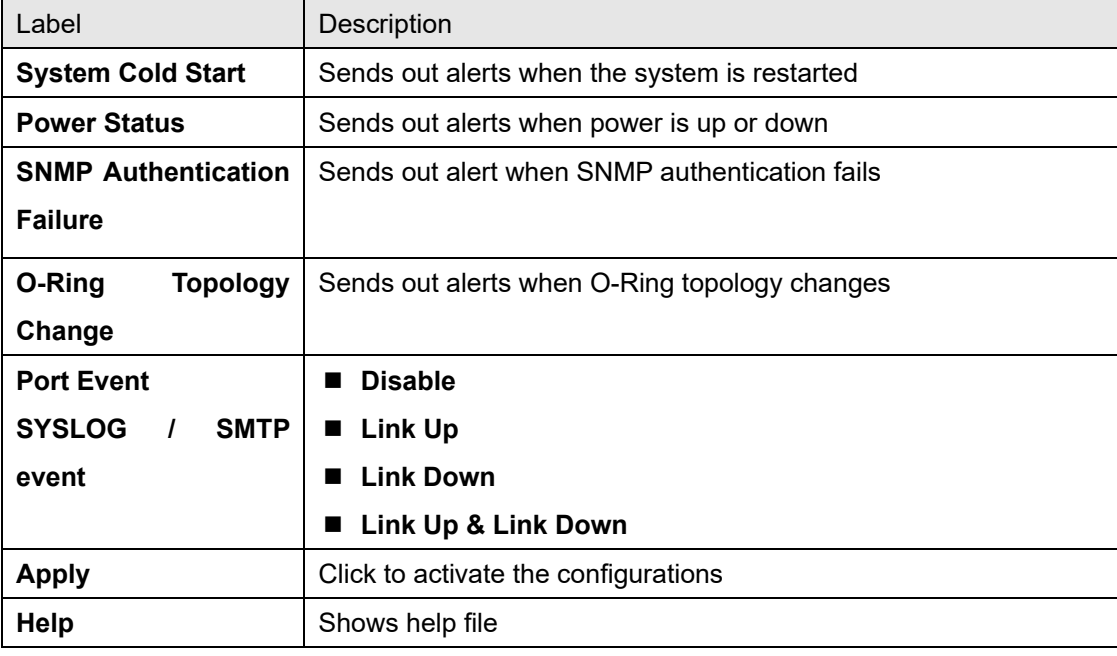

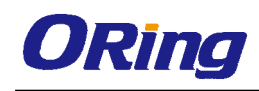

# **5.10 Monitor and Diag**

## **5.10.1 MAC Table**

A MAC address tablet is a table in a network switch that maps MAC addresses to ports. The switch uses the table to determine which port the incoming packet should be forwarded to. Entries in a MAC address table fall into two types: dynamic and static entries. Entries in a static MAC table are added or removed manually and cannot age out by themselves. Entries in a dynamic MAC tablet will age out after a configured aging time. Such entries can be added by learning or manual configuration.

#### **MAC Address Table Configuration**

Aging Configuration

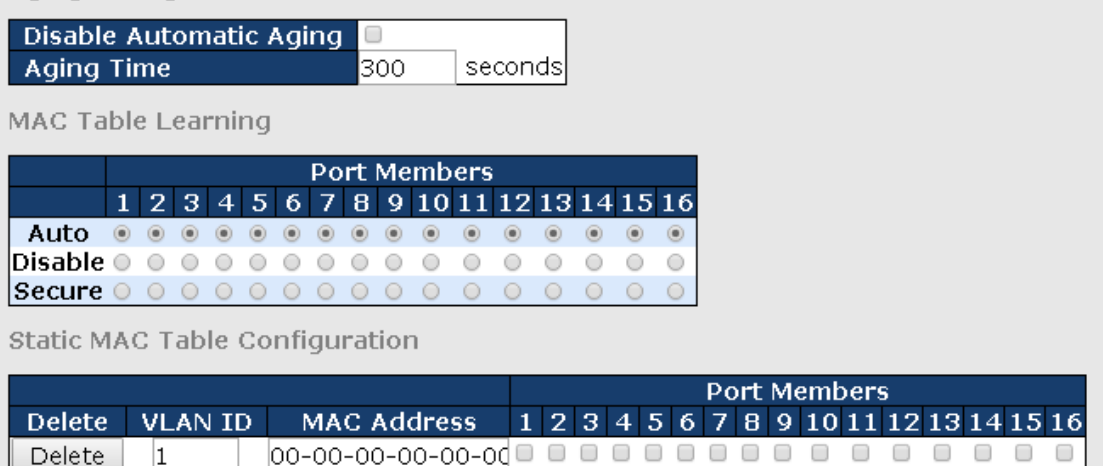

### **Aging Configuration**

Aging enables the switch to track only active MAC addresses on the network and flush out MAC addresses that are no longer used, thereby keeping the table current. By default, aged entries are removed after 300 seconds. You can configure aging time by entering a value in the **Age Time** box in seconds. The allowed range is 10 to 1000000 seconds. You can also disable the automatic aging of dynamic entries by checking **Disable Automatic Aging**.

### **MAC Table Learning**

The switch can add the address and port on which the packet was received to the MAC table if the address does not exist in the table by examining the source address of each packet received on a port. This is called learning. It allows the MAC table to expand dynamically. If the learning mode for a given port is grayed out, it means another module is in control of the mode, and thus the user cannot change the configurations. An example of such a module is MAC-Based authentication under 802.1X.

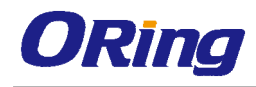

#### MAC Table Learning

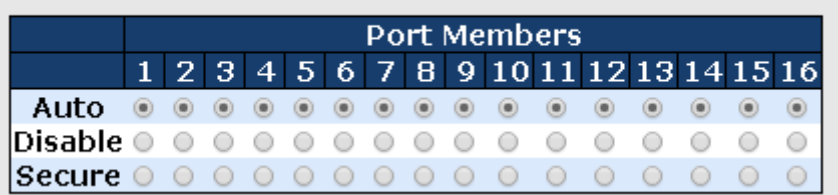

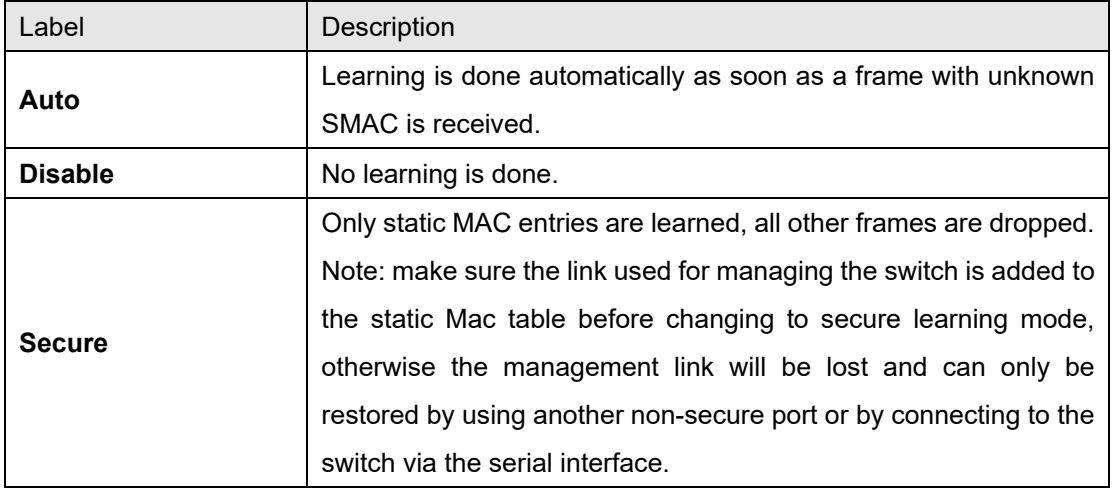

### **Static MAC Table Configurations**

This tablet shows the static entries in the MAC table which can contain up to 64 entries. Using static MAC address entries can reduce broadcast packets remarkably and are suitable for networks where network devices seldom change. You can manage the entries in this page. The MAC table is sorted first by VLAN ID and then by MAC address.

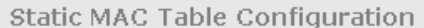

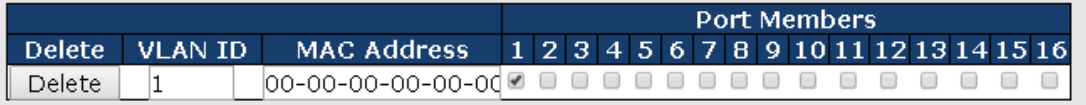

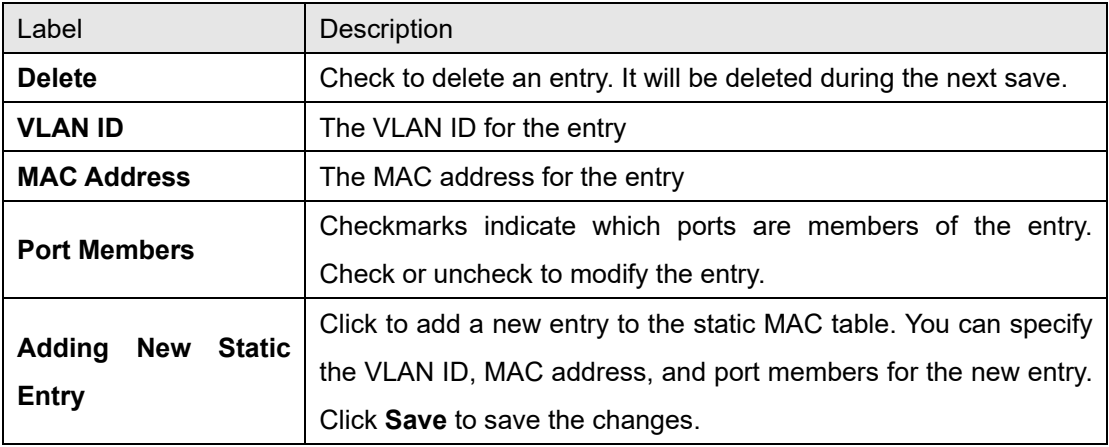

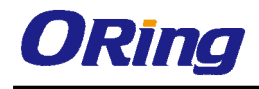

## **MAC Table Status**

Each page shows up to 999 entries from the MAC table, with a default value of 20, selected by the **Entries Per Page** input field. When first visited, the web page will show the first 20 entries from the beginning of the MAC Table. The first displayed will be the one with the lowest VLAN ID and the lowest MAC address found in the MAC Table.

Each page shows up to 999 entries from the MAC table, with a default value of 20, selected by the **Entries Per Page** input field. When first visited, the web page will show the first 20 entries from the beginning of the MAC Table. The first displayed will be the one with the lowest VLAN ID and the lowest MAC address found in the MAC Table.

The **Start from MAC address** and **VLAN** fields allow the user to select the starting point in the MAC table. Clicking **Refresh** will update the displayed table starting from that or the closest next MAC table match. In addition, the two input fields will – upon clicking **Refresh** - assume the value of the first displayed entry, allows for continuous refresh with the same start address. The **>>** button will use the last entry of the currently displayed VLAN/MAC address pairs as a basis for the next lookup. When it reaches the end, the text "**no more entries**" is shown in the displayed table. Use the **|<<** button to start over.

#### **MAC Address Table**

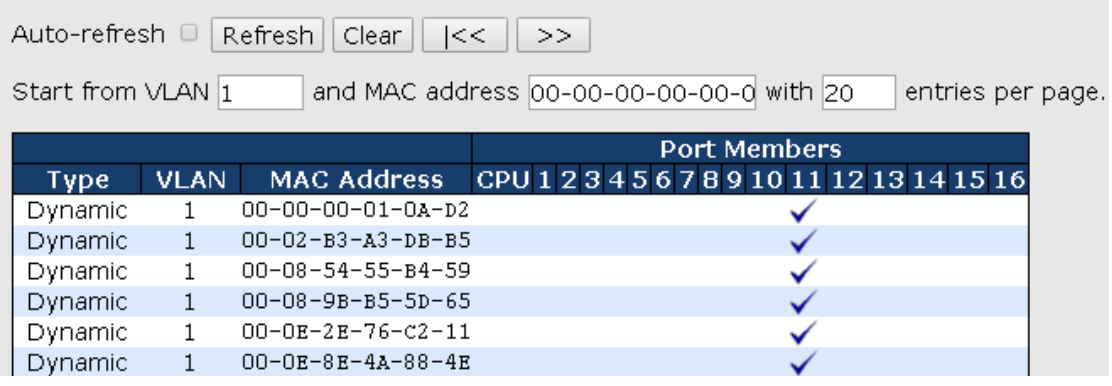

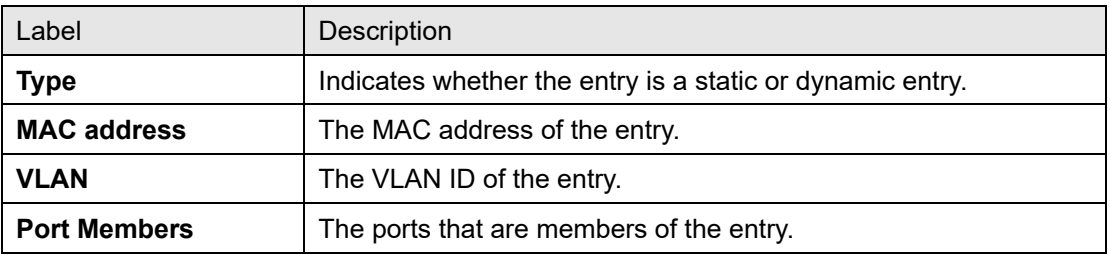

# **5.10.2 Port Statistics**

### **Traffic Overview**

This page provides an overview of general traffic statistics for all switch ports.

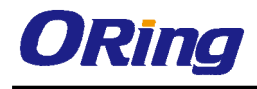

#### **Port Statistics Overview**

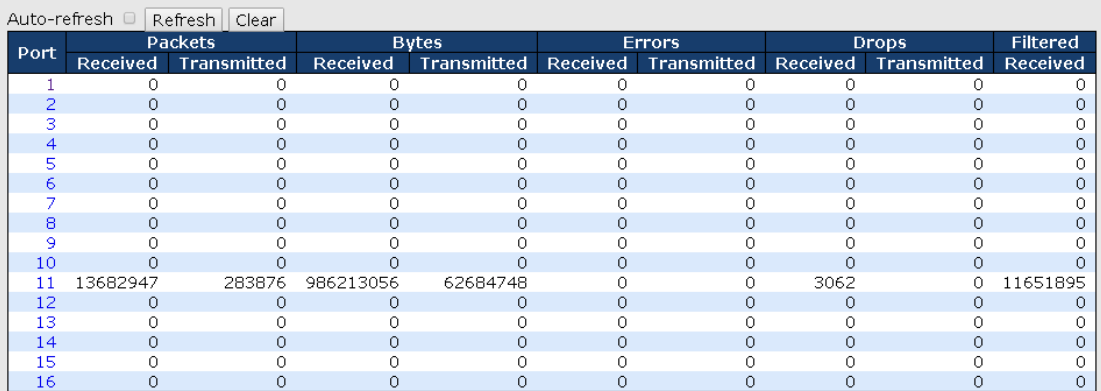

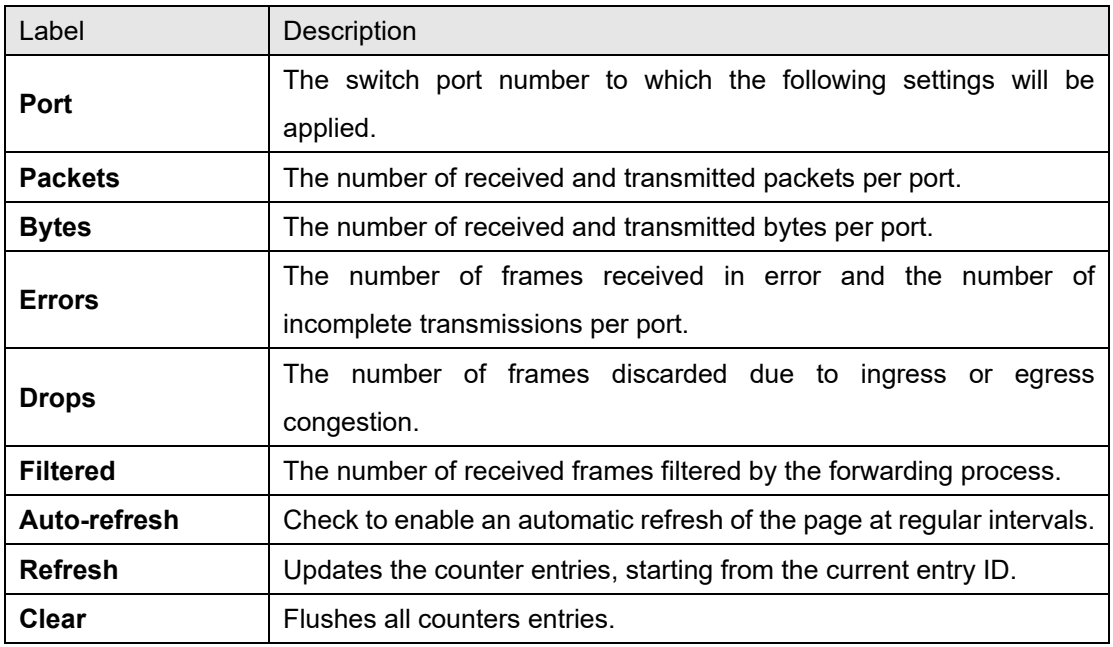

#### **Detailed Statistics**

This page provides detailed traffic statistics for a specific switch port. Use the port drop-down list to decide the details of which switch port to be displayed.

The displayed counters include the total number for receive and transmit, the size for receive and transmit, and the errors for receive and transmit.

### **Detailed Statistics – Total Receive & Transmit**
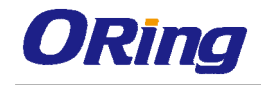

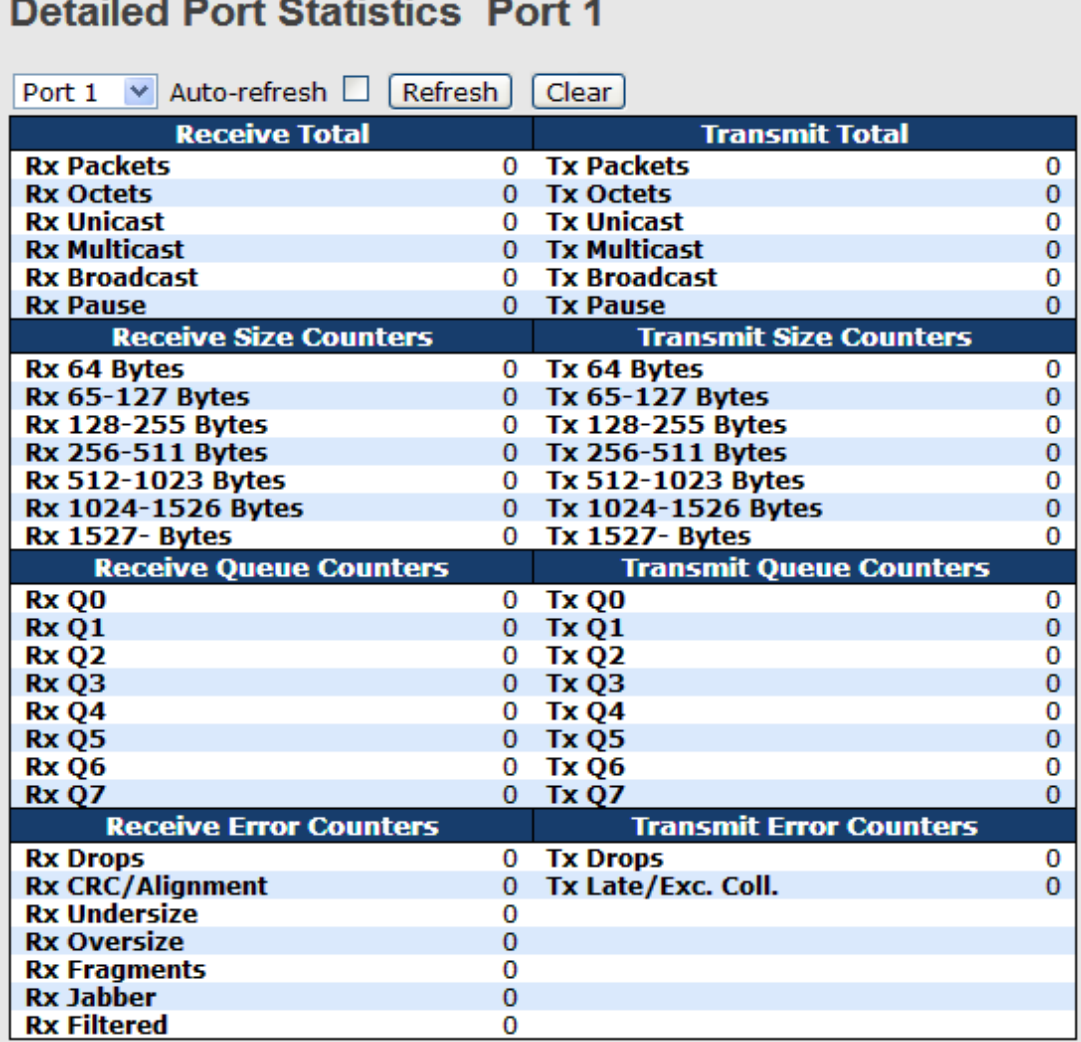

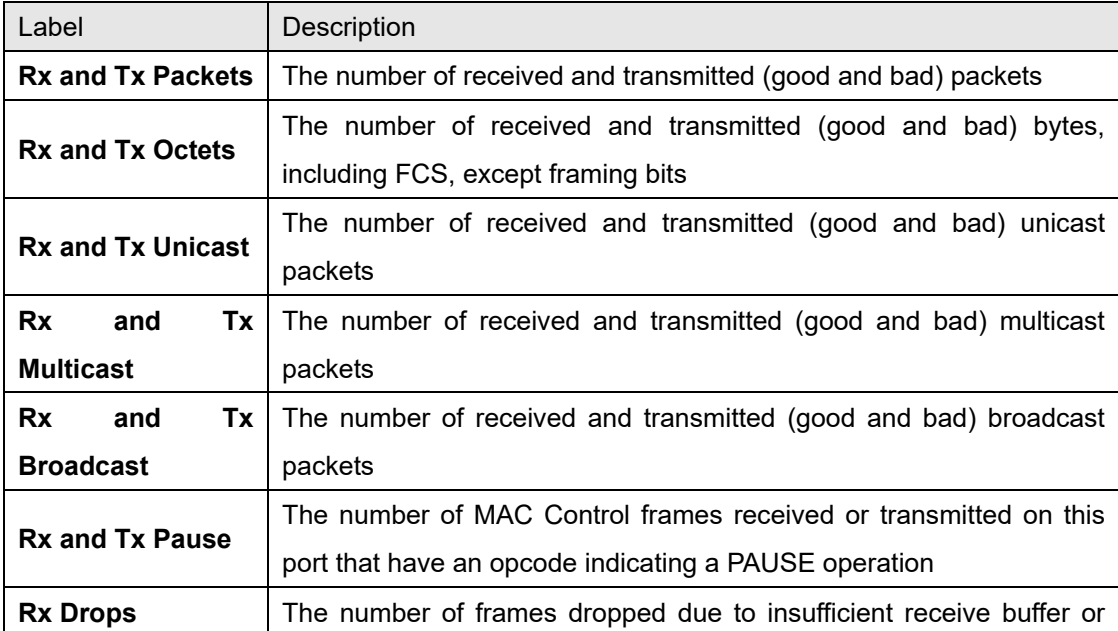

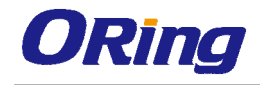

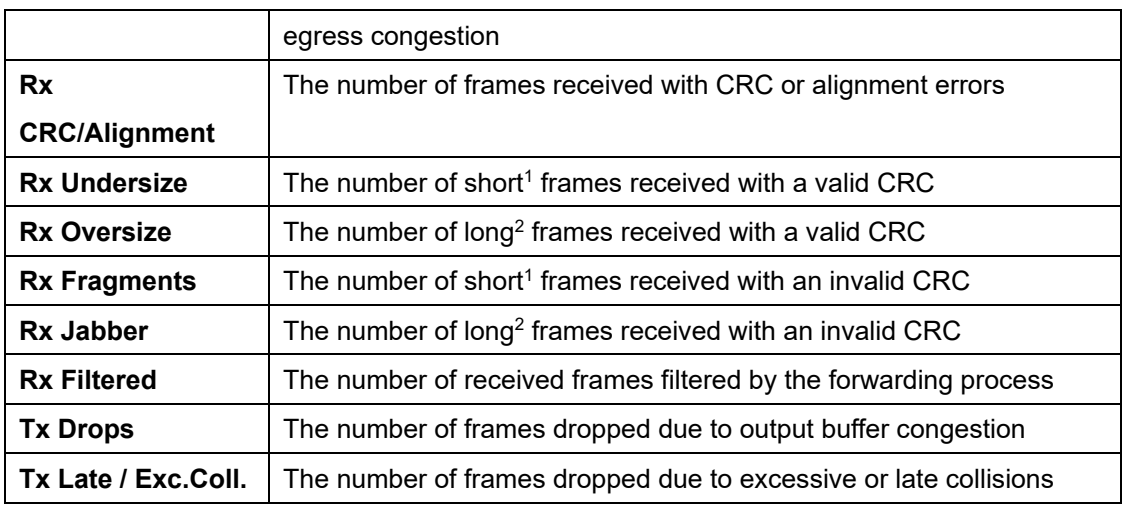

1. Short frames are frames smaller than 64 bytes.

2. Long frames are frames longer than the maximum frame length configured for this port.

# **5.10.3 Port Mirroring**

Port mirroring function will copy the traffic of one port to another port on the same switch to allow the network analyzer attached to the mirror port to monitor and analyze packets. The function is useful for troubleshooting. To solve network problems, selected traffic can be copied or mirrored to a mirror port where a frame analyzer can be attached to analyze the frame flow. The traffic to be copied to the mirror port can be all frames received on a given port (also known as ingress or source mirroring) or all frames transmitted on a given port (also known as egress or destination mirroring). The port to which the monitored traffic is copied is called mirror port.

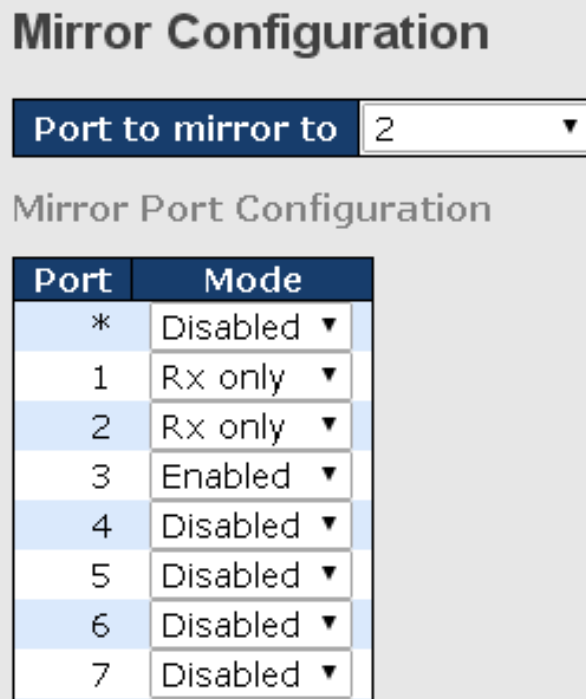

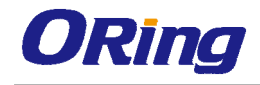

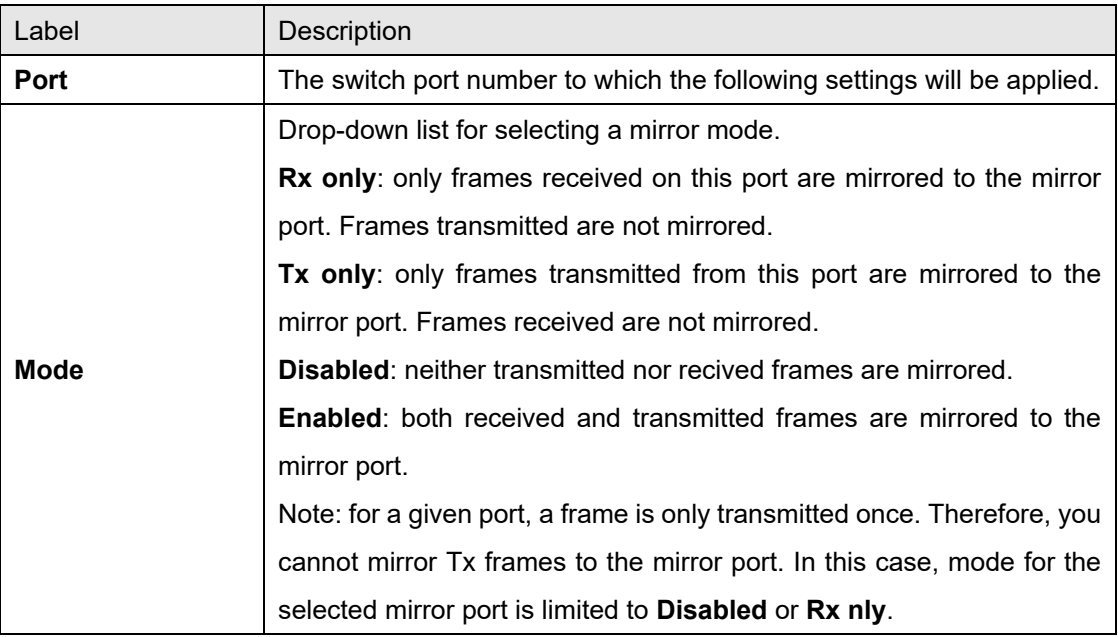

# **5.10.4 System Log Information**

This page provides switch system log information.

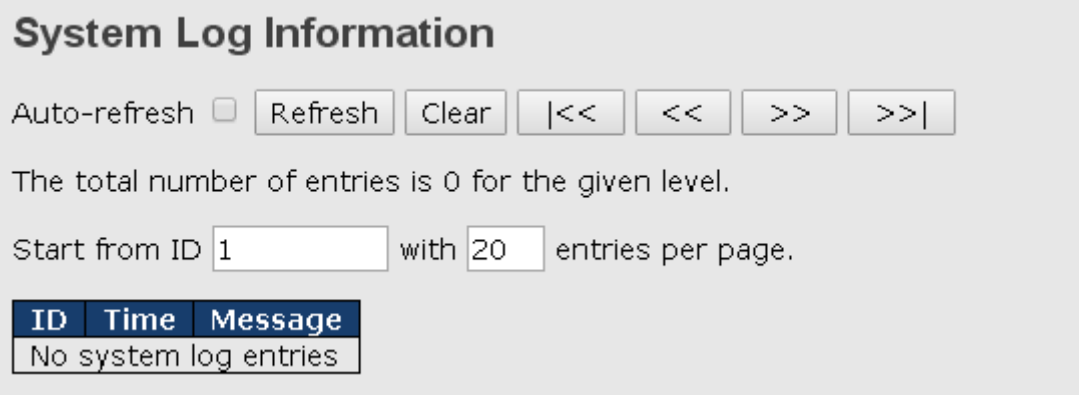

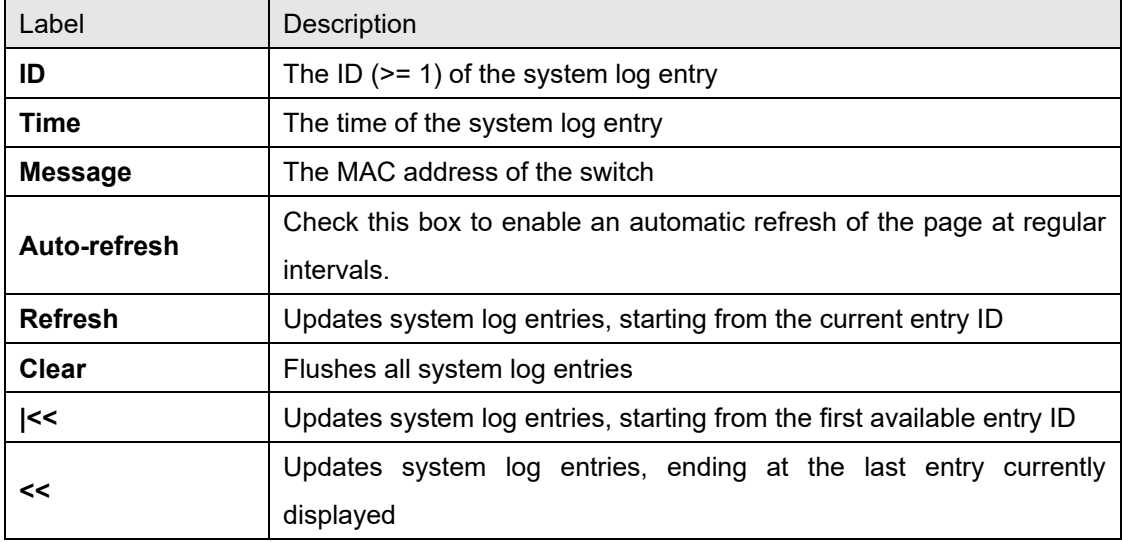

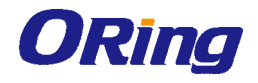

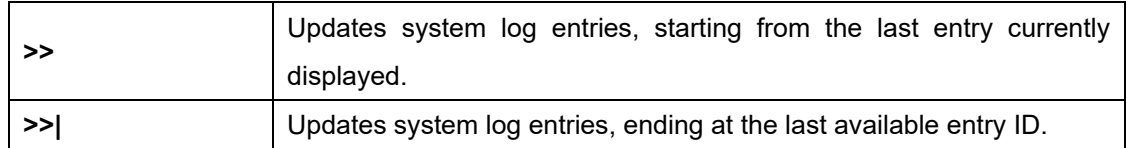

# **5.10.5 Cable Diagnostics**

You can perform cable diagnostics for all ports or selected ports to diagnose any cable faults (short, open etc.) and feedback a distance to the fault. Simply select the port from the drop-down list and click Start to run the diagnostics. This will take approximately 5 seconds. If all ports are selected, this can take approximately 15 seconds. When completed, the page refreshes automatically, and you can view the cable diagnostics results in the cable status table. Note that VeriPHY diagnostics is only accurate for cables 7 - 140 meters long. 10 and 100 Mbps ports will be disconnected while running VeriPHY diagnostics. Therefore, running VeriPHY on a 10 or 100 Mbps management port will cause the switch to stop responding until VeriPHY is completed.

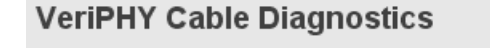

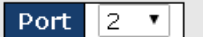

Start

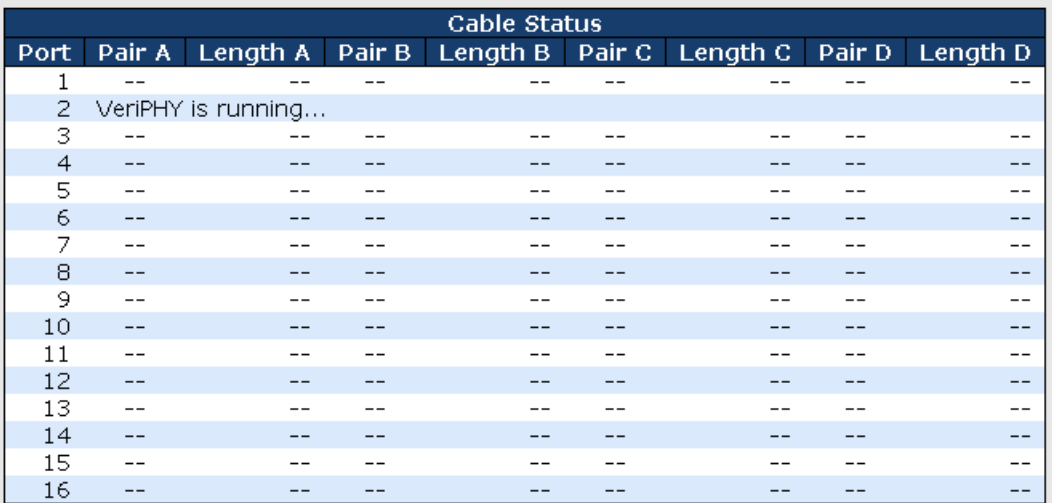

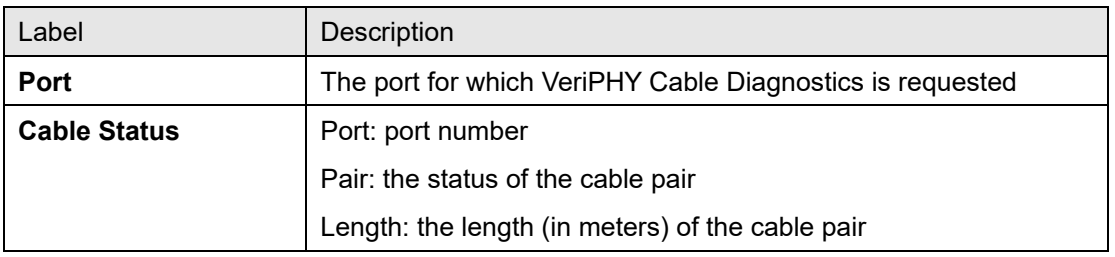

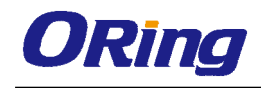

# **5.10.6 Ping**

This command sends ICMP echo request packets to another node on the network. Using the ping command, you can see if another site on the network can be reached.

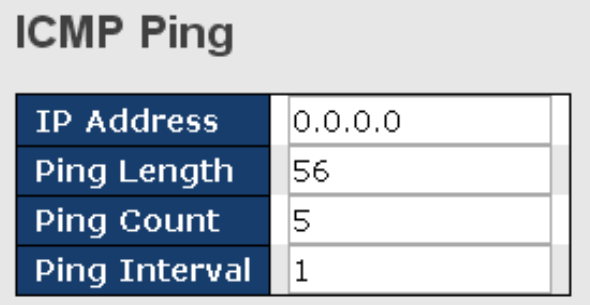

After you press **Start**, five ICMP packets will be transmitted, and the sequence number and roundtrip time will be displayed upon reception of a reply. The page refreshes automatically until responses to all packets are received, or until a timeout occurs.

PING6 server ::10.10.132.20

64 bytes from ::10.10.132.20: icmp\_seq=0, time=0ms

64 bytes from ::10.10.132.20: icmp\_seq=1, time=0ms

64 bytes from ::10.10.132.20: icmp\_seq=2, time=0ms

64 bytes from ::10.10.132.20: icmp\_seq=3, time=0ms

64 bytes from ::10.10.132.20: icmp\_seq=4, time=0ms

Sent 5 packets, received 5 OK, 0 bad

You can configure the following properties of the issued ICMP packets:

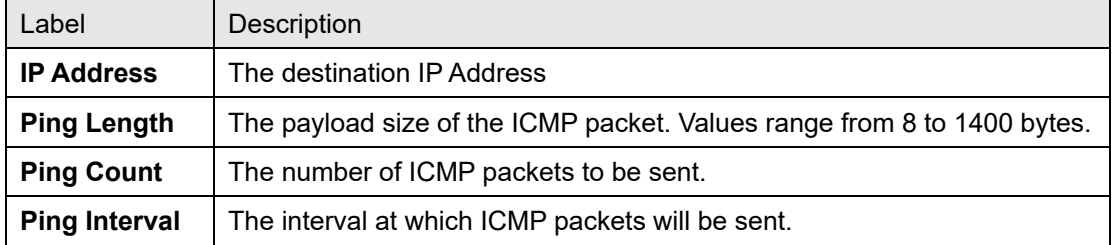

## **ICMPv6 Ping**

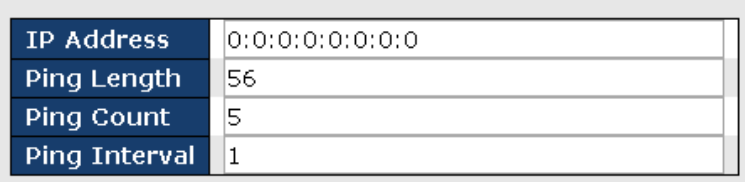

PING6 server ::192.168.10.1

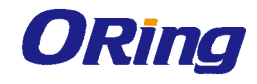

sendto sendto sendto sendto sendto Sent 5 packets, received 0 OK, 0 bad

# **5.11 Synchronization**

# **5.11.1 PTP**

PTP External Clock Mode is a protocol for synchronizing clocks throughout a computer network. On a local area network, it achieves clock accuracy in the sub-microsecond range, making it suitable for measurement and control systems.

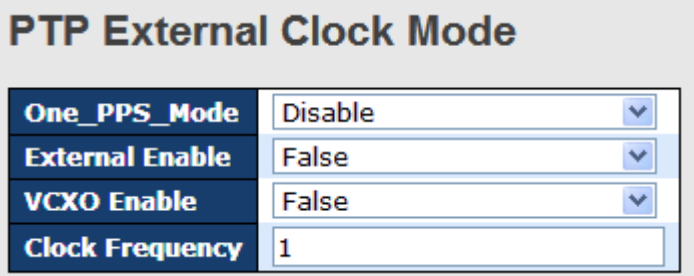

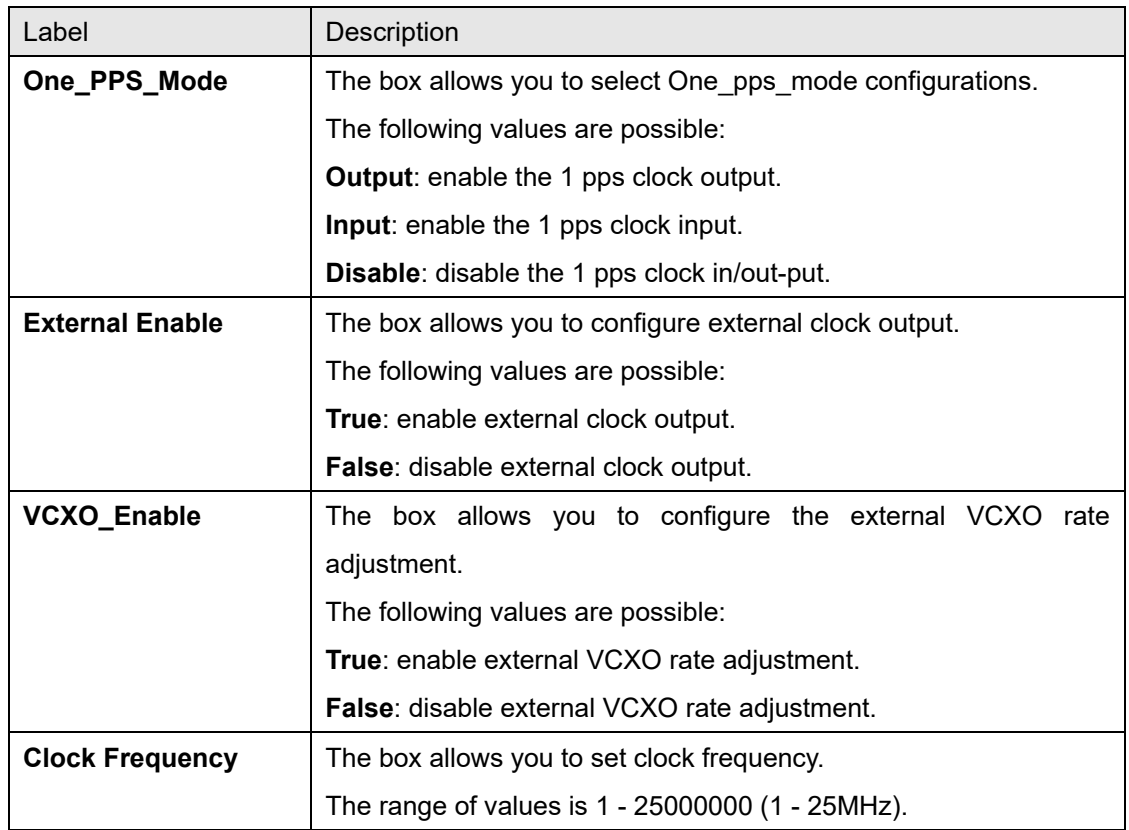

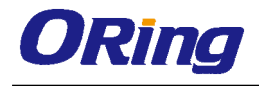

# **PTP Clock Configuration**

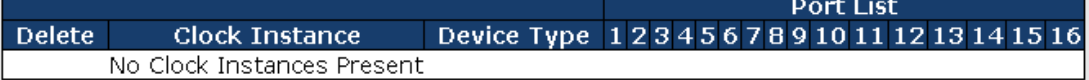

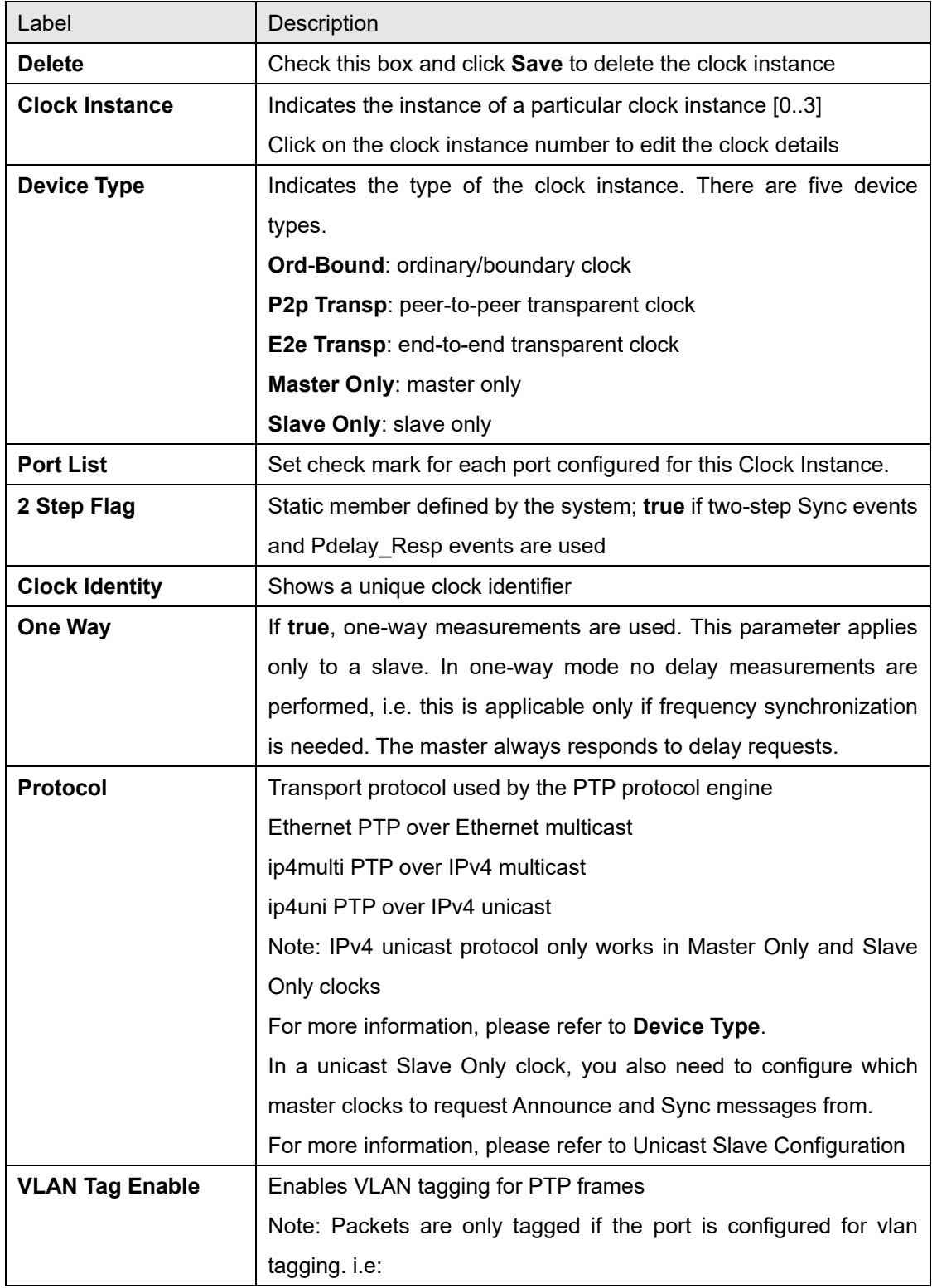

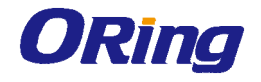

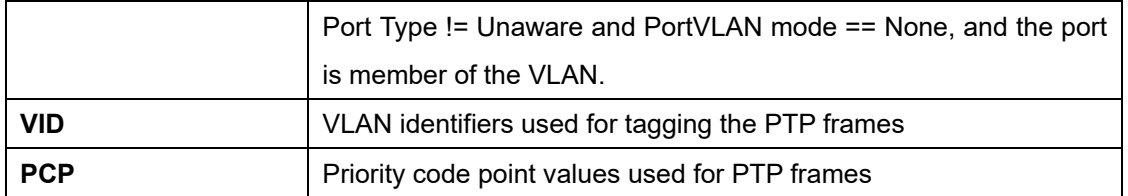

You can click on Status link to read the details of your configuration.

#### **PTP External Clock Mode**

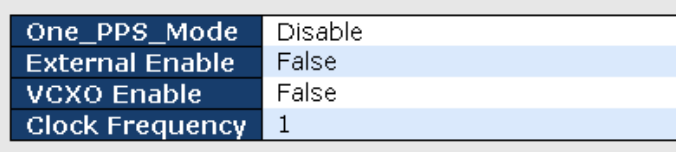

#### **PTP Clock Status**

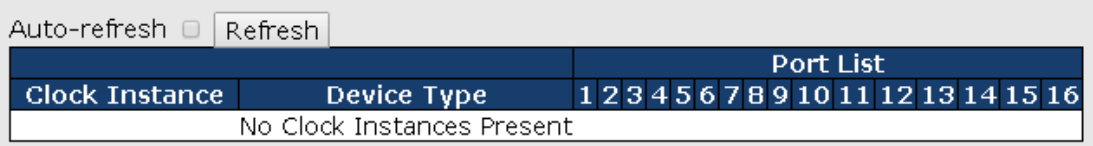

# **5.12 Troubleshooting**

## **5.12.1 Factory Defaults**

This function is to force the switch back to the original factory settings. To reset the switch, select **Reset to Factory Defaults** from the drop-down list and click **Yes**. Only the IP configuration is retained.

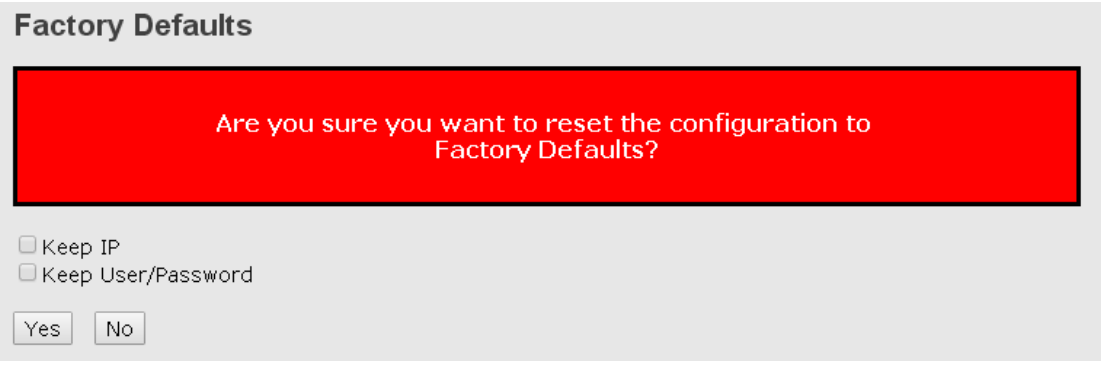

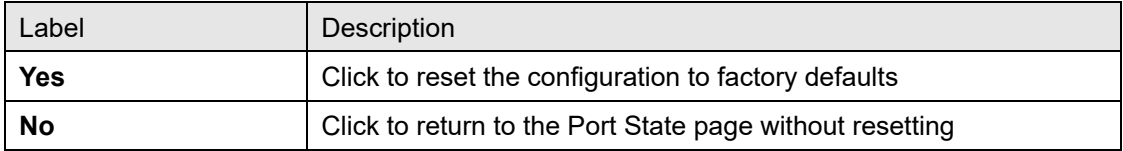

# **5.12.2 System Reboot**

You can reset the stack switch on this page. After reset, the system will boot normally as if you

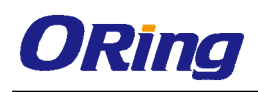

have powered on the devices.

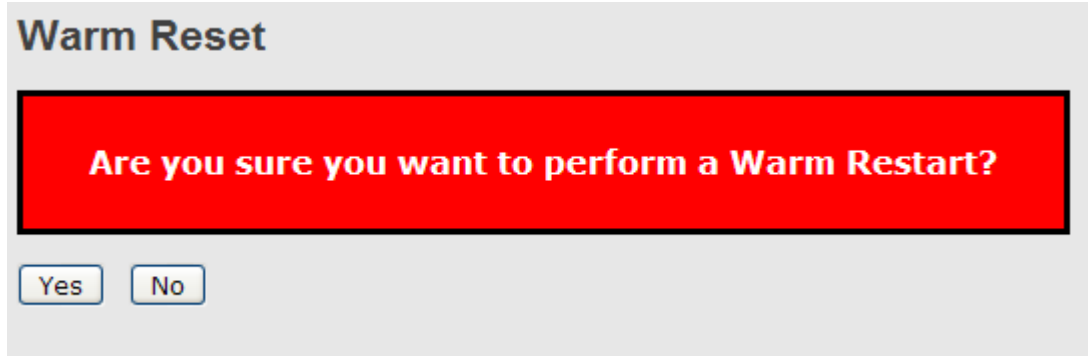

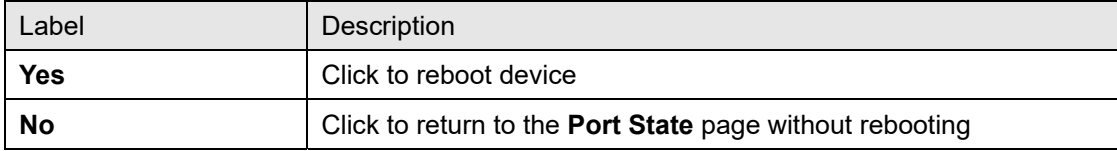

# **Command Line Management**

Besides Web-based management, the switch also supports CLI management. You can use console or telnet to manage the switch by CLI.

#### **CLI Management by RS-232 Serial Console (115200, 8, none, 1, none)**

Before configuring RS-232 serial console, connect the RS-232 port of the switch to your PC Com port using a RJ45 to DB9-F cable.

Follow the steps below to access the console via RS-232 serial cable.

**Step 1**: On Windows desktop, click on **Start** -> **Programs** -> **Accessories** -> **Communications** -> **Hyper Terminal**

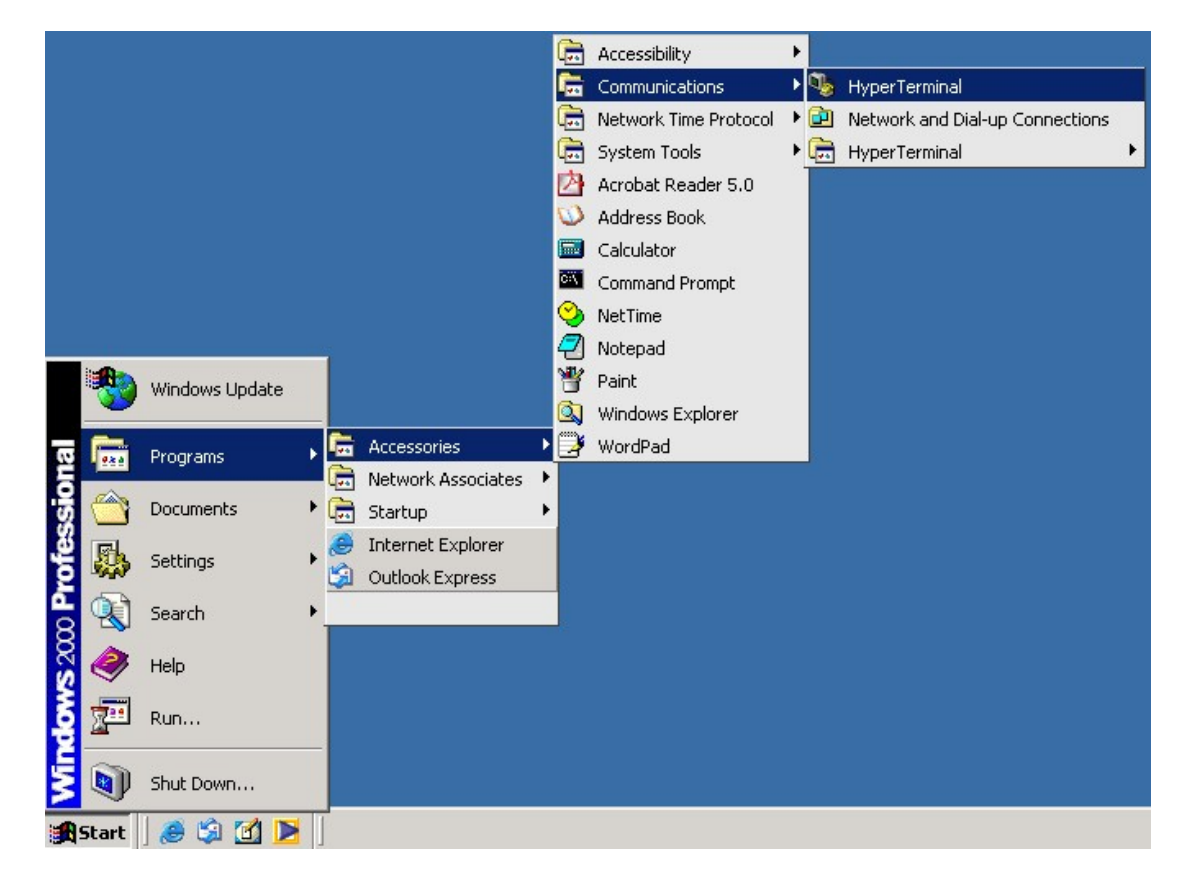

Step 2. Input a name for the new connection.

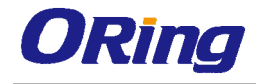

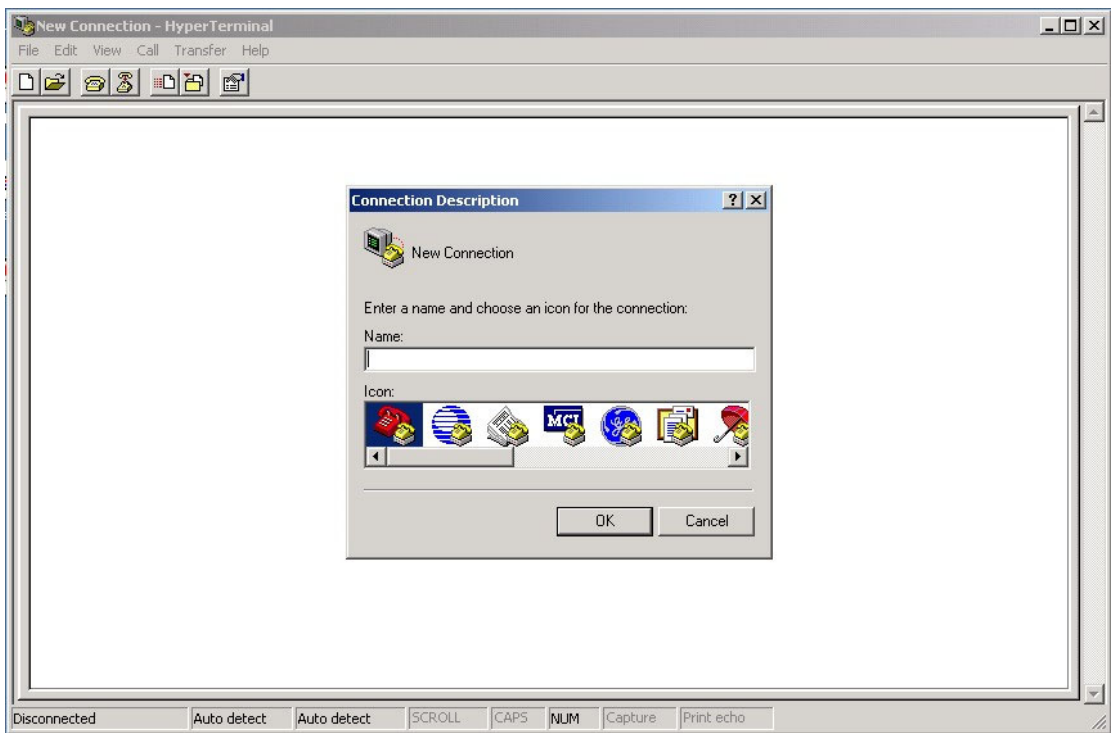

Step 3. Select a COM port in the drop-down list.

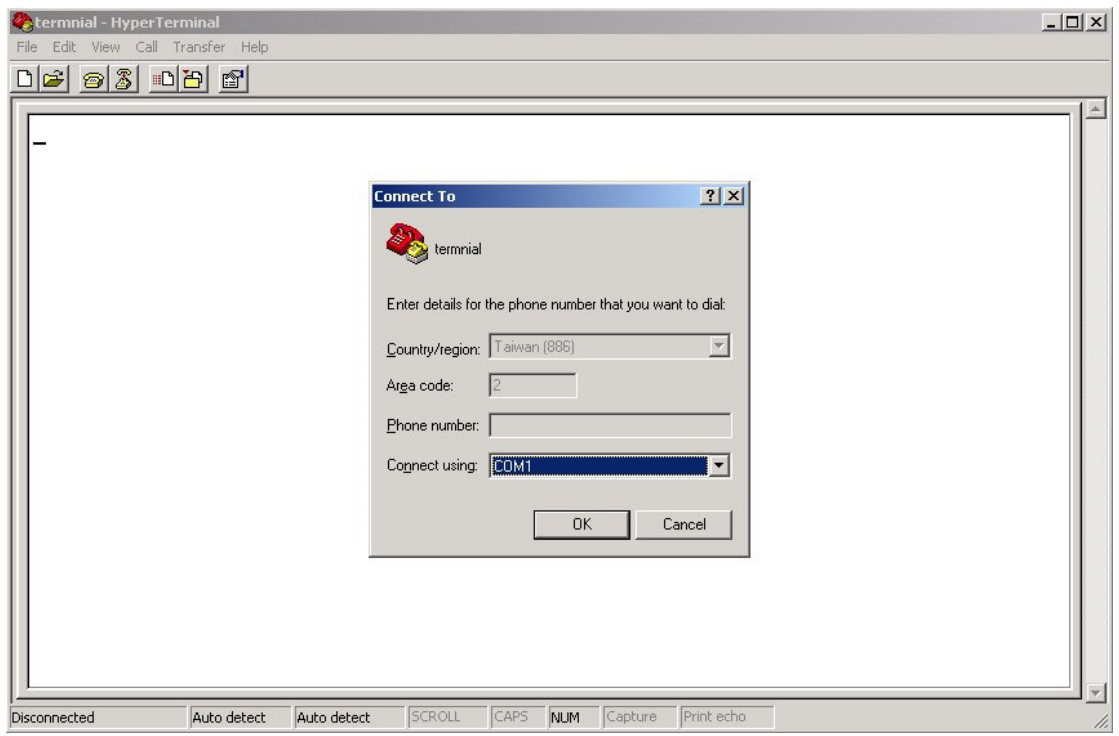

Step 4. A pop-up window that indicates COM port properties appears, including bits per second, data bits, parity, stop bits, and flow control.

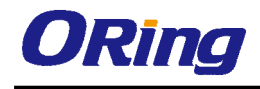

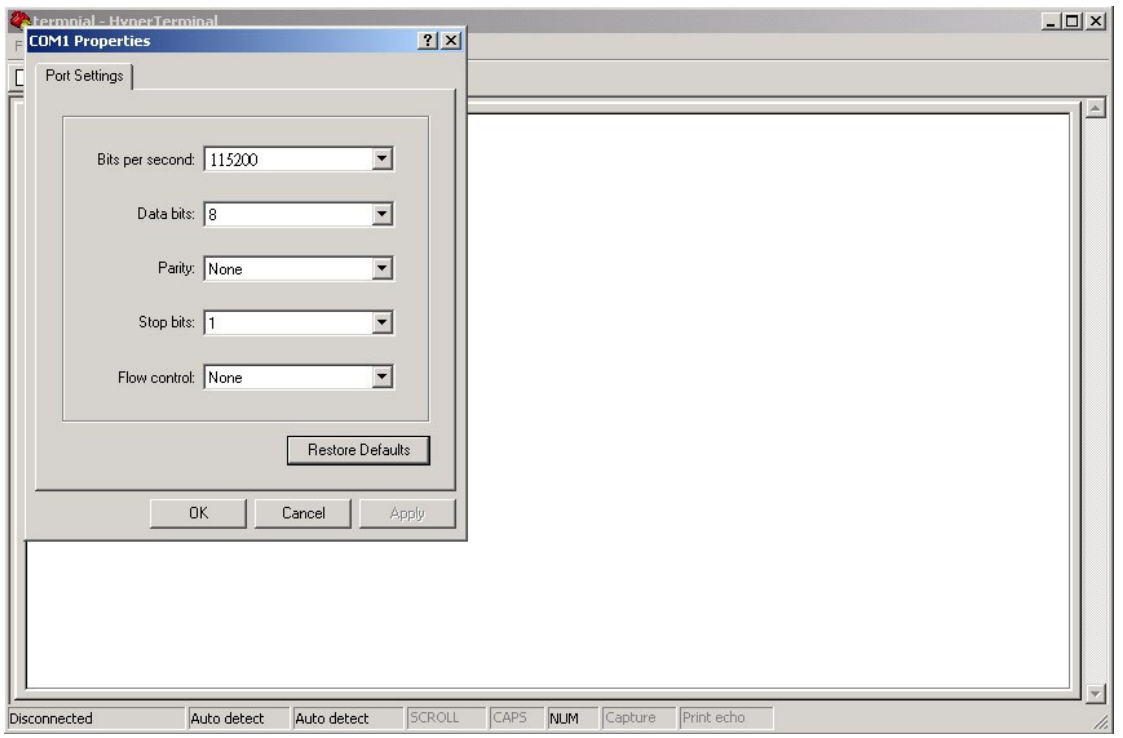

Step 5. The console login screen will appear. Use the keyboard to enter the Username and Password (same as the password for Web browsers), then press **Enter**.

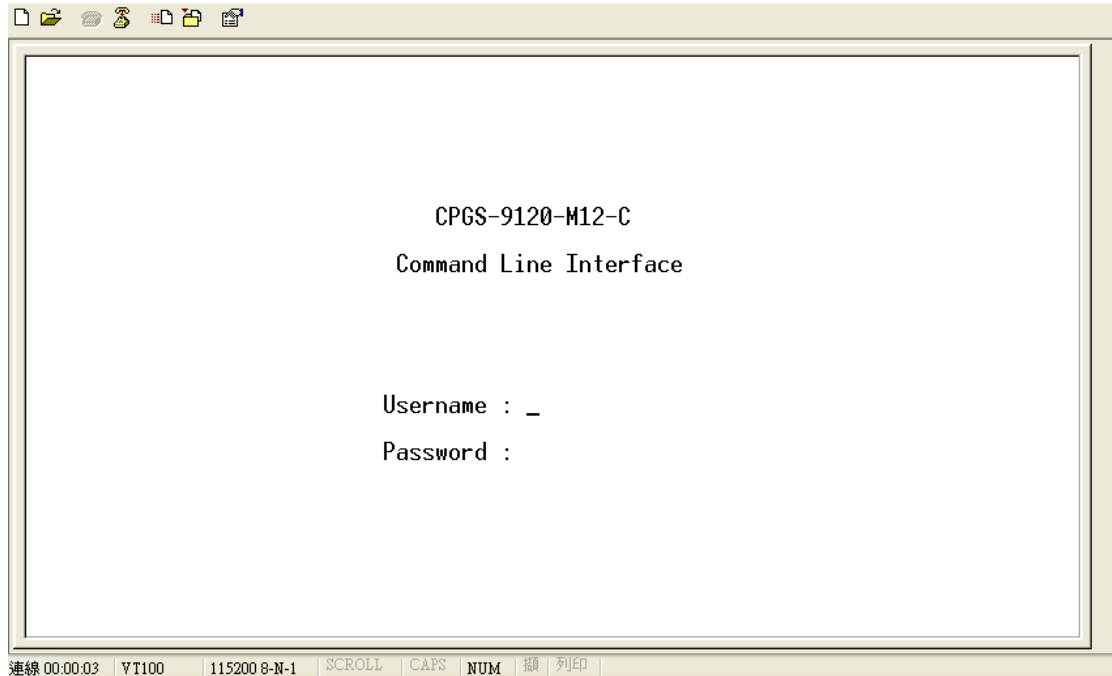

#### **CLI Management by Telnet**

You can can use **TELNET**to configure the switch. The default values are:

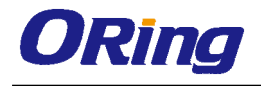

IP Address: **192.168.10.1** Subnet Mask: **255.255.255.0** Default Gateway: **192.168.10.254** User Name: **admin**  Password: **admin**

Follow the steps below to access console via Telnet.

Step 1. Telnet to the IP address of the switch from the **Run** window by inputingcommands (or from the MS-DOS prompt) as below.

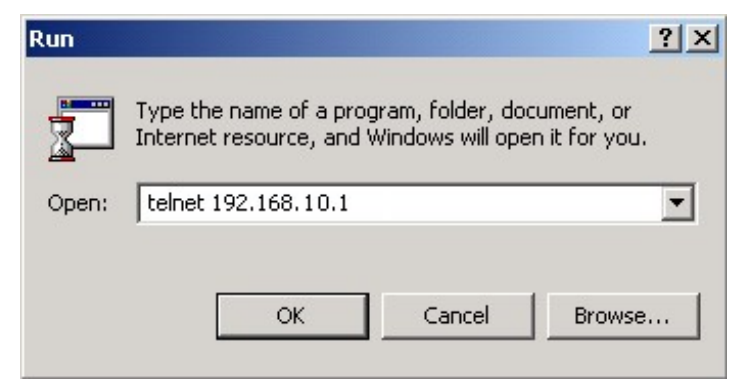

Step 2. The Login screen will appear. Use the keyboard to enter the Username and Password (same as the password for Web browser), and then press **Enter.**

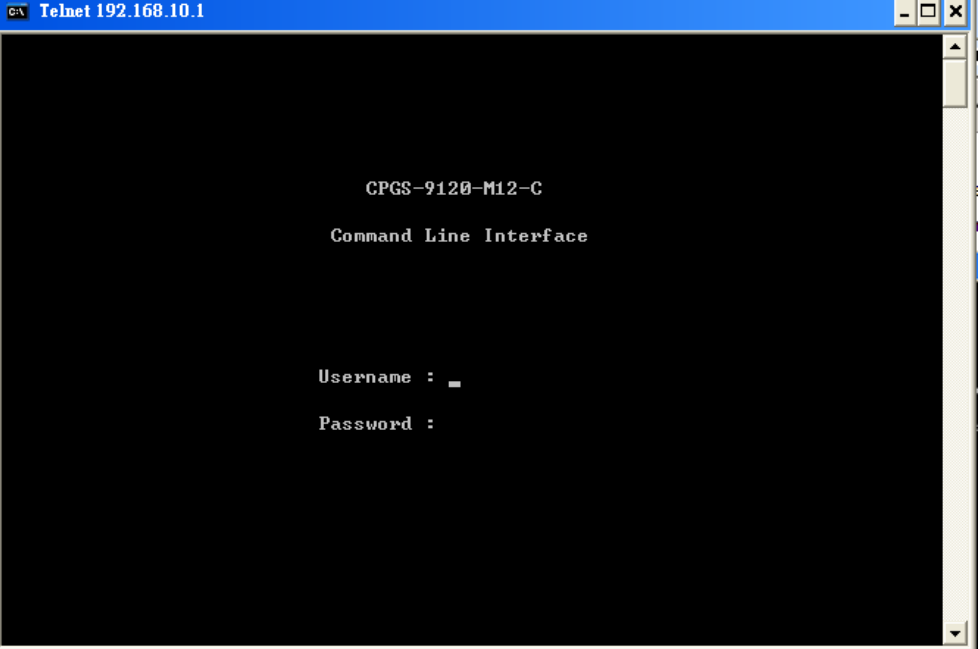

**Commander Groups** 

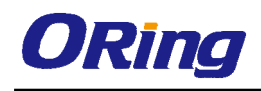

# **Command Groups:**

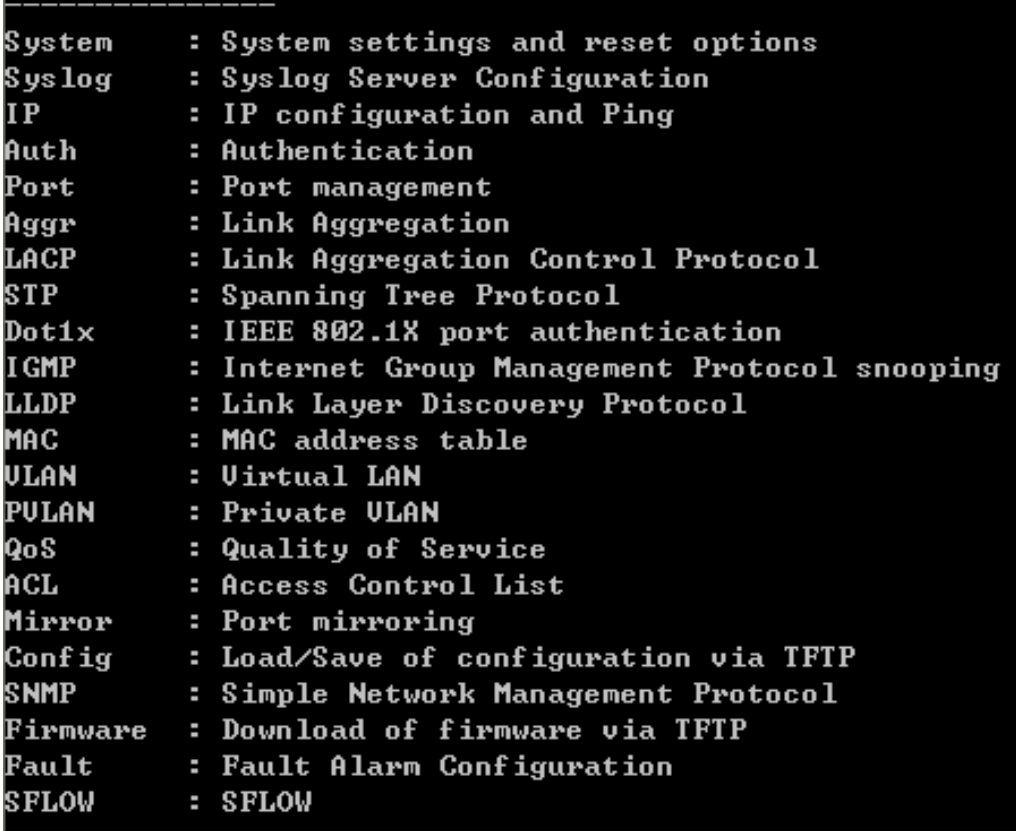

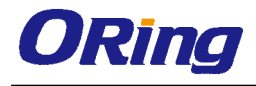

# **System**

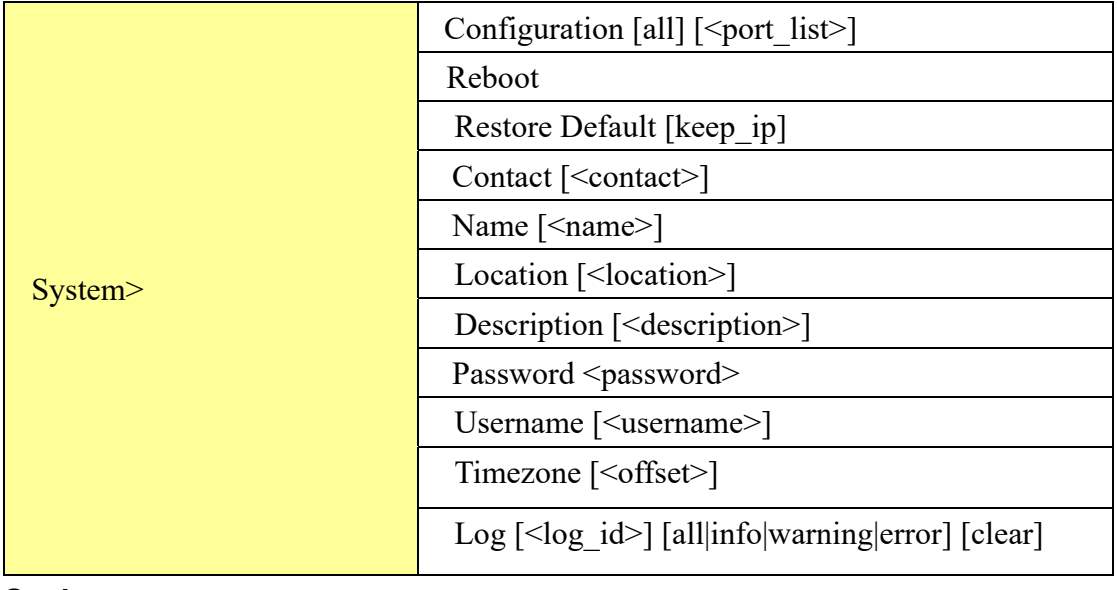

#### **Syslog**

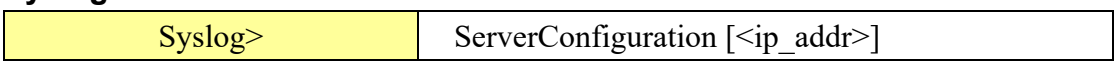

#### **IP**

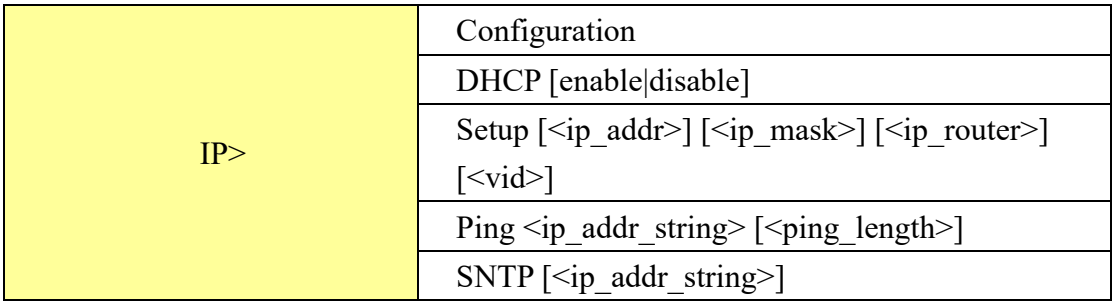

## **Auth**

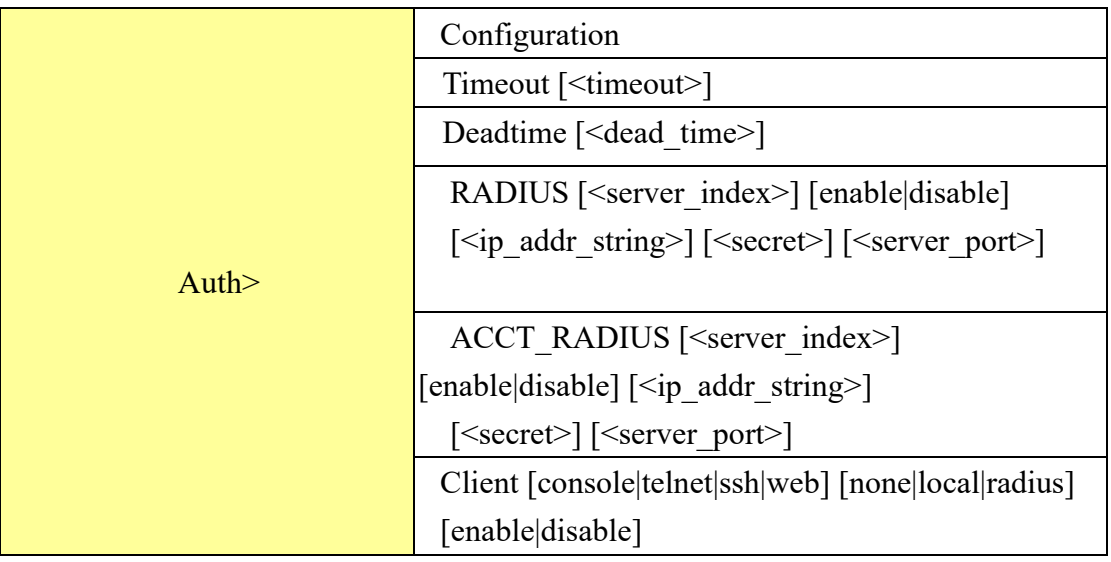

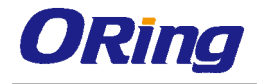

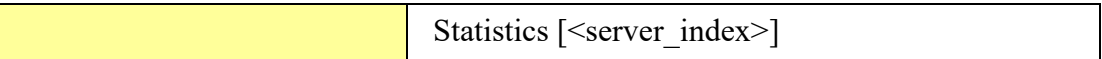

#### **Port**

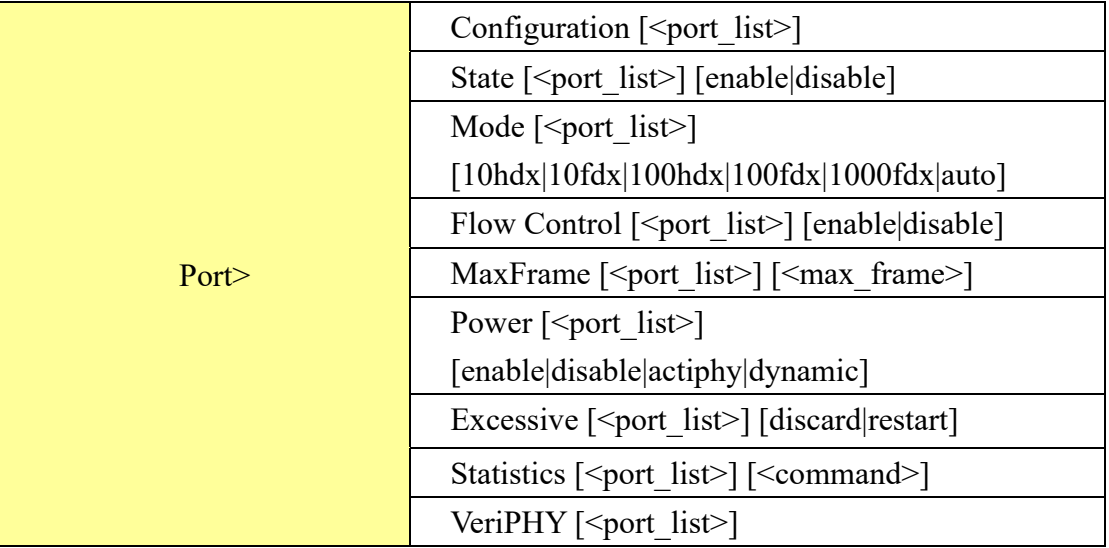

# **Aggr**

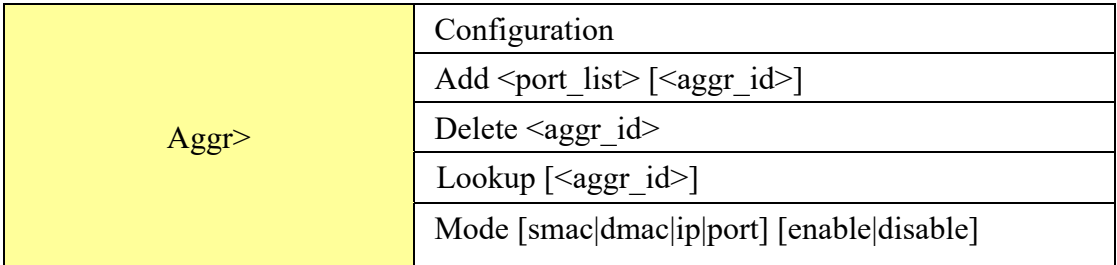

#### **LACP**

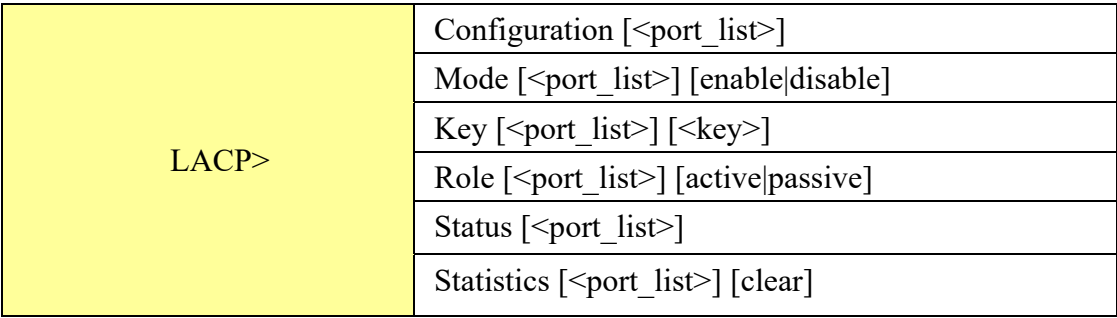

#### **STP**

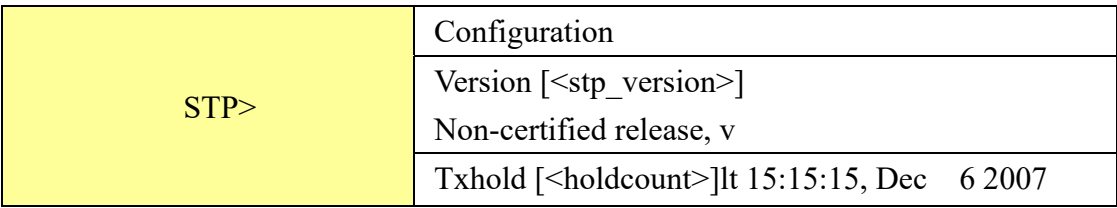

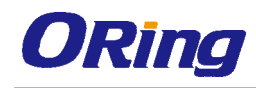

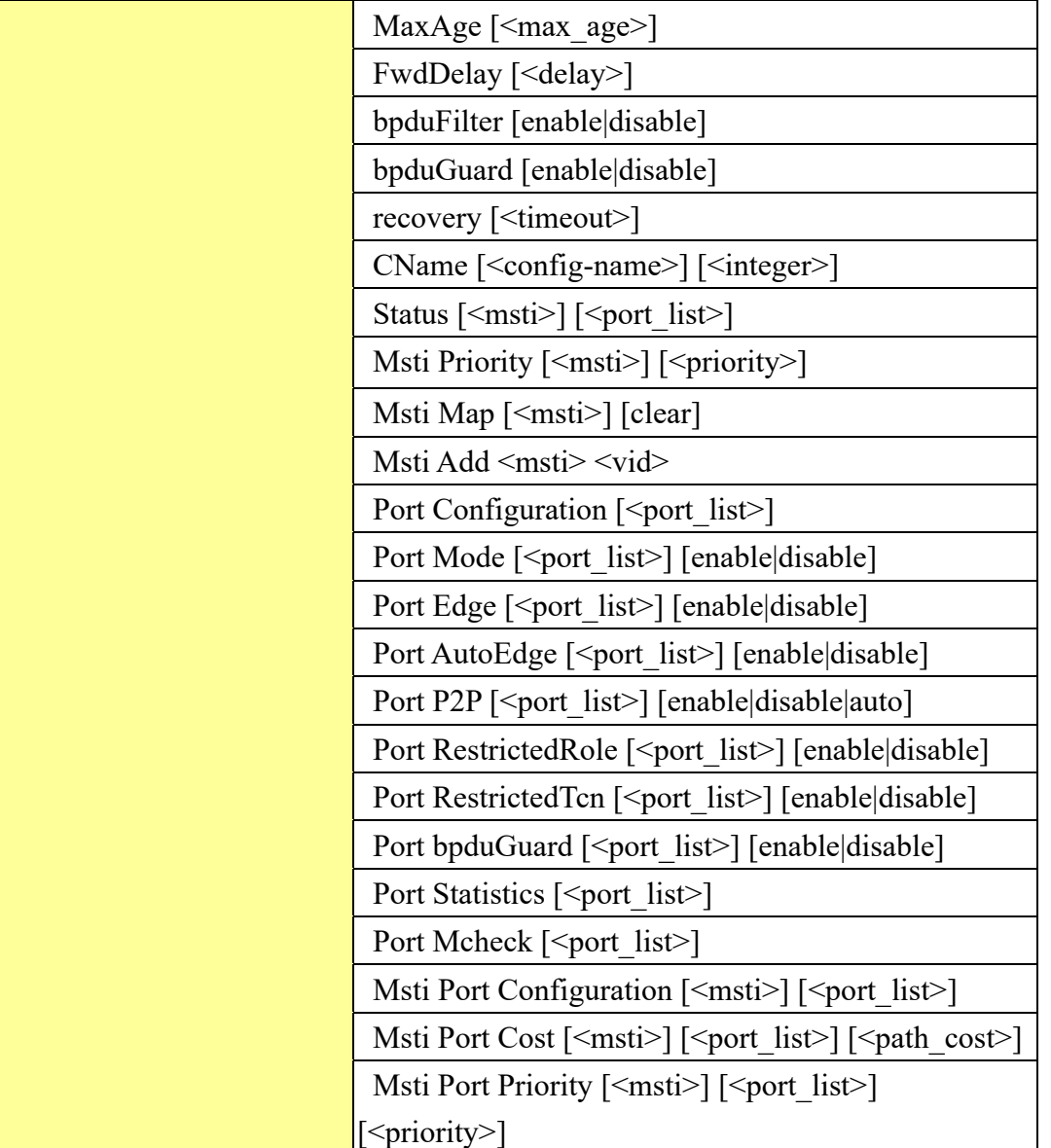

### **Dot1x**

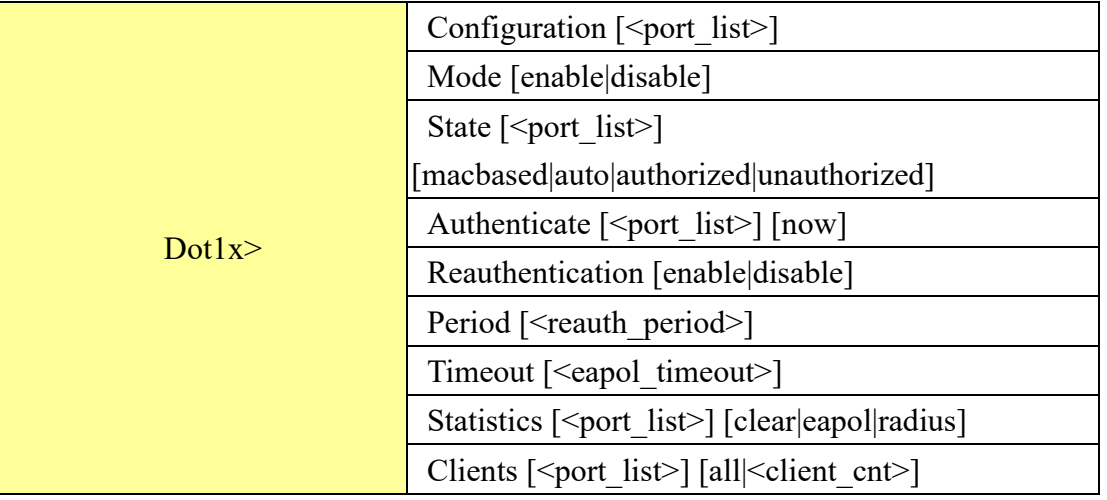

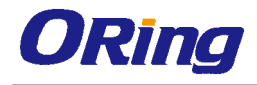

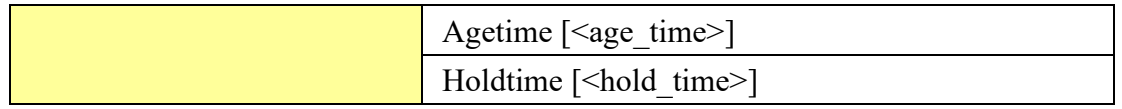

## **IGMP**

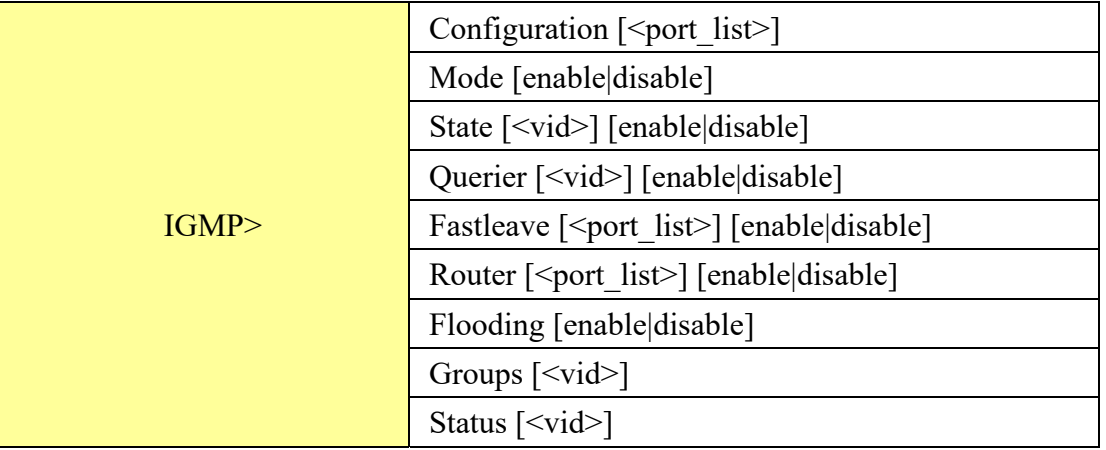

#### **LLDP**

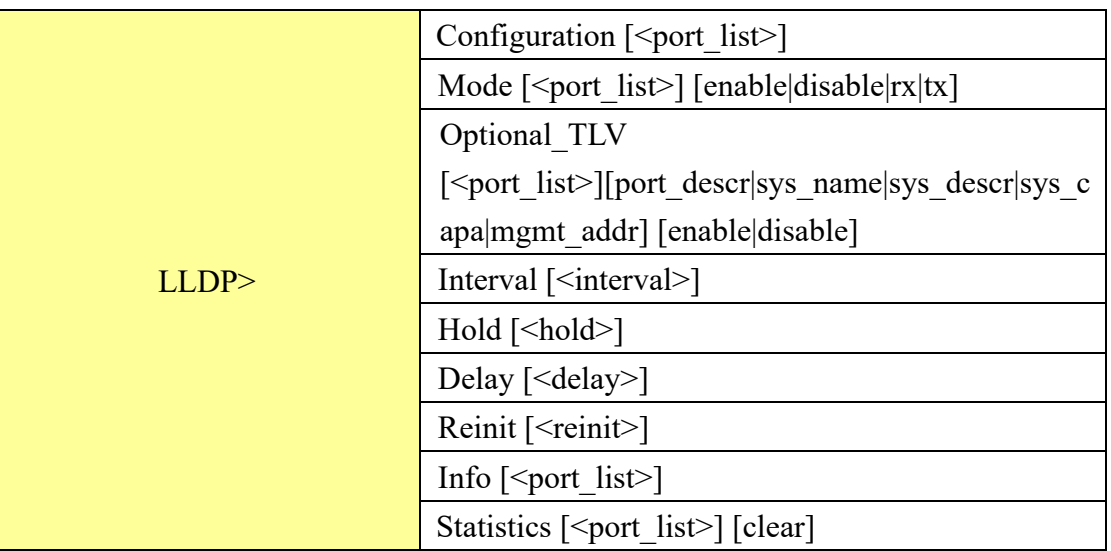

#### **MAC**

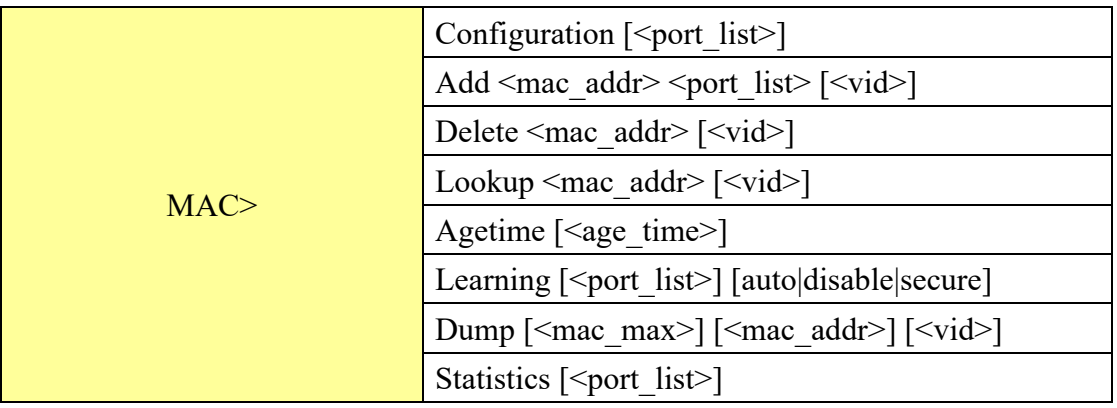

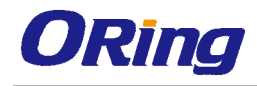

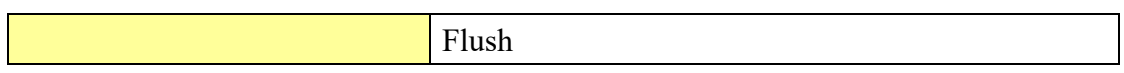

# **VLAN**

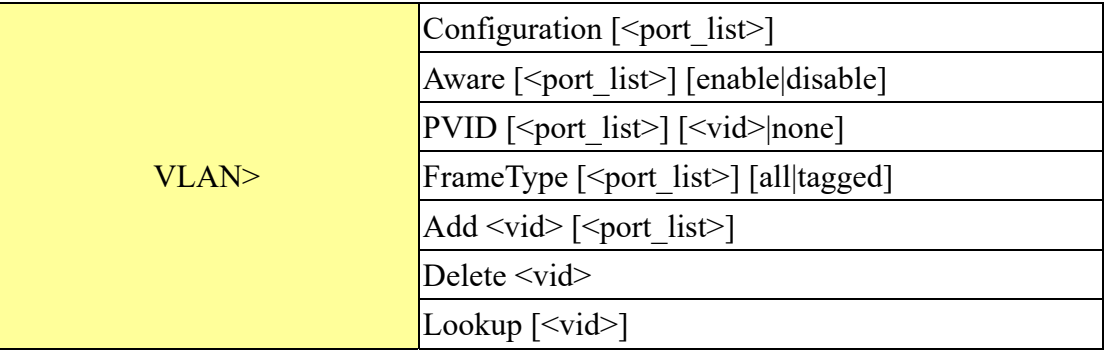

#### **PVLAN**

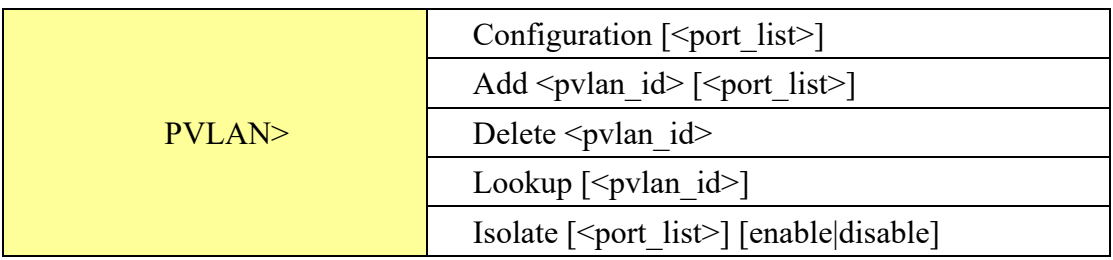

## **QOS**

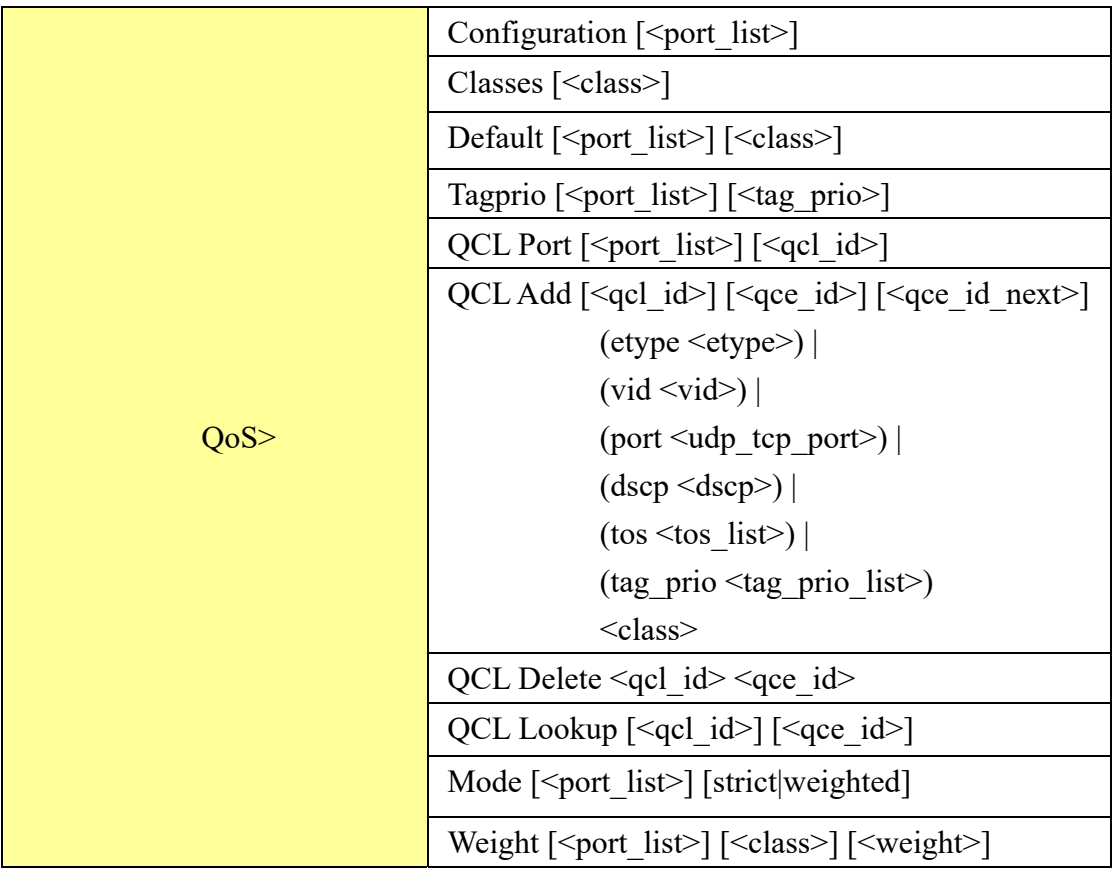

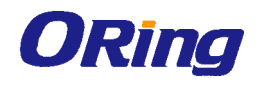

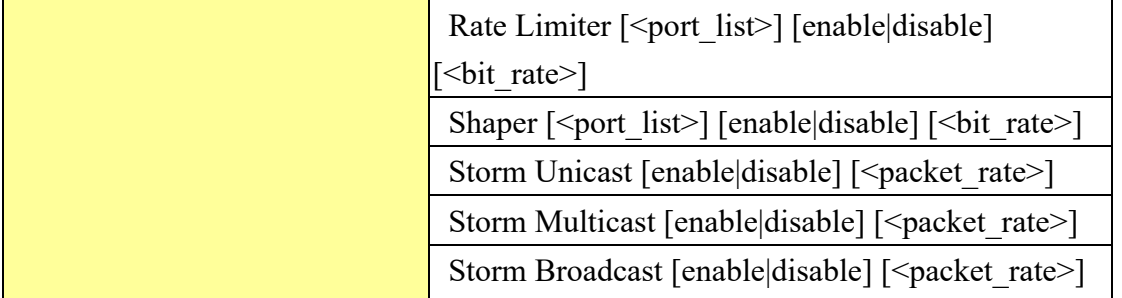

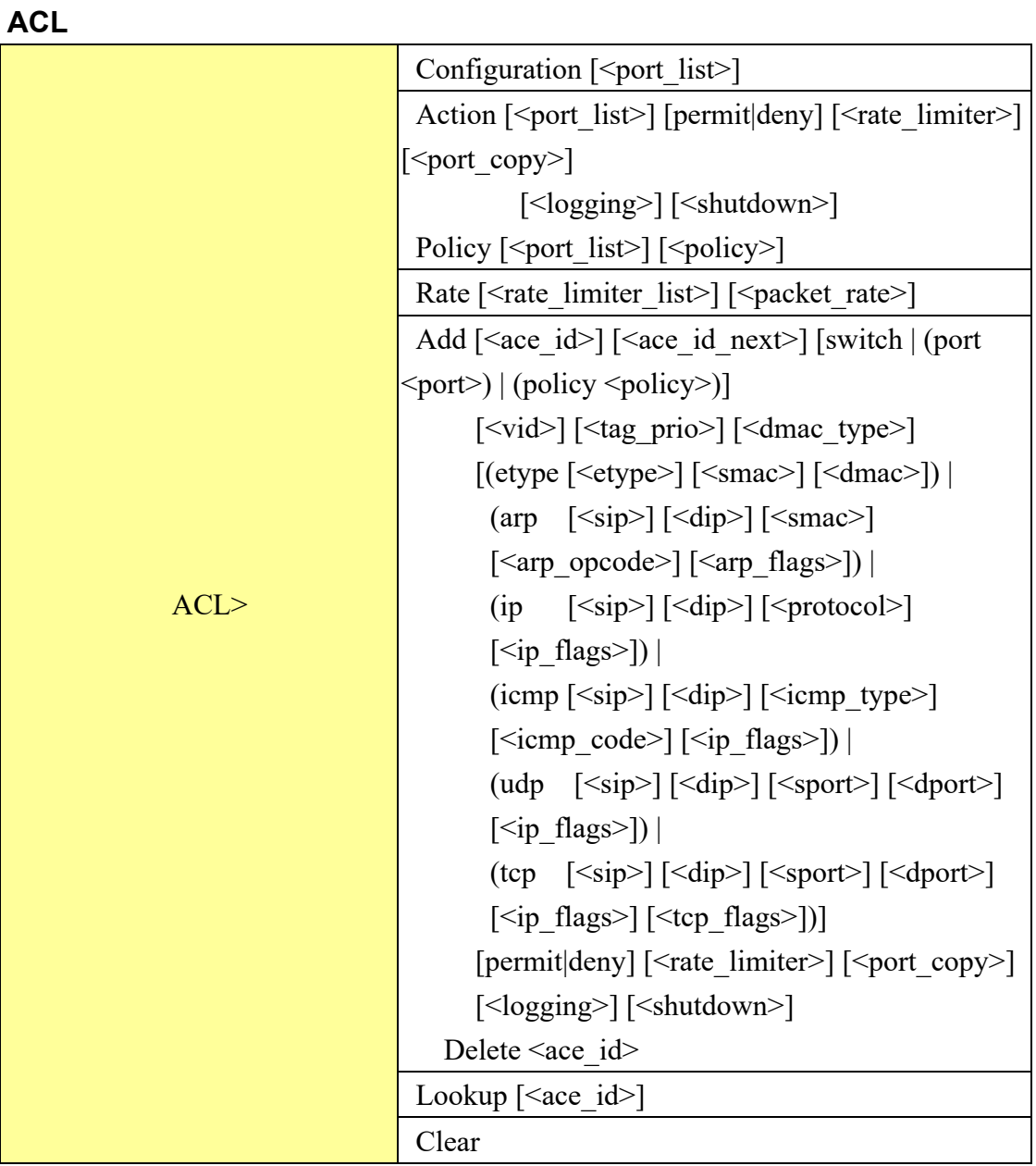

#### **Mirror**

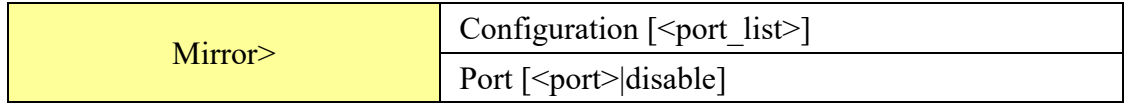

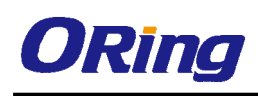

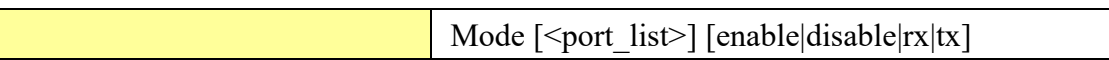

# **Config**

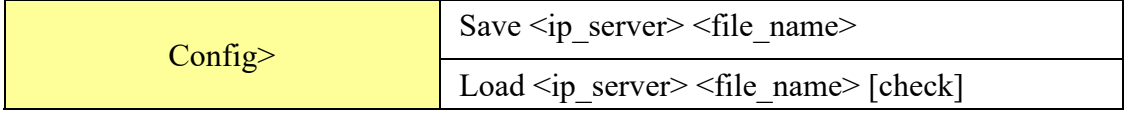

#### **SNMP**

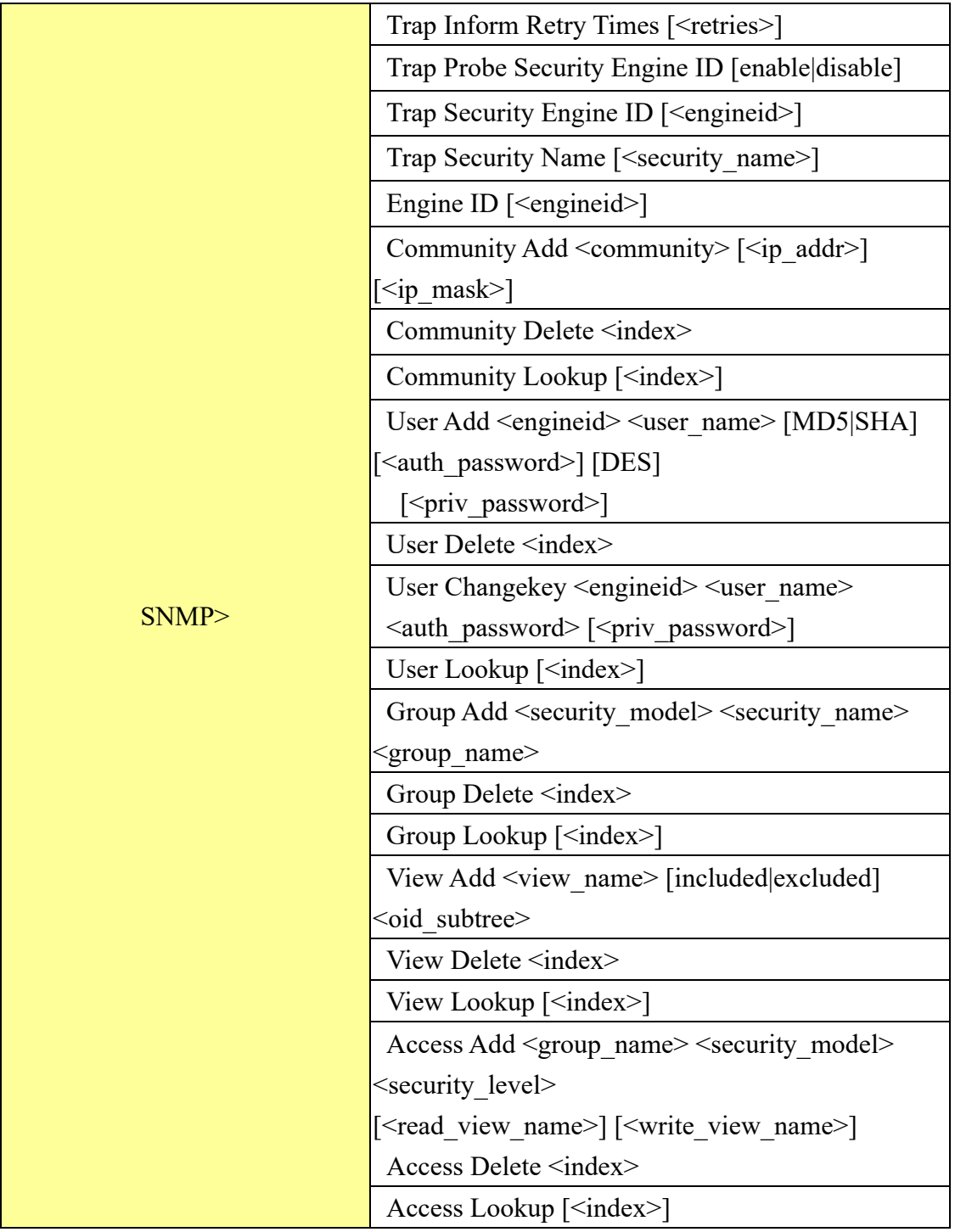

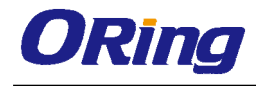

#### **Firmware**

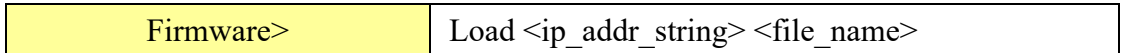

**fault** 

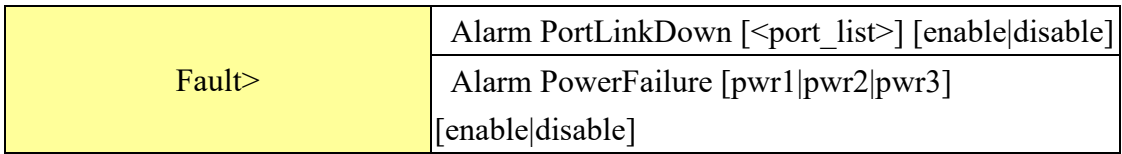

#### **SFLOW**

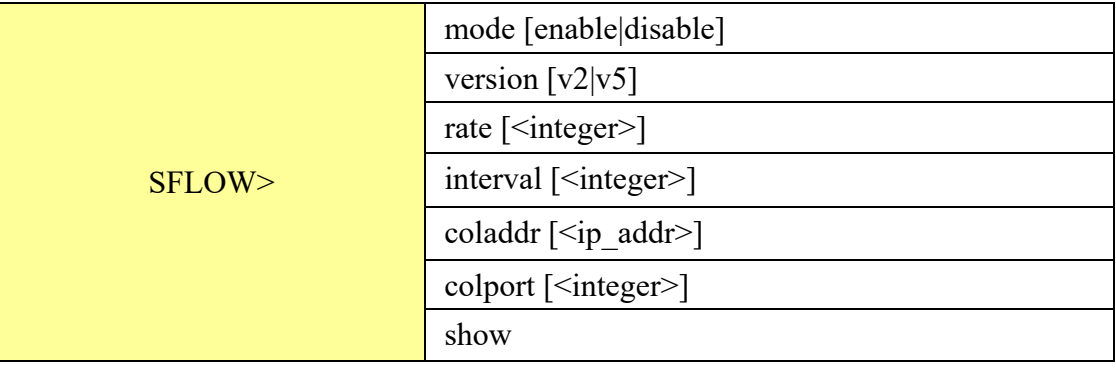

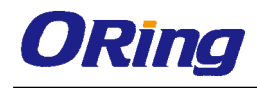

# **Technical Specifications**